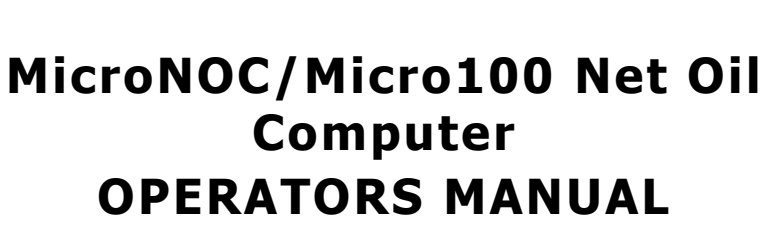

**Flow Computer Liquid Version**

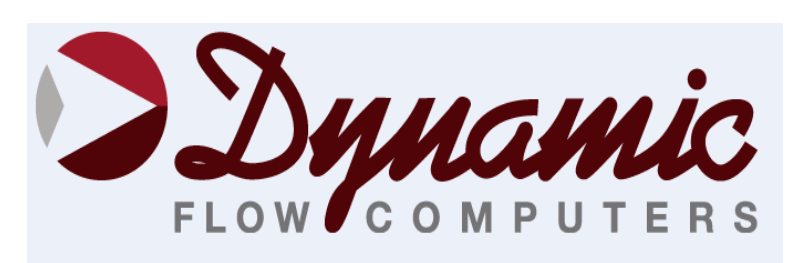

11104 W.Airport Blvd, Suite 108 Stafford, Texas 77477 USA (281) 565-1118 Fax (281) 565-1119

# **WARRANTY**

Dynamic Flow Computers warrants to the owner of the Flow Computer that the product delivered will be free from defects in material and workmanship for one (1) year following the date of purchase.

This warranty does not cover the product if it is damaged in the process of being installed or damaged by abuse, accident, misuse, neglect, alteration, repair, disaster, or improper testing.

If the product is found otherwise defective, Dynamic Flow Computers will replace or repair the product at no charge, provided that you deliver the product along with a return material authorization (RMA) number from Dynamic Flow Computers.

Dynamic Flow Computers will not assume any shipping charge or be responsible for product damage due to improper shipping.

THE ABOVE WARRANTY IS IN LIEU OF ANY OTHER WARRANTY EXPRESS IMPLIED OR STATUTORY. BUT NOT LIMITED TO ANY WARRANTY OF MERCHANTABILITY, FITNESS FOR PARTICULAR PURPOSE, OR ANY WARRANTY ARISING OUT OF ANY PROPOSAL, SPECIFICATION, OR SAMPLE. LIMITATION OF LIABILITY:

DYNAMIC FLOW COMPUTERS SHALL HAVE NO LIABILITY FOR ANY INDIRECT OR SPECULATIVE DAMAGES (INCLUDING, WITHOUT LIMITING THE FOREGOING, CONSEQUENTIAL, INCIDENTAL AND SPECIAL DAMAGES) ARISING FROM THE USE OF, OR INABILITY TO USE THIS PRODUCT. WHETHER ARISING OUT OF CONTRACT, OR UNDER ANY WARRANTY, IRRESPECTIVE OF WHETHER DFM HAS ADVANCED NOTICE OF THE POSSIBILITY OF ANY SUCH DAMAGE INCLUDING, BUT NOT LIMITED TO LOSS OF USE, BUSINESS INTERRUPTION, AND LOSS OF PROFITS. NOTWITHSTANDING THE FOREGOING, DFM'S TOTAL LIABILITY FOR ALL CLAIMS UNDER THIS AGREEMENT SHALL NOT EXCEED THE PRICE PAID FOR THE PRODUCT. THESE LIMITATIONS ON POTENTIAL LIABILITY WERE AN ESSENTIAL ELEMENT IN SETTING THE PRODUCT PRICE. DFM NEITHER ASSUMES NOR AUTHORIZES ANYONE TO ASSUME FOR IT ANY OTHER LIABILITIES

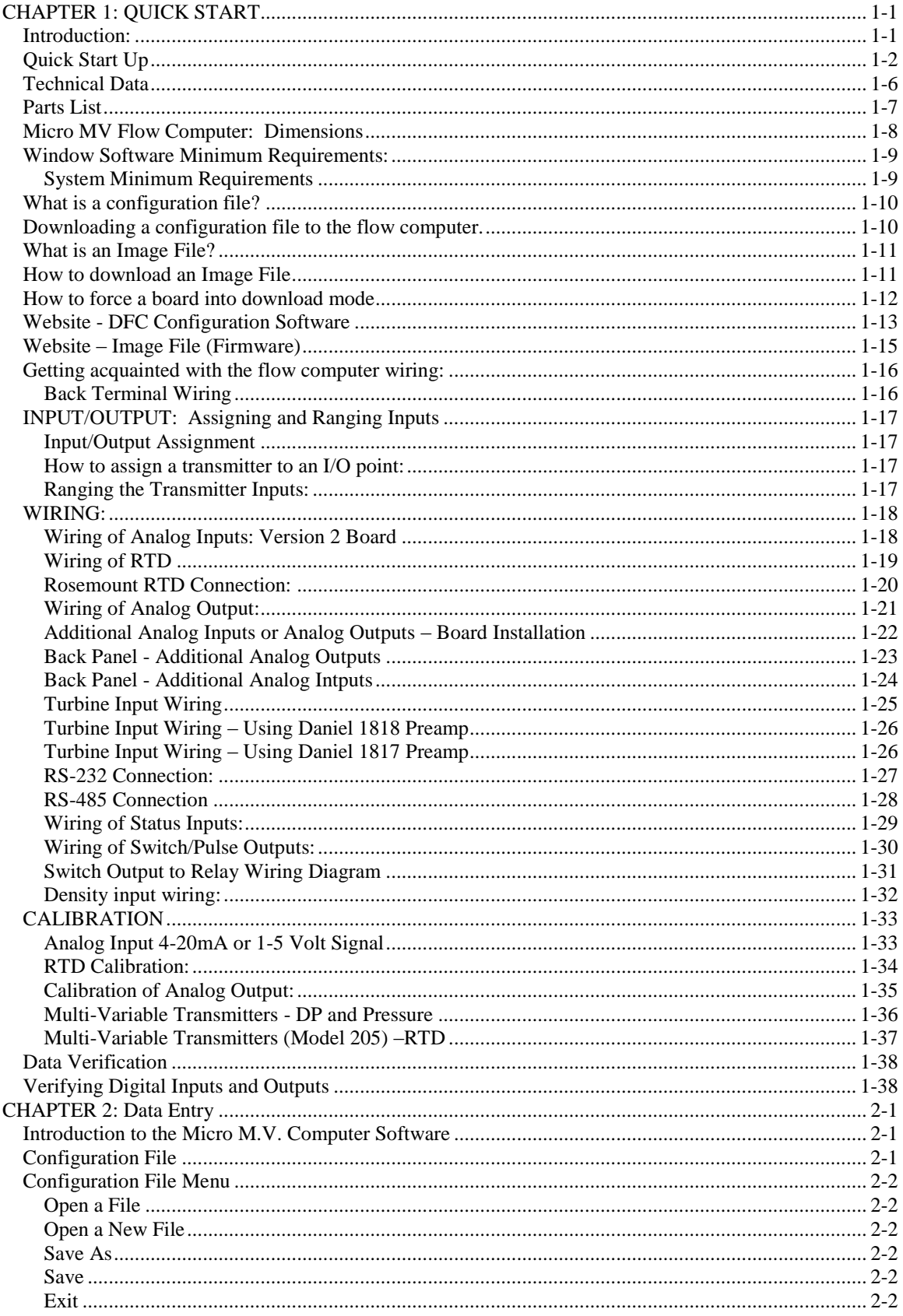

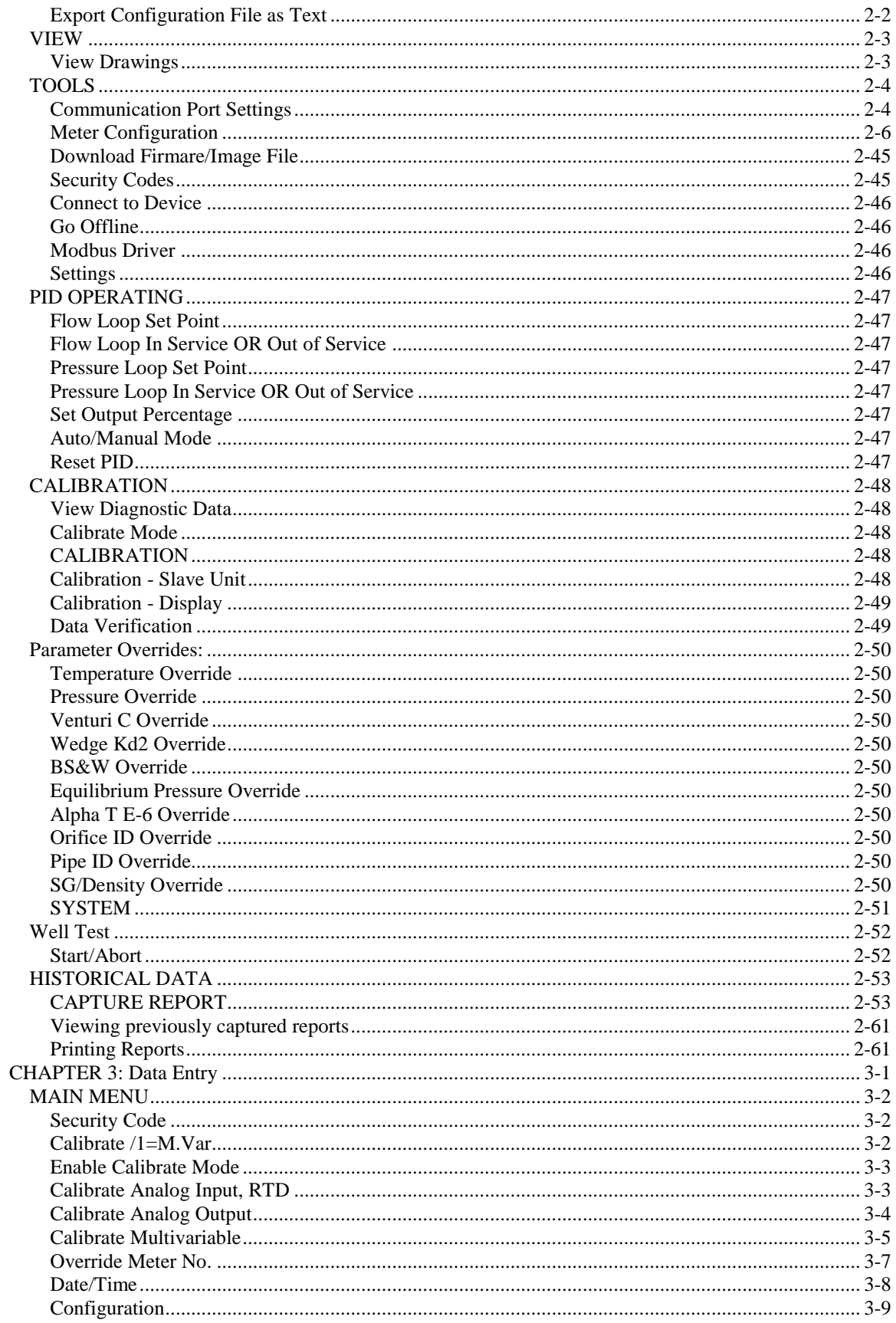

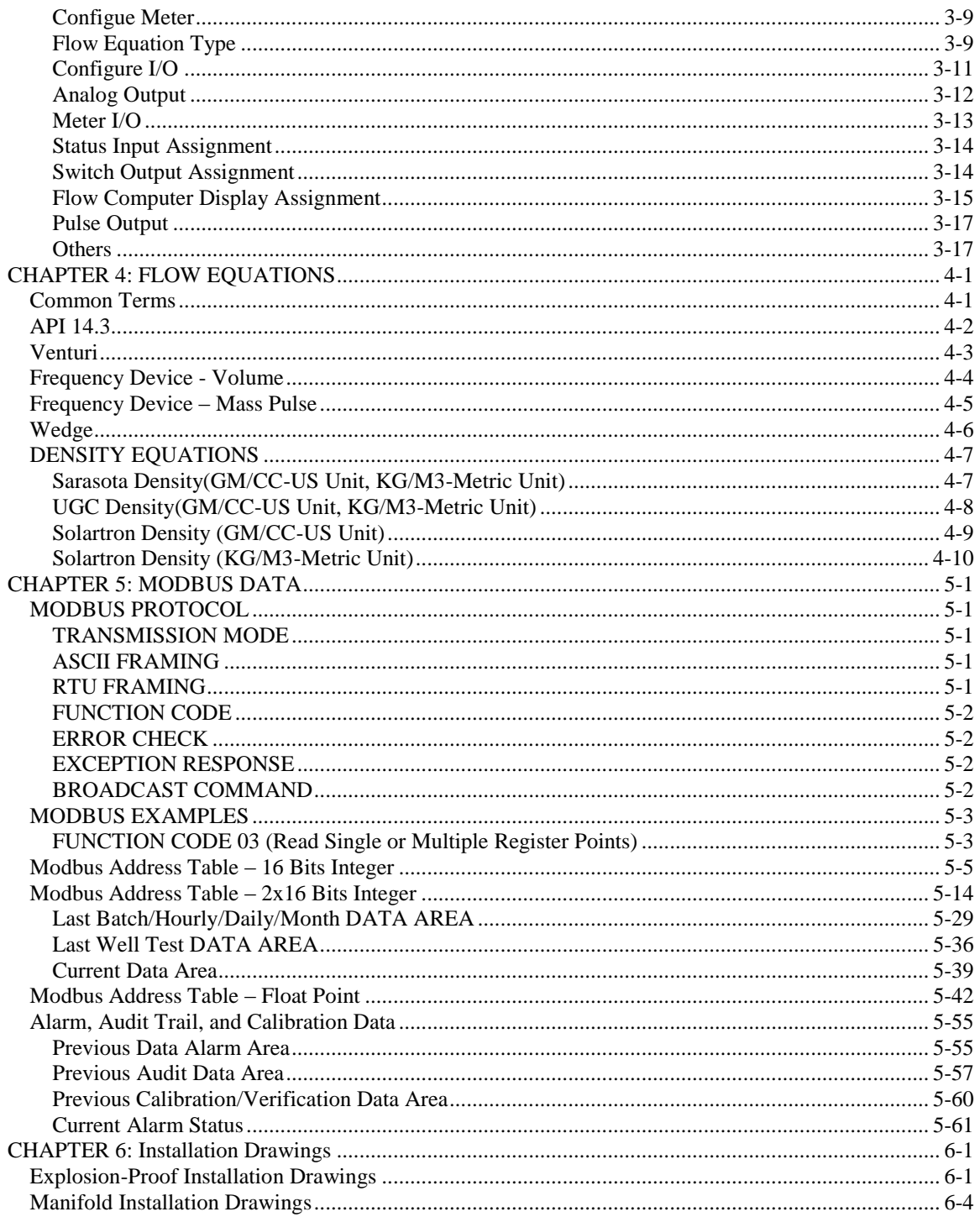

# **CHAPTER 1: QUICK START**

### *Introduction:*

The micro MV Net Oil Multi-Meter Flow Computer is a dual meter run allocation flow computer with well testing functionality. It combines several functionalities including allocation for oil and water by using a live density input or a BS&W water cut meter. Up to 20 wells can be preconfigured for on the fly testing with adjustable purge time and well test time. The focus has been to bring the different needs and requirements of these specialized industries into one hardware and firmware platform and therefore reducing the spare parts requirements, the training process, calibration, and overall cost of ownership. We believe the Micro MV Net Oil Flow Computer has delivered and met the design intentions. The Micro MV Net Oil Flow Computer combines the following features:

- **User Friendly**
- **Flexible**
- **Easy to understand and configure**
- **Rugged**
- **Economical to install and maintain**
- **Accurate**

We hope that your experience with the Micro MV Net Oil Flow Computer will be a simple pleasant experience, not intimidating in any way.

The Micro MV Net Oil Flow Computer handles up to two-meter runs for the measurement of liquid products. Using orifice plate, Venturi, turbine/PD meter, mass or wedge devices, it can meter a wide variety of products, such as crude, refined product, LPG/NGL products. Thirty-five days of previous daily data, eight previous batch data, and thirty-five days previous hourly data are stored in the short format type reports. The previous 80 audit-trail reports and 80 alarm reports are stored. User formatted reports and user formatted ticket reports are available. Eight different product files are user-configurable. One Rosemount multi-variable digital transducers can be connected to each Micro MV flow computer for temperature, pressure (up to  $3626$  PSIG), and DP (up to  $830$  inches  $H<sub>2</sub>O$ ). Other Rosemount multi variable

transmitters can be connected to the Micro MV Net Oil Flow Computer via RS485 serial interface. Up to four meter runs can be stored and calculated in a single Micro MV Net Oil Flow computer. The 2<sup>nd</sup> RS485 is used as a slave or a master Modbus port for data acquisition and other serial functions.

The Micro MV Net Oil Flow Computer has a host of inputs and outputs beyond the built in Rosemount Multi Variable transmitter.

Three high-speed frequency inputs (Sine or Square wave), 70 mV peak to peak or sine wave 6 volts, or lighter on square wave

Four standard analog inputs, or two analog inputs and one three wire RTD inputs

The Micro MV Net Oil Flow computer handles up to two-meter runs. It includes the following Four additional analog inputs, or two analog inputs and one three wire RTD inputs

One analog output expandable to four, or five additional analog inputs, one RS232, two RS485 with Modbus protocol, and one additional serial printer output.

Four status inputs or digital outputs are user configurable. Each Micro MV Net Oil Flow Computer can store up to 35 days of hourly and daily data.

**Note: Flow equations used are continuously upgraded and new equations are added. Call factory for current software library.**

## *Quick Start Up*

#### **Version 2 - MicroMV Main/Memory Boards (Micro2009 and Later Model)**

**Main Board**

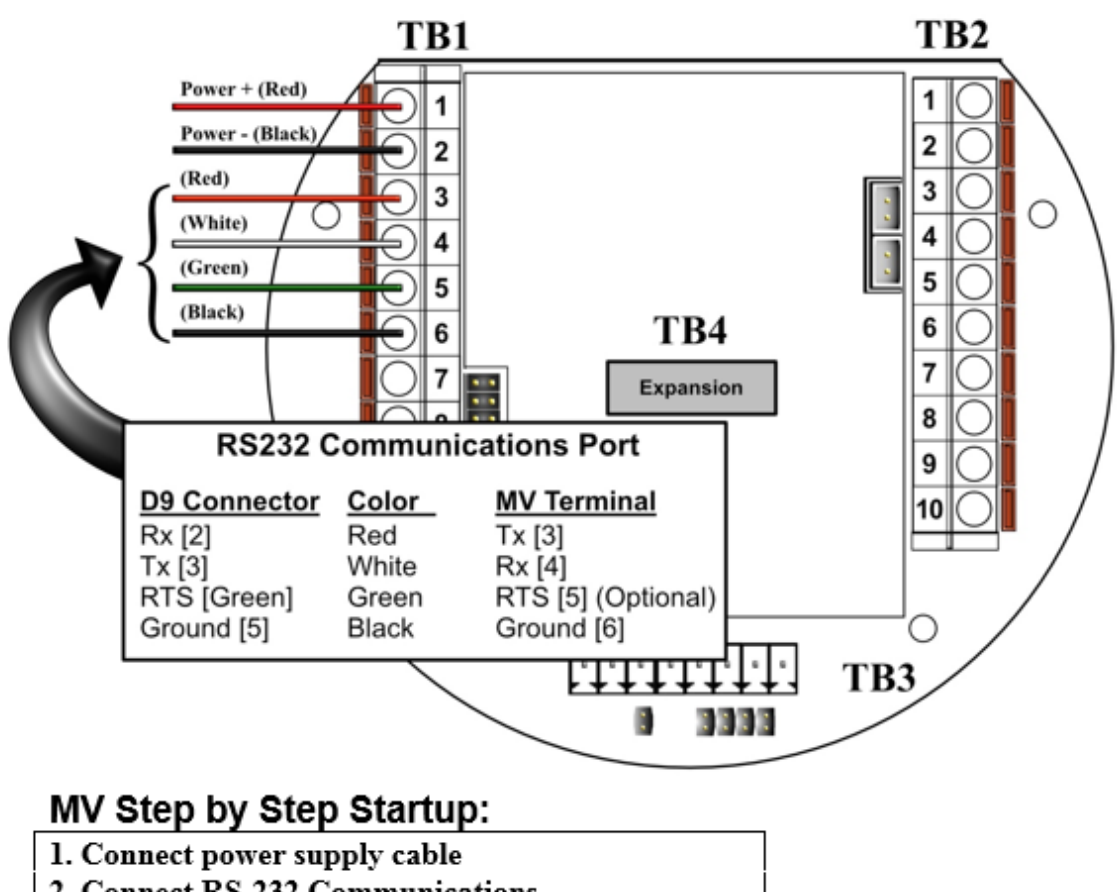

- 2. Connect RS-232 Communications
- 3. Ensure jumper JP1 is installed on memory board
- 4. Energize power supply (24 Volts Recommended)
- 5. Verify display comes on
- 6. Run DFC Software
- 7. Configure the Micro MV device

**Version 2 - MicroMV Main/Memory Boards (Micro2009 and Later Model) Memory/CPU Board**

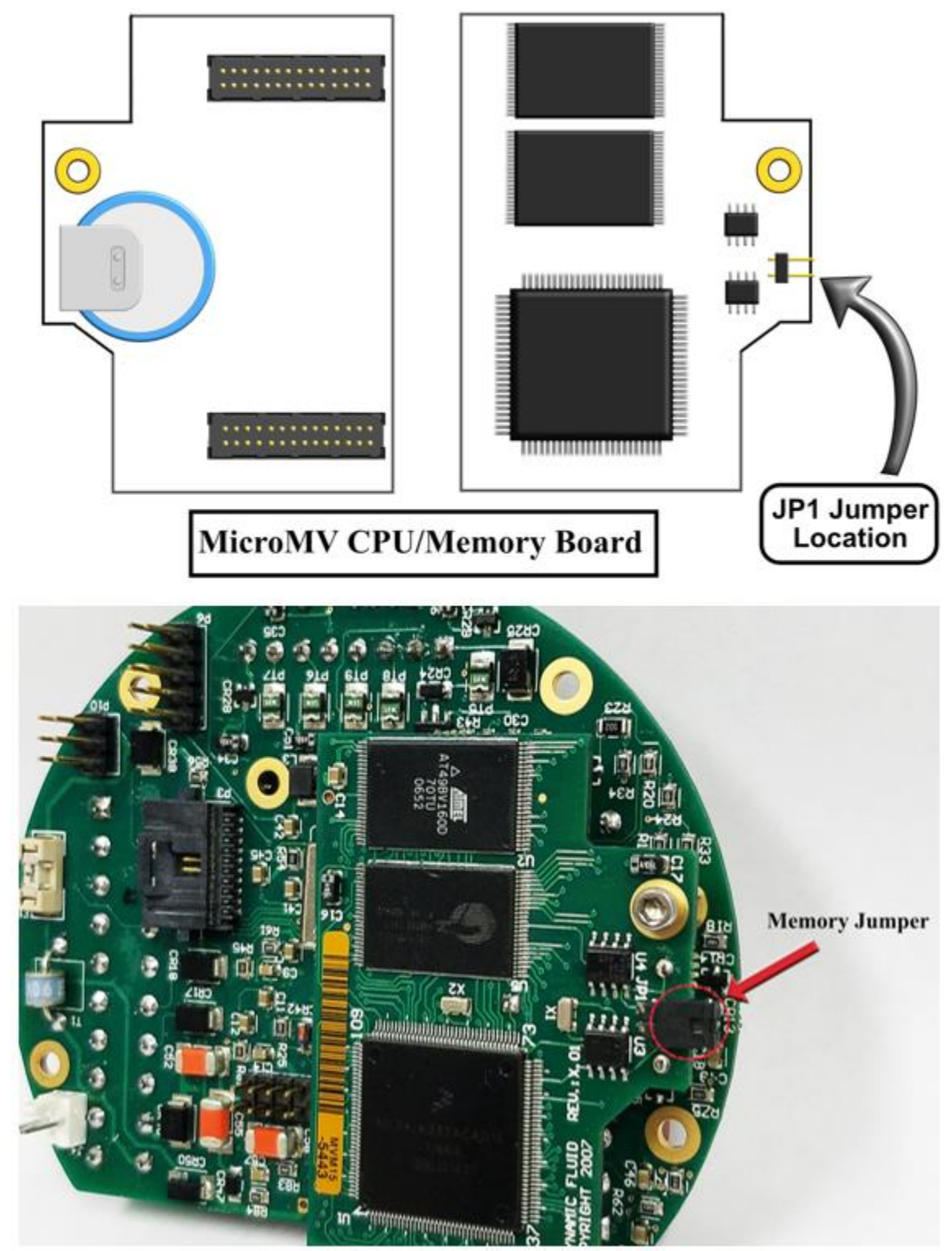

#### **Version 2 - MicroMV Main Board (Micro2009 and Later Model)**

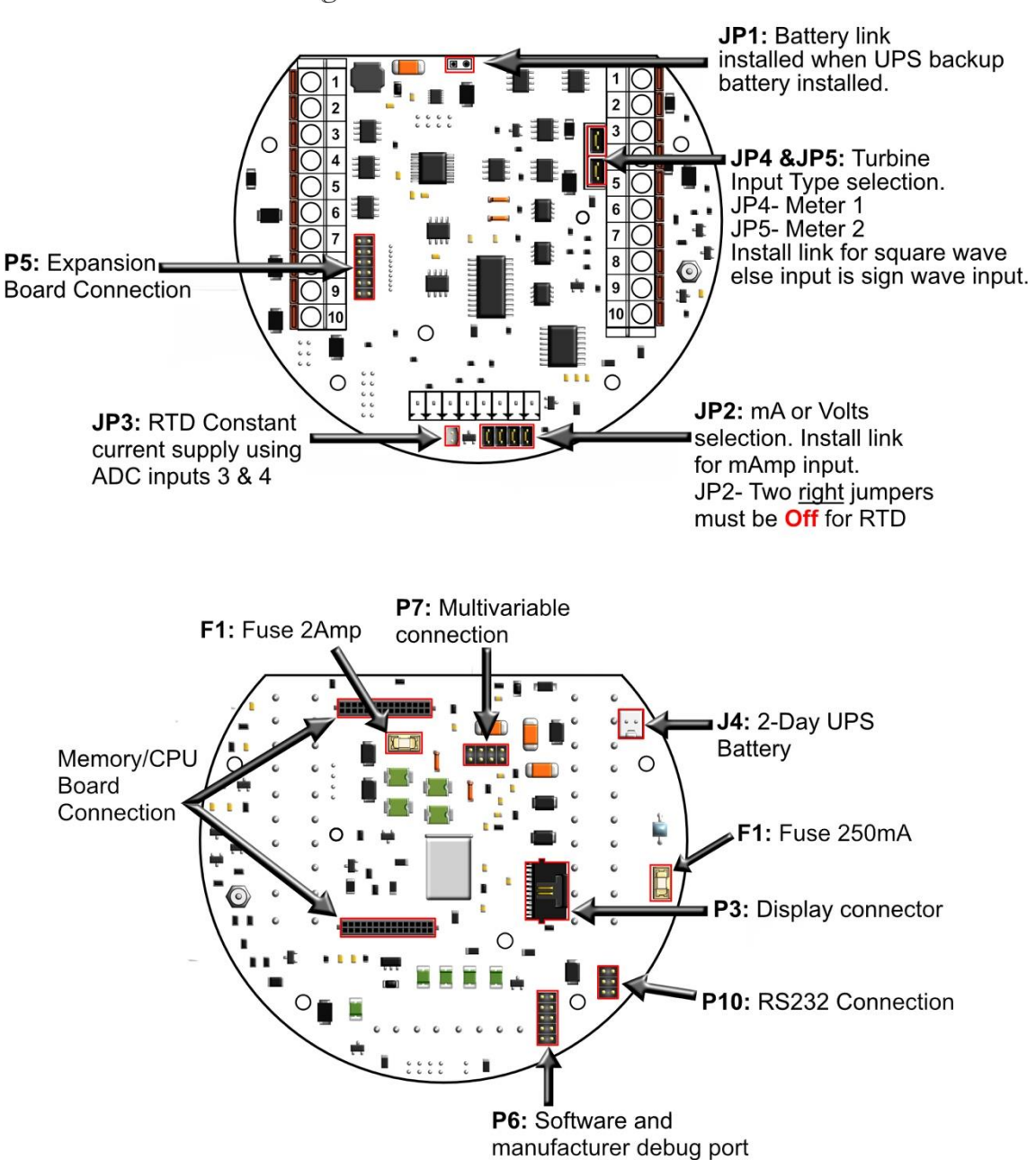

**Berg Links and Connections** 

### **Version 2 - MicroMV Memory/CPU Board**

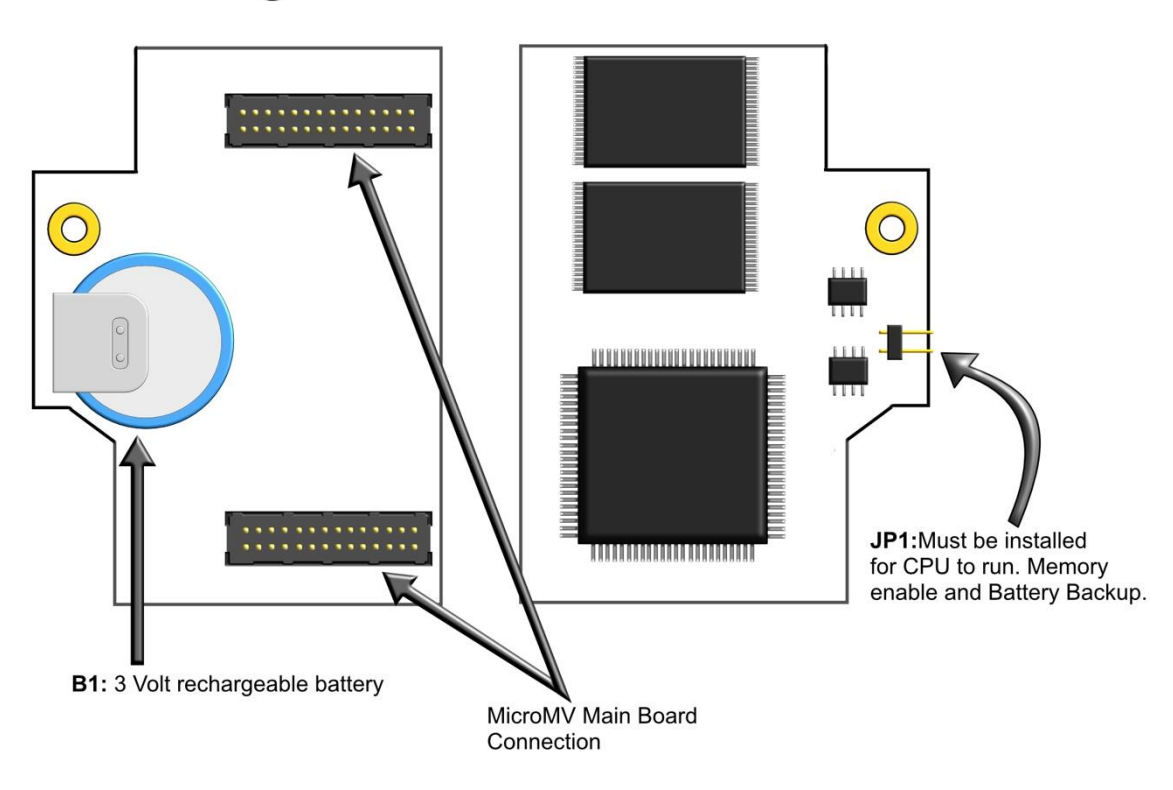

## Berg Links and Connections

## *Technical Data*

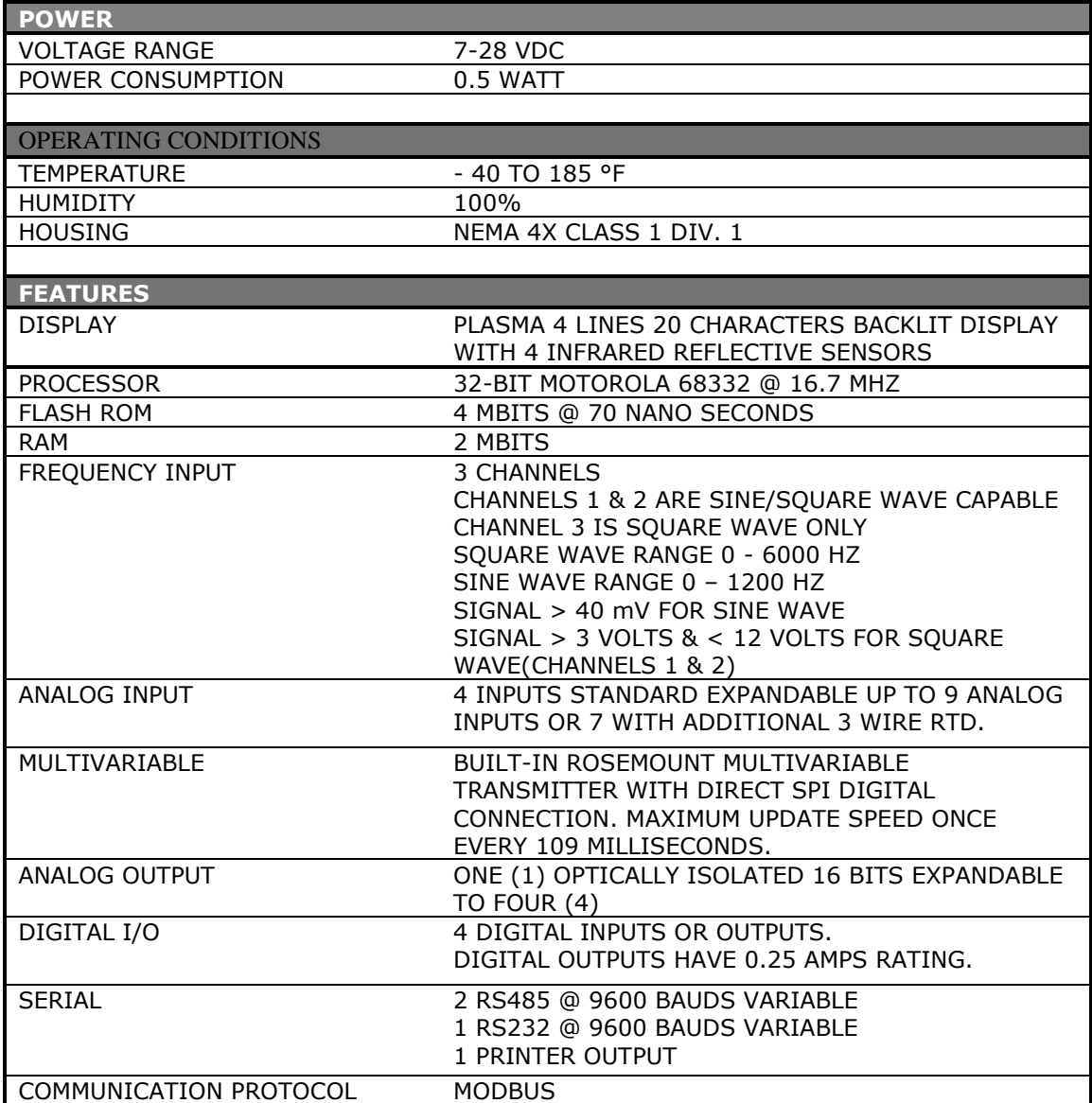

# *Parts List*

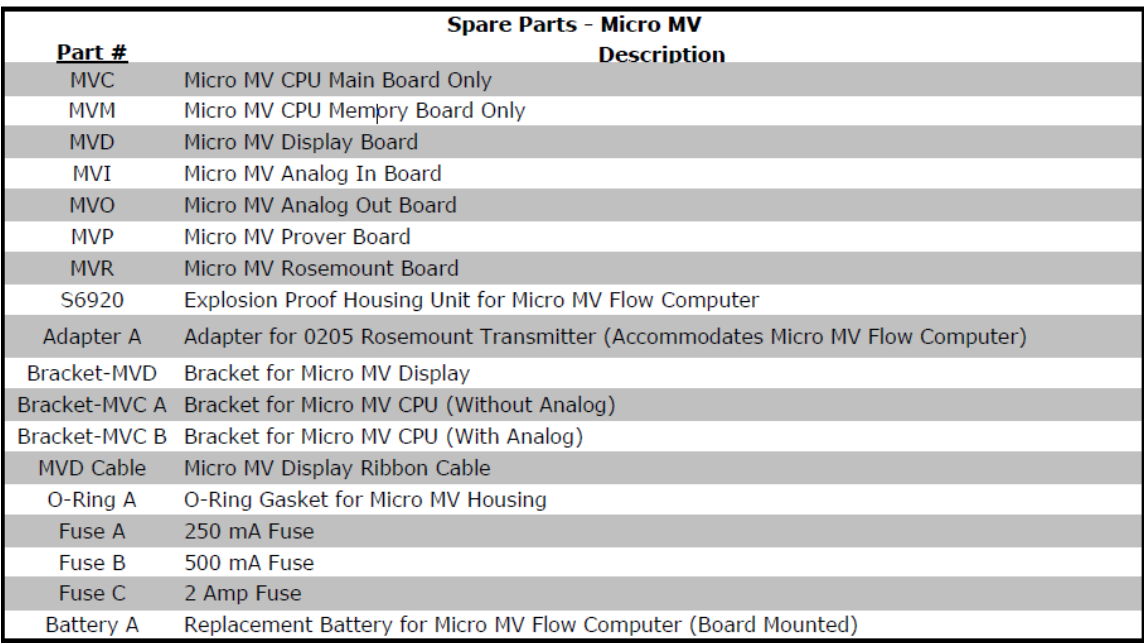

# *Micro MV Flow Computer: Dimensions*

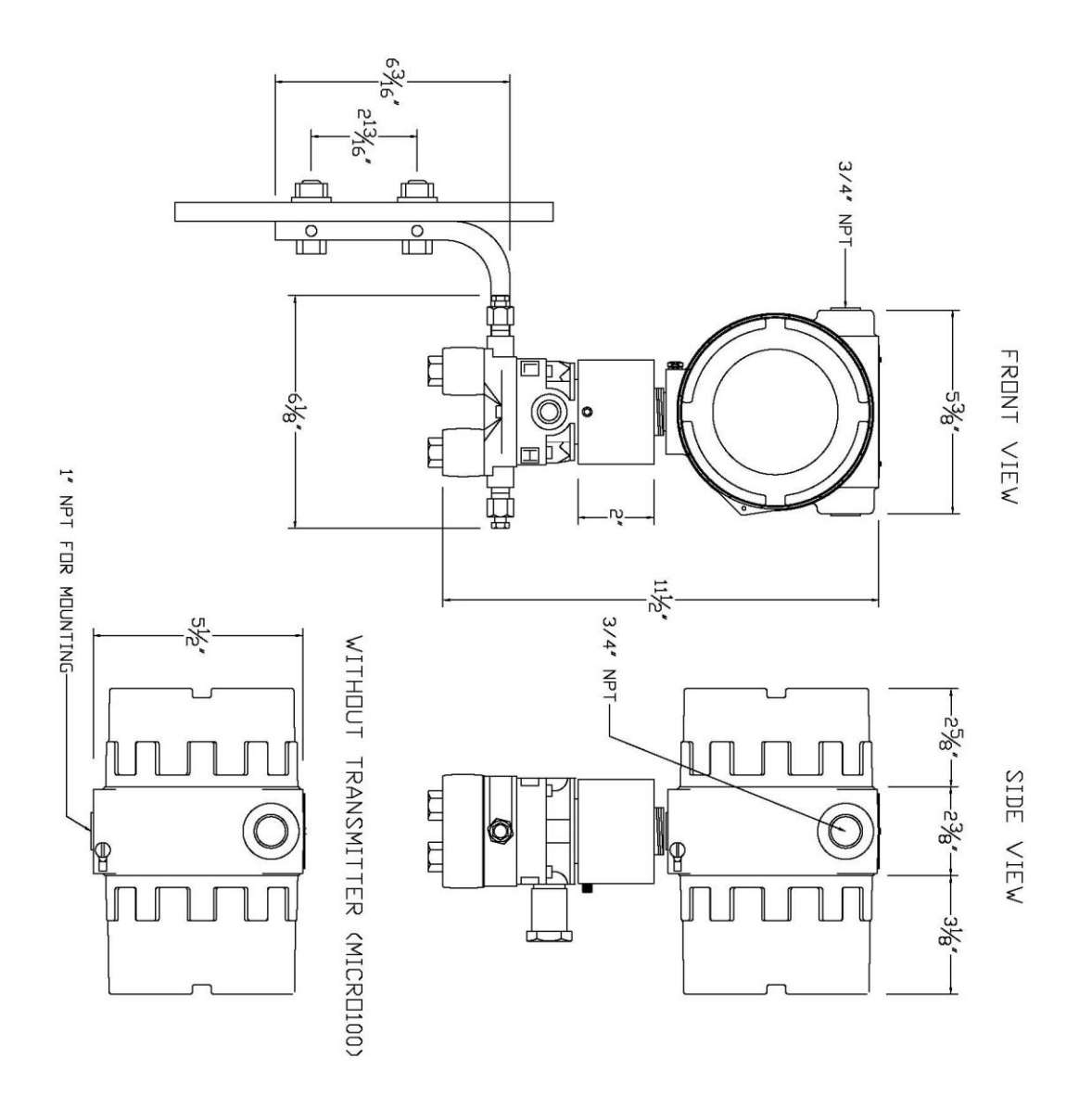

## *Window Software Minimum Requirements:*

Please make sure your computer has the minimum requirements to install Dynamic's Dynacom software.

### *System Minimum Requirements*

In order to install this software product the following requirements must be met:

- Windows Operating System (Win95, Win98, Win98SE, win2000, WinNT, WinXP, Vista, Windows 7, Windows 8, and Windows 10)
- For a Windows NT machine: Service Pack 3 or
- For Windows NT, 2000, XP or Vista: Administrator level access to create an ODBC system DNS.
- Minimum disk space available: 16 MB.
- 1 Serial Communication Port

If your computer meets these requirements, you can run the setup file downloaded from our website

## *What is a configuration file?*

The configuration file is an archive that contains the data used by the flow computer to determine calculation settings (Pipe ID, Flow Equation, Meter ID, etc.) and input/output assignments.

## *Downloading a configuration file to the flow computer.*

- Open the configuration file using the **Configuration File | Open…** option on the main menu or pressing the open button  $\mathbb{E}$  in the toolbar. Once the file is open the file name will appear on the upper left corner of the window, so you can verify that the desired file was open.
- Connect to the Flow Computer either by using the **Tools | Connect to Device** option on

the main menu, the <sup>connect</sup> button on the vertical toolbar, or by pressing the [F5] key on the keyboard. Once you are connected the application it will show an ONLINE status on the lower right corner of the main window. Failure to communicate can occur because of a communication wiring problem, wrong PC port selection, communication parameter mismatch between PC and MicroMV (Modbus type, parity, baud rate, etc.) or lack of power to the MicroMV Flow Computer. To use **"Tools | Com Settings | Auto Detect Settings"** option, the user must insure that **only one MicroMV** computer is connected to the PC. More than one MicroMV Flow Computer in the loop will cause data collisions and unintelligible responses.

Go to the configure device option either by using the **Tools | Meter Configuration** 

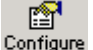

option, the  $\frac{Device}{b}$  button on the vertical toolbar, or by pressing the **[F10]** key on the keyboard.

- Because you are connected to a device, a window will appear asking you if you want to read the configuration from the connected meter, Press **NO** since what we want is to write the PC file to the flow computer.
- A configuration window will now appear showing you the information in the configuration file, you can check these values to make sure this is the file you want to send to the flow computer. Once you have checked that the configuration is correct, press the **[Download]** button. A blue bar indicating the progress of the download will appear at the bottom of the application window, after that the information in the configuration file will be in the flow computer.

**Note:** In case the flow computer is a liquid application, remember to End Batch after the configuration in downloaded for the changes to take effect.

### *What is an Image File?*

An image file is an EPROM code for a certain purpose (liquid, gas, prover, etc.) **The image file is only done when an application upgrade is needed**.

When an image file is downloaded to the flow computer, all the information in the computer is lost (configuration and historical data), so make sure to retrieve all the important information before changing the image file.

### *How to download an Image File*

- Download an image file through **RS232 port** only.
- To Download an Image File to the Flow Computer select the **Tools | Download Program**  option form the main menu or press the  $\frac{d\mathbf{I}}{d\mathbf{I}}$  button in the toolbar.
- A small dialog will appear asking for the file name of the image file (Image file have the extension .img). Type it in or use the **Browse** button to locate it.
- Once the file name is in place press **Download**.
- If a retry message of small dialog appears, try to use **"Tools | Com Settings | Auto Detect Settings"** option, the user must insure that **only one MicroMV** computer is connected to the PC. More than one MicroMV Flow Computer in the loop will cause data collisions and unintelligible responses. Failure to communicate can occur because of a communication wiring problem, wrong PC port selection, communication parameter mismatch between PC and MicroMV (Modbus type, parity, baud rate, etc.) or lack of power to the MicroMV Flow Computer. After the device is detected, then you can follow steps described above.

Warning messages will remind you that this action will erase **ALL** the information in the flow computer.

The download task will take about 7 minutes to be completed. Once the image file is in place, the flow computer is ready to be configured (enter calculation parameters and I/O assignments).

## *How to force a board into download mode*

First, try to recycle the power and reload the image if the error message is displayed while downloading a new image file. Download an image file only through **RS-232 port**. MicroNOC Windows Software version 7 or higher is required. Contact technical support for old boards loaded with downloader v2 Forcing download mode could be required if a wrong type of application image was loaded or other issues. Call our main office for more information

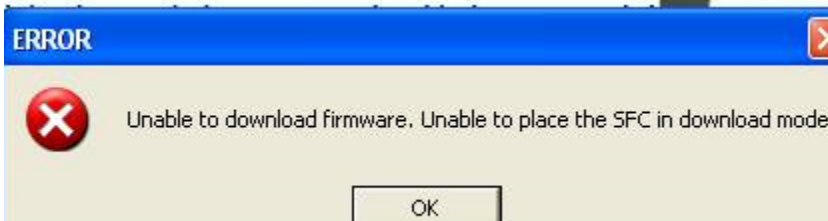

Steps to force the board into download mode. (1) Remove Power

(2) Put a jumper on P6 as shown below.

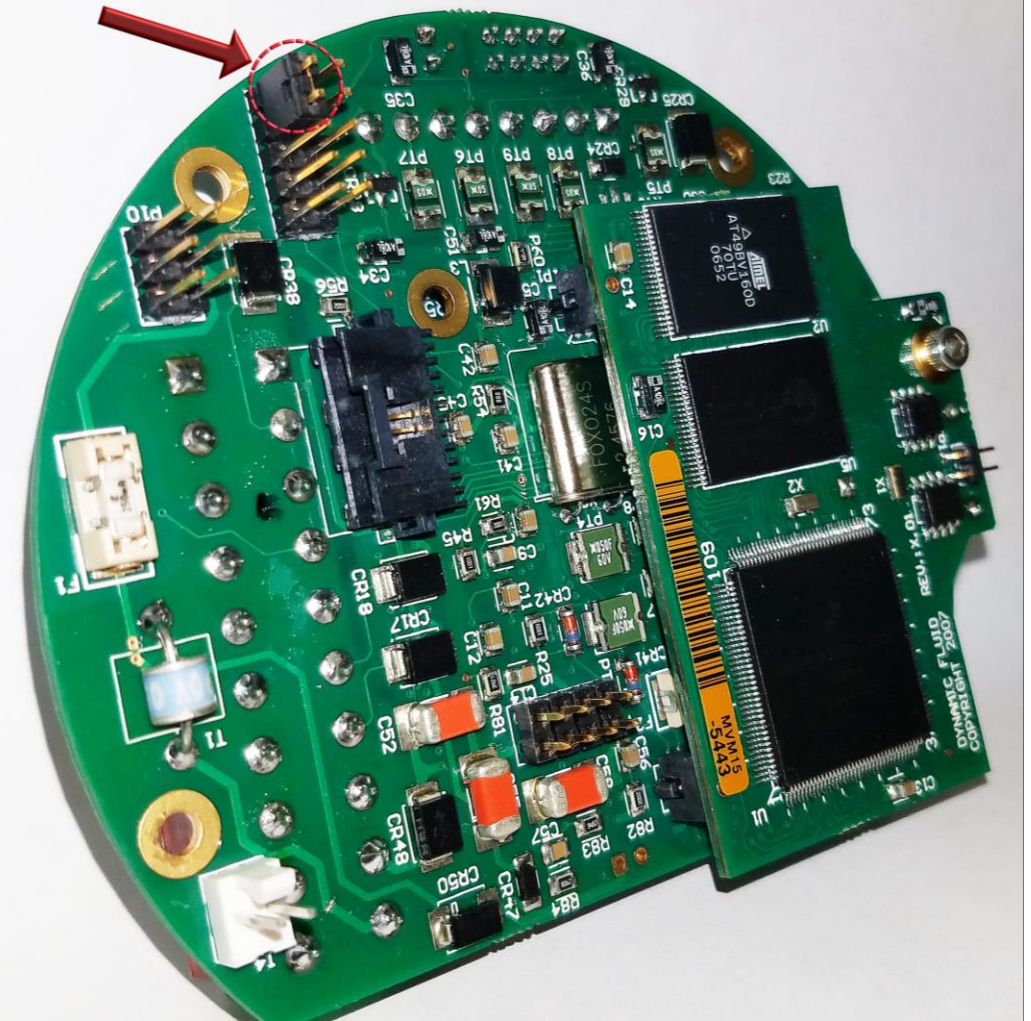

- (3) Power up the board
- (4) Board is in download mode
- (5) Download image
- (6) Remove power and jumper on P6 after a new image is loaded
- (7) Board is ready

## *Website - DFC Configuration Software*

Step 1. Go to our website [WWW.DYNAMICFLOWCOMPUTERS.COM](http://www.dynamicflowcomputers.com/)

#### **Step 2.** Click on the "**Downloads**"

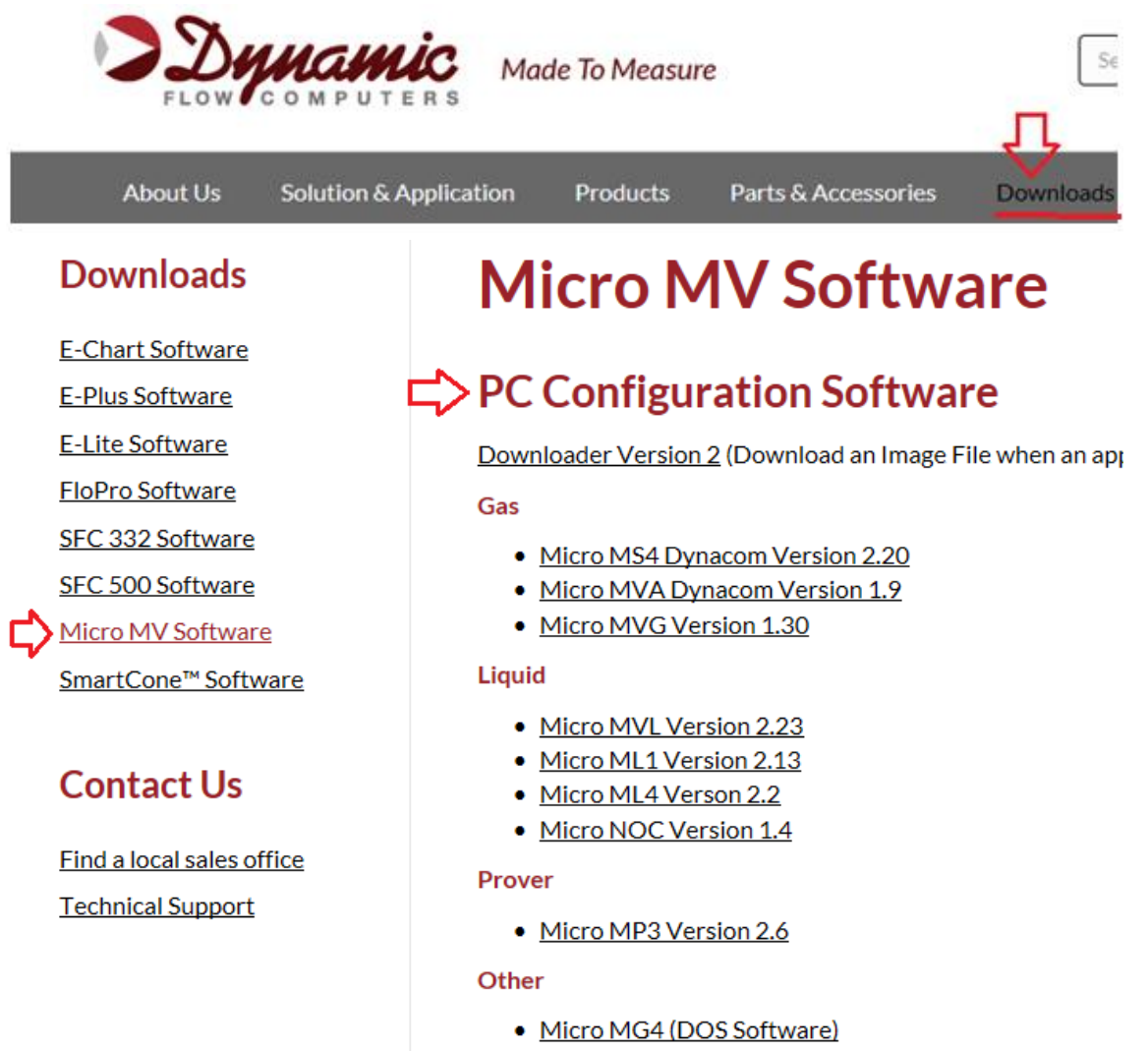

• Micro MS4 Reports Add-In (Pemex)\*

**Step 3.** Select application based on Step 2.

**Step 4.** On the new screen presented to you click on the application that you are trying to download. Once you hit the link it will ask you if you want to run or save the file in your computer. Select **SAVE.** (See illustration 1)

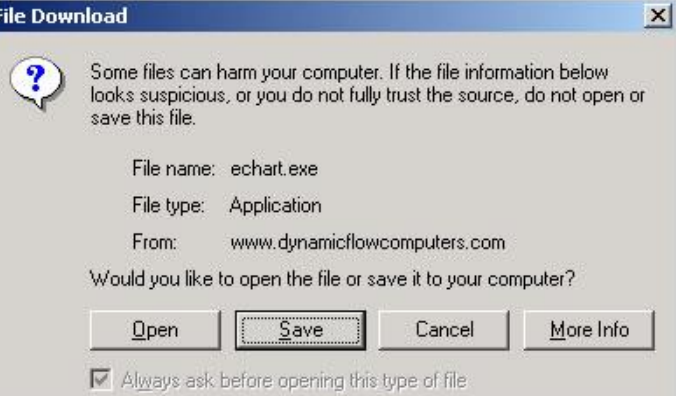

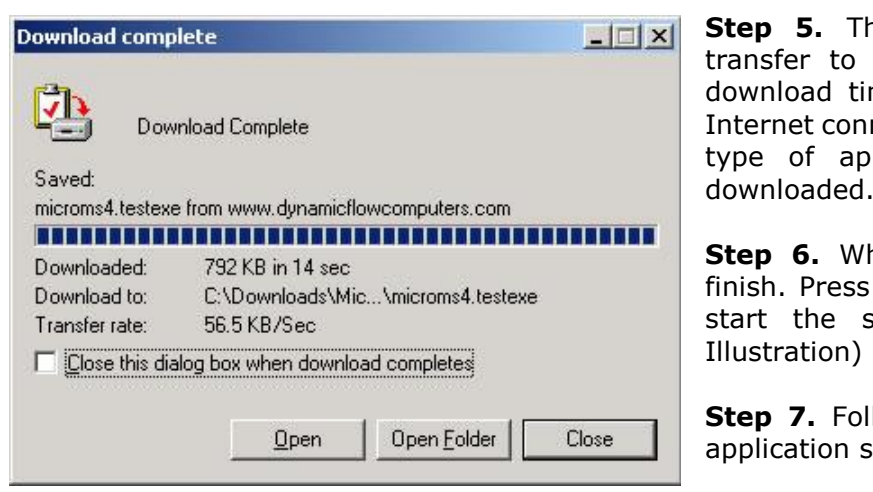

**Step 5.** The file will start to your computer. The me depends on your nection speed and the plication that being downloaded.

hen the download if the **OPEN** button to setup process. (See

**Steps** in the etup.

## *Website – Image File (Firmware)*

Check the version number of image file. **The image file is only done when an application upgrade is needed**.

Step 1. Go to our website **WWW.DYNAMICFLOWCOMPUTERS.COM** 

#### **Step 2.** Click on the "**Downloads**"

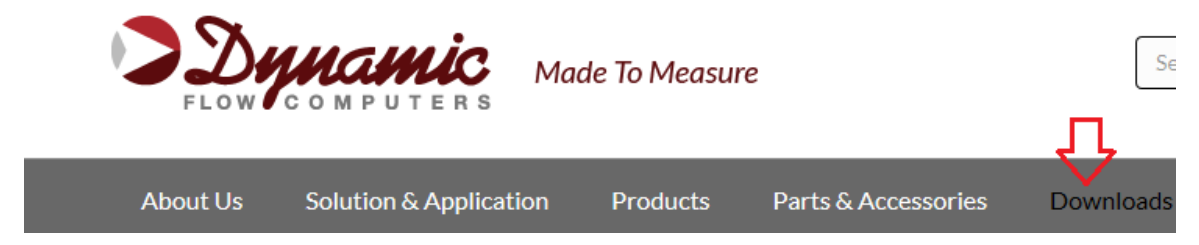

**Step 3**. On the new screen presented to you click on the application that you are trying to download. Once you hit the link it will ask you the location and file name to be saved.

#### **Downloads**

**E-Chart Software E-Plus Software E-Lite Software FloPro Software** SFC 332 Software SFC 500 Software Micro MV Software SmartCone™ Software

#### **Contact Us**

Find a local sales office **Technical Support** 

# **Micro MV Software**

### **PC Configuration Software**

Downloader Version 2 (Download an Image File when an application upgrade is needed)

#### Gas

- Micro MS4 Dynacom Version 2.20
- Micro MVA Dynacom Version 1.9
- Micro MVG Version 1.30

#### Liquid

- Micro MVL Version 2.23
- Micro ML1 Version 2.13
- Micro ML4 Verson 2.2
- Micro NOC Version 1.4

### **Firmware**

What is an Image File? How to Download an Image File.

- Micro ML1 Version 6.03.14 (Windows Software 2.11 or higher is required)
- Micro MVG Version 6.09.15 (Windows Software 1.27 or higher is required)
- Micro MVL Version 6.11.20 (Windows Software 2.18 or higher is required)
- Micro ML4 Version 6.01.09 (Windows Software 2.1 or higher is required)
- Micro MS4 Version 6.04.21 (Windows Software 2.18 or higher is required)
- Micro MVA Version 6.04.03
- Micro MP3 Version 12.11.07
- Micro NOC Version 6.00.04

**Step 4.** The file will start to transfer to your computer. The download time depends on your Internet connection speed and the type of application that being downloaded.

**Step 5.** After the download is finished, follow the steps in the image downloading setup.

## *Getting acquainted with the flow computer wiring:*

### *Back Terminal Wiring*

The back terminal wiring indicates the overall positions of the terminal plugs and their functions. Though the back panel's jumpers are also shown, refer to the next drawing, "Back Panel Jumpers", for information on their settings and functions.

The MicroMV receives its power via the .top two pins on Terminal P1, on the left of the board. Also on Terminal P1 from top to bottom are inputs to the four serial connections

To the right (P4), from top to bottom, are two turbine inputs, density frequency input, and switch/status inputs and output.

Terminal P3, at the lower bottom, handles analog inputs/RTD and analog output.

#### *VERSION 2 - MICROMV MAIN/MEMORY BOARDS (MICRO2009 AND LATER MODEL)*

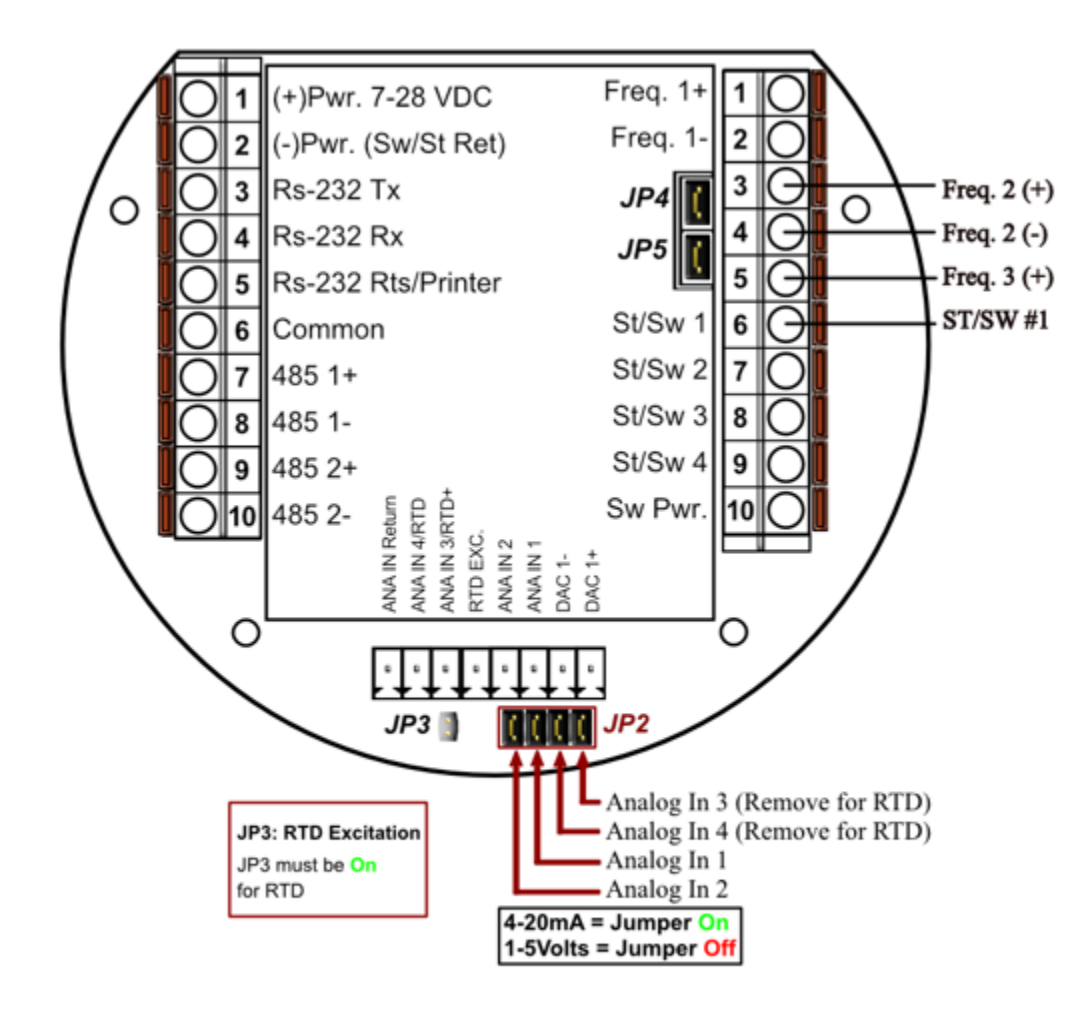

JP4: When ON Meter 1 Uses Square Wave. When OFF Meter 1 Uses Sine Wave JP5: When ON Meter 2 Uses Square Wave. When OFF Meter 2 Uses Sine Wave

## *INPUT/OUTPUT: Assigning and Ranging Inputs*

### *Input/Output Assignment*

We will now configure your MicroNOC/Micro100 Flow Computer's inputs and outputs. The flow computer allows the user to configure the inputs and outputs. (I.e. Analog #1 is pressure for Meter #1). The flow computer does not use unassigned inputs.

#### *How to assign a transmitter to an I/O point:*

- 1 Click "Configure Device", configuration menu is prompted
- 2 On configuration menu, click "Meter Data | Input Position"
- 3 Enter assignments for DP, temperature, pressure, density and BS&W inputs.
- 4 **Assignment (1-***n***)**. Assignments 1-4 are analog inputs attached to terminal of the back panel. These inputs accept 4-20mA or 1-5 volts input (version 2 board)/1-2.5 volts input (version 1 board) and are suitable for temperature, pressure, density, or spare inputs. An assignment 5 is strictly RTD (temperature) input only for the meter, densitometer or spare. Assignment 7 indicates a density frequency input; it is assigned automatically once you choose live density frequency input in the setup menu at density type Assignment 10 (module 1) is for Rosemount multivariable module only. DP, pressure, and temperature for the meter can be assigned. When a frequency type primary element is hooked to the flow computer, the Multi Variable pressure and temperature can be used and the DP becomes a spare input that could be assigned for strainer differential.

#### *Ranging the Transmitter Inputs:*

- **1. Enter the range values for analog inputs**: after assigning the analog inputs, click "Inputs/Outputs | Analog Inputs" to scale the 4-20mA. Enter the value at **@4mA** and **@20mA**. Enter both values similar to the way the transmitter is ranged. 1-5 volts are equivalent to 4-20mA. Enter the 1 Volt value at the 4mA, and 5 Volt value at 20mA. When the Multi Variable is used the 4-20 ma scale has no effect on anything and does not need to be configured for that input. The reason is simply that the flow computer gets the data via digital communication from the transmitter in engineering units, and therefore a scale is not needed. Normal **pressure range is 0-3626, temperature –40 to 1200, DP –250 to 250, or -830 to 830 inches of wate**r.
- **2. Enter the high and low limits**: high limits and low limits are simply the alarm points in which you would like the flow computer to flag as an alarm condition. Enter these values with respect to the upper and lower range conditions. Try to avoid creating alarm log when conditions are normal. For example: If the line condition for the pressure is between 0 to 500 PSIG. Then you should program less than zero for low-pressure alarm, and 500 or more for high-pressure alarm.
- **3. Set up the fail code: Maintenance** and **Failure Code** values tell the flow computer to use a default value in the event the transmitter fails. The default value is stored in **Maintenance**. There are three outcomes: the transmitter value is always used, no matter what  $(Failure Code = 0)$ ; the **Maintenance** value is always used, no matter what (**Failure Code** = 1); and the **Maintenance** value is used only when the transmitter's value indicates that the transmitter has temporarily failed (**Failure Code** = 2).

RTD inputs will skip 4-20 mA assignment because RTD is a raw signal of  $50\Omega$  (ohms) to  $156\Omega$ . Readings beyond that range require a 4-20 mA signal to the flow computer or using the built in Rosemount Multi Variable transmitter. The Rosemount Multivariable has a range of –40-1200 degrees Fahrenheit. Density coefficients for raw frequency inputs are programmed in this menu. The menu will only show parameters relevant to the live density selected (i.e., Solartron or UGC, etc.).

### *WIRING:*

Wiring to the flow computer is very straightforward and simple. But still it is very important to get familiar with the wiring diagram.

#### *Wiring of Analog Inputs: Version 2 Board*

#### **MicroMV Main/Memory Boards (Micro2009 and Later Model)**

Typical wiring for analog inputs 2 and 1 are shown in the drawing. Analog inputs 4 and 3 are to the left of analog 2 and 1 separated by the RTD excitation. Note that the analog input has only one common return that is the -Ve signal of power supply powering the transmitters.

When wiring **1-5 volts**, **make sure to calibrate** the flow computer for the 1-5 volt signal because the flow computer calibration defaults for the 4-20 ma, which is different from the 1-5 volts. JP2 must be removed for 1-5 volt inputs. Signal line impedance provided by our flow computer is  $250\Omega$ .

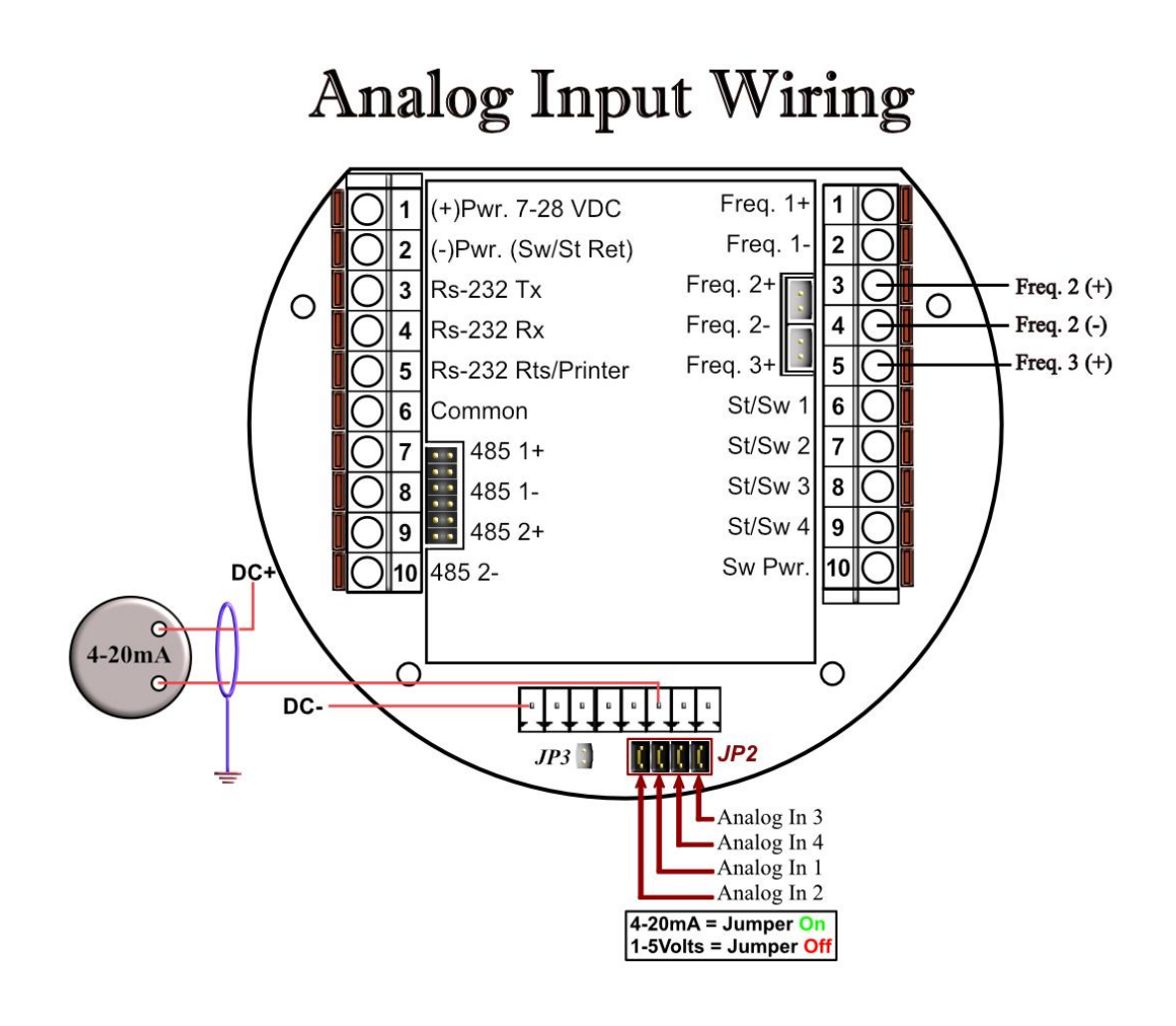

*NOTE: The 4-20mA or 1-5 volt DOES NOT source power to the transmitters. You can use the DC power feeding the flow computer to power the 4-20mA loops IF that power supply is FILTERED.*

#### *Wiring of RTD*

100 $\Omega$  platinum **must** be used; a temperature range of -43°F to +300°F can be measured. RTD is to the left of analog in 1&2. The RTD excitation jumper has to be installed for the RTD to function. In the figure below, notice that the RTD requires a three wire connections. Internal excitation current source generated is in the micro AMP range. For 4-wire RTD, the two return wires together and wire as 3-wire RTD

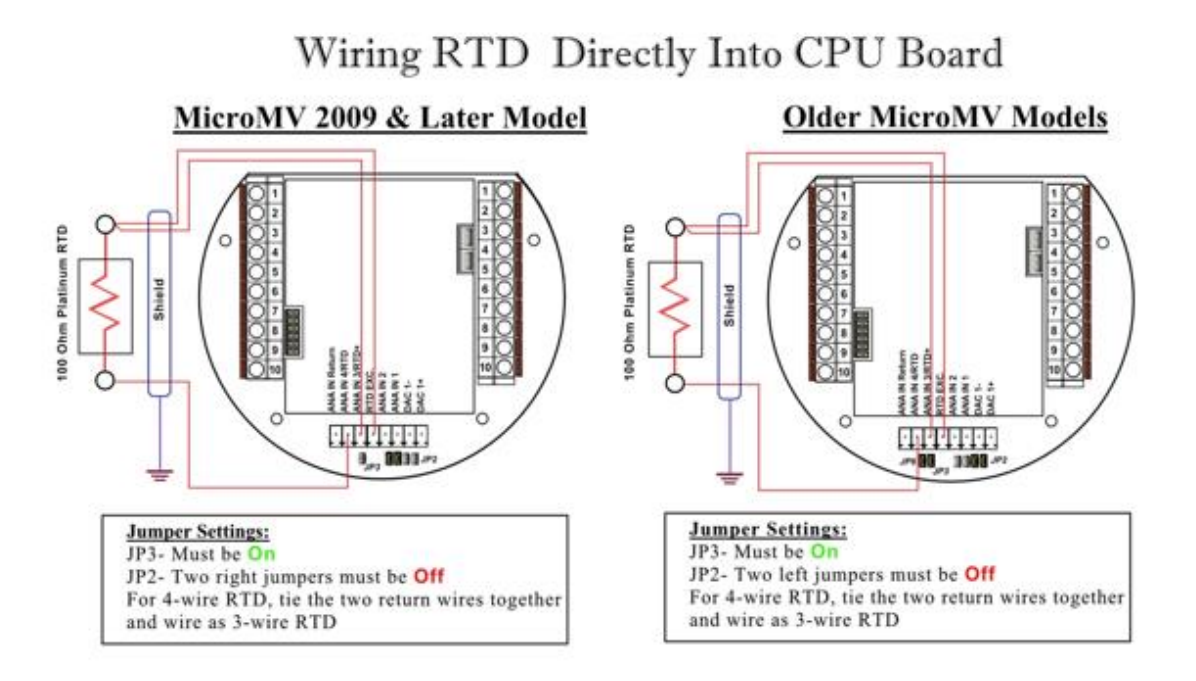

## Wiring RTD Into Rosemount Multivariable

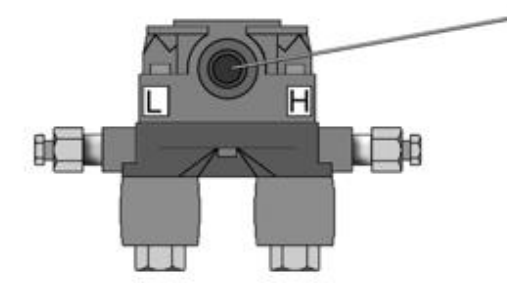

Plug the custom RTD plug into the RTD port located on the front of the multivariable sensor.

To use your own RTD instead of Rosemount's armored assembly, you can order the custom plug with wire ends.

### *Rosemount RTD Connection:*

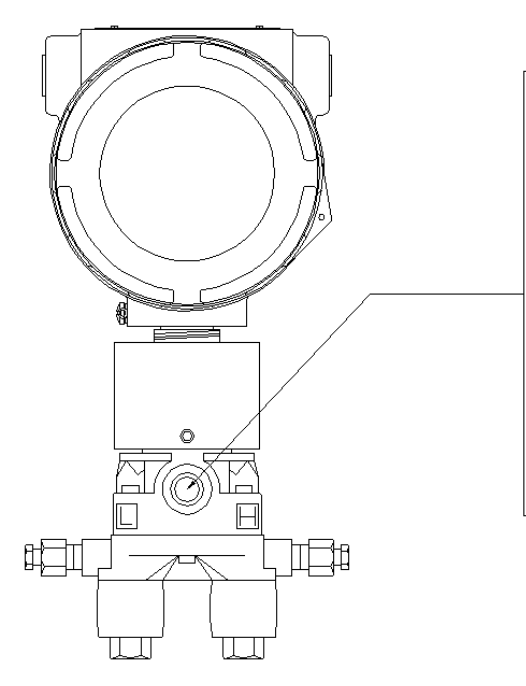

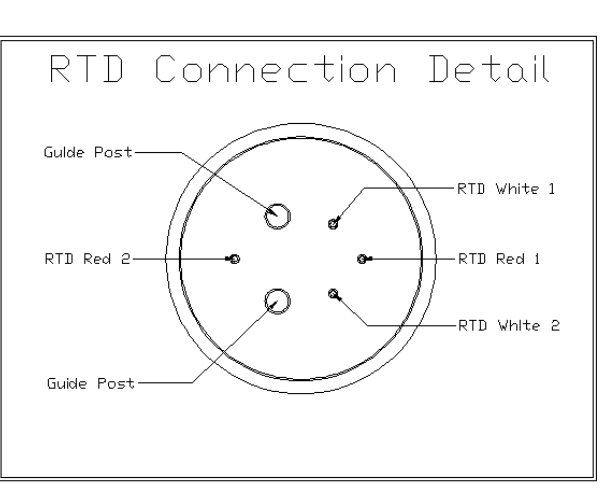

# Wiring RTD Into Rosemount Multivariable

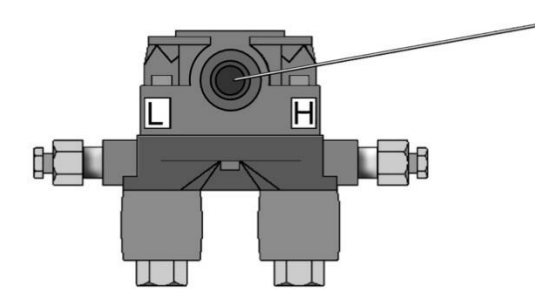

Plug the custom RTD plug into the RTD port located on the front of the multivariable sensor.

To use your own RTD instead of Rosemount's armored assembly, you can order the custom plug with wire ends.

#### *Wiring of Analog Output:*

Wiring diagram shows typical Analog output wiring. Notice that analog outputs will regulate 4-20 mA current loops but **DOES NOT** source the power for it. **External power is required**. Expansion board is required for addition three analog outputs.

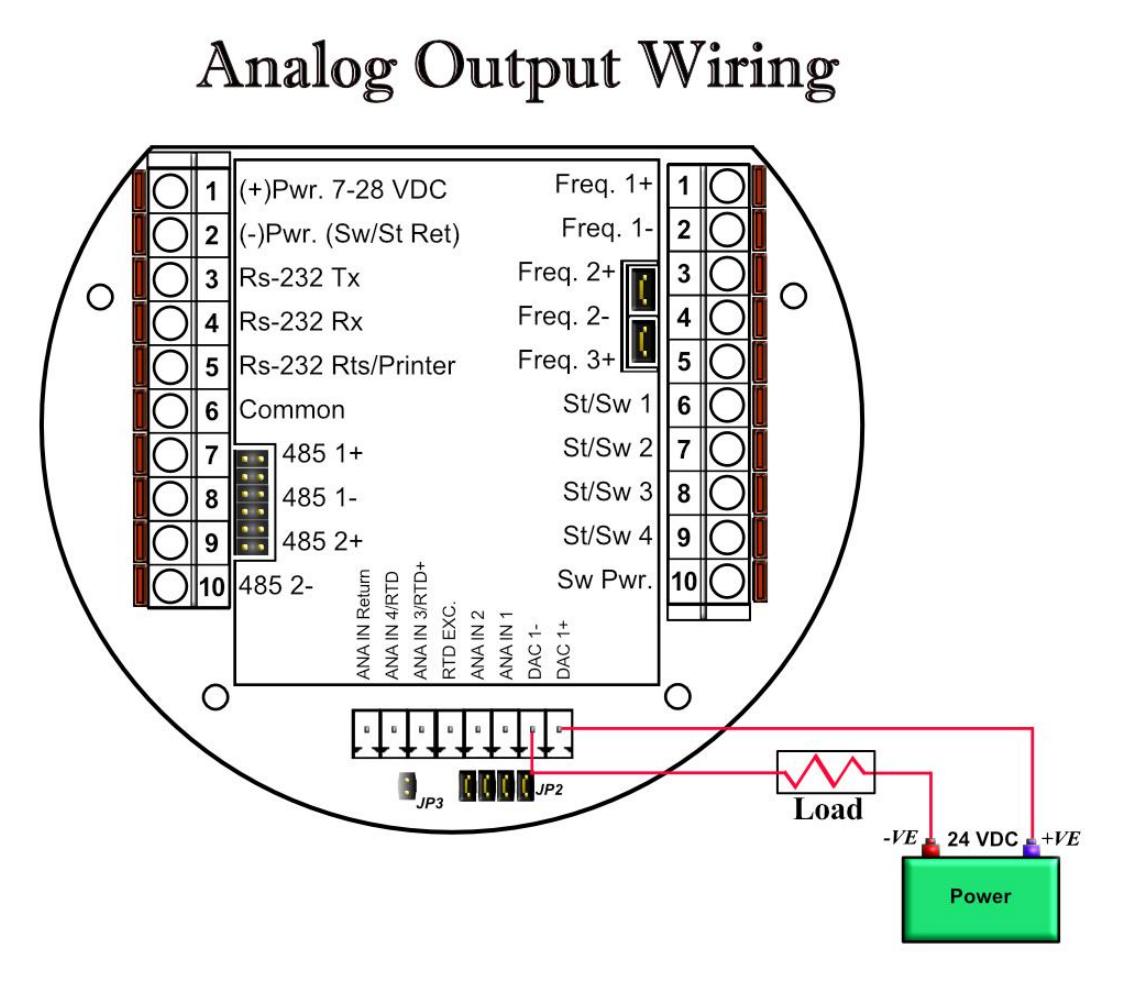

#### *Assigning/Ranging the 4-20mA Analog Outputs:*

Go to the **configuration** main menu and click **Analog Output Assignment**. A selection menu is prompted. Select the analog output number, and then enter what the 4 mA output will indicate and the 20 mA. Make sure that the 20 mA assignment value exceeds the upper range limit of what you assigned the Analog output for, otherwise the analog output will not update beyond 20 mA.

### *Additional Analog Inputs or Analog Outputs – Board Installation*

Addition analog output board is required to have additional 3 analog outputs.

# **Connecting Additional Analog Board**

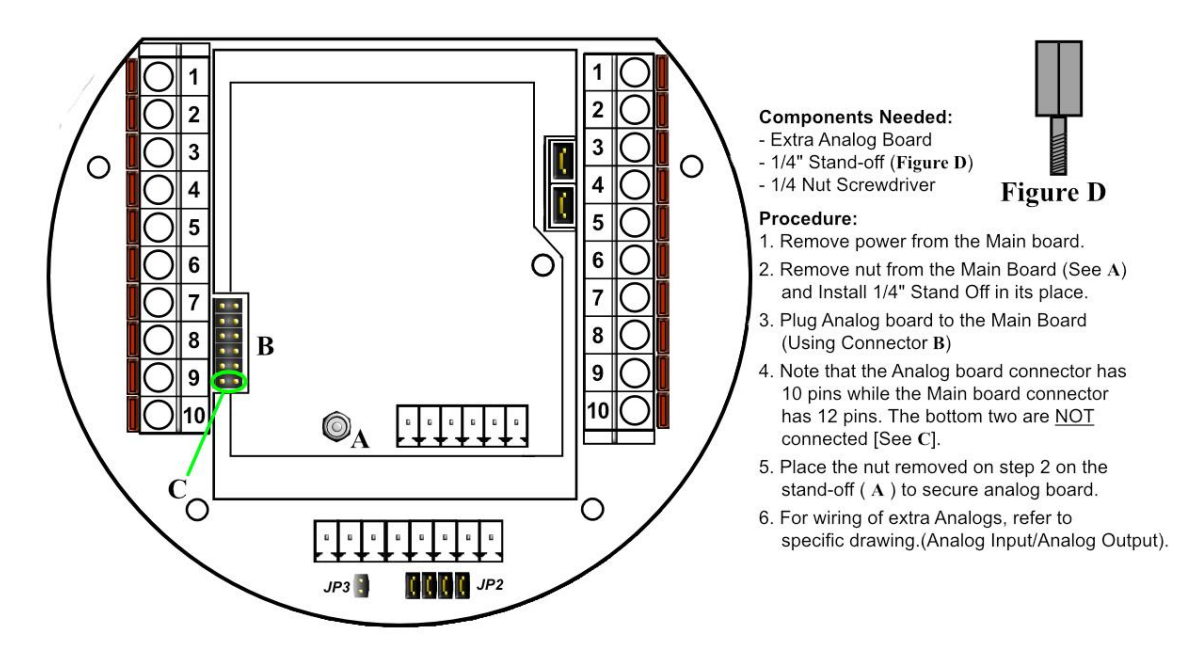

### *Back Panel - Additional Analog Outputs*

Addition analog output board is required to have additional 3 analog inputs.

# Back Panel w/ Extra Analog Out Board

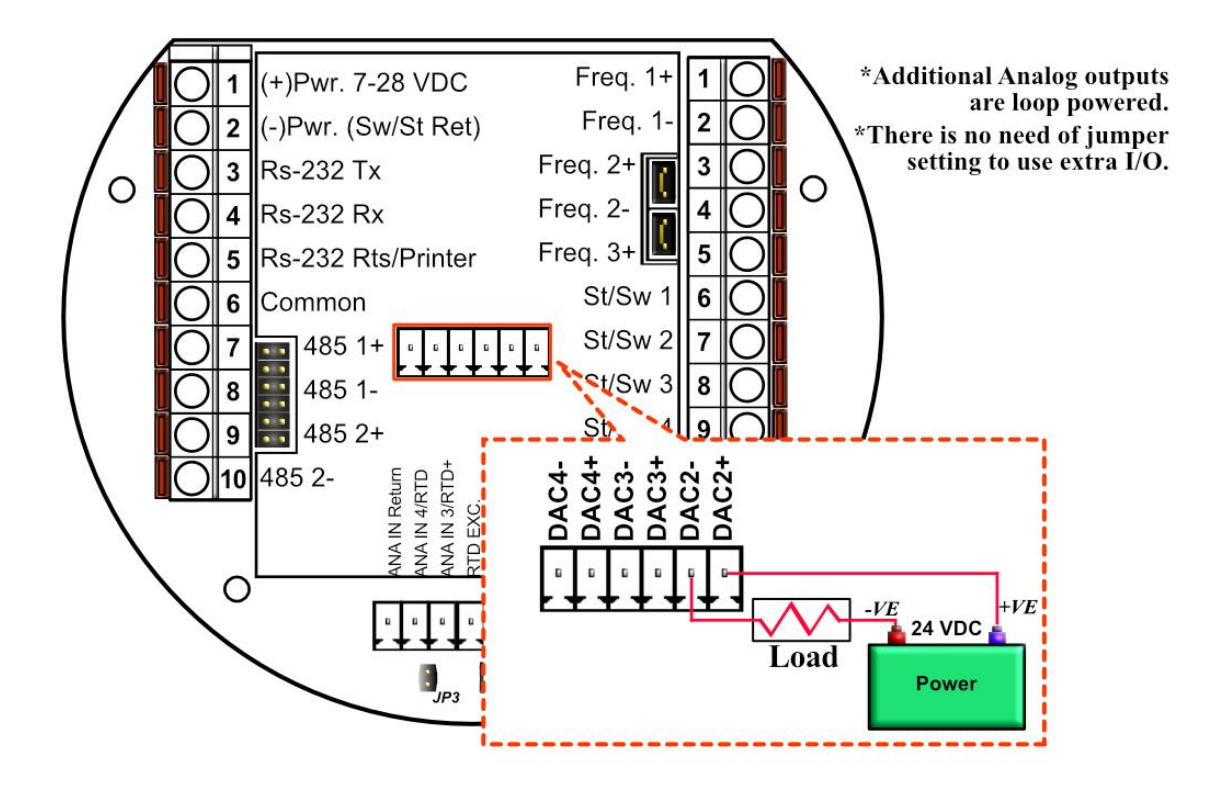

### *Back Panel - Additional Analog Intputs*

Addition analog input board is required to have additional 5 analog inputs.

# Back Panel w/ Extra Analog Input Board

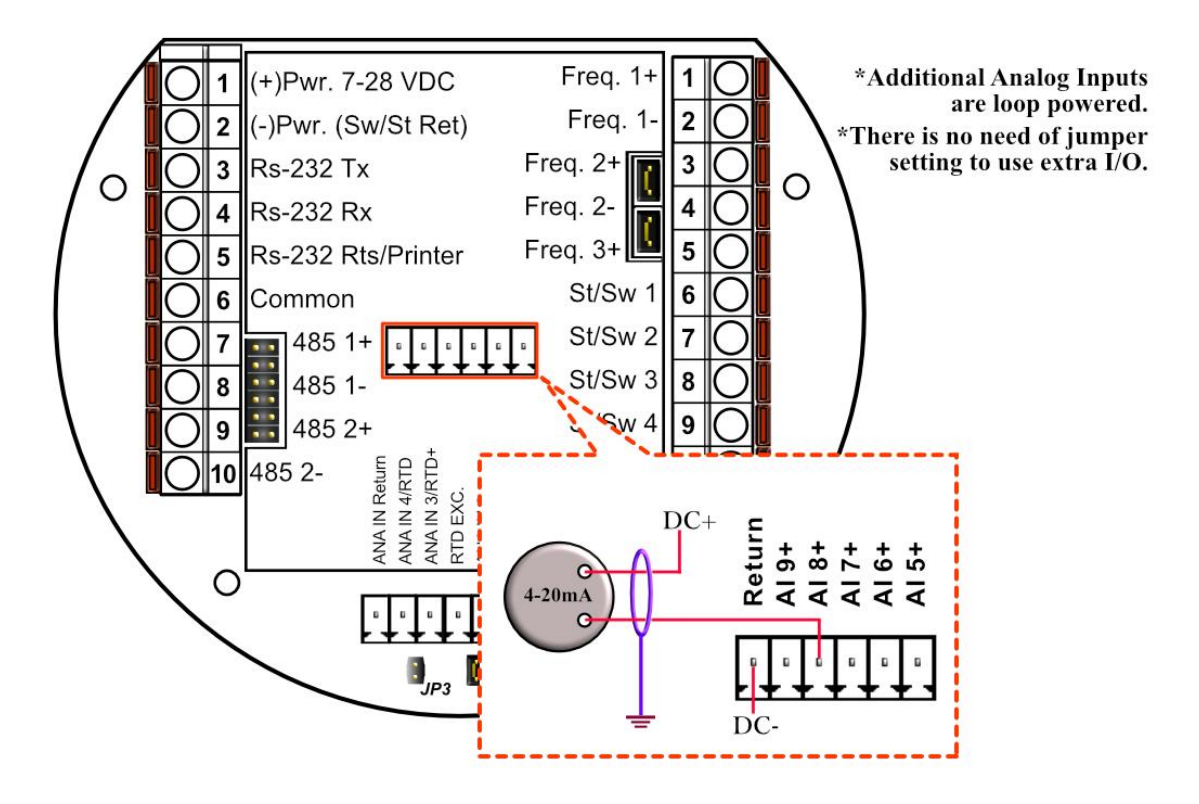

#### *Turbine Input Wiring*

Go to **view** main menu, click **turbine** under **Wiring Drawings**. Two drawings above each other will show typical wiring for turbine meter 1 and turbine meter 2. When dual pickups from the same turbine are connected, use the inputs for turbine 1 for pickup 1 and turbine 2 for the second pickup coil. When connecting sine wave directly from the pickup coil make sure the distance from the pickup coil to the flow computer is very short–less than 50 feet with shielded cable. In the event there is presence of noise, the distance must be shortened. When connecting sine wave signal, the JP4 jumper for meter 1 must not be installed and JP5 jumper for meter 2 must not be installed. (*JP4 and JP5 must be off when using sine wave*). On the other hand, when using square wave, the square wave signal can be sinusoidal but has to be above 5 volts peak to peak with less than 0.4 volts offset in order for the flow computer to read it. The JP4 jumper for meter 1 must be installed and JP5 jumper for meter 2 must be installed.

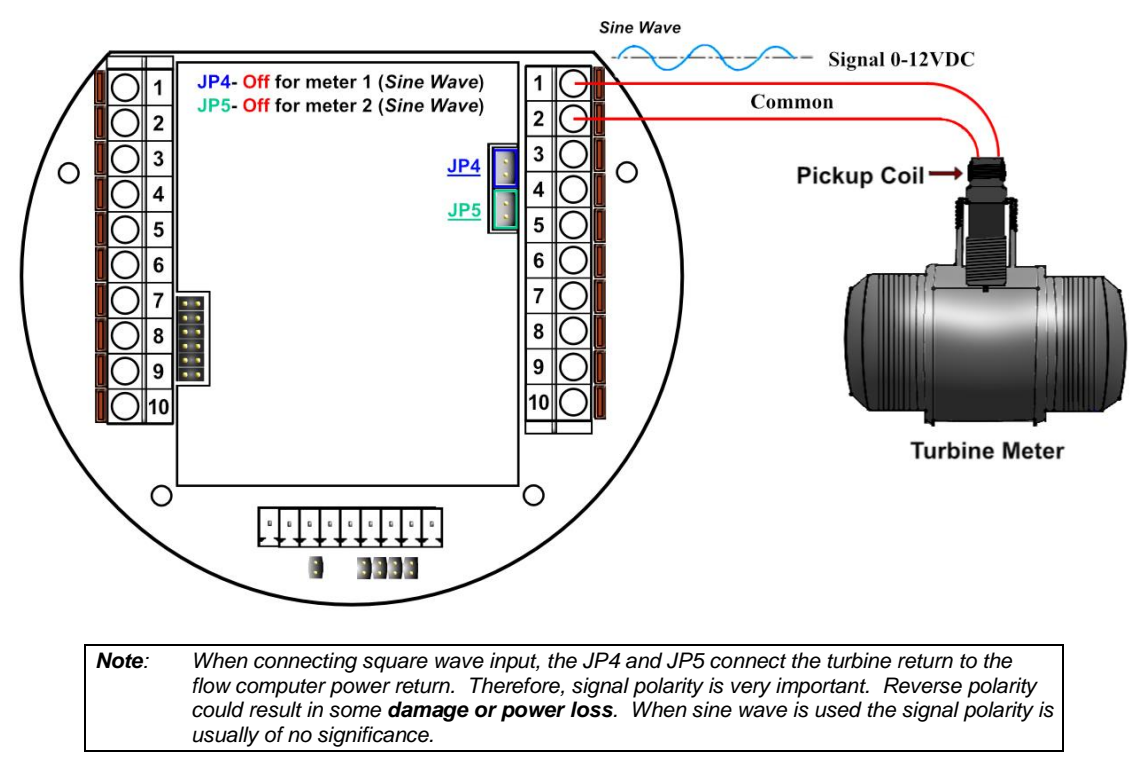

The turbine input is on the top of terminal P3 The third pin down from the top is Turbine/PD input 2 plus and below it is Turbine 2 minus. The third frequency input (fifth pin down) has the positive input and the negative is the power input ground. If a different power supply is used to power the densitometer then the power return for that input needs to be connected to the Micro MV power ground.

#### *Turbine Input Wiring – Using Daniel 1818 Preamp*

**For square wave, the voltage is 5 to 12 VDC. Do not exceed 12 VDC (Terminal 1-Frequency#1 input+ and Terminal 3-Frequency#2 input+).**

#### **Using Daniel 1818 Preamp**

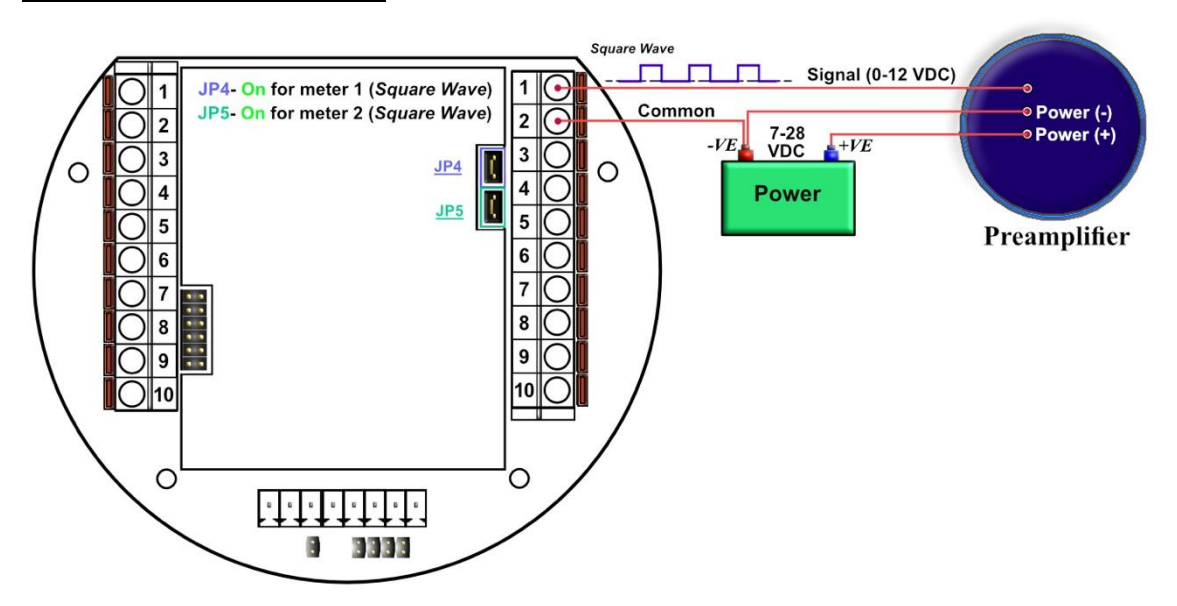

*Turbine Input Wiring – Using Daniel 1817 Preamp*

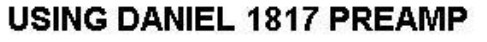

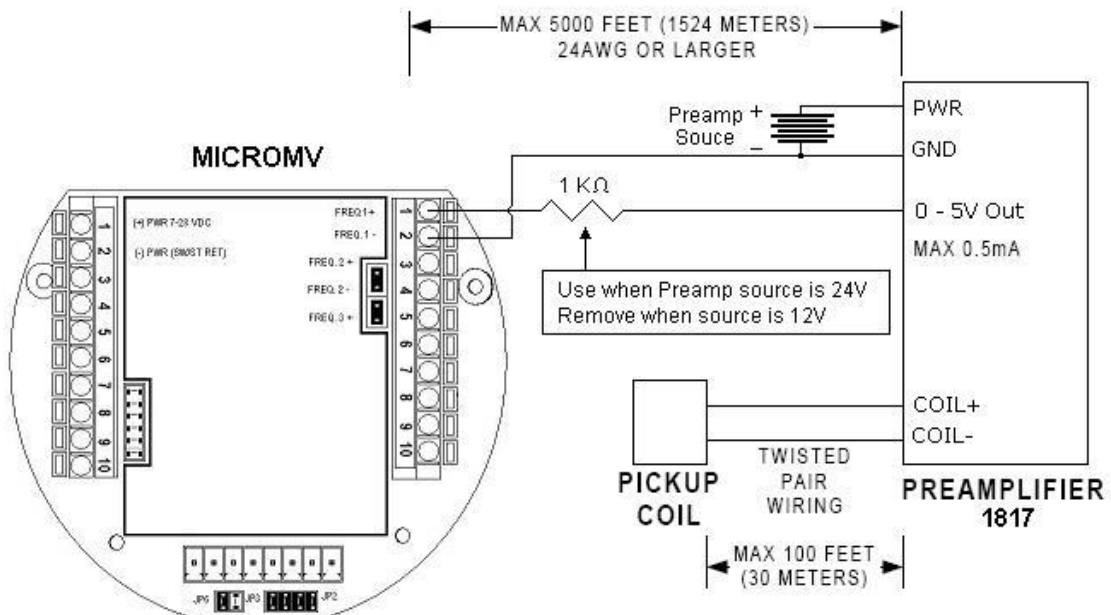

#### *RS-232 Connection:*

The RS-232 is located on the left terminal block. The third, fourth, fifth, and sixth pins of the RS232 below the power input. The RS-232 RTS pin can be used for printing reports or shares common pin with the regular RS232 port.

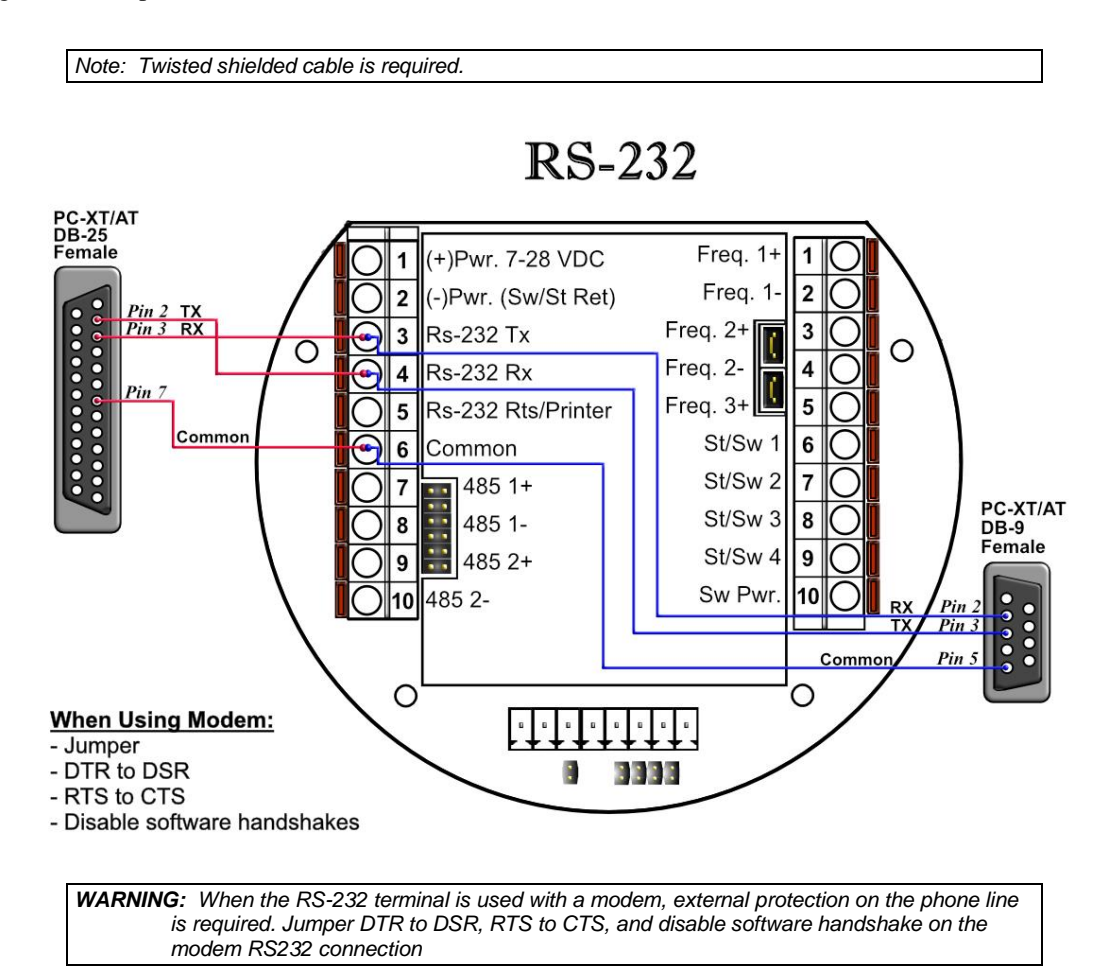

#### *RS-485 Connection*

RS-485 wiring is shown in the wiring diagram under **RS-485**. Two Rs485 channels are available for Modbus communication. The second 485 channel is also available as a master to other slave devices. I.e. gas G.C., external Modbus slave devices and token passing ring. The maximum distance when 18-gauge wire is used is 4000 feet.

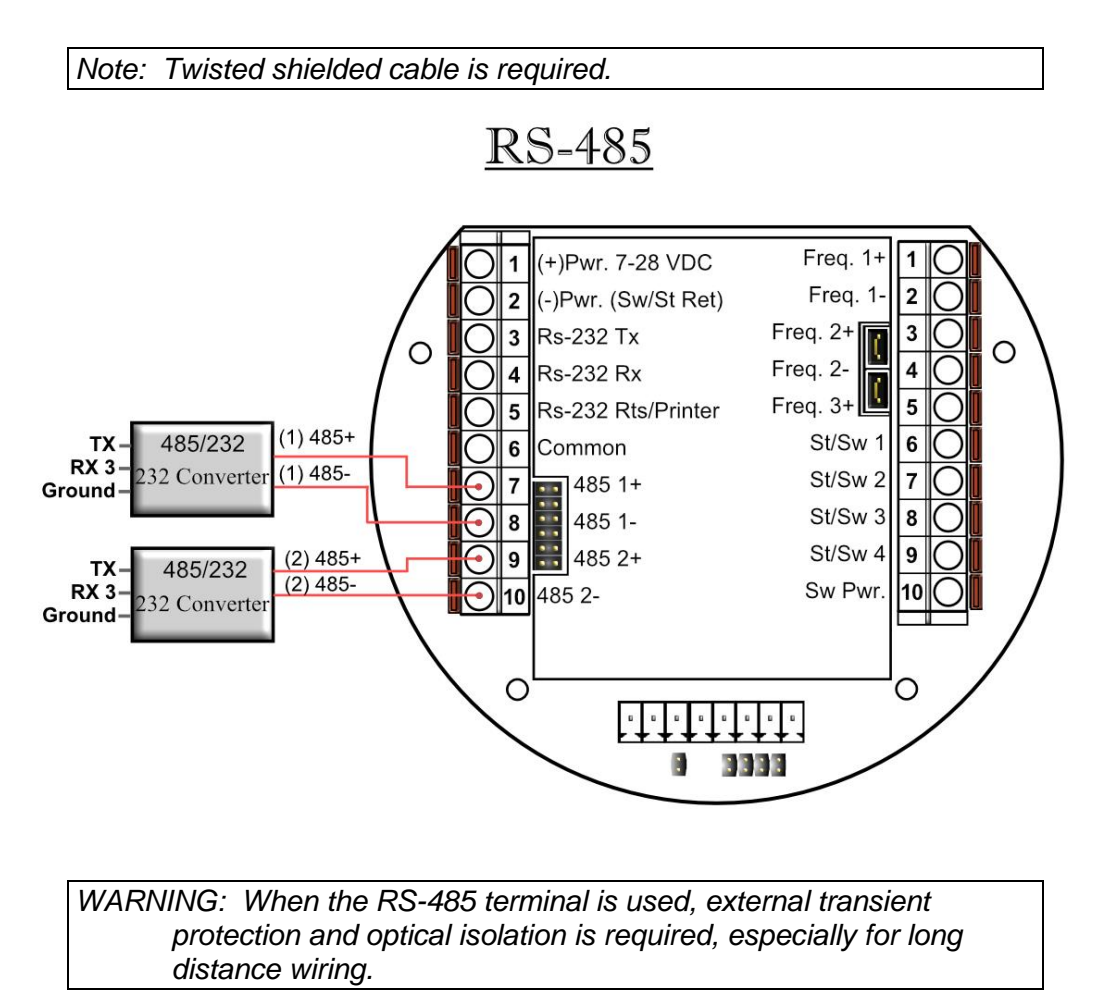

#### **RS485/232 Adapter**

Dynamic recommends B&B Electronics. We generally use Model 485D9TB, which is a port power converter requiring only a 2-Wire connection. The 485D9TB has a terminal block which makes the wiring more convenient and provides the option of external 12V power for low power serial ports. Model 485SD9R can also be used, but it has a DB9 terminal which requires additional cables. With Model 485SD9R the pins that connect to the flow computer are pin 3 on the DB9 to TX on the flow computer and pin 8 on the DB9 goes to RX on the flow computer. For a USB to RS485 converter, we recommend Model USTL4 which is also port powered and supports half and full duplex networks.

### *Wiring of Status Inputs:*

There are 4 digital inputs or outputs that are user configurable. The configuration software will configure the input to be a status input or a switch output.. The standard status input has 4 volts of noise hysteresis, with on trigger point of 5 volts and an off point of 1 Volt.

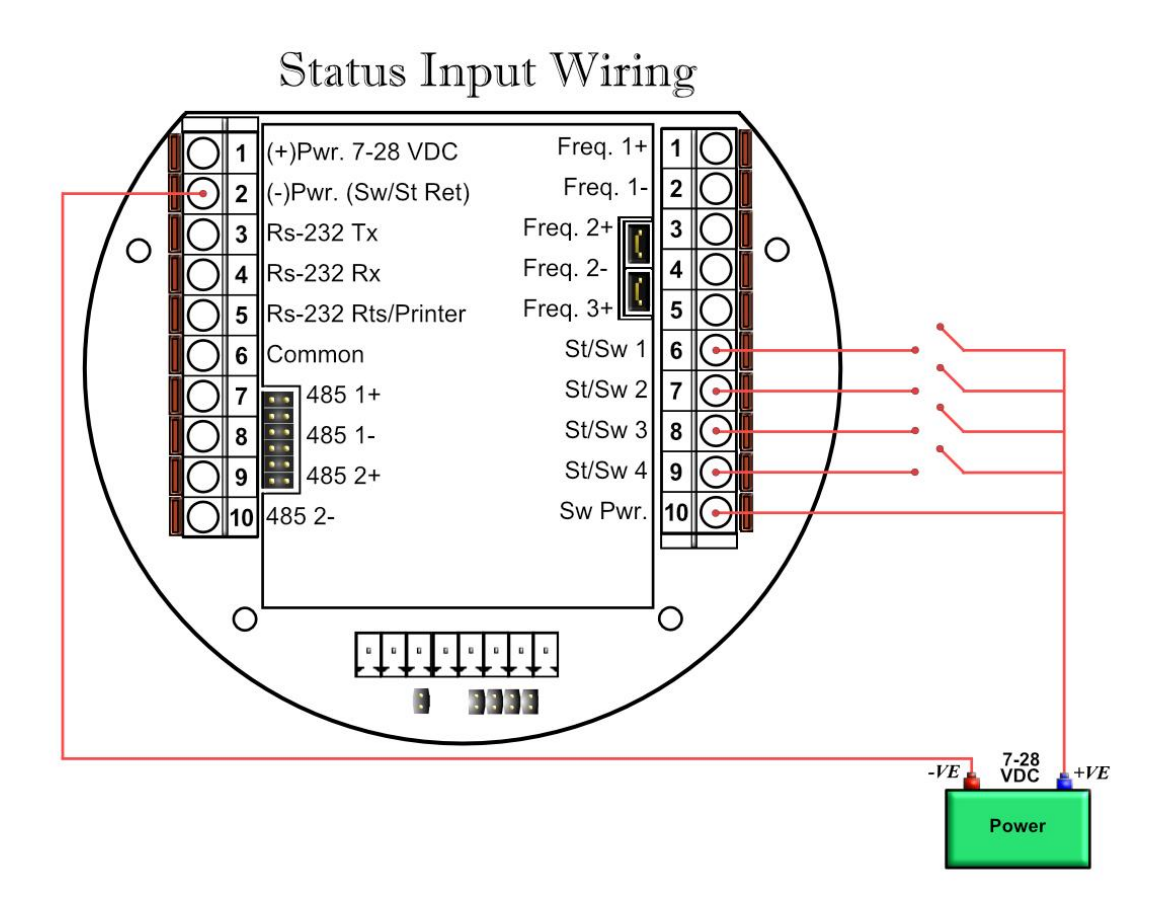

### *Wiring of Switch/Pulse Outputs:*

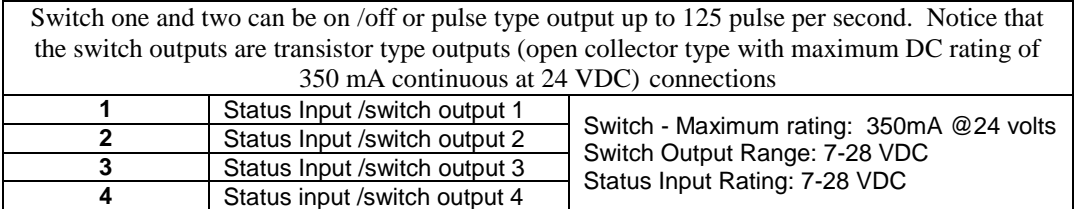

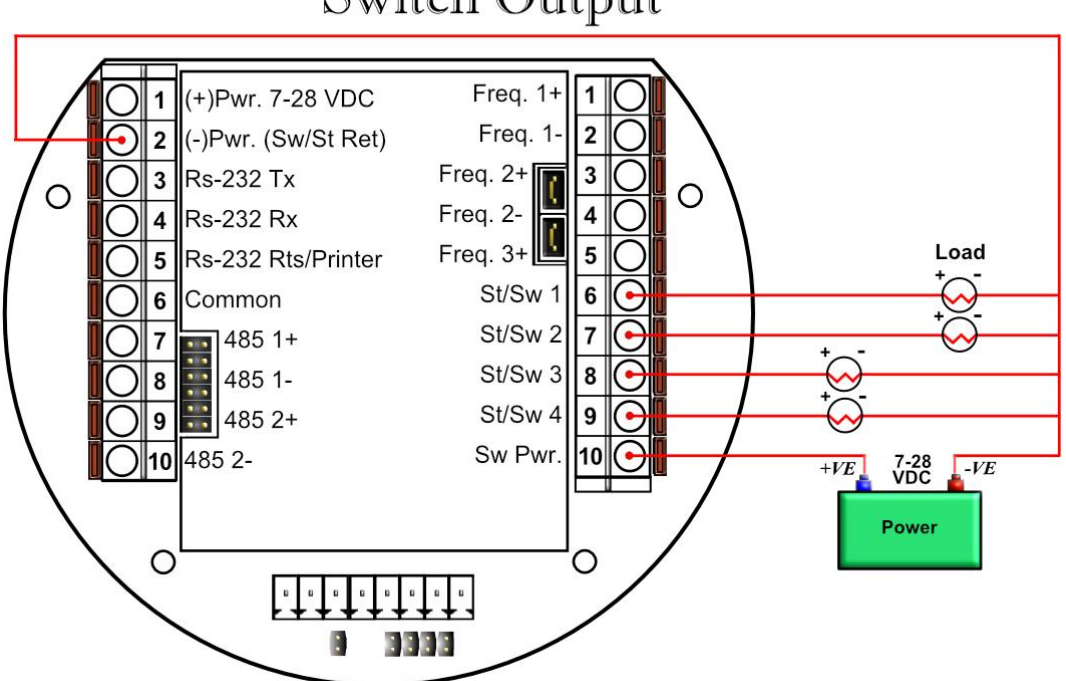

# Switch Output

#### *Switch Output to Relay Wiring Diagram*

When wiring the Switch Outputs to an inductive load such as a relay, it is better to add transient protection to the flow computer's electronics due to the surge in voltage that inductive loads may create. This protection can be added as shown in the drawing below.

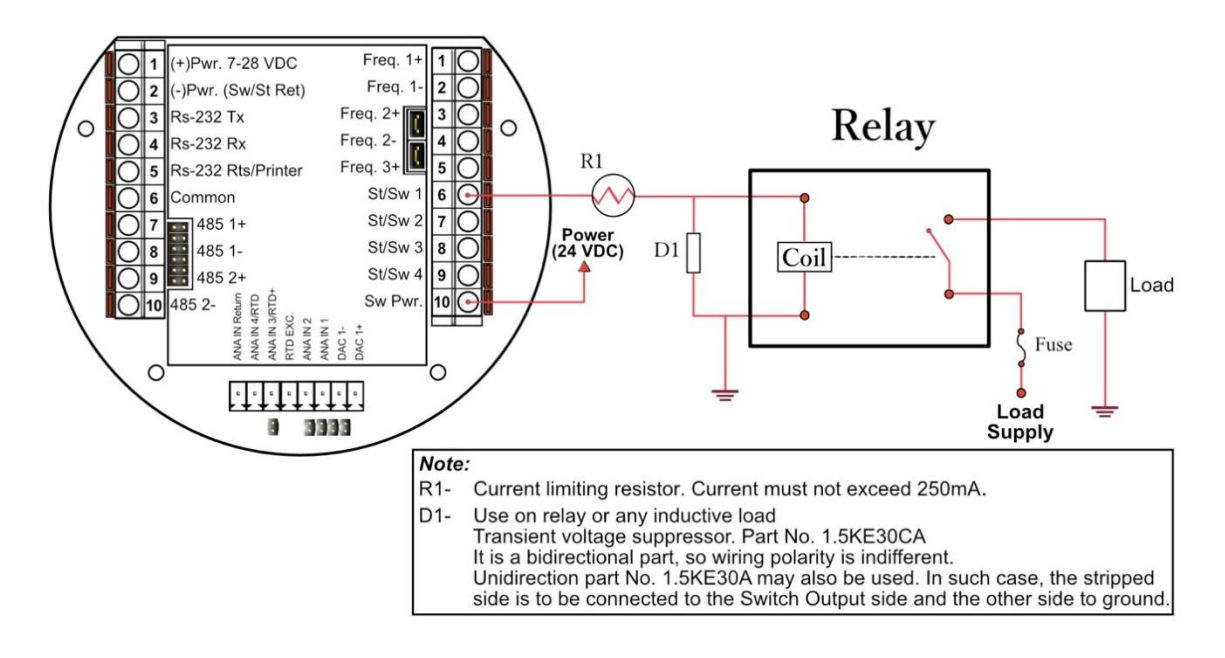
#### *Density input wiring:*

When using a live densitometer input with frequency signal, the signal can be brought into the MicroMV in its raw form. The MicroMV accepts a sine wave or square with or without DC offset.

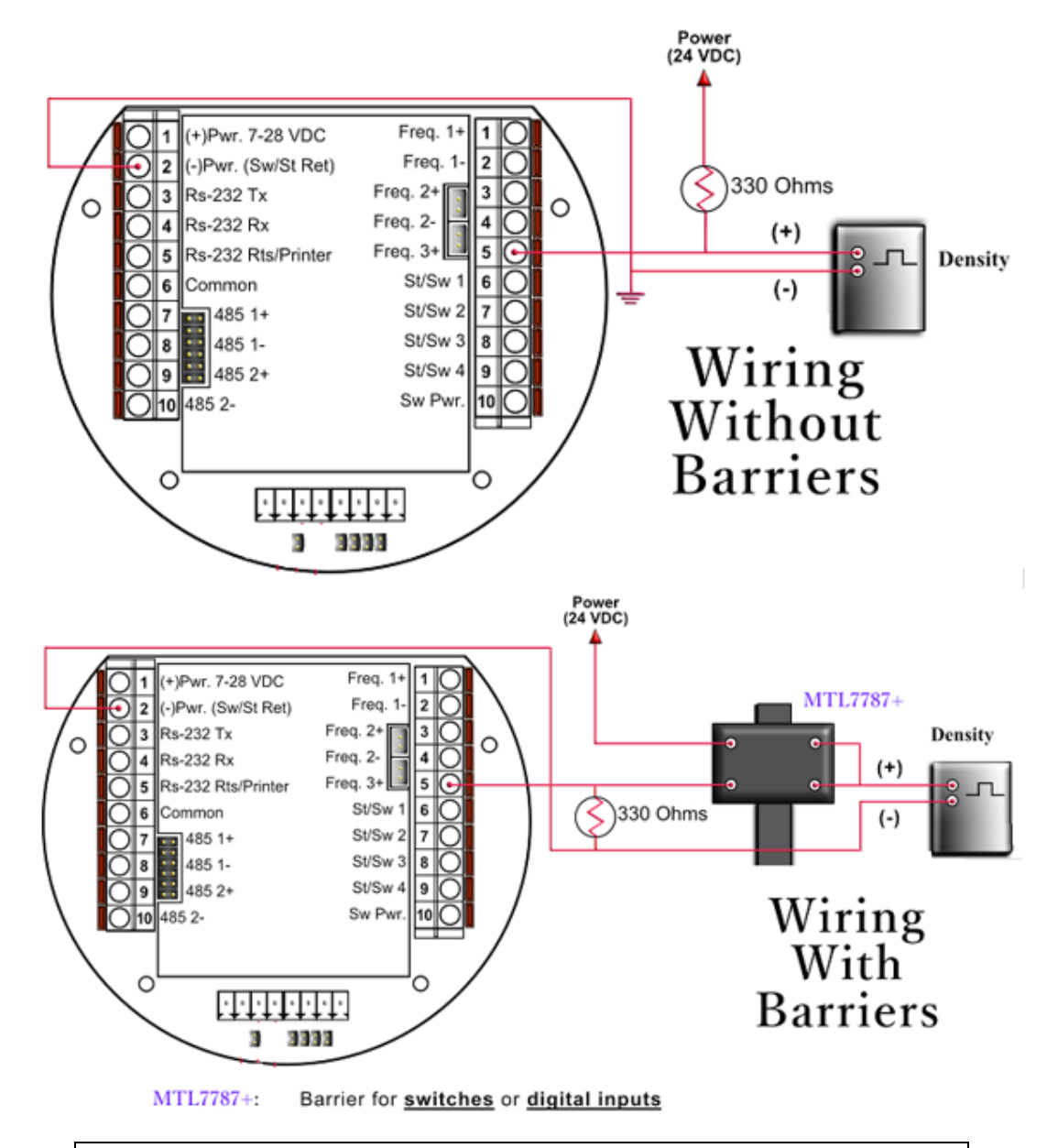

*Note: When wiring the density input polarity is of significance and reverse polarity could result in some damage or power loss. When Density input is 4-20mA it should be connected as a regular 4-20mA signal to the analog input and not the density frequency input.*

# *CALIBRATION*

## *Analog Input 4-20mA or 1-5 Volt Signal*

Calibrations are performed under **Calibration**. Select inputs to be calibrated, and then select full, single, offset calibration method.

## *OFFSET CALIBRATION:*

For simple offset type calibration simply induce the signal into the analog input and make sure the MicroMV is reading it. After you verify that the MicroMV recognized the analog input, enter the correct mA reading, and then click OK. The offset type calibration is mainly used when a small offset adjustment needs to be changed in the full-scale reading. The offset will apply to the zero and span. Offset is the recommended method for calibrating the temperature input.

## *FULL CALIBRATION METHOD:*

To perform full calibration be prepared to induce zero and span type signal.

- 1. Induce the low-end signal i.e. 4mA in the analog input.
- 2. Click inputs to be calibrated under calibration menu, click full calibration, enter the first point - the analog input value i.e. 4mA, and then click OK button.
- 3. Now be ready to enter the full-scale value. Simply induce the analog signal and then enter the second value i.e. 20mA, and then click OK button
- 4. *Induce live values to verify the calibration*.

## *TO USE DEFAULT CALIBRATION*

- 1. Select Analog Input
- 2. Select Reset calibration method
- 3. *Now verify the live reading against the flow computer reading*

## *RTD Calibration:*

RTD Calibration is a 2-step process. The first step is a onetime procedure to verify transducer linearity and is done at the time the meter is being setup. The second step is the routine calibration sequence.

#### **Step 1 – Linearity Verification**

- 1- Use a Decade box with 0-150 °F settings.
- 2- Connect RTD cable to this resistive element for verification of linearity. Verify low and high points. It must be within ½ degree.
- 3- Connect the actual RTD element and compare with a certified thermometer.
- 4- If not within ½ degree do a Full Calibration (See Full Calibration below). If problem persists verify other elements such as RTD Probe, connections, shield, conductivity of connectors, etc.

The purpose of the above procedure is to verify zero and span and make sure that the two points fall within the expected tolerance.

#### **Step 2 – Routine Calibration**

Once Linearity has been verified through Step 1, the routine calibration procedure is reduced to simply connecting the actual RTD and doing an offset point calibration (see offset calibration below).

Calibration after that will be simple verification for the stability of the transmitter. If it drifts abnormally then you need to verify the other parts involved.

#### **Calibration Procedures through Windows™ Software**

At the top menu, go to Calibration and Select RTD Input.

#### **RESET TO DEFAULT CALIBRATION**

- 1. Select Reset calibration method
- 2. **Now verify the live reading against the flow computer reading**

#### **OFFSET CALIBRATION:**

1. Select offset calibration method.

2. Induce a live value and wait for 10 seconds for the reading to stabilize. Then enter the live value. The value entered must be in Ohm only.

#### 3. **Now verify the live reading against the flow computer reading**

#### **FULL SCALE CALIBRATION:**

1.Prepare low range resistive input (i.e., 80 Ohm.) and High range resistive input (i.e., 120. Ohm). 2.Go to the calibration menu and select RTD full calibration method. Induce the low end (80

Ohm.) resistive signal and then wait 10 seconds, enter live value in Ohm, and click OK button. 3. Induce the High range signal (120 Ohm.) and wait 10 seconds, then enter 120 Ohm and click OK button

#### 4. **Now verify the live reading against the flow computer reading**.

## *Calibration of Analog Output:*

To calibrate the analog output against the end device follow the following steps:

- 1. Go to the calibration menu, select analog output, and then select method. Full calibration will cause the flow computer to output the minimum possible signal 4 mA. Enter the live output value reading in the end device i.e. 4 mA and click OK button. Now the flow computer will output full scale 20 mA. Enter the live output i.e. 20 then click OK button.
- 2. *Now verify the output against the calibration device*.

## *Multi-Variable Transmitters - DP and Pressure*

Calibrations are performed under **Calibration**. . Select inputs to be calibrated, and then select full, single, offset calibration method.

#### *OFFSET CALIBRATION*

- 1. Induce live value for pressure or DP.
- 2. Select Multivariable DP or pressure.
- 3. Select offset calibration method, enter offset, and click OK button.
- 4. *Now read induce live values to verify the calibration.*

#### *FULL SCALE CALIBRATION*

- 1. Induce live value for pressure or DP.
- 2. Select Multivariable DP or pressure
- 3. Select full calibration method
- 4. Induce the low range signal, enter the first point, and then click OK button.
- 5. Induce the high range signal, enter the second point, and then click OK button.
- 6. *Now verify the live reading against the flow computer reading*.

#### *TO USE DEFAULT CALIBRATION*

- 1. Select Multivariable DP or pressure
- 2. Select Reset calibration method
- *3. Now verify the live reading against the flow computer reading*

While doing calibration before downloading any of the calibrated values, it is a good practice to verify that the Micro MV close reading to the induced value.

The DP reading must be re-calibrated for the zero offset after applying line pressure.

## *Multi-Variable Transmitters (Model 205) –RTD*

RTD Calibration is a 2-step process. The first step is a onetime procedure to verify transducer linearity and is done at the time the meter is being setup. The second step is the routine calibration sequence.

#### **Step 1 – Linearity Verification**

1. Use a Decade box with 0-150 °F settings.

2. Connect RTD cable to this resistive element for verification of linearity. Verify low and high points. It must be within ½ degree.

3. Connect the actual RTD element and compare with a certified thermometer.

4. If not within ½ degree do a Full Calibration (See Full Calibration below). If problem persists verify other elements such as RTD Probe, connections, shield, conductivity of connectors, etc.

The purpose of the above procedure is to verify zero and span and make sure that the two points fall within the expected tolerance.

#### **Step 2 – Routine Calibration**

Once Linearity has been verified through Step 1, the routine calibration procedure is reduced to simply connecting the actual RTD and doing an offset point calibration (see offset calibration below).

Calibration after that will be simple verification for the stability of the transmitter. If it drifts abnormally then you need to verify the other parts involved.

#### **Calibration Procedures through Windows™ Software**

At the top menu, go to Calibration and Select RTD Input.

#### **RESET TO DEFAULT CALIBRATION**

- 1. Select Reset calibration method
- 2. **Now verify the live reading against the flow computer reading**

#### **OFFSET CALIBRATION:**

1. Select offset calibration method.

2. Induce a live value and wait for 10 seconds for the reading to stabilize. Then enter the live value. The value entered must be in Degrees only.

3. **Now verify the live reading against the flow computer reading**

#### **FULL SCALE CALIBRATION:**

1. Prepare low range resistive input (i.e., 80 Ohm.) and High range resistive input (i.e., 120. Ohm).

2. Go to the calibration menu and select RTD full calibration method. Induce the low end (80 Ohm.) resistive signal and then wait 10 seconds, enter the equivalent temperature in degrees, and click OK button.

3. Induce the High range signal (120 Ohm.) and wait 10 seconds, then enter the temperature degrees equivalent to 120 Ohm and click OK button.

4. **Now verify the live reading against the flow computer reading**.

## *Data Verification*

Data verification will not affect the calibration, but it will be documented into calibration and verification report.

## *Verifying Digital Inputs and Outputs*

Use the diagnostic menu. to verify all inputs and outputs. A live input and output is displayed. On the top of the screen pulse inputs and density frequency input are shown. Compare the live value against the displayed value on the screen. Failure to read turbine input could be a result of a bad preamplifier or the jumper selection for sine and square wave input are not in the correct position. Refer to wiring diagram **Wiring | Turbine** for proper turbine input wiring. Density input can be sine or square wave with or without DC offset. Minimum accepted signal has to be greater than 1.2 volt peak to peak. Status input is shown below the frequency input to the left of the screen. When the status input is on, the live diagnostic data will show **ON**. Minimum voltage to activate the status is 6 volts with negative threshold of 2 volts. To activate the switch outputs to the on and off position, click on "Enable/Disable Diagnostic" button in the diagnostic menu. After the screen freeze, click on "Toggle ON/OFF" button to toggle the switch on/off . To exit, click on "Enable/Disable Diagnostic" button again. The switch outputs are open collector and require external voltage.

# **CHAPTER 2: Data Entry**

# **and Configuration Menus**

## *Introduction to the Micro M.V. Computer Software*

The MicroNOC/Micro100 software is constructed around a menu-driven organization. Click on "MicroNOC" icon on the desktop to run the program. It opens with "Diagnostics Data" screen.

## *Configuration File*

We will begin with the DYNACOM PC software menu. Create a new configuration file, and save it.

- 1. The software opens ready for you with a default configuration file. To choose an existing file go to the **Configuration File** | **Open...** (Left top corner of the screen) and provide the configuration file name. If you want to create a new file, select **Configuration File** | **New.**
- 2. Now go back to **Configuration File**. Use the down arrow key to move the cursor to **Save** and press ENTER. You have just saved the file you just created. Notice that now the file name will appears in the left top corner of the screen. This indicates the name of the currently active file; if you change parameters and **save** again, the changes will be saved to your file.

## *Configuration File Menu*

## *Open a File*

#### Go to the **Configuration File** | **Open...** (Left top corner of the screen)

Use this function to open an existing configuration file. After a file is opened it becomes the currently active file; its contents can be viewed and its parameters can be edited.

When this function is chosen a list of existing configuration files is displayed (files with extension .SFC). Use the cursor arrow keys to move the cursor to your selection. This function also can be reached pressing  $\mathbf{B}$  on the toolbar.

## *Open a New File*

#### Go to the **Configuration File** | **New...** (Left top corner of the screen)

Create a new file to store all the programmed information for one Micro MV Net Oil Flow Computer. You are prompted for the new file's name. If you enter the name of a pre-existing file, the software informs you of this and prompts you if you want to overwrite the old file. After a file is opened it becomes the currently active file; its contents can be viewed and its parameters can be edited. This option can be activated pressing  $\Box$  on the toolbar.

## *Save As*

#### Go to the **Configuration File** | **Save As...** (Left top corner of the screen)

Use Save As to save the parameters in the currently active file (that is, the parameter values currently being edited) to a new file. You are prompted for the new file's name. If you enter the name of a pre-existing file, the software asks you if you want to overwrite the old file. The original file will remain in memory.

## *Save*

#### Go to the **Configuration File** | **Save ...** (Left top corner of the screen)

When permanent modifications are performed on a file, user must save the new changes before exiting the program, or proceeding to open a different file. The system will ask you for the name you want for this file. You can also save pressing  $\Box$  on the toolbar.

## *Exit*

#### Go to the **Configuration File** | **Exit...** (Left top corner of the screen)

Exit the application, if changes were made to the configuration and haven't been saved you will be asked if you want to save them.

Before the Exit option there is a list of the most recently used configuration files so you can select one of them without looking for it in the disk.

## *Export Configuration File as Text*

Go to the **Configuration File** | **Export as Text..** (Left top corner of the screen) Use "Export as Text" to save configuration file in a text format. Provide a file name and location to save the configuration data report.

## *VIEW*

## *View Drawings*

To view the wiring drawings for the Flow Computer go to the **View** menu and then select **Wiring.** The drawings available for this device will be listed.

- Back Panel
- Analog Input
- RTD
- Analog Output
- Status Input
- Switch Output
- Turbine
- Densitometer
- RS 232
- RS 485

# *TOOLS*

## *Communication Port Settings*

You can access this window either through the **Tools | Comm Settings** menu option or the Comm button  $\bigotimes$  on the toolbar. (the fourth icon from the left)

This window let you set the port settings in order to communicate with the Flow Computer. You have the following options available:

## *SERIAL COMMUNICATION PARAMETERS*

## **Port - Communication Port Number**

Enter the PC port used to communicate with the MicroNOC/Micro100 Flow Computer.

## **Baud Rate**

*Note: this parameter must be set the same for both the PC and the MicroNOC/Micro100 Flow Computer for communication to occur.*

Baud rate is defined as number of bits per second. The available selections are 1200, 2400, 4800, 9600, or 19200.

## **Parity**

*Note: this parameter must be set the same for both the PC and the MicroNOC/Micro100 Flow Computer for communication to occur.*

RTU - NONE

ASCII - EVEN or ODD

Set the parity to match the **Modbus Type**.

#### **Data Bits**

Options available: 5, 6, 7, or 8. Generally used: 8 for RTU mode, 7 for ASCII mode. The MicroNOC/Micro100 uses 8 data bits in RTU mode and 7 data bits in ASCII mode.

#### **Stop Bits**

Options available: 1, 1.5,or28. Generally used: 1. The MicroNOC uses 1 stop bit.

#### **Modbus Type**

*Note: this parameter must be set the same for both the PC and the MicroNOC Flow Computer for communication to occur.*

The Modbus Communication Specification is either Binary RTU or ASCII.

## **Auto Detect Settings**

Click this button and the configuration program will attempt to communicate with a single MicroNOC Flow Computer at different baud rates and formats.

Failure to communicate can occur because of a wiring problem, wrong PC port selection, communication parameter mismatch between PC and MicroNOC Flow Computer. (Modbus type, parity, baud rate, etc.) or lack of power to the MicroNOC Flow Computer. To use this feature, the user must insure that only one MicroNOC Flow Computer is connected to the PC. More than one MicroNOC Flow Computer in the loop will cause data collisions and unintelligible responses.

#### *UNIT ID NUMBER*

The Unit ID Number is used strictly for communication purposes; it can take any value from 1 to 247. Only one master can exist in each loop.

*Note: Do not duplicate the Unit ID number in a single communication loop! This situation will lead to response collisions and inhibit communications to units with duplicate ID numbers.*

#### *TIME OUT*

The amount of time in seconds the program will wait for an answer from the flow computer.

#### *RETRY TIMES*

Retry times for the program to communicate with the flow computer in case of timeout.

#### *USE INTERNET PROTOCOL*

Check the box if an Ethernet connection is configured instead of a serial connection. To be able to communicate with the flow computer, both IP Address and Port must be configured.

#### **IP Address**

Enter IP Address of the target flow computer. The standard addressing format is xxx.xxx.xxx.xxx

#### **Port**

Enter the port number of Modbus/Ethernet Bridges. The default port number is 502.

#### **Protocol**

Select a Modbus TCP or TCP/IP Encapsulation protocol to be used through Ethernet connection.

#### Modbus TCP –

Also known as Modbus Ethernet consists of a Modbus message without CRC wrapped by a TCP/IP message. This protocol is generally used by industrial Modbus to Ethernet converters.

#### TCP/IP Encapsulation –

Also known as TCP/IP Pass Through Mode consists of a regular Modbus message embedded in a TCP/IP message. This protocol is generally used by a general purpose Ethernet to Serial converters.

## *Meter Configuration*

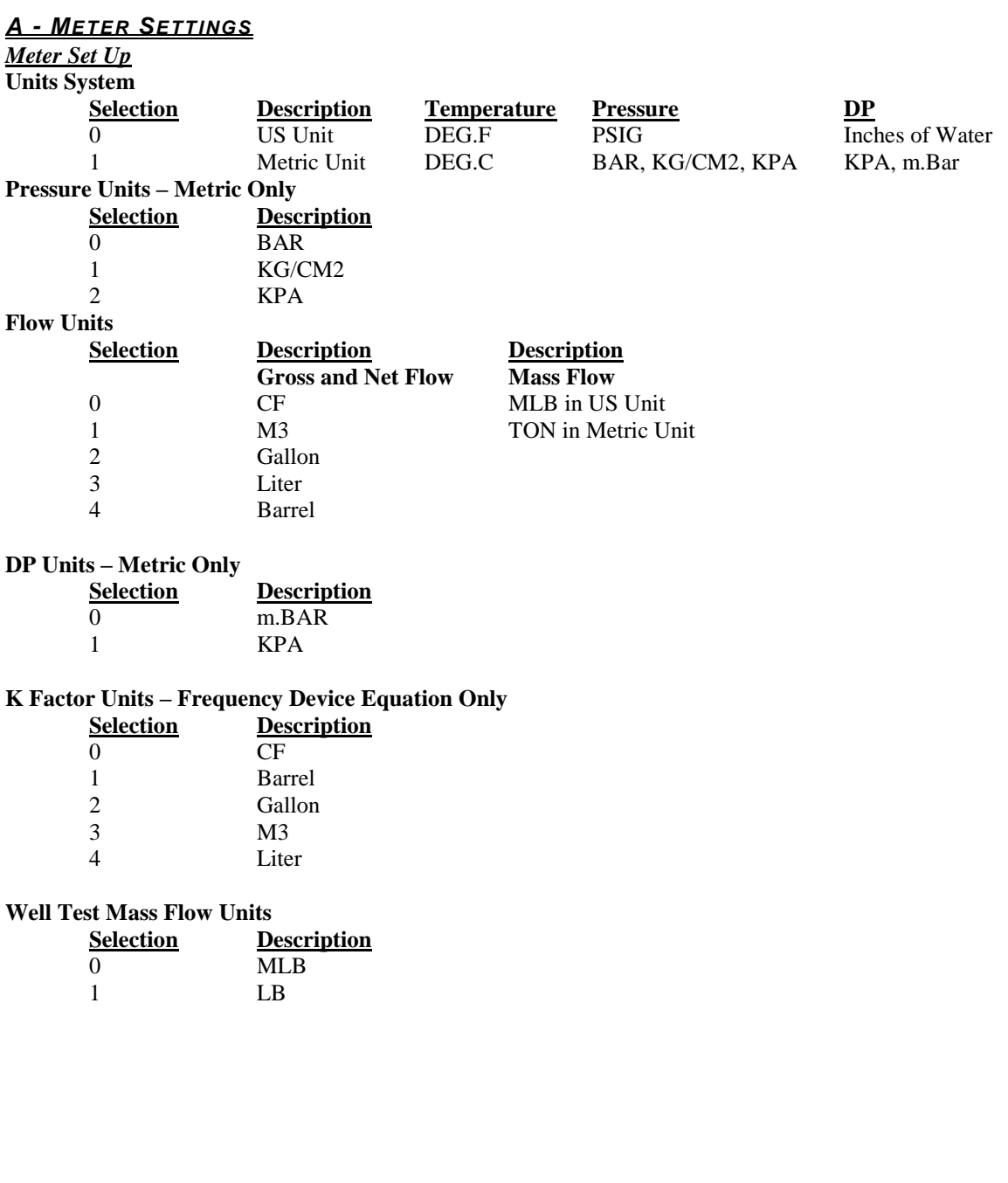

#### *General Settings*

#### **Company Name**

Up to 20 characters. The company name appears in the reports.

#### **Meter Location**

Up to 20 characters. This entry appears only in the report and serves no other function.

#### **Day Start Hour (0-23)**

Day start hour is used for batch operation. If daily batch is selected, the batch will end at day start hour, all batch totalizers and flow-weighted values are reset.

#### **Disable Alarms**

Use Disable Alarms to ignore alarms. When the alarm function is disabled alarms are not logged. Alarms are also not logged if the DP is below the cut-off limit.

#### **Alarm Delay Timer**

Enter delay timer in seconds for logging the alarms.

#### **GM/CC Conversion Factor**

This factor is used to reference the density to density of water (i.e. 0.999016) to establish specific and API gravity.

$$
Specific \, Gravity = \frac{Density \, GM/CC}{Density \, of \, Water(gm/cc \, conversion \, factor)}
$$

$$
API\ Gravity = \frac{141.5 * Density\ of\ Water(gm/cc\ conversion\ factor)}{Density\ GM/CC} - 131.5
$$

#### **Number of Meters**

Enter '1', '2', '3', or '4' meters run configuration per individual flow computer.

#### **Select Flow Rate Display**

The flow rate will be based on daily basis, hourly, or minute.

#### **Flow Rate Average Second**

The flow rate is averaged for 1-10 seconds to minimize fluctuating flow rate conditions. This number averages the current flow rate by adding it to the previous seconds' flow rate, and then displays an averaged smoothed number. Only a low-resolution pulse meter requires this function.

#### **Atmospheric Pressure**

This pressure is the local pressure or contracted atmospheric pressure to be used. Typical value is 14.696 PSIA for US units.

#### **Base Pressure**

The basis reference pressure is used for all corrections. Used, for example, when seller contracts to sell to buyer at an agreed base pressure. Typical values are 14.73 PSIA for US units, 1.01325 bar in Metric units.

#### **Base Temperature**

The basis reference temperature is used for all corrections. Used, for example, when seller contracts to sell to buyer at an agreed base temperature. Typically 60.0 Deg.F is used in US units, 15 or 20 Deg.C in Metric units.

#### **Common Parameters**

This feature allows the Micro MV Net Oil Flow Computer to use the transmitters on meter one to substitute and compensate for meter two, three, or four.

#### **Analog Input Expansion #5-#9**

Enter '1' to use analog input expansion #5-#9.

#### **Battery Voltage Reading**

Enable this feature to read battery voltage. The battery alarm low is activated, when the voltage is below 11.2 volts. Uncheck the box to disable battery low alarm.

#### **Slave Units Configuration**

The Micro MV can poll up to 3 other slaves and support function code 3.

#### Slave Type

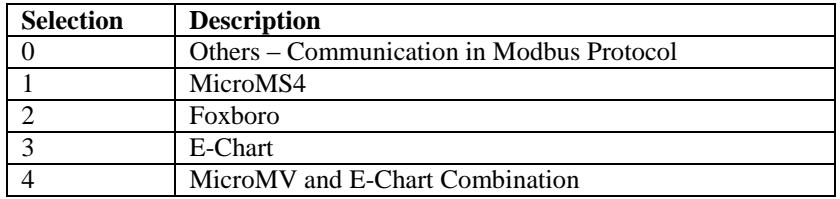

#### Slave Unit ID

The Slave Unit ID Number is used strictly for communication purposes; it can take any value from 1 to 247.

#### VT – Variable Type for Slave Type 0 Only

Variable type describes the position of high, low words of slave device. When 32 bits (two words) register is polled, it is essential to define where the highest significant word.

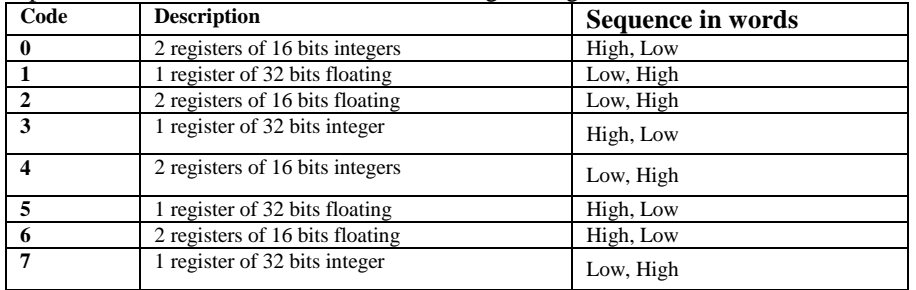

#### DEST - Destination Address for Slave Type 0 Only

Destination defines where the polled variables are used in the flow computer. Variable statements and other pre-defined locations are accepted. Pre-defined locations are temperature, pressure, and density. Variables can be accessed through the display and reports.

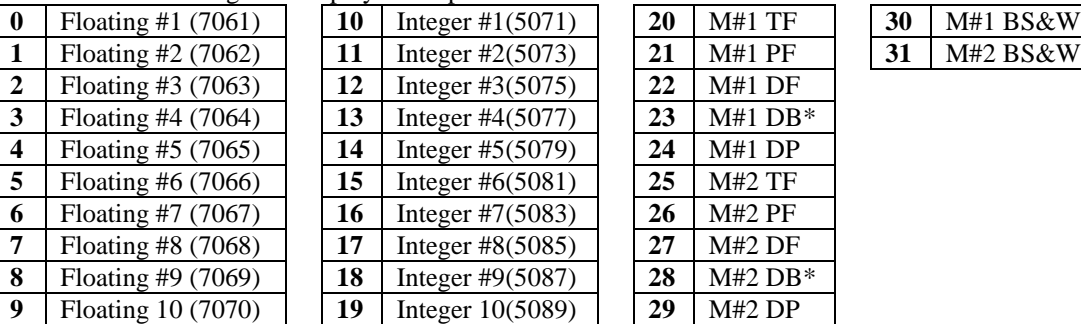

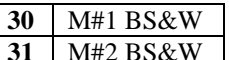

#### ADDR - Source Address

Source defines the actual registers being polled from the slave device. Source address is considered to be continuous without zero address in between.

*Example :* Meter #1 density uses micro motion density.<br> *Slave ID* = Micro Motion ID  $VT = 2$ , *DI*  $VT = 2$ , *DEST*=22, *ADDR*=248

\*Note: DB – Density at Base Condition.

## **Slave Units Configuration - Example**

#### **Slave Type 0 – Other Slaves (up to 3 slaves)**

*Example:* Read Meter #1 Density of MicroNOC from the Micro Motion.

**Four** entries are required.

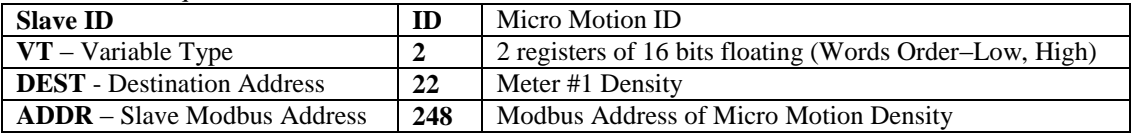

#### **Slave Type 1– MicroNOC (up to 4 slaves)**

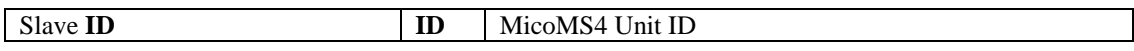

The MicroNOC will poll variables are used in the slave. Variables are 4 analog inputs and multi-variables – DP, Pressure, and Temperature. The slave calibrations can be done through the master unit.

#### **Slave Type 2– Foxboro (up to 4 slaves)**

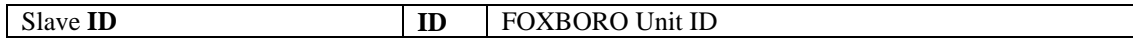

The MicroNOC will poll variables are used in the slave. Variables are mass flow rate, mass cumulative totals, and density,

#### **Slave Type 3– E-Chart (up to 4 slaves)**

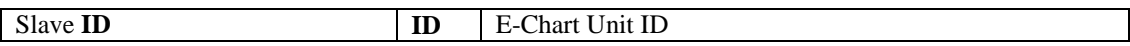

The MicroNOC will poll variables are used in the slave. Variables are multi-variables – DP, Pressure, and Temperature.

#### **Slave Type 4– MicroNOC, E-Chart, or MicroMVL Combination (up to 4 slaves)**

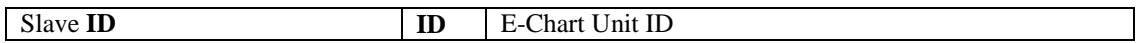

The MicroNOC will poll variables are used in the slave. Variables are multi-variables – DP, Pressure, and Temperature.

## *B - METER DATA*

Live Density Input Units in gm/cc (US Units), KG/M3(Metric Units)

#### **Meter ID**

Up to 8 characters. This function will serve as meter tag.

#### **Flow Equation Type (0-3)**

- $0 =$  API 14.3 (NEW AGA3)
- $1 =$  Venturi
- $2 =$  Frequency Device
- $3 =$  Wedge

Select the desired calculation mode. API 14.3 is the latest orifice calculations introduced in 1994 All new installations are recommended to use API 14.3 for orifice calculations.

On the right hand side of the selection box is a property button  $\mathbb{E}$  that when pressed pops up a window with the flow equation settings.

## **API 14.3 Data (new AGA3) Flow Equation Type = 0**

#### Pipe I.D.

#### Orifice ID

Pipe ID in inches (us unit), or in millimeter (metric unit) is the measured inside pipe diameter at reference conditions. Orifice ID is the measured diameter of the orifice at reference conditions.

#### DP Cutoff

The Micro MV Flow Computer suspends flow rate calculations whenever the DP, in inches of water column (us unit), in mbar, or in KPA (metric unit), is less than this value. This function is vital for suppressing extraneous data when the DP transmitter drifts around the zero mark under no-flow conditions.

#### Y Factor (0=None, 1=Upstream, 2=Downstream)

Y factor is the expansion factor through the orifice. The user must enter the position of the pressure and temperature sensors. Select y=1 if the sensors are installed upstream of the orifice plate. Select y=2 if the sensors are downstream of the orifice plate. When multi-variable is used, the pressure sensor is always upstream and set Y to 1.

#### Isentropic Exponent (Specific Heat)

Ratio of specific heat is a constant associated with each product. Even though it varies slightly with temperature and pressure, in all cases it is assumed as a constant.

#### Viscosity in Centipoise

Even though viscosity will shift with temperature and pressure changes, the effect on the calculations is negligent. Therefore using a single value is appropriate in most cases. Enter viscosity in centipoise at typical flowing conditions. Natural gas has a typical viscosity of 0.01.

#### Reference Temperature of Orifice

#### Reference Temperature of Pipe

These parameters give temperature at which the bore internal diameter was measured on the orifice and pipe respectively. Commonly 68  $\degree$ F (us unit) or 20  $\degree$ C (metric unit) is used.

#### Thermal Expansion Coefficient of Orifice E-6

#### Thermal Expansion Coefficient of Pipe E-6

These parameters give the linear expansion coefficients of the orifice and pipe materials respectively.

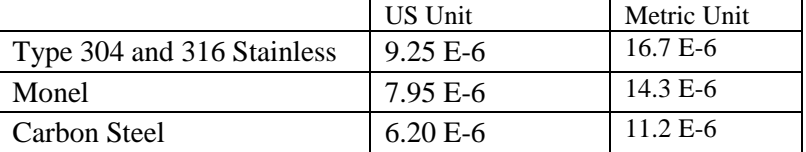

## **Venturi**

## **Flow Equation Type = 1**

## Pipe I.D.

#### Orifice ID

Pipe ID in inches (us unit), or in millimeter (metric unit) is the measured inside pipe diameter at reference conditions. Orifice ID is the measured diameter of the orifice at reference conditions.

#### DP Cutoff

The Micro MV Flow Computer suspends flow rate calculations whenever the DP, in inches of water column (us unit), in mbar, or in KPA (metric unit), is less than this value. This function is vital for suppressing extraneous data when the DP transmitter drifts around the zero mark under no-flow conditions.

#### Y Factor (0=None, 1=Upstream, 2=Downstream)

Y factor is the expansion factor through the orifice. The user must enter the position of the pressure and temperature sensors. Select y=1 if the sensors are installed upstream of the orifice plate. Select y=2 if the sensors are downstream of the orifice plate. When multi-variable is used, the pressure sensor is always upstream and set Y to 1.

#### Isentropic Exponent (Specific Heat)

Ratio of specific heat is a constant associated with each product. Even though it varies slightly with temperature and pressure, in all cases it is assumed as a constant.

#### Reference Temperature of Orifice

These parameters give temperature at which the bore internal diameter was measured on the orifice and pipe respectively. Commonly 68  $\mathrm{P}F$  (us unit) or 20  $\mathrm{P}C$  (metric unit) is used.

#### Thermal Expansion Coefficient Of Orifice E-6

#### Thermal Expansion Coefficient Of Pipe E-6

These parameters give the linear expansion coefficients of the orifice and pipe materials respectively.

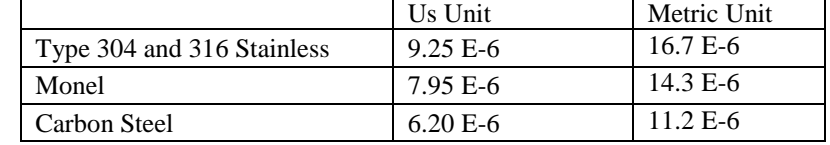

#### Discharge Coefficient C

This value is the discharge coefficient for Venturi flow equations. The default value is 0.9950.

## **Frequency Device Flow Equation Type = 2**

#### K Factor

K Factor is the number of pulses per unit volume, i.e. 1000 pulses/CF (us unit), M3 (metric unit). The meter's tag would normally indicate the K Factor.

#### **K Factor Units – Volume**

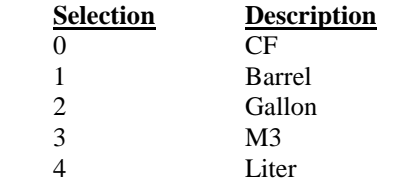

**K Factor Units – Mass – LB (US Units), KG (Metric Units)**

#### Meter Factor

Meter Factor is a correction to the K Factor for this individual meter, applied multiplicatively to the K factor.

#### Retroactive Meter Factor

If zero is selected, the meter factor will not apply to the entire batch. It will only apply from the time the new meter factor is entered. Retroactive meter factor, on the other hand, will apply to the entire batch and the entire batch is re-calculated, using the new meter factor.

#### Flow Cutoff Frequency

The Micro MV Flow Computer will quit totalizing when the turbine frequency (or other frequency input) is below this set limit. This feature is to reduce extraneous noise appearing as volume data when the meter is down for period of time.

This value is entered as pulses per second.

#### Flow Rate Threshold/Linear Factor

Enter the different correction factors for the meter at different flow rates. The Micro MV Flow Computer will perform linear interpolation each second. Notice that even though using this feature enhances the measurement accuracy and range, performing audit trail on a linearized meter factor is very difficult.

## **Wedge Flow Equation Type = 3**

#### DP Cutoff

The Micro MV Flow Computer suspends all calculations whenever the DP, in inches of water column, is less than this value. This function is vital for suppressing extraneous data when the DP transmitter drifts around the zero mark under no-flow conditions.

Flow Coeff Kd2 and Expansion Factor FA

#### **US unit**

**Flow Rate (Gallon/Minute)** =  $(5.668 \times FA \times Kd2) \times SQRT$  (DP / SG)

 $DP = different pressure, inches of water$ 

- $SG =$  Liquid specific gravity at flow conditions
- FA = Expansion Coefficient of Wedge
- Kd2 = Discharge Coefficient of Wedge

#### **Metric Unit**

**Flow Rate (Liter/Hour)** = (1.287343 x Fa x Kd2) x SQRT (DP / SG)

- $DP = different pressure, m.Bar$
- $SG =$  Liquid specific gravity at flow conditions
- FA = Expansion Coefficient of Wedge
- Kd2 = Discharge Coefficient of Wedge

#### **Net Flow Rate Low/High Limit**

The high/low flow rate alarm is activated, when net flow rate exceeds or is below the set limit. The alarm will be documented with time, date, and totalizer.

#### **Input Position**

This section allows the user to assign analog inputs to the process variables. The available options are displayed in the selection box. The configuration of the analog inputs is done in the I/O section (explained later on).

#### **Input Position Assignment – Temperature, Pressure, BS&W, DP**

1: Analog Input#1 2: Analog Input#2 3: Analog Input#3 4: Analog Input#4 5: RTD Input 7. Frequency Input (Not Selectable) 10. Multi-Variable Module (Master) 11. Multi-Variable Module Slave #1 12. Multi-Variable Module Slave #2 13. Multi-Variable Module Slave #3 21. Analog Input #5 22. Analog Input #6 23. Analog Input #7 24. Analog Input #8 25. Analog Input #9

#### **Use Stack DP**

The Micro MV Flow Computer allows the user to select dual DP transmitters on each meter for better accuracy and low range flow. Use in conjunction with the DP Switch High % parameter setting.

#### **DP Switch High %**

The Micro MV Flow Computer will begin using the high DP when the low DP reaches the percent limit assigned in this entry. Example: DP low was ranged from 0-25 inches and switch % was set at 95%. When low DP reaches 23.75 in  $(= 0.95 * 25)$  the Micro MV Net Oil Flow Computer will begin using the high DP provided the high DP did not fail. When the high DP cell drops below 23.75, the Flow Computer will start using the Low DP for measurement.

## **Density Type**

If live density is connected to the flow computer, user must enter the density type. Raw density frequency or 4-20mA input can be selected. This density will be used to calculate mass flow and net flow.

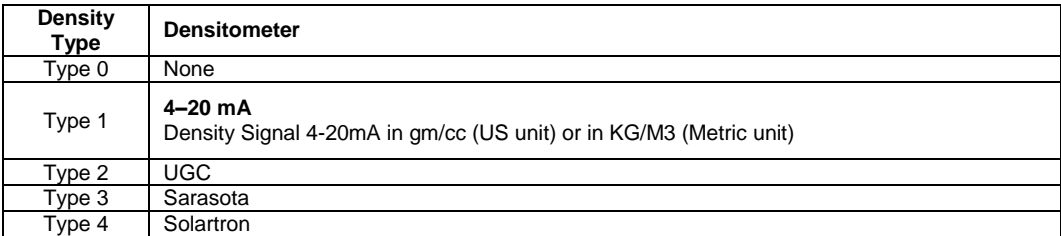

#### *C – BATCH*

#### **Batch Type**

If daily batch selected, the batch will end at the day start hour. On demand type will end the batch, when the Micro MV Net Oil Flow Computer is requested to end the batch manually.

#### **Batch Ticket Number**

This number will increment by one at the end of batch.

#### **Next Batch Product Number**

Enter the product number for the next batch.

## *D - PRODUCTS*

#### *End the current batch is required to use the new product data settings.*

**Product Number**

Up to 8 products.

**Product Name**

Up to 16 characters.

#### **Table Selection**

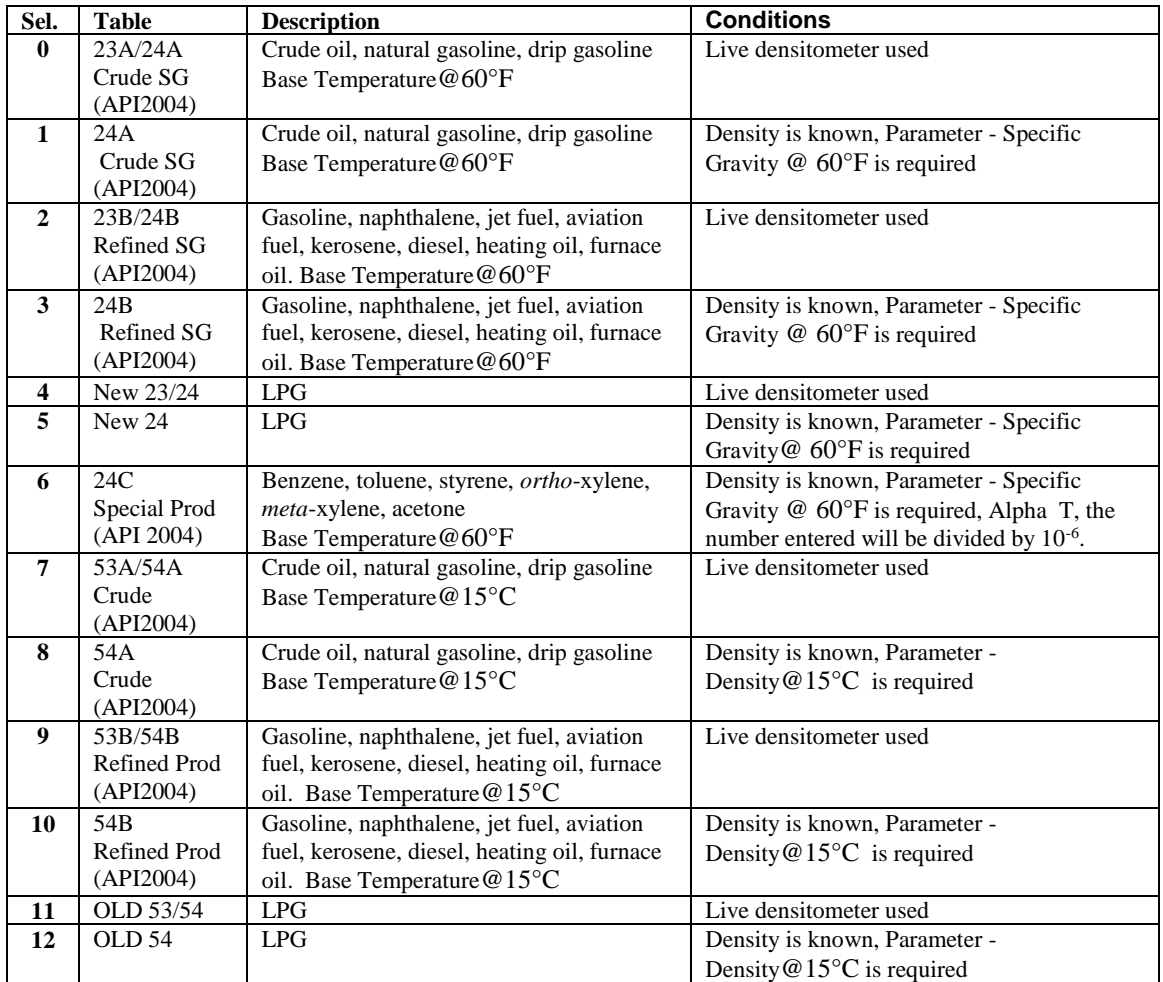

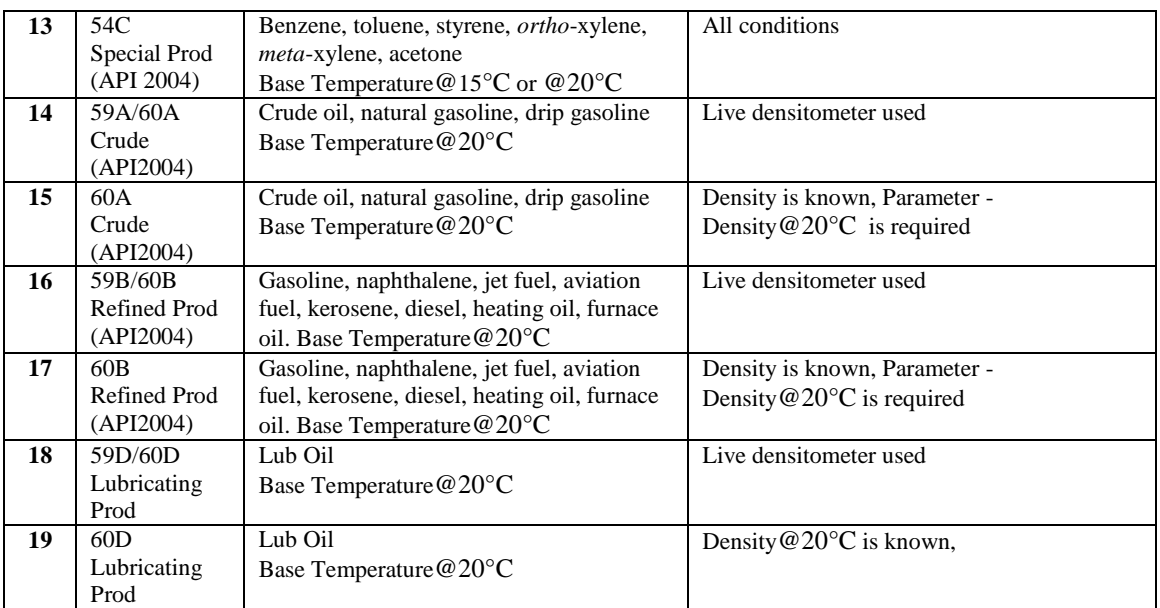

Table A is for Crude, the Table B is for refined products, the Table C is for special products - butadiene, toluene. OLD/NEW Tables are used for LPG and NGLs.

#### **Crude/Refined/Lubricating Prod/Special Product**: use API 2004, D1250-04.

(Refer to API Manual of Petroleum Measurement Standards:

Chapter11-Physical Properties Data/Section 1-Temperature and Pressure Volume Correction "Factors for Generalized Crude Oils, Refined Products, and Lubricating Oils/May2004, and Addendum 1/September 2007)

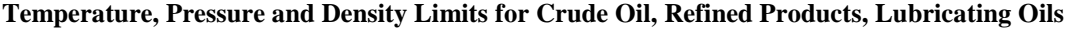

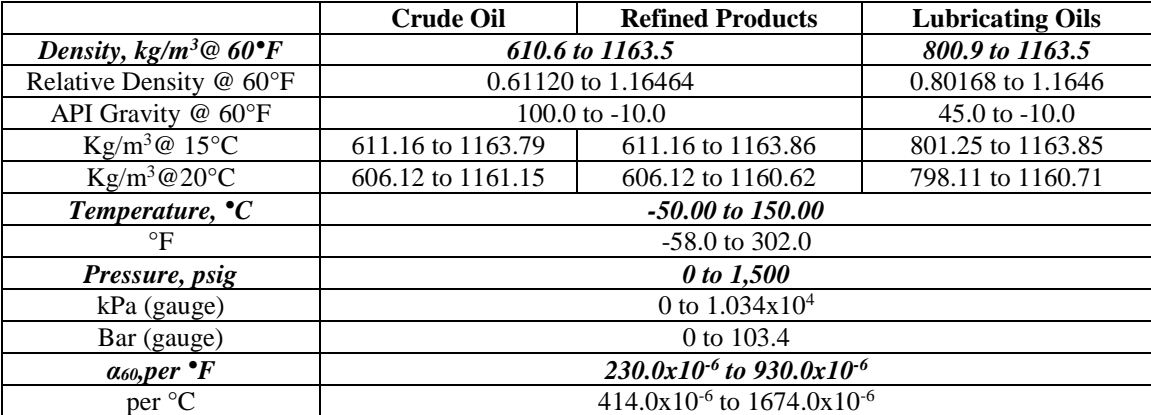

#### **SG and Temperature limits for New Table 23/24**

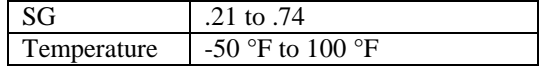

#### **SG@60 and Temperature Limits for New Table 24**

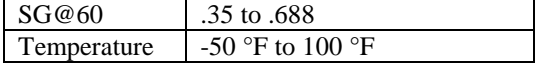

#### **Density and Temperature limits for New Table 53/54**

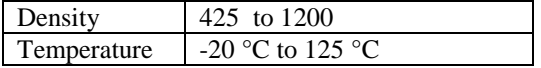

#### **Density@15 and Temperature Limits for New Table 54**

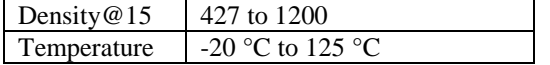

#### *E – COMMUNICATION PORTS*

#### **Unit ID Number**

The Unit ID Number is used strictly for communication purposes; it can take any value from 1 to 247.

*Note: Do not duplicate the Unit ID number in a single communication loop! This situation will lead to response collisions and inhibit communications to units with duplicate ID numbers.*

Only one master can exist in each loop.

#### **Flow Computer Ports**

#### **Modbus Type**

*Note: this parameter must be set the same for both the PC and the MicroNOC Flow Computer for communication to occur.*

The Modbus Communication Specification is either Binary RTU or ASCII.

#### **Parity**

*Note: this parameter must be set the same for both the PC and the MicroNOC Flow Computer for communication to occur.*

RTU - NONE

ASCII - EVEN or ODD

Set the parity to match the **Modbus Type**.

#### **Baud Rate**

*Note: this parameter must be set the same for both the PC and the MicroNOC Flow Computer for communication to occur.*

Baud rate is defined as number of bits per second. The available selections are 1200, 2400, 4800, 9600, or 19200.

#### **RTS Delay**

This function allows modem delay time before transmission. The MicroNOC Flow Computer will turn the RTS line high before transmission for the entered time delay period.

RTU - NONE ASCII - EVEN or ODD

#### **Select 0=RTS, 1=Printer (N/A)**

RTS line has dual function selection: either RTS for driving request to send or transmit to serial printer. To use serial printer interface for printing reports, i.e. batch, daily, and interval Connect the serial printer to RTS and common return, and select 1 for printer. Serial printer function is not available.

#### **Printer Baud Rate (N/A)**

Baud rate is defined as number of bits per second. The available selections are 1200, 2400, 4800, 9600, or 19200.

#### **Printer Number of Nulls (N/A)**

This function is used because no hand shaking with the printer is available and data can become garbled as the printer's buffer is filled. The MicroNOC Flow Computer will send nulls at the end of each line to allow time for the carriage to return. Printers with large buffers do not require additional nulls. If data is still being garbled, try reducing the baud rate to 1200.

#### *W – WELL TEST CONFIGURATION*

#### **Well Name**

Enter up to 16 characters. This function will serve as Well tag.

#### **Location**

Enter up to 16 characters for the location of Well.

#### **Lease ID**

Enter up to 16 characters for the lease ID of Well.

#### **Oil Shrinkage Factor**

Shrinkage factor is the amount of gas in trapped in the oil by volumes. **The shrinkage factor is not in percent.**

#### **Water Salinity Factor**

Water salinity factor is controlled by the amount of salt in water. Typical value would be around 1.2. The salinity value influences water correction factor for the net calculations.

#### **Base Density gm/cc (Oil)**

Enter Density at base for the oil in gm/cc.

#### **Base Density gm/cc (Water)**

Enter Density at base for the water in gm/cc.

#### **Live Density or BS&W Input**

Enter to use a live density input or use a live BS&W input to perform Well test.

#### **Meter Correction Factor**

Meter correction factor is a correction factor for this individual meter.

#### **Purge Time in Minutes**

Time required for the well flow to stabilize. The flow computer will wait purge time period after the test is requested before beginning the test.

#### **Test Time Period in Hours**

This is the duration for the test period. After purge time expires, the flow computer will start collecting data for the gas and liquid streams for the pre-set time. Enter -99 for the continuous operation.

## **INPUTS/OUTPUTS**

## *F – ANALOG/RTD INPUTS*

In order for the Flow Computer to use the live input, the input must be properly assigned and properly wired

#### **TAG No**

Select the following tag no to use default tag, or select '0' to enter tag id.

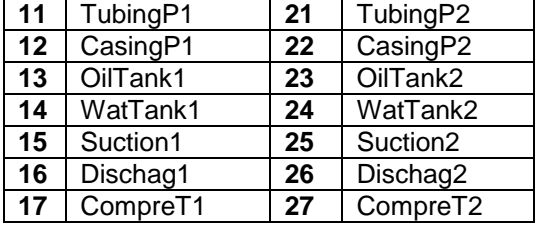

## **TAG ID**

Up to 8 alphanumeric ID number. The transmitters are referred to according to the TAG ID. All alarms are labeled according to TAG ID

#### **Analog Input Type**

Enter the type of analog inputs 1-4, 4-20mA or 1-5V

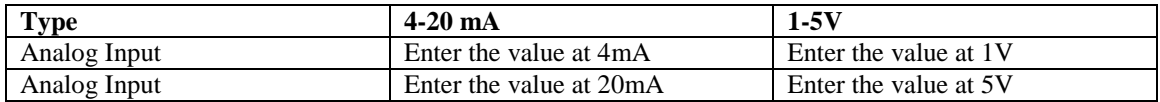

#### **Low/High Limit**

Enter the low and high limits. When live value exceeds high limit or less than low limit, an alarm log will be generated.

#### **Maintenance Value**

The value is to be used when the transmitter fails, or while calibrating. Set fail code to 1 while calibrating.

#### **Fail Code**

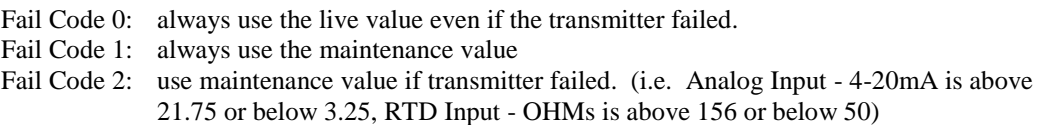

#### *G - ANALOG OUTPUT ASSIGNMENT*

4-20mA selection must be proportional and within the range of the selected parameter.

#### **Analog Output Tag ID**

Up to 8 alphanumeric ID number. The transmitters are referred to according to the TAG ID. All alarms are labeled according to TAG ID.

### **Assignments:**

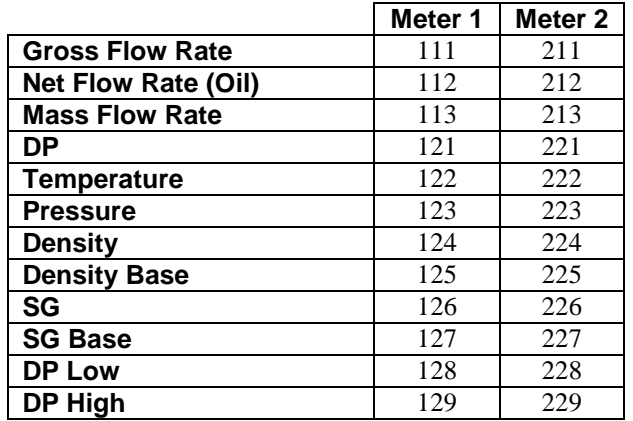

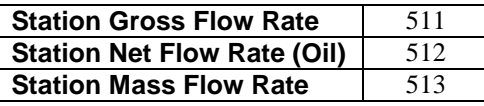

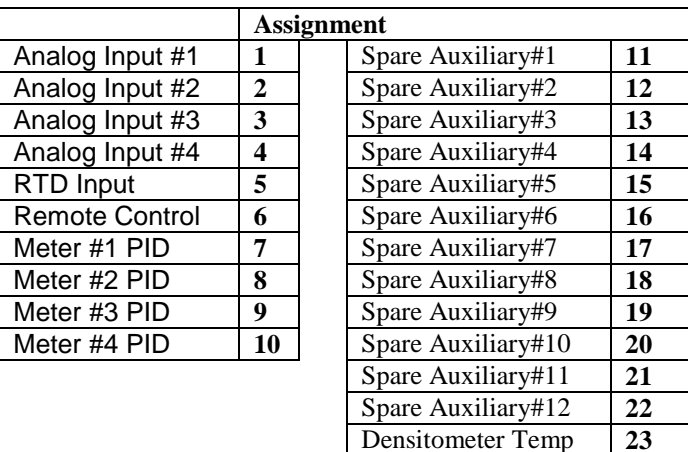

#### **Analog Output 4mA/20mA**

4-20mA selection must be proportional and within the range of the selected parameter. The 4-20mA output signal is 12 bits.

Densitometer Press **24**

## *H - DENSITOMETER SETTINGS*

#### **Densitometer Tag ID**

Up to 8 alphanumeric ID number. The transmitters are referred to according to the TAG ID. All alarms are labeled according to TAG ID.

#### **Densitometer Temperature IO Position**

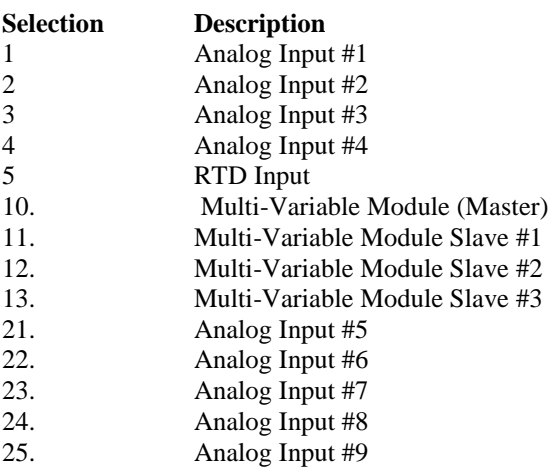

## **Densitometer Pressure IO Position**

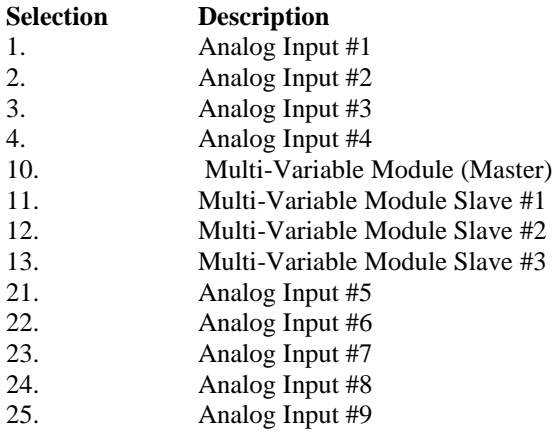

#### **Density Fail Code**

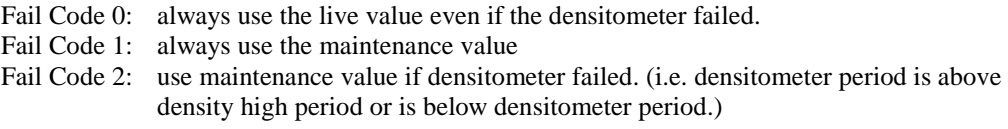

#### **Densitometer Settings - Sarasota, UGC, or Solartron**

Enter the densitometer constants accordingly with the type selection.

#### **Density Correction Factor**

Enter the correction factor for the densitometer

#### **Density Period Low/High Limits**

Density Period is the time period in microsecond. The densitometer fails if the density period exceeds the density period low or high limits. If the densitometer fails and density fail code is set to 2, the maintenance value will be used. (Density Period = 1000000/Density Frequency)

#### **Density Maintenance**

The value is to be used when the transmitter fails, or while calibrating. Set fail code to 1 while calibrating.

#### **Density Low/High Limits**

Enter the low and high limits. When live value exceeds high limit or less than low limit, an alarm log will be generated.

#### *I - SPARE AUXILIARY I/O*

The Flow Computer can be configured to be master unit through the second RS485 (port#3). The master unit can connect up to three "MicroMV Flow Computer" slave units. Each slave unit has four analog inputs. In order to use spare auxiliary inputs, the input must be properly assigned. Enter spare auxiliary 1- 4 input data entries are for slave#1, 5-8 input data entries for slave#2, and 9-12 input data entries for slave#3.

## **TAG No**

Select the following tag no to use default tag, or select '0' to enter tag id.

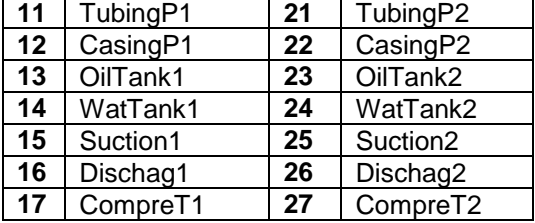

## **TAG ID**

Up to 8 alphanumeric ID number. The transmitters are referred to according to the TAG ID. All alarms are labeled according to TAG ID

#### **4mA**

Enter the 4mA value for the transmitter.

#### **20mA**

Enter the 20mA value for the transmitter.

#### **Low/High Limit**

Enter the low and high limits. When live value exceeds high limit or less than low limit, an alarm log will be generated.

#### **Maintenance Value**

The value is to be used when the transmitter fails, or while calibrating. Set fail code to 1 while calibrating.

#### **Fail Code**

Fail Code 0: always use the live value even if the transmitter failed. Fail Code 1: always use the maintenance value Fail Code 2: use maintenance value if transmitter failed. (i.e. 4-20mA is above 21.75 or below 3.25)

#### *J - MULTI.VARIABLE SETTINGS*

In order for the Flow Computer to use the live input, the input must be properly assigned and properly wired The Flow Computer can be configured to be master unit through the second RS485 (port#3). The master unit can connect up to three "MicroMV Flow Computer" slave units. Each slave unit has multivariable - DP, pressure, and temperature.

#### **TAG ID**

Up to 8 alphanumeric ID number. The multi-variables are referred to according to the TAG ID. All alarms are labeled according to TAG ID.

#### **Low/High Limit**

Enter the low and high limits. When live value exceeds high limit or less than low limit, an alarm log will be generated.

#### **Maintenance Value**

The value is to be used when the transmitter fails, or while calibrating. Set fail code to 1 while calibrating.

#### **Fail Code**

Fail Code 0: always use the live value even if the multivariable failed. Fail Code 1: always use the maintenance value

Fail Code 2: use maintenance value if multivariable failed

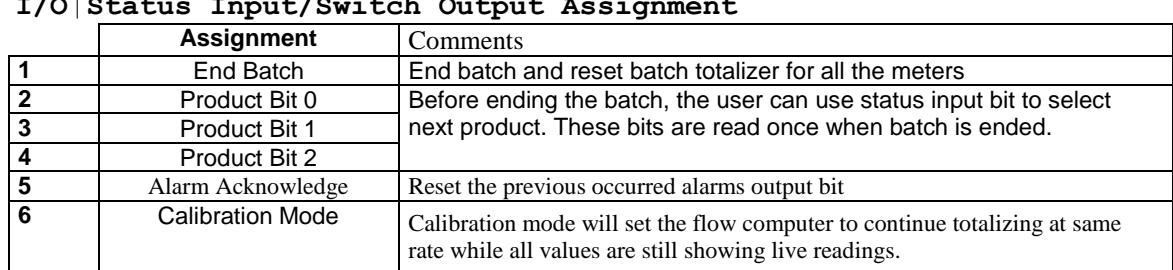

## *K - STATUS INPUT /SWITCH OUTPUT ASSIGNMENT*

#### **I/O** | **Status Input/Switch Output Assignment**

#### **Switch Output Assignment**

User can assign an output to each of the Micro MV Net Oil Flow Computer's output switches from this list. The Micro MV Net Oil Flow Computer switch outputs are open collector type, requiring external D.C power applied to the SW power.

Outputs in the top list, "Pulse Outputs", require a definition of pulse output per unit volume and "Pulse Output Width". Those data entry are in the other parameter's menu. These outputs are available through switches 1 or 2 only.

Outputs in the bottom list, "Contact Type Outputs", are ON/OFF type outputs. They can be assigned to any of the four switch outputs.

Switches 1 and 2 can be pulse or contact type output; switches 3, 4 are contact-type output only.

#### **Assignments - Pulse Outputs**

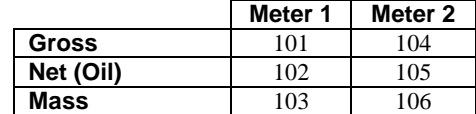

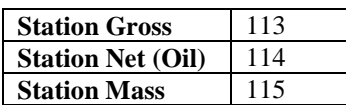

#### **Pulse Output** and **Pulse Output Width**

Pulse Output is used to activate a sampler or external totalizer. The number selected will be pulses per unit volume or per unit mass. If 0.1 pulse is selected, the one pulse will be given every 10 unit volumes has passed through the meter.

Pulse Output Width is the duration, in milliseconds, of one complete pulse cycle (where each cycle is the pulse plus a wait period, in a 50/50 ratio). For example: if POW = 500 msec, the Micro MV Net Oil Flow Computer at most can produce one pulse each second regardless of the pulse per unit volume selected (500 msec pulse  $+500$  msec wait). If POW = 10 msec the Micro MV Net Oil Flow Computer can produce up to 50 pulses per second.

The Micro MV Net Oil Flow Computer's maximum pulse output is 125 pulses/sec. The Pulse Output in combination with the Pulse Output Width should be set so that this number is not exceeded.
## **Assignments - Contact Type Outputs**

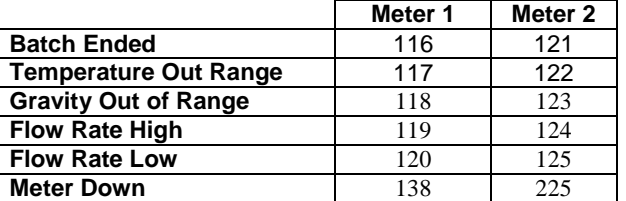

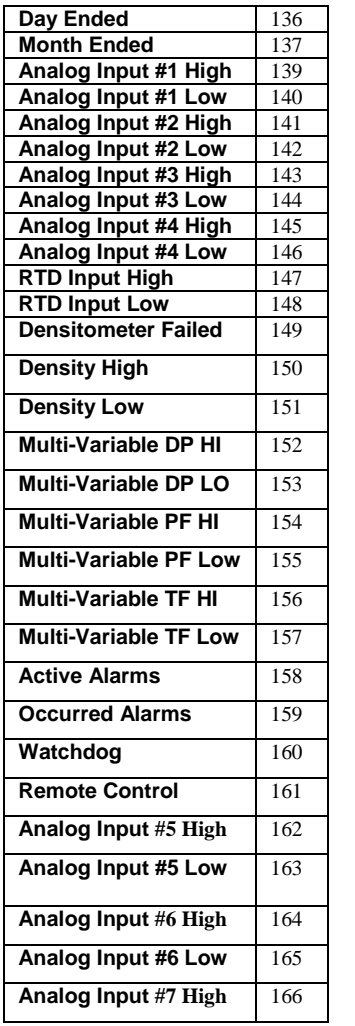

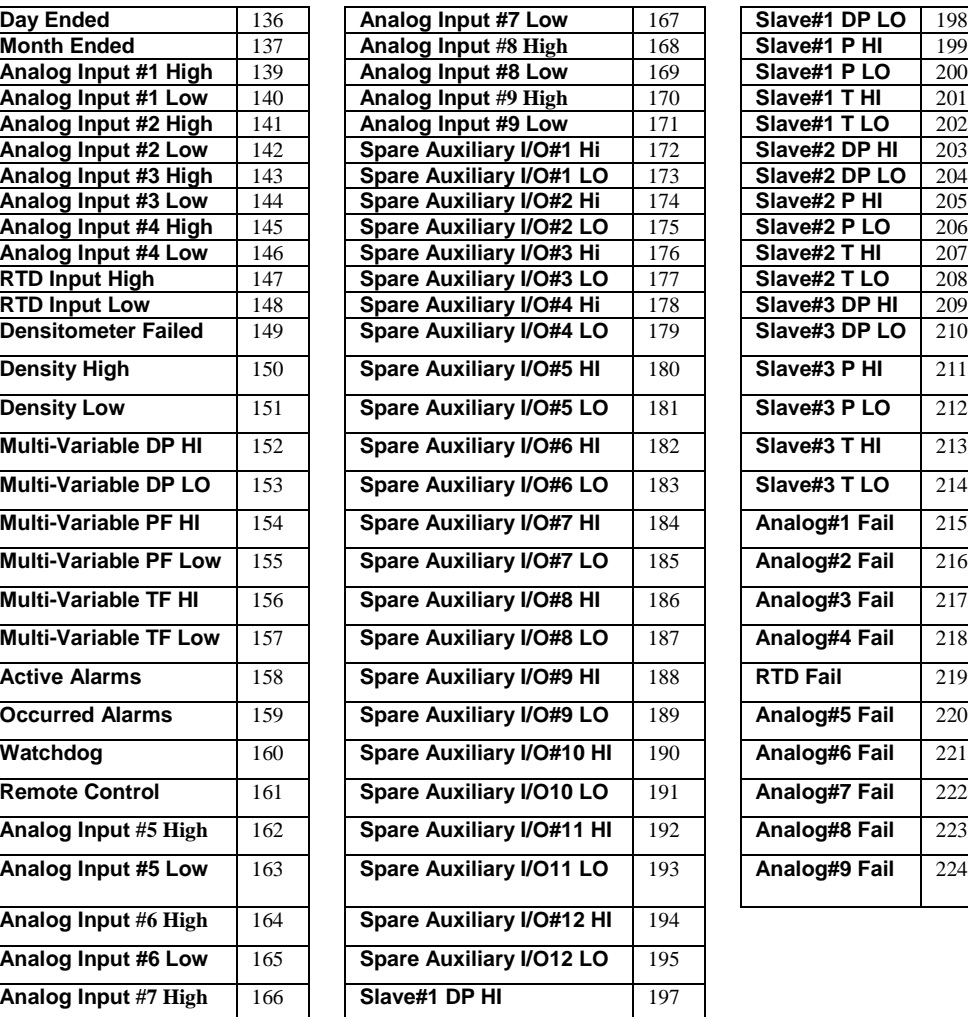

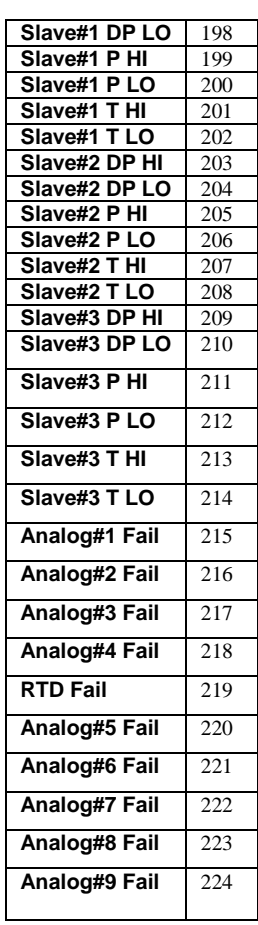

## *L - FLOW COMPUTER DISPLAY ASSIGNMENT*

Display assignment selections are up to 16 assignments. Each screen has two selections. The Micro MV Net Oil Flow Computer will scroll through them at the assigned delay time. **Assignment**

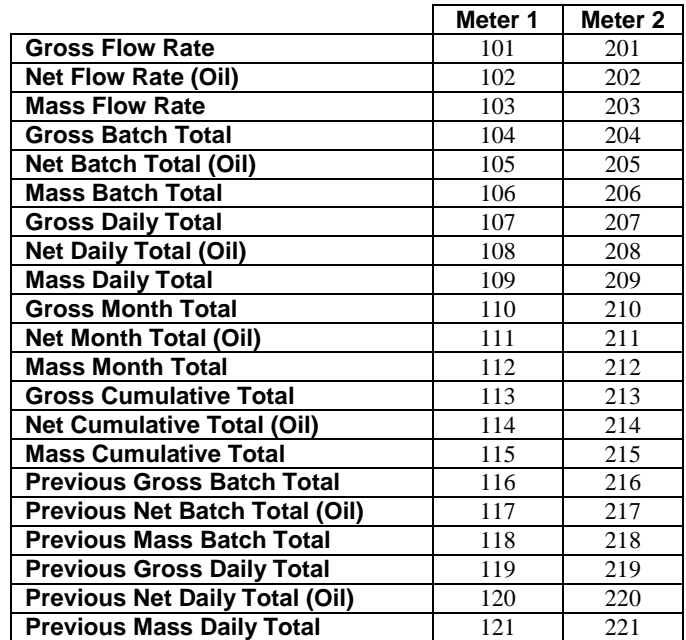

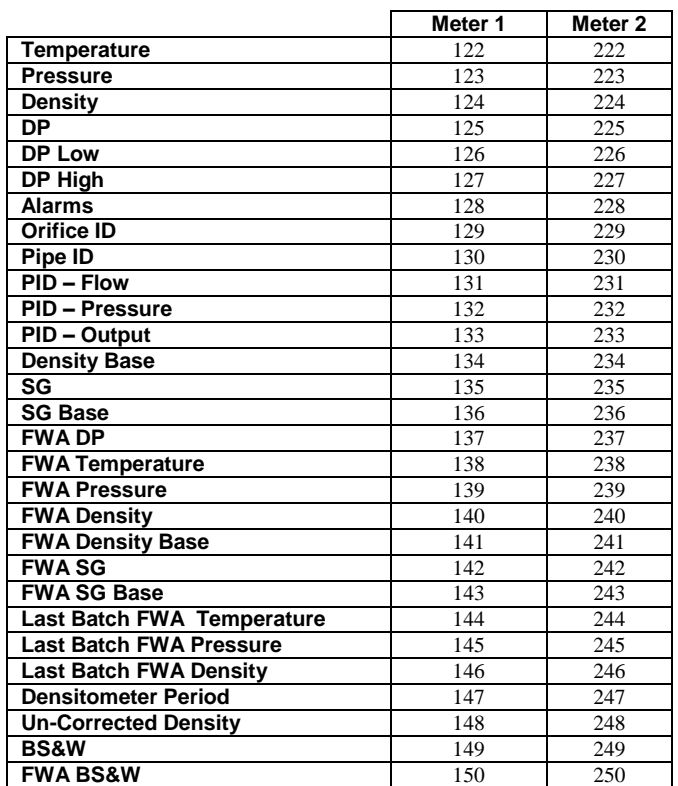

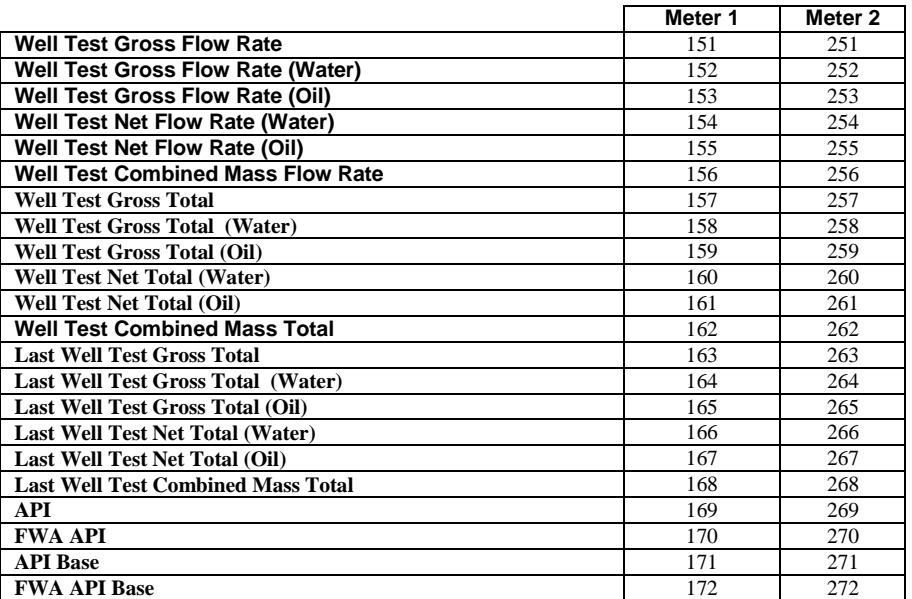

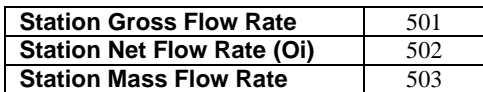

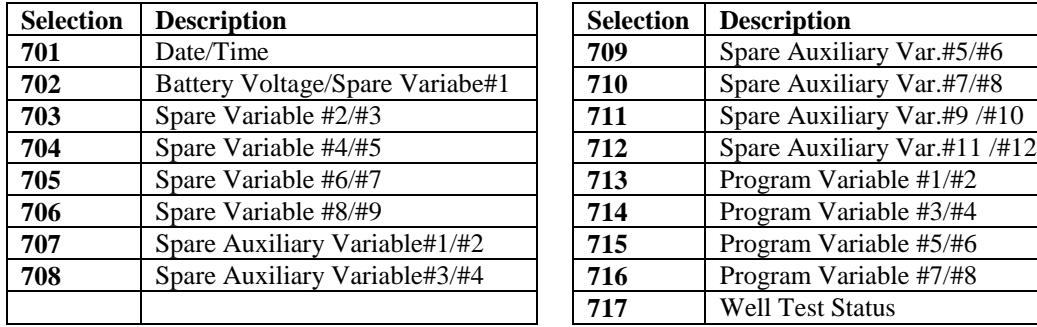

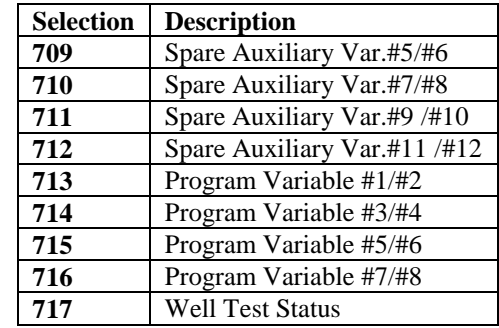

## *M - MODBUS SHIFT- 2 OR 4 BYTES*

Reassigns Modbus address registers on the Micro MV Net Oil Flow Computer to predefined Modbus registers for easy polling and convenience. Use Modbus Shift to collect values in scattered Modbus registers into a consecutive order. The Micro MV Net Oil Flow Computer will repeat the assigned variables into the selected locations.

Note: some Modbus registers are 2 byte/16 bit, and some are 4 byte/32 bit. Register size incompatibility could cause rejection to certain address assignments. Refer to the Modbus Address Table Registers in Chapter 5.

Example: you want to read the current status of switches #1 and #2 (addresses 2751 and 2752) and the Daily Gross Total for Meter #1 (address 3131). Make assignments such as:

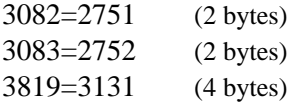

#### *N - MODBUS SHIFT – FLOATING POINT*

Use Modbus Shift to collect values in scattered Modbus floating point registers into a consecutive order. The Micro MV Net Oil Flow Computer will repeat the assigned variables (Refer to the Modbus Address Table Registers in Chapter 5) into the selected locations (7501-7600)

**\*Note: Modbus shift registers are READ ONLY registers.**

#### *O - BOOLEAN STATEMENTS*

From the MicroMV Flow Computer Configuration Software, Point cursor to **'I/O',** scroll down to **'Boolean Statements'** and a window will pop up allowing you to enter the statements.

**Boolean Points – 4 digits (0001-0800, 7831-7899)**

Enter the Boolean statements (**no space allowed**, up to 30 statements). Each statement contains up to two Boolean variables (optionally preceded by '/') and one of the Boolean function (&, +, \*). *4 digits are required* for referencing programmable variables or Boolean points. (Example: 0001) Example: The statement is true if either temperature or pressure override is in use. 0070=0112+0113

#### **BOOLEAN Statements and Functions**

Each programmable Boolean statement consists of two Boolean variables optionally preceded a Boolean 'NOT' function (*I*) and separated by one of the Boolean functions  $(\mathbf{\&}, +, *)$ . Each statement is evaluated every 100 milliseconds. Boolean variables have only two states 0 (False, OFF) or 1 (True, ON). Any variable (integer or floating point) can be used in the Boolean statements. The value of Integer or floating point can be either positive (TRUE) or negative (FALSE).

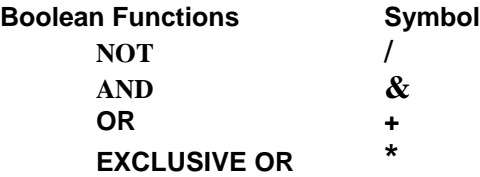

*Boolean points are numbered as follows:* **0001 through 0050 Digital I/O Points 1 through 50 0001 –** Status Input/Digital Output #1 **0002 –** Status Input/Digital Output #2 **0003 –** Status Input/Digital Output #3 **0004 –** Status Input/Digital Output #4 0005 – 0050 **-** Spare

**0070 through 0099 Programmable Boolean Points**

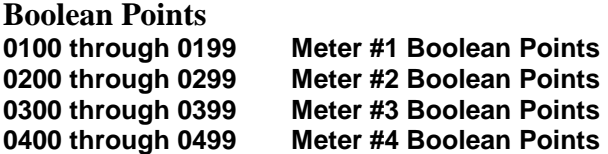

#### **1 st digit–always 0, 2nd digit–meter number, 3rd and 4th digit-Selection**

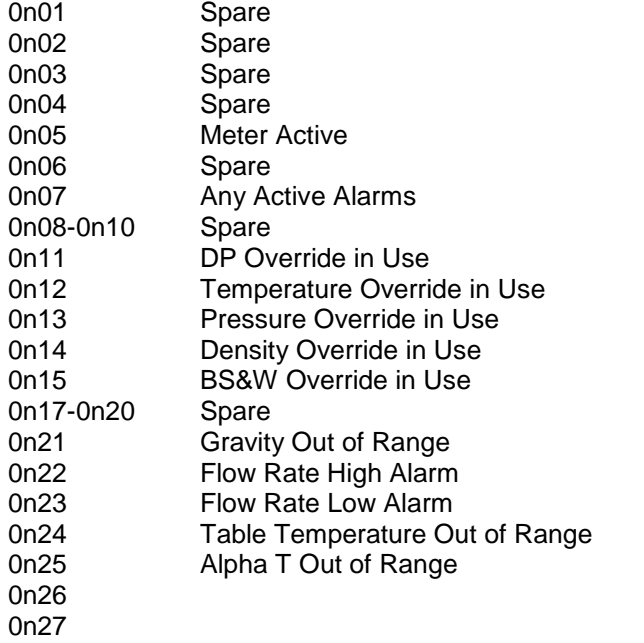

#### **0601 through 0800**

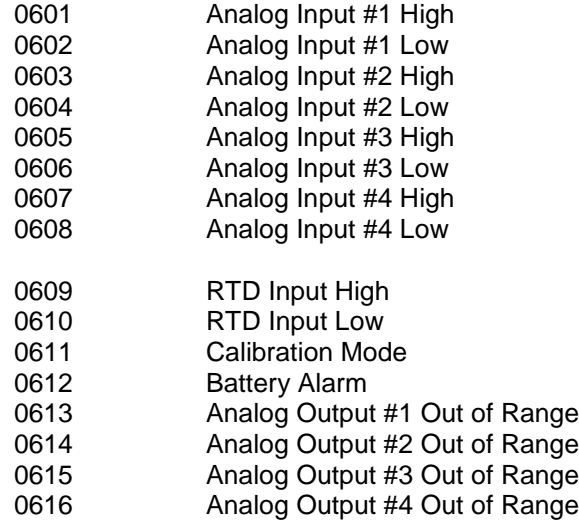

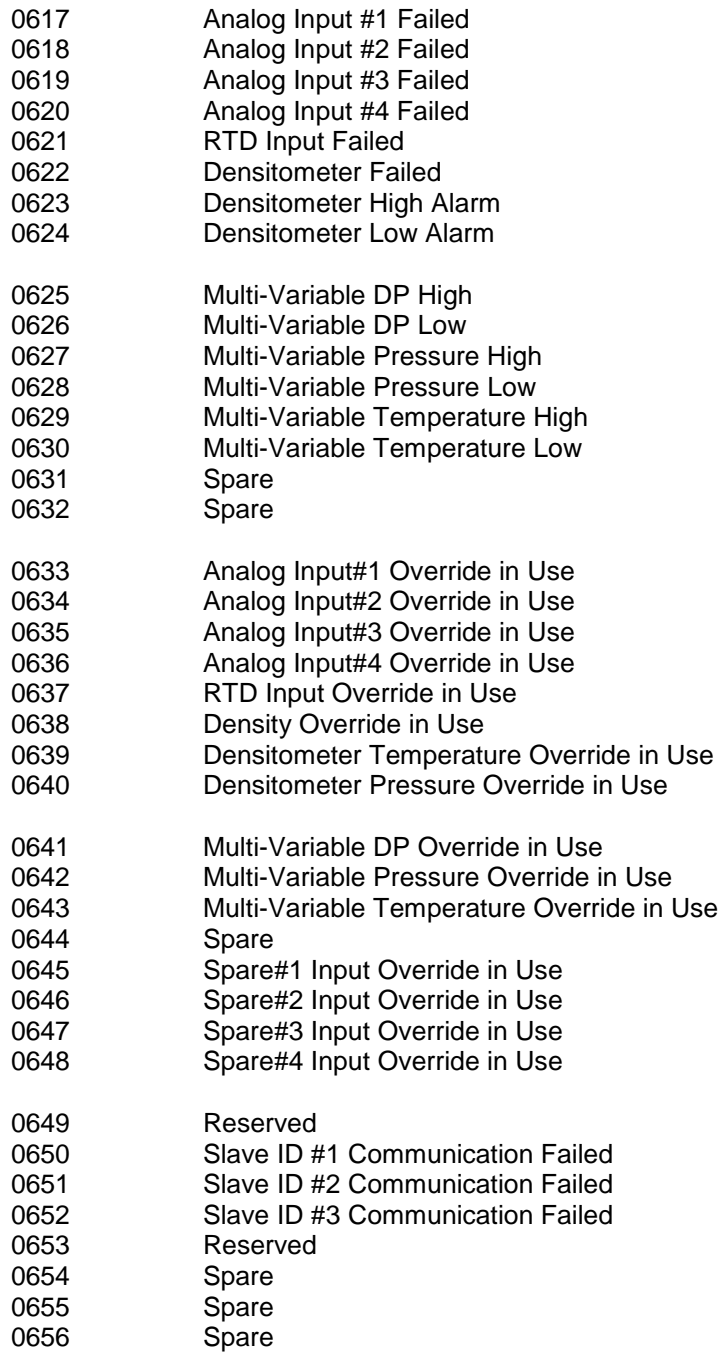

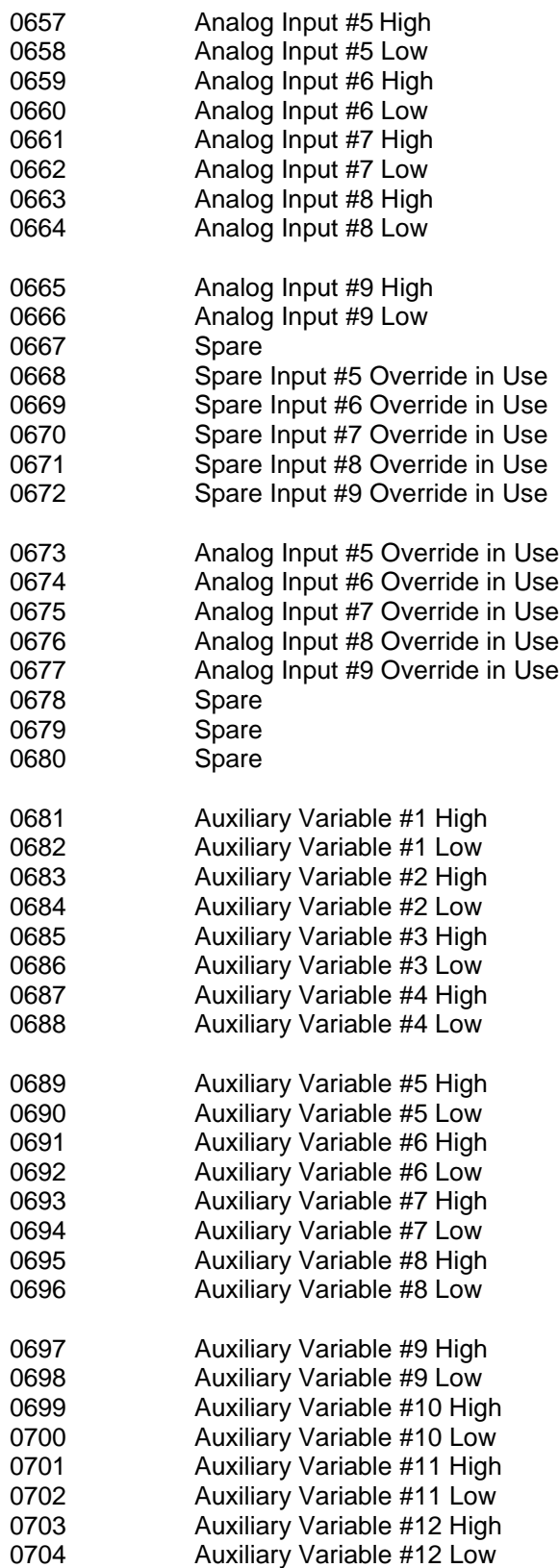

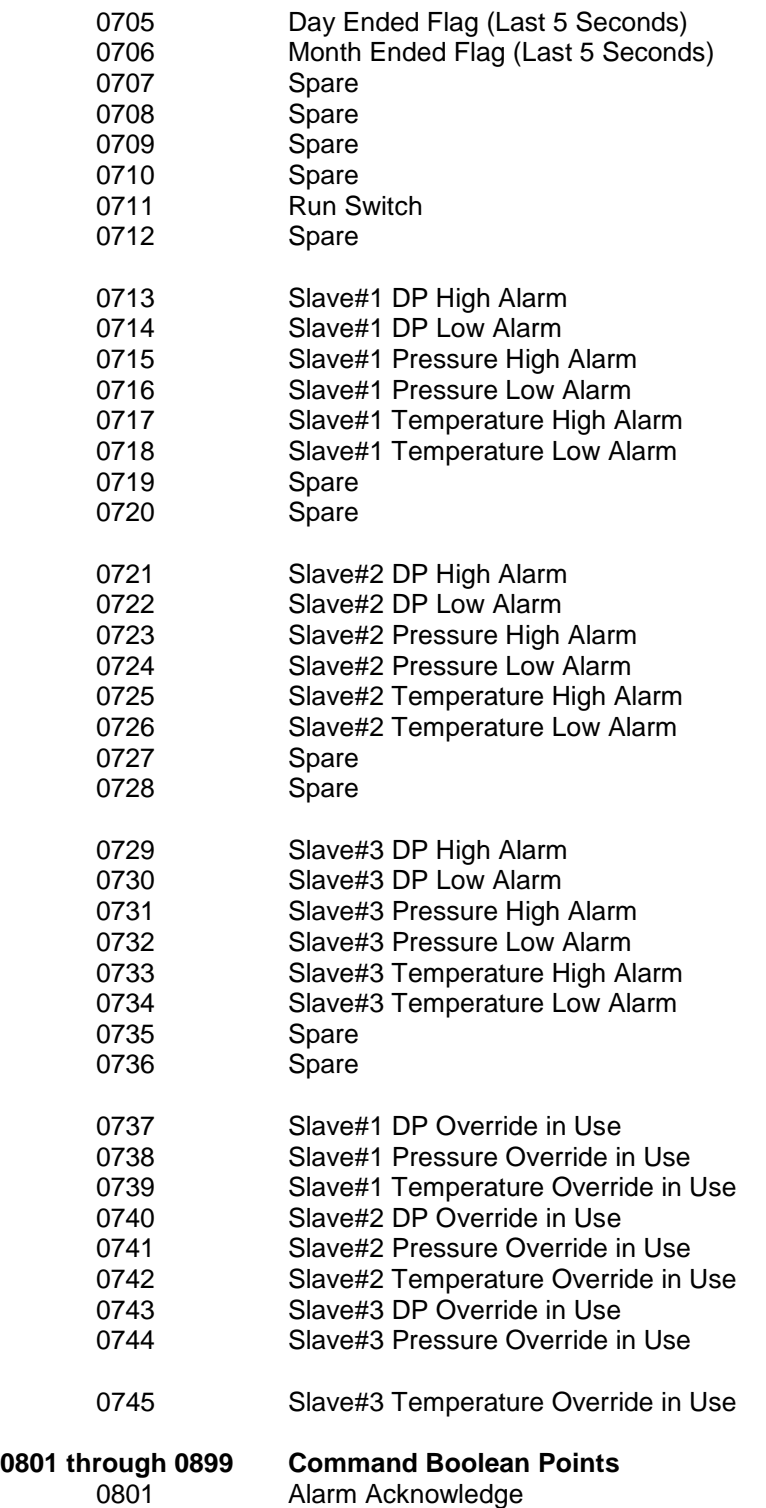

#### *P - PROGRAM VARIABLE STATEMENTS*

From the MicroMV Flow Computer Configuration Software, Point cursor to **'I/O',** scroll down to **'Program Variable Statements'** and a window will pop up allowing you to enter the statements.

Enter the user programmable statements (**no space allowed**, up to 69 statements). Each statement contains up to three variables and separated by one of the mathematical functions. *4 digits are required* for referencing programmable variables or Boolean points. (Example:  $0001+7801$ 

#### **Example:**

7832 is equal to total of variable#1(Modbus addr.7801) and variable#2 (Modbus addr.7802) 32=7801+7802

## **Variable Statements and Mathematical Functions**

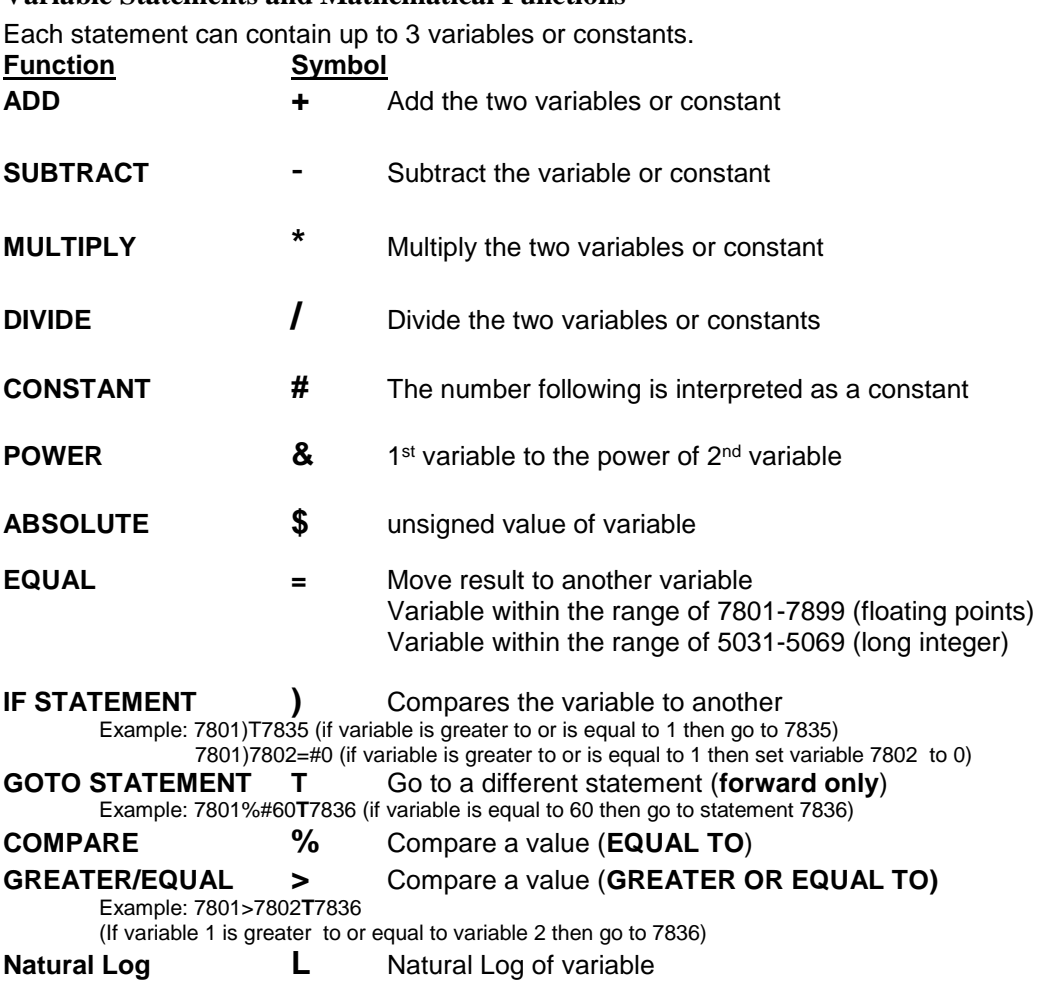

Order of precedence – absolute, power, multiply, divide, add and subtract. Same precedence – left to right

**Variables stored on the hourly report – 7071- 7075** will be **reset** at the end of hour. **Variables stored on the daily report – 7076 - 7080** will be **reset** at the end of day. **Variables stored on the month report – 7081- 7085** will be **reset** at the end of month.

**Scratch Pad Variables – Floating Point - 7801-7830 (Read or Write) - Long Integer – 5031 – 5069 (Read or Write)**

**7262-7266 – Last Hour Program Variables (Read Only) 7434-7438 – Yesterday Program Variables (Read Only) 7466-7470 – Last Month Program Variables (Read Only)**

#### *Q – VARIABLE STATEMENT TAGS*

These tags are provided to add a meaningful description for the program variables.

#### *R - SPARE ASSIGNMENT*

Spare inputs are not used in the calculation and just for indication, display and alarm purpose only.

## *S - PID CONTROL*

#### **PID Configuration**

(PID) Proportional Integral Derivative control– We call this function PID, however the flow computer performs Proportional Integral control. And does not apply the Derivative. The Derivative is not normally used in flow and pressure control operations and complicates the tuning operation

#### Use Flow Loop

(Valid entries are 0 or 1) Enter 1 if the computer performs flow control. Enter 0 if the flow computer does not perform flow control.

#### Flow Loop Maximum Flow rate

Enter the maximum flow rate for this meter. This rate will be basis for maximum flow rate to control at.

#### Flow Set Point

Enter the set point. The set point is the flow rate that the flow computer will try to control at.

#### Flow Acting – forward or reverse

Enter 0 if the control is direct acting, Enter 1 if the control is reverse acting.

Direct acting is when the output of the controller causes the flow rate to follow in the same direction. The output goes up and the flow rate increases. A fail Close valve located in line with the meter will typically be direct acting. If the Controller output signal increases, the control valve will open more causing the flow rate to increase.

Reverse acting is when the output of the controller causes the opposite action in the flow rate. A fail open valve in line with the meter will typically be reverse acting. If the Controller output increases the control valve will close some causing the flow rate to decrease.

Care must be taken to study where the valves are located in relation to the meter and whether the valves are fail open or fail close to understand if the controller should be direct or reverse acting. Some control valves can be fail in position (especially Electrically actuated control valves). This valve should be studied to understand if the actuators themselves are direct or reverse acting.

#### PID Flow Base

PID flow rate base can be gross, net, or mass flow rate.

#### Use Pressure Loop

(Valid entries are 0 or 1) Enter 1 if the computer performs pressure control. Enter 0 if the flow computer does not perform pressure control.

#### Pressure Maximum

Enter the Maximum pressure for this meter. This pressure will be basis for Maximum pressure to control at.

#### Pressure Set Point

Enter the set point. The set point is the pressure that the flow computer will try to control at.

#### Pressure Acting – forward or reverse

Enter 0 if the control is direct acting, Enter 1 if the control is reverse acting.

Direct acting is when the output of the controller causes the pressure to follow in the same direction. The output goes up and the pressure increases. A fail open valve located in the line downstream of the meter will typically be direct acting to maintain the pressure at the meter. An Increase in the output from the controller will cause the control valve to close thus causing the pressure to increase.

Reverse acting is when the output of the controller causes the opposite action in the flow rate. A fail close valve in the line downstream of the meter will typically be reverse acting to maintain the pressure at the meter. An increase in the output signal will cause the valve to open, which will cause the pressure to be released thus causing the pressure to decrease.

Care must be taken to study where the valves are located in relation to the meter and whether the valves are fail open or fail close to understand if the controller should be direct or reverse acting. Some control valves can be fail in position (especially Electrically actuated control valves). These valves should be studied to understand if the actuators themselves are direct or reverse acting.

#### PID Pressure Base

PID pressure base can be meter pressure or spare#1-#9.

System Data Minimum Output

Enter the minimum output percent (default to 0)

#### System Data Maximum Output

Enter the maximum output percent (default to 100.0)

#### Signal Selection

If flow and pressure loops are both configured in the PID control loop, select high or low signal to be the output.

## **PID Tuning**

Flow Controller Gain

(Allowable Entries 0.0 – 9.99)

The gain is effectively 1/Proportional Band.

The basis of theory for proportional band is the relationship of the percentage of the output of the controller to the percentage of the change of the process. In this case, if the control output changes 5% the flow rate should change 5%, the proportional band would be 1.0 and the gain would be 1.0.

If the percentage of the output is 5% and the flow rate would change by 10%, the proportional band would be 2 and the Gain would be 0.5

However since you do not know until you are flowing the effect of the output on the flow rate, you have to start somewhere. A good starting point is to use a proportional band of 0.5 if the valve is properly sized.

#### Flow Controller Reset

(Allowable Range 0.0 – 9.99)

Reset is the number of minutes per repeat is the time interval controller adjusts the output to the final control element. If the reset is set at 2, the flow computer will adjust the signal to the flow control valve every 2 minutes. If the Reset is set at 0.3, the output signal will be adjusted approximately every 20 seconds, until the process and set point are the same.

The rule of thumb is the reset per minute should be set slightly slower that the amount of time it takes for the control valve and the flow rate to react to the flow computer output signal changing.

This can only be determined when there is actual flow under normal conditions. It is best to start the reset at 0.3 or reset the signal every 3 minutes, if the control valve is properly sized.

#### Pressure Controller Gain

(Allowable Entries 0.0 – 9.99)

The gain is effectively 1/Proportional Band.

The basis of theory for proportional band is the relationship of the percentage of the output of the controller to the percentage of the change of the process. In this case, if the control output changes 5% the pressure should change 5%, the proportional band would be 1.0 and the gain would be 1.0.

If the percentage change of the output is 5% and the pressure would change by 10%, the proportional band would be 2 and the Gain would be 0.5.

However since you do not know until you are flowing the effect of the output on the pressure, you have to start somewhere. A good starting point is to use a proportional band of 0.5 if the control element is properly sized.

#### Pressure Controller Reset

#### (Allowable Range 0.0 – 9.99)

Reset is the number of times per minute the controller adjusts the output to the control valve. If the reset is set at 2, the flow computer will adjust the signal to the final control element every 2 minutes. If the Reset is set at 0.3, the output signal will be adjusted approximately every 20 seconds, until the process and the set point are the same.

The rule of thumb is the reset per minute should be set slightly slower that the amount of time it takes for the control valve and the pressure to react to the flow computer changing the output.

This can only be determined when there is actually flow under normal conditions. It is best to start the reset at 0.3 or reset the signal every 3 minutes, if the control element is properly sized.

## *Download Firmare/Image File*

To Download an Image File to the Flow Computer select the Tools option form the menu, and then Download Program.

A small dialog will appear asking for the file name of the image file. Type it in or use the Browse option to locate it. Once the file name is in place press Download. This task will take about 5 minutes to be completed.

## *Security Codes*

The desktop application provides 5 security areas to prevent users from entering data into certain areas. The 5 areas are:

**Master Access**: Once the master access is granted, the user can access to all four areas.

**Configuration**: Allow user to modify device configuration settings.

**Override**: Allow user to change values directly on the device.

**Calibration**: Let the user to calibrate the device inputs.

**Image File Download**: Let user download an image file to the device. This procedure will erase all the information and configuration stored in the device.

Use the **Tools|Security Codes** option to modify the access code; a form will appear showing the five different security areas and the actual access status (at bottom of the form). To put a new access code log in to the desired security area and press Change security Code, type in the code and retype it on the confirm space to avoid mistyped codes. Then click [OK].

The system will update the security access every time the application connects to the device and every time data is written to the device it will check for security access before writing.

**NOTE**: In case the access code is forgotten contact our offices for a reset code.

## *Connect to Device*

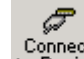

Connect<br>Click <sup>to Device</sup> to establish the communication. If the communication is failed, check information in the "Communication Port Settings".

## *Go Offline*

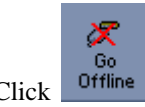

 $Click  $\overline{Offline}$  to disconnect the communication.$ 

## *Modbus Driver*

DFM provides this tool to read and write Modbus registers from and to the MicroMV flow computers. It will display transmitting and receiving message in HEX format. It should be used for testing purpose only.

## *Settings*

Each report has its own default template. The user can edit, modify and save as a new personal report. Specify the new location if you want to use the formatted report.

# *PID OPERATING*

Click PID Loops icon to display PID output percentage, flow, and pressure data. To change setup, select entries under PID menu.

## *Flow Loop Set Point*

Enter the set point. The set point is the flow rate that the flow computer will try to control at.

## *Flow Loop In Service OR Out of Service*

The device can perform either flow control or pressure control, or both flow and pressure control. Check if the flow loop is in service or not.

## *Pressure Loop Set Point*

Enter the set point. The set point is the pressure that the flow computer will try to control at.

## *Pressure Loop In Service OR Out of Service*

The device can perform either flow control or pressure control, or both flow and pressure control. Check if the flow loop is in service or not.

## *Set Output Percentage*

If PID output mode is in automatic mode, then enter the output percentage to control PID loop.

## *Auto/Manual Mode*

PID mode can be configured as manual or automatic mode.

## *Reset PID*

Reset PID data if PID configuration parameters are changed.

# *CALIBRATION*

Calibrations are performed under **Calibration**. . Select inputs to be calibrated, and then select full, single, offset calibration method.

## *View Diagnostic Data*

Diagnostic data will show live data changing real time. To control the switch outputs manually, check "Enable Switch Output Diagnostic Mode".

## *Calibrate Mode*

To calibrate Flow Computer, totalizers will continue at same rate where live parameters will show actual value, i.e. flow rate, DP, pressure etc. Enter '1' to enable this feature.

## *SET CALIBRATION METER*

Set the meter to be calibrated.

## *SET TIME (1-9 HOUR)*

This entry is the duration for the calibrate mode. After time expires, the Micro MV Flow Computer will resume its normal operation.

## *CALIBRATION*

.

See details in chapter 1.

## *Calibration - Slave Unit*

This feature is only available if master and slave units are configured. (Slave type  $= 1$ ) See detailed information in the "Slave Units Configuration" section.

## *Calibration - Display*

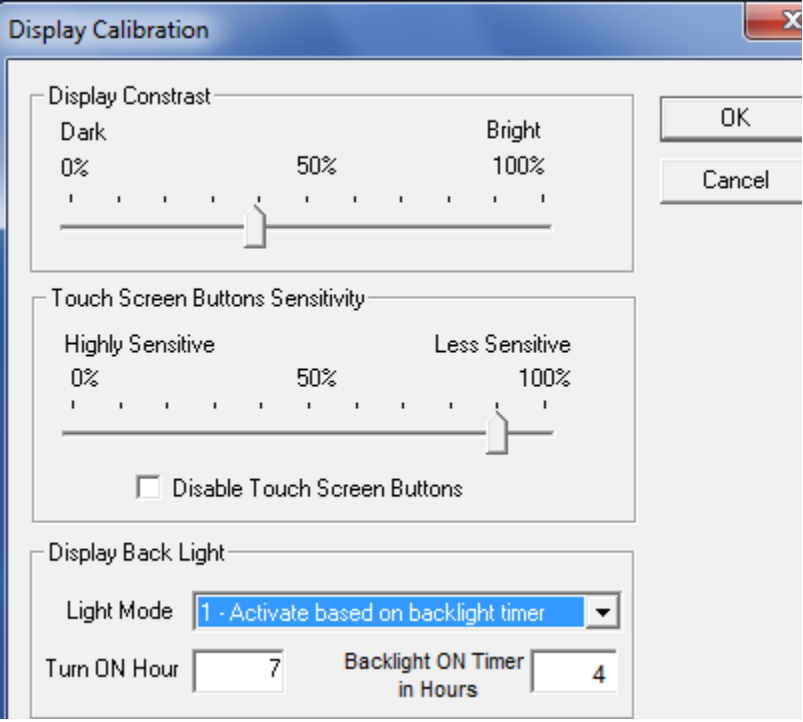

#### **Display backlight mode**

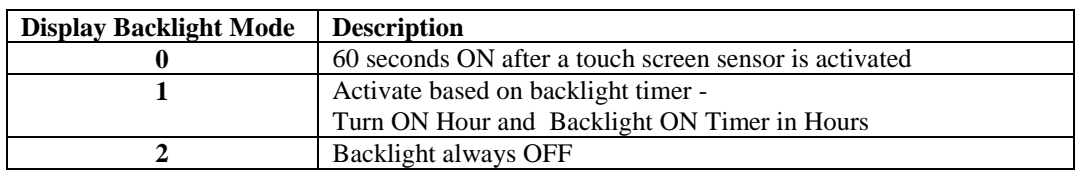

## *Data Verification*

Data verification will not affect the calibration, but will be documented into data verification report.

# *Parameter Overrides:*

## *Temperature Override*

This value is entered when no live temperature is available, or when a different value from the live value should be used.

## *Pressure Override*

Pressure override can be used when no live pressure transmitter is connected to the MicroNOC Flow Computer.

## *Venturi C Override*

The value is the discharge coefficient for Venturi flow equations. The default value is .9950

## *Wedge Kd2 Override*

The value is the discharge coefficient for Wedge flow equations.

## *BS&W Override*

BS&W override can be used when no live BS&W input is connected to the MicroNOC Flow Computer.

## *Equilibrium Pressure Override*

Enter equilibrium pressure override to the current batch.

## *Alpha T E-6 Override*

Enter Alpha T Override to the batch. It will not affect the Alpha T value in the product file. Alpha T is the thermal expansion coefficient for the selected product. The flow computer divides by 1000000. Example: 0.000355 = 355 / 1000000 (value entered is *335* for an Alpha T of 0.000355)

## *Orifice ID Override*

Orifice ID in inches is the measured diameter of the orifice at reference conditions.

## *Pipe ID Override*

Pipe ID in inches is the measured diameter of the pipe at reference conditions.

## *SG/Density Override*

Enter Gravity Override to replace current gravity. The gravity override is a non-retroactive gravity and will not override the product file gravity. It only applies to the current running batch. The value can be used when the transmitter fails, or while calibrating.

## *SYSTEM*

## *DATE AND TIME*

Change the date and time for the flow computer.

#### *END BATCH ON ALL METERS*

The batch will end if requested through this menu. The current batch totalizer and flow weighted data will reset to zero. Non-resettable totalizers are not affected by the batch resetting.

## *RESET CUMULATIVE TOTALIZER*

Enter reset code to reset cumulative totalizer.

#### **Non-resettable accumulated volume will roll over at 999999999.**

#### *CLEAR SYSTEM*

Enter reset system code to reset all data.

**NOTE**: Contact our offices for a reset code.

# *Well Test*

## *Start/Abort*

Click on "Start" or "Abort" button to start or abort a Well Test.

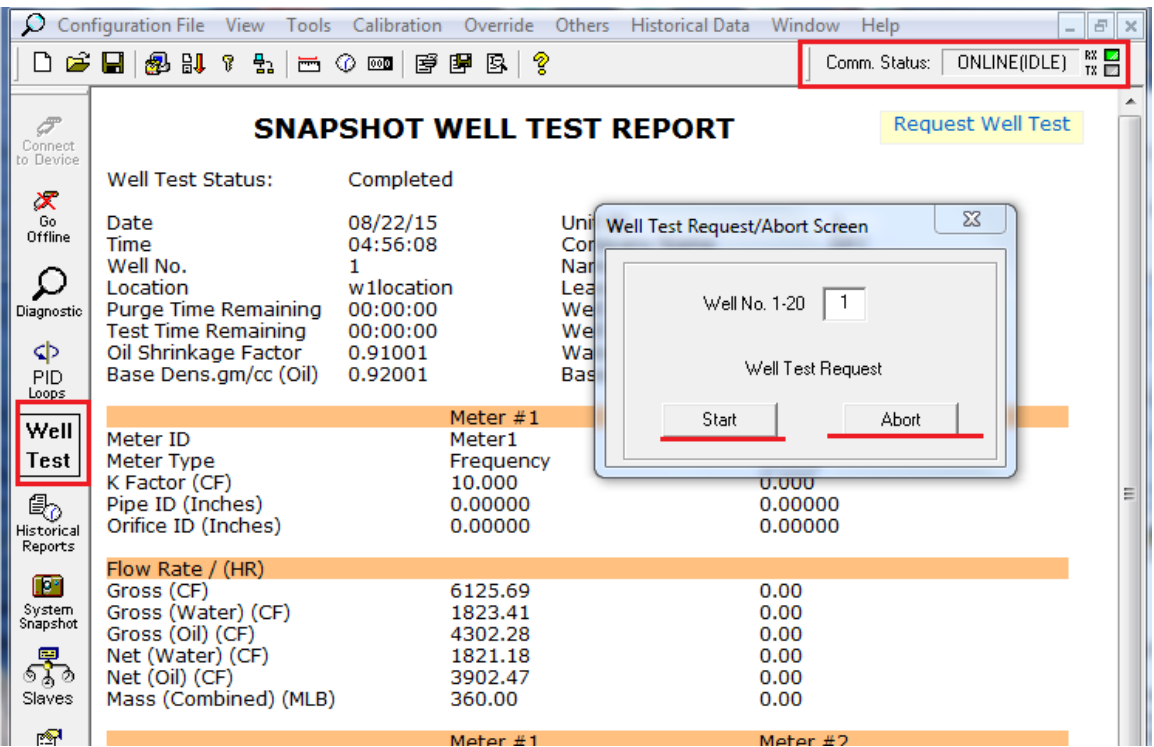

# *HISTORICAL DATA*

## *CAPTURE REPORT*

To retrieve historical data, go to **Historical Data** menu. It retrieves the information, shows it on the screen and stores in one report. Use the different names to save new reports. The data will be overwritten by the

same file name. Select reports, enter the file name, click  $\left[\begin{array}{c|c} \text{Get Report} \\ \text{Button to save all data in one} \end{array}\right]$ report.

Templates are created for each report. The user can edit, modify the report template, and save as a new

formatted report. Go to "Tools | Settings...", then click **button to specify the location or directory** for the new report, and the location of the reports to be saved. Check "DFM File" box to generate the additional binary format of reports.

The available types of reports are:

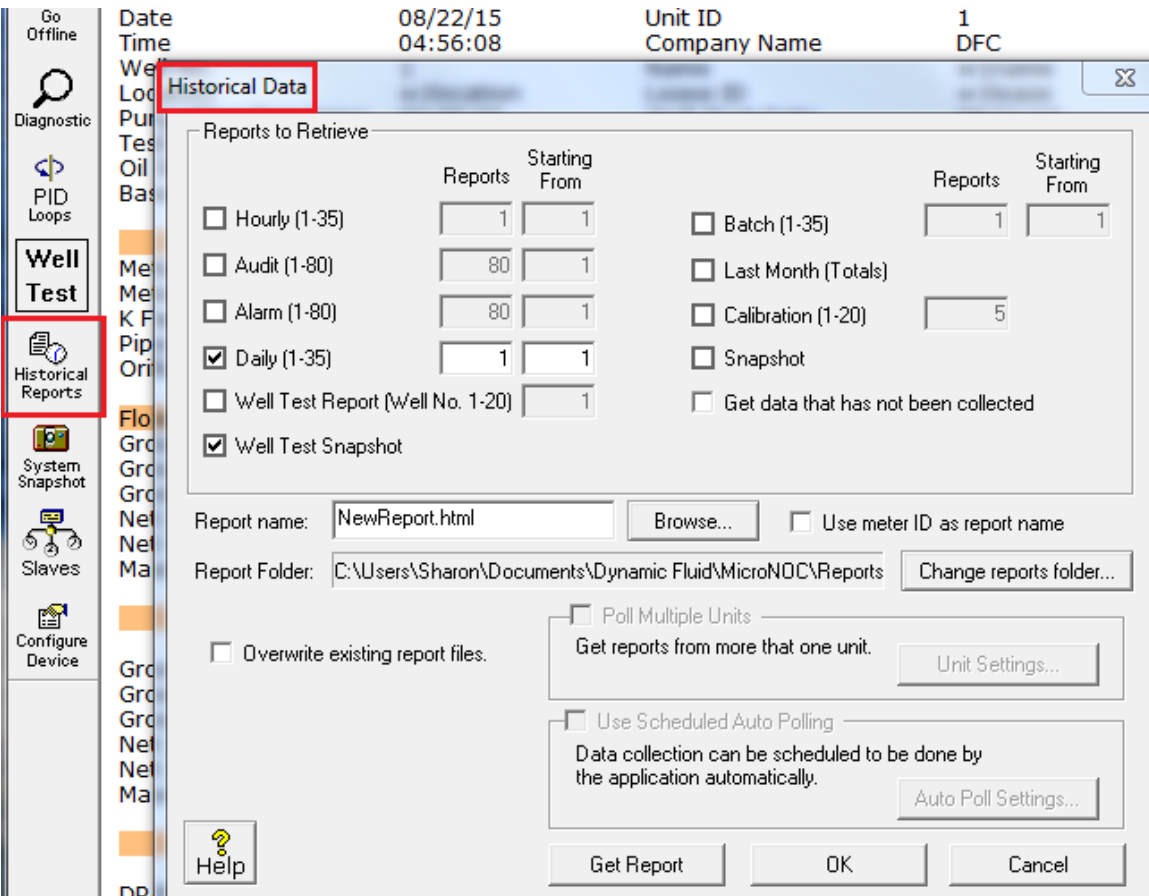

## *PRE VIO US HOURLY DATA*

Up to 35 previous hourly data are stored in the Flow Computer. Enter starting (1=Latest, 35=Oldest) report and the Flow Computer will go backward from that selected report. Current hour cannot be retrieved.

#### HISTORICAL HOURLY REPORT

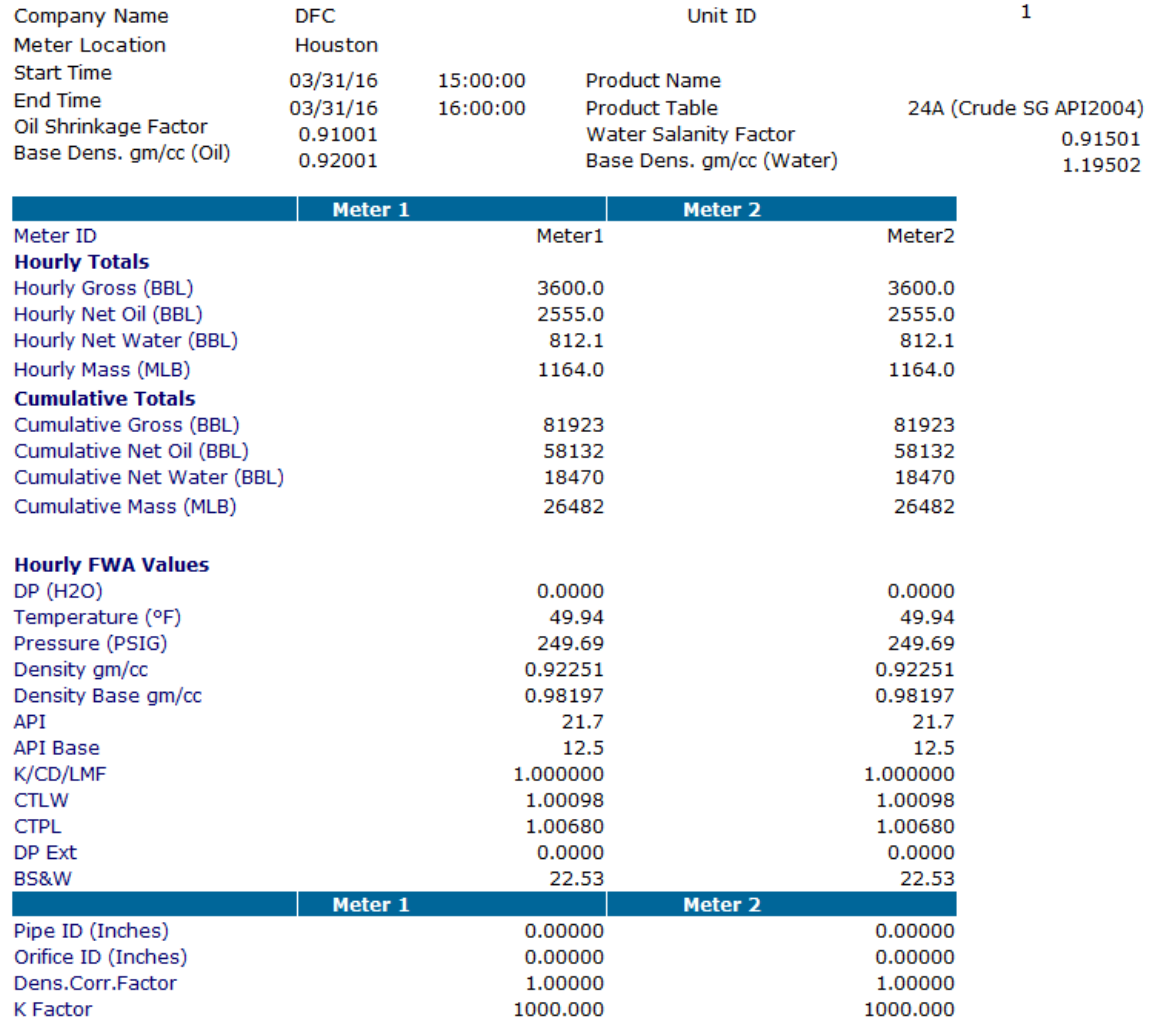

#### *AU DIT REPORT*

The audit trail report shows configuration parameters that have changed which could influence the calculated numbers. The Flow Computer provides up to 80 event logs. One purpose for audit trail is to back track calculation errors that result from mistakes by the operator of the flow computer operator.

## **AUDIT REPORT**

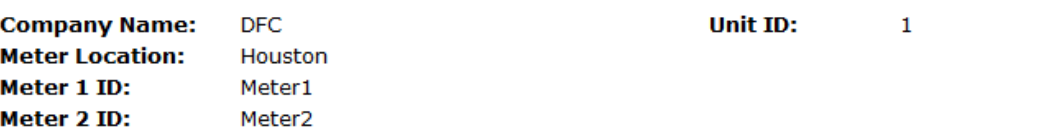

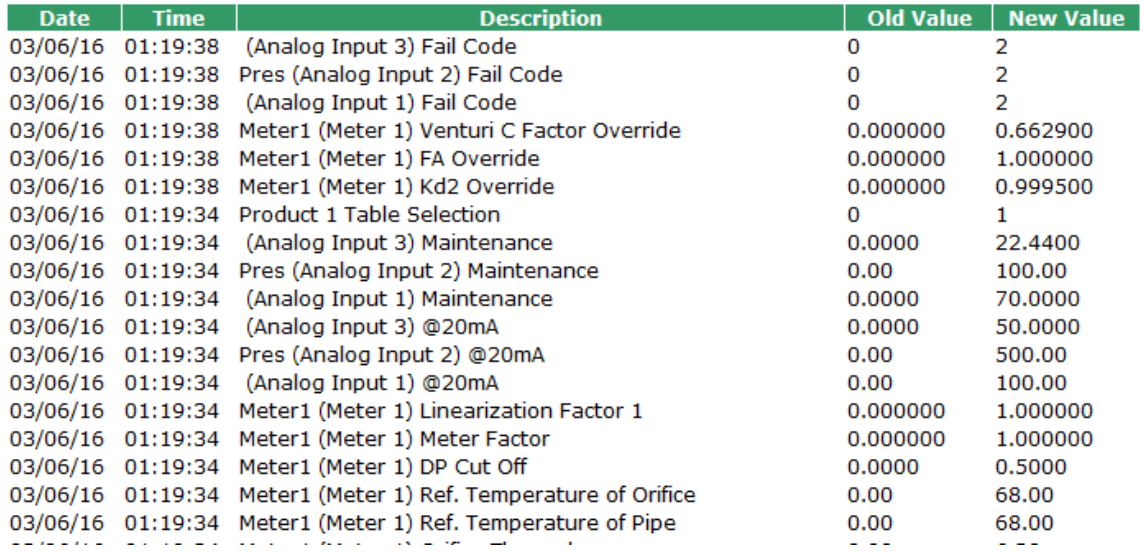

## *ALARM REPORT*

03/06/16

03/06/16

03/06/16

01:19:36

01:19:36

01:19:36

Up to 80 previous alarm data can be retrieved. The data are starting from the most recent to the oldest.

## **ALARMS REPORT**

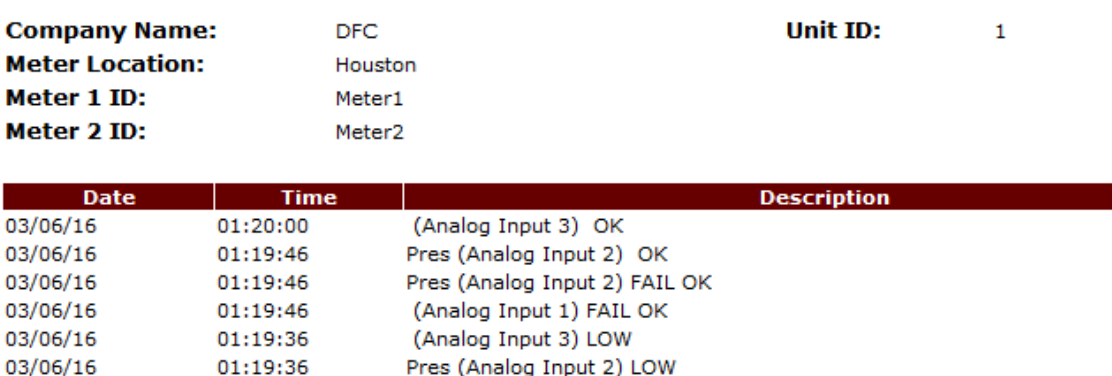

Pres (Analog Input 2) FAIL

(Analog Input 1) LOW

(Analog Input 1) FAIL

#### *PRE VIO US DAILY DATA*

Up to 35 previous daily reports can be retrieved.

#### **HISTORICAL DAILY REPORT**

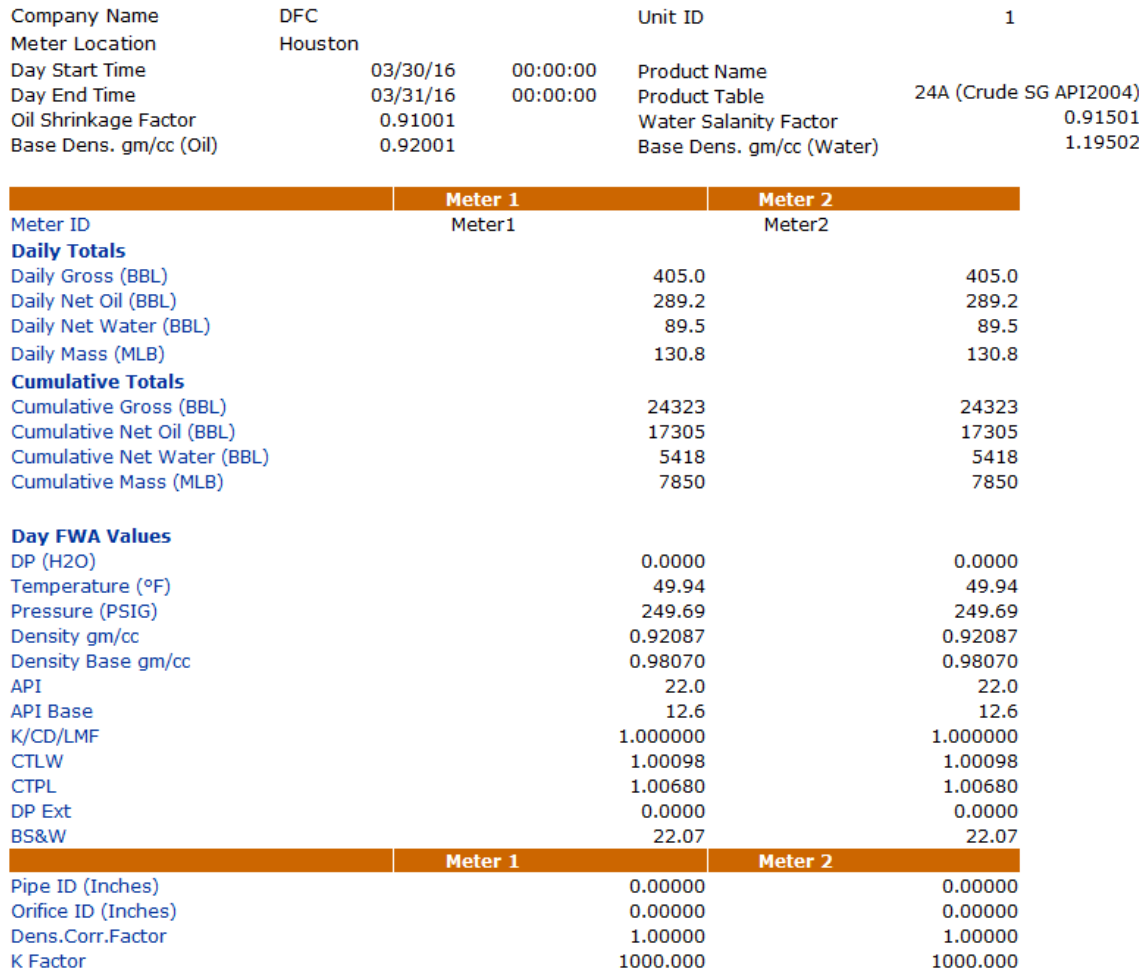

## *PRE VIO US BATCH DATA*

Up to 35 previous batch reports can be retrieved.

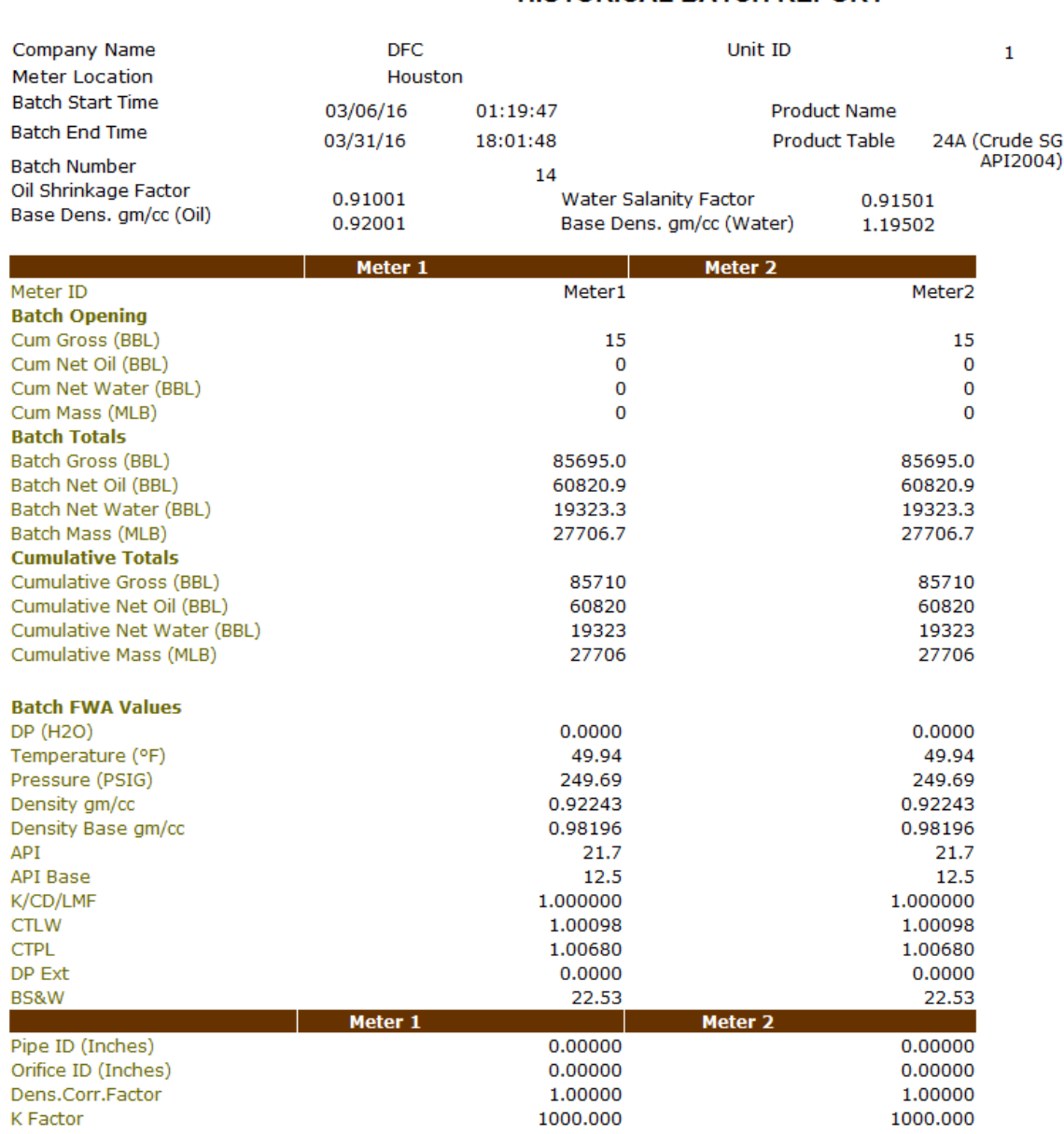

## **HISTORICAL BATCH REPORT**

## *LAST MO NTH DATA*

One month of data is stored in the Flow Computer.

#### HISTORICAL MONTHLY REPORT

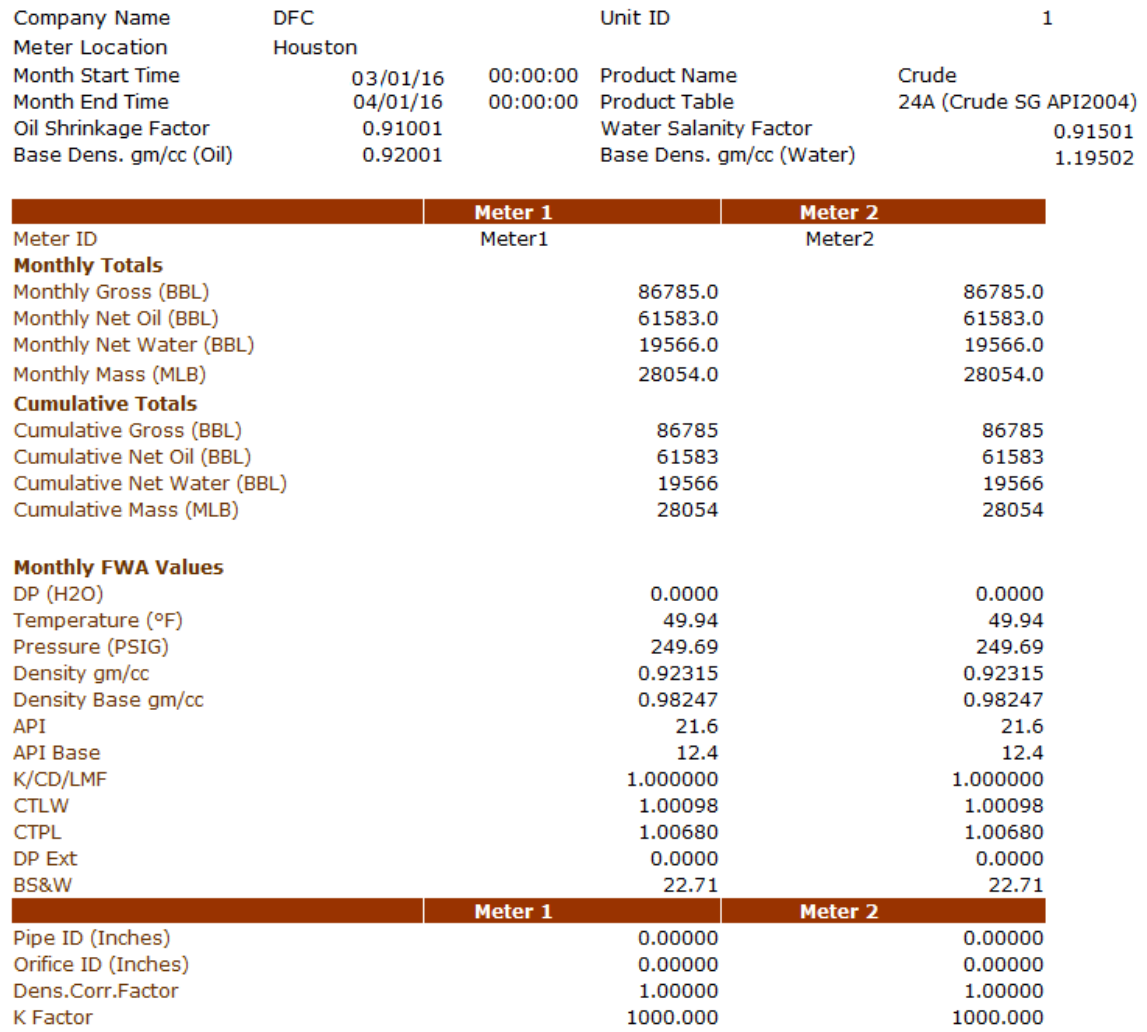

## *WELL TEST REPORT*

One well test data is stored in the Flow Computer for each Well. Select Well number to display, print, or capture.

## **HISTORICAL WELL TEST REPORT**

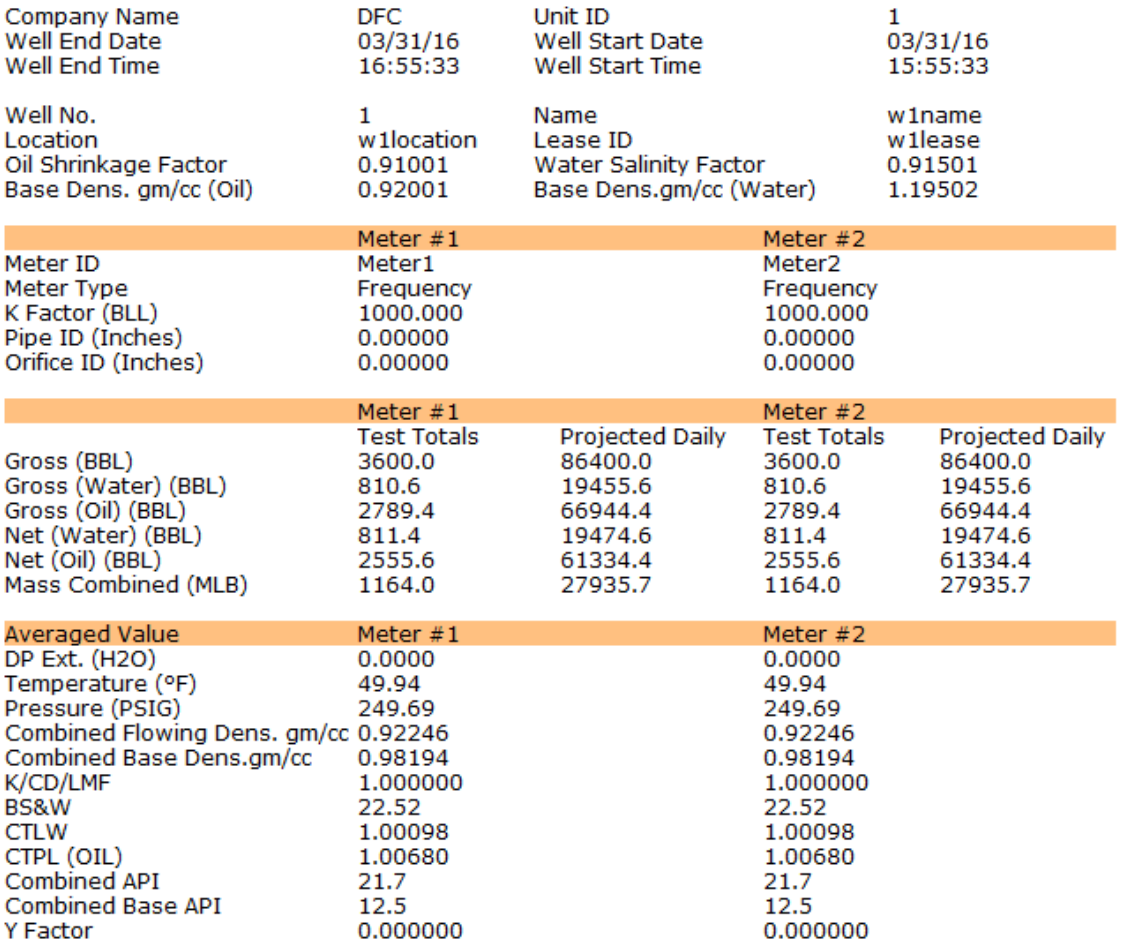

#### *SNAPSHOT REPORT*

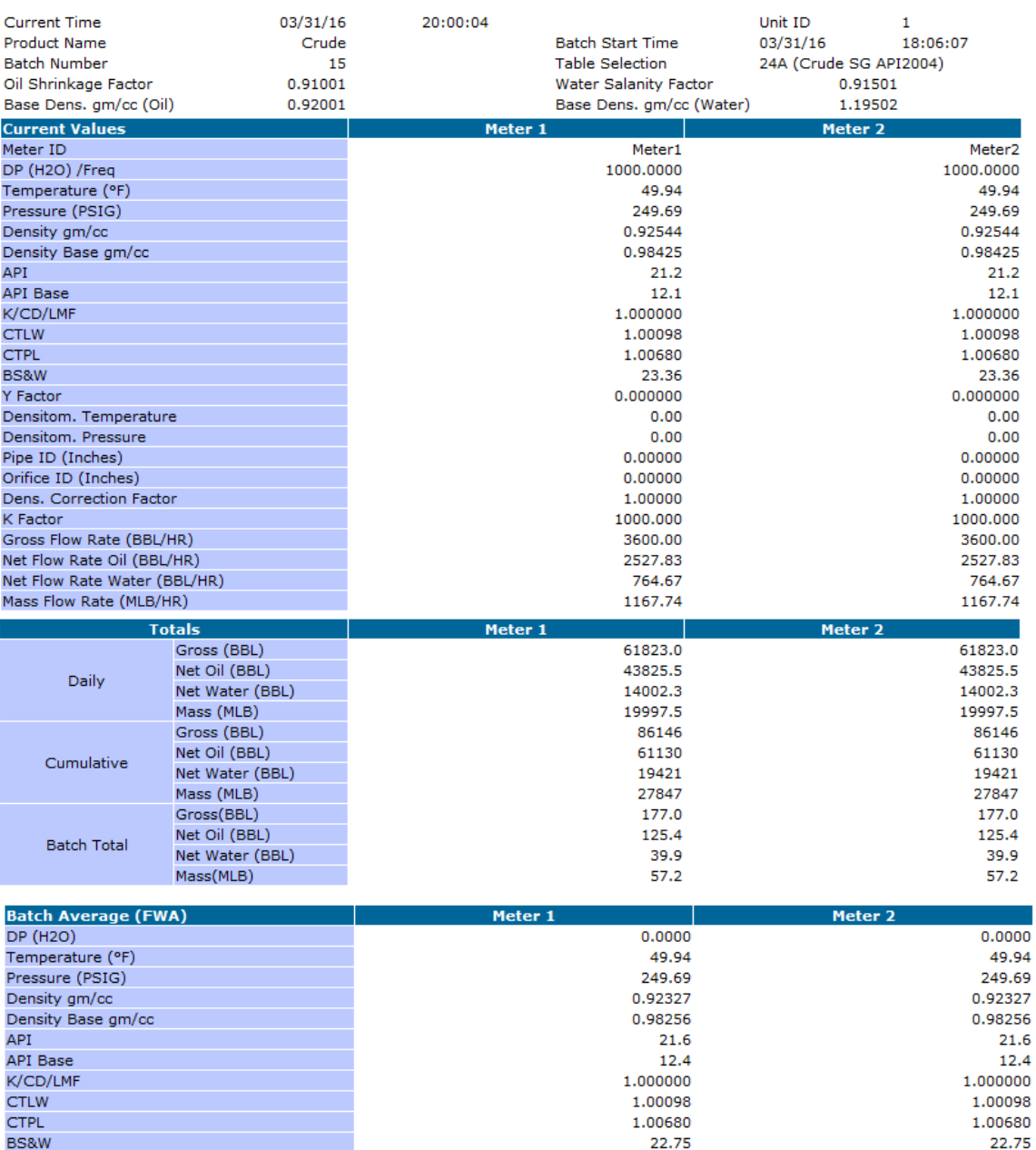

#### **SNAPSHOT REPORT**

## *Viewing previously captured reports*

Once a report is saved using the **Historical Data | Open Saved Report** option to view the report. When the option is selected, a dialog will appear asking for the name and location of the report you want to see. The browse button can be used to specify the location or directory of the reports.

## *Printing Reports*

Go to **Configuration File | Print Report** or click **B** button to print reports.

• The **Print** Button (shown o the picture) lets you print the report to any printer installed in your computer. The printed version will look just like it is shown on the screen.

# **CHAPTER 3: Data Entry**

# **Through Front Panel Display**

The Data entry is a menu driven type construction.

#### *Four Keys* – **ESC/Mode, Enter/Select, Down Arrow/Right Arrow key**

These keys can be operated with a reflective object. The reflective object must be placed in front of the key to get a response.

#### **Function**

#### **ESC/Mode Key**

This key serves dual functions. In order to access the data entry, the mode key has to be activated. The mode key is on/off type key. This key will get the security code prompt, and then using select, enter key with the arrow keys to access the program. Place the reflective object on and then off for each step. Once the data menu function access is completed, exit by using the escape key.

#### **Select/Enter Key**

It is used to stop screen from scrolling, to select data entry, and accept the data configurations. It is on/off type key. Place the reflective object in front of key, and then move away before the next step.

#### **Down Arrow Key, Right Arrow Key**

Scrolling keys, the **Right Arrow Key** function is to scroll **Right** way for selecting the number to be changed, and then changing the number by using **Down Arrow Key**

# *MAIN MENU*

It consists primarily of series of topics. Your valid choices are the two Arrow Keys (**Down**, **Right**) and select/enter key. Use the Down or Right Arrow keys to make your selection and then use the select/enter key. Use Esc/Mode key to go back to previous mode.

## *Security Code*

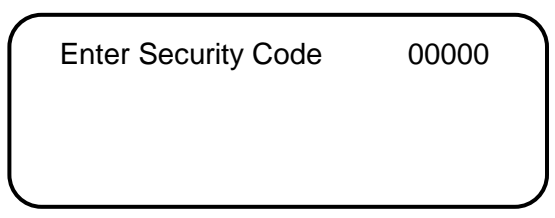

Enter the right security code to be able to change data.

## *Calibrate /1=M.Var*

Enter 0 to calibrate analog input 1-4, RTD, analog output 1-4, or enter '1' to calibrate multi-variable

Calibrate/1=M.Var Override Meter No. Date Time Configuration

You must first select this menu and the number will begin to blink. Use arrow key to change between 0 and 1, then use select key.

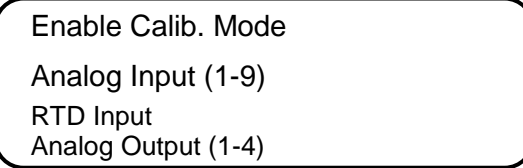

## *Enable Calibrate Mode*

Enter '1' to enable calibrate mode. Calibration mode will set the flow computer to continue totalizing at same rate while all values are still showing live readings.

## *Calibrate Analog Input, RTD*

**0**=**Offset** is a single point calibration that will offset zero and span.

- **1**=**Full** zero and span must be calibrated.
- **2**=**Reset** to factory calibration.

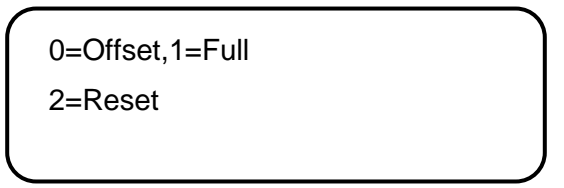

## *OFFSET (SINGLE POINT)*

Induce the signal into the analog input, wait for 10 seconds for the reading to stabilize, then enter the offset.

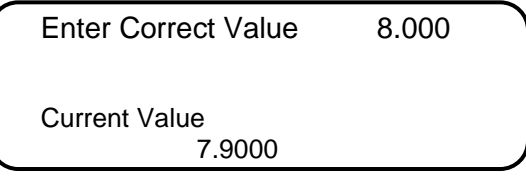

#### *FULL (ZERO AND SPAN CALIBRATION)*

**1.** Calibrate Low Point (4mA or 75  $\Omega$ ), induce the known live value for the low set point, and wait for 10 seconds for the reading to stabilize. Now enter in that value.

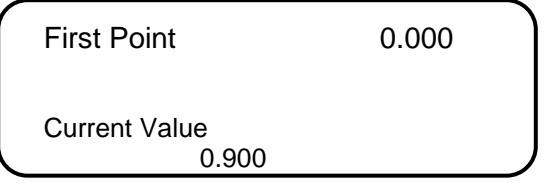

**2.** Calibrate High Point (20mA or 120  $\Omega$ ), induces the known live value for the high set point, and then wait for 10 seconds for the reading to stabilize. Now enter in that value.

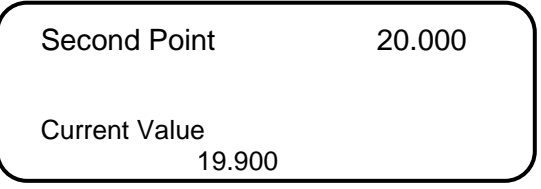

#### *RESET (USE DEFAULT)*

Enter '2' to use manufacture default.

## *Calibrate Analog Output*

**0=Offset** is a single point calibration that will offset zero and span. **1=Full** – zero and span must be calibrated. **2=Reset** to factory calibration.

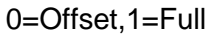

2=Reset

#### *FULL (ZERO AND SPAN CALIBRATION)*

**1.**The screen will show the minimum possible signal 4mA. Enter the live output value reading in the end device i.e. 4mA.

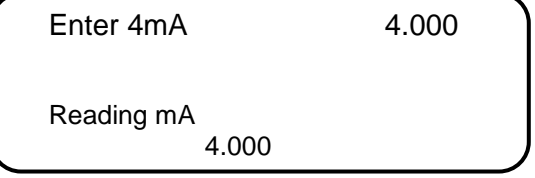

**2.** Now the flow computer will output full scale 20mA. Enter the live output i.e. 20mA

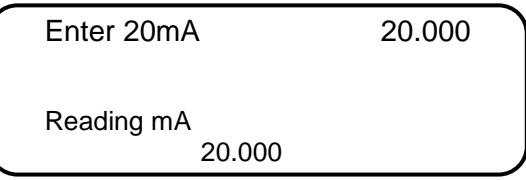
#### *RESET (USE DEFAULT)*

Enter '2' to use manufacture default.

# *Calibrate Multivariable*

Select DP, Pressure, or Temperature to be calibrated.

Calibrate Muli.Var. DP Pressure **Temperature** 

Enter the calibrate method (0=Offset, 1=Full, 2=Reset).

0=Offset,1=Full

2=Reset

### *OFFSET (SINGLE POINT)*

Induce the live value, and then enter the offset.

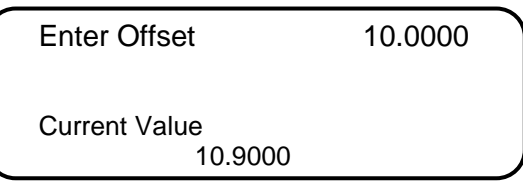

#### *FULL (ZERO AND SPAN CALIBRATION)*

1.Calibrate Low Point - induce the low range signal, and enter in that value.

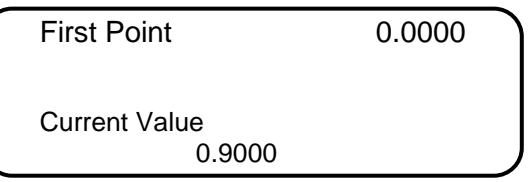

**2.** Calibrate High Point - induces the high range signal, and enters in that value.

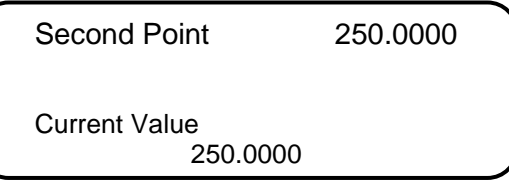

#### *RESET (USE DEFAULT)*

Enter '2' to use manufacture default.

### *Override Meter No.*

Enter the meter number 1 or 2 to change meter override value

TF/PF/MF BS&W/Venturi C/Equilibrium/Alpha T SG/Density/DCF Orifice/Pipe ID

#### *TF/PF/MF*

#### **TF - Temperature**

This value is entered when no live temperature is available, or when a different value from the live value should be used.

#### **PF – Pressure**

This value is entered when no live temperature is available, or when a different value from the live value should be used.

**MF – Meter Factor**

Enter the value to change current meter factor (Frequency Device Method)

#### *BS&W/VENTURI C/EQUILIBRIUM PRESSURE/ALPHA T*

**BS&W Override**: used to enter a value to override the BS&W factor. **Venturi C Override**: used to enter a value to override the flow coefficient C factor. **Equilibrium Pressure Override**: used to enter a value to override the equilibrium pressure. **Alpha T Override**: used to enter a value to override the Alpha T value.

#### *SG /DCF/DENSITY*

**SG Override** is used to override the specific gravity. **DCF- Density Correction Factor Density Override** is used to override the density.

#### *ORIFICE/PIPE ID*

**Orifice ID** in inches is the measured inside pipe diameter to 5 decimals at reference conditions **Pipe ID** in inches is the measured diameter of the orifice at reference conditions.

# *Date/Time*

Change Date Change Time

### *CHANGE DATE*

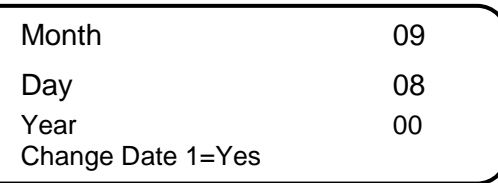

Enter Month (1-12), Day (1-31), Year (0-99) and then enter '1' to change date.

#### *CHANGE TIME*

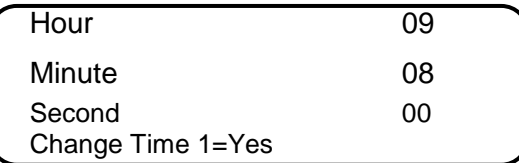

Enter Hour (0-23), Minute (0-59), Second (0-59) and then enter '1' to change time.

# *Configuration*

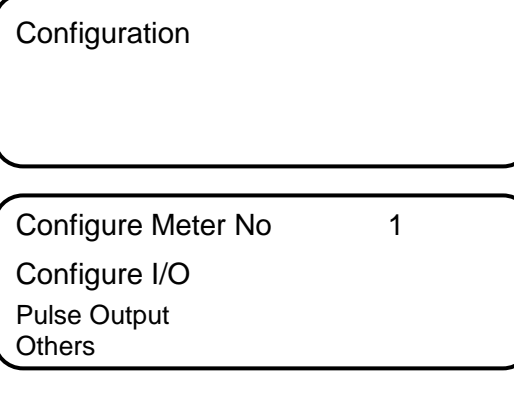

# *Configue Meter*

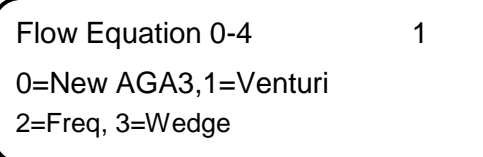

# *Flow Equation Type*

- 0 = API 14.3 (NEW AGA3, 1992 Orifice Equations)
- $1 =$  Venturi
- $2 =$  Frequency Device
- $3 =$  Wedge

#### *NEW AGA3*

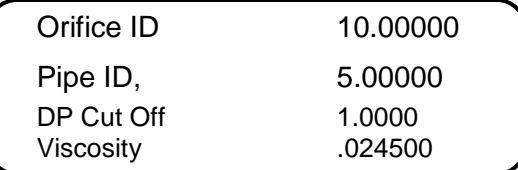

#### **Pipe I.D.**

#### **Orifice ID**

Pipe ID is the measured inside pipe diameter to 5 decimals at reference conditions. Orifice ID is the measured diameter of the orifice at reference conditions.

#### **DP Cutoff**

The Micro MV Net Oil Flow Computer suspends all calculations whenever the DP, in inches of water column, is less than this value. This function is vital for suppressing extraneous data when the DP transmitter drifts around the zero mark under no-flow conditions.

#### **Viscosity in Centipoise**

Even though viscosity will shift with temperature and pressure changes, the effect on the calculations is negligent. Therefore using a single value is appropriate in most cases. Enter viscosity in centipoise.

#### *VENTURI*

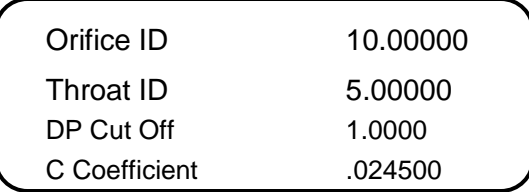

#### **Pipe I.D.**

#### **Throat ID**

Pipe ID is the measured inside pipe diameter to 5 decimals at reference conditions. Throat ID is the measured diameter of the orifice at reference conditions.

#### **DP Cutoff**

The Micro MV Net Oil Flow Computer suspends all calculations whenever the DP is less than this value. This function is vital for suppressing extraneous data when the DP transmitter drifts around the zero mark under no-flow conditions.

#### **Discharge Coefficient C**

This value is the discharge coefficient for Venturi flow equations. The default value is 0.9950.

#### *FREQUENCY DEVICE*

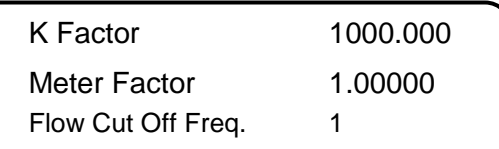

#### **K Factor**

K Factor is the number of pulses per unit volume, i.e. 1000 pulses/unit. The tag on the meter would normally indicate the K Factor.

#### **Meter Factor**

Meter Factor is a correction to the K Factor for this individual meter, applied multiply to the K factor.

#### **Flow Cutoff Frequency**

The Flow Computer will quit totalizing, when frequency is below the set limit. This feature is to reduce noise effect when the meter is down for period of time. The totalizer will stop totalizing when the frequency is below the cut off limit.

# *Configure I/O*

Analog Output

Meter I/O Status/Switch Flow Computer Display

# *Analog Output*

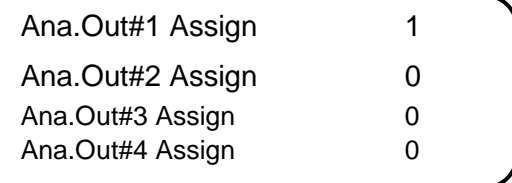

# **Assignments: 3 Digits**

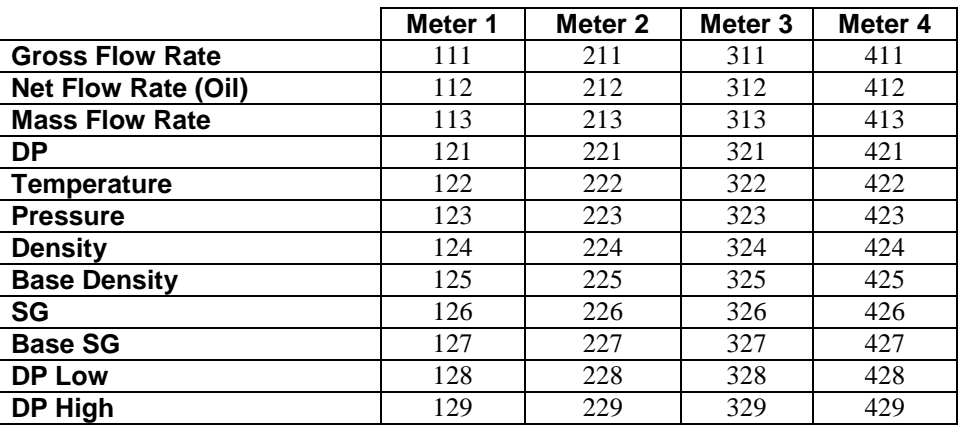

Densitometer Press **24**

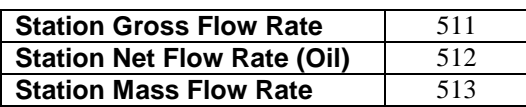

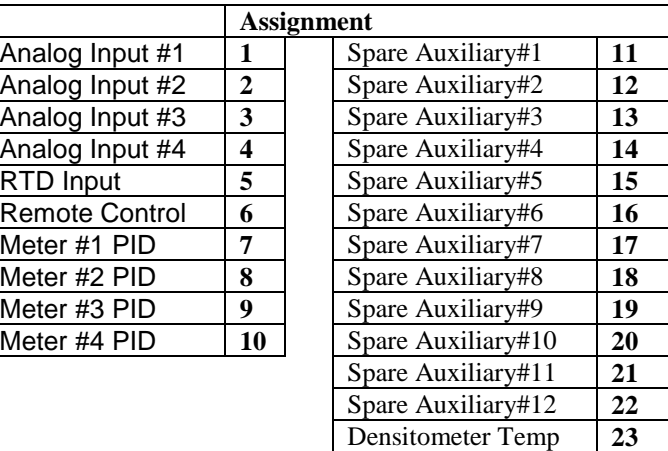

# *Meter I/O*

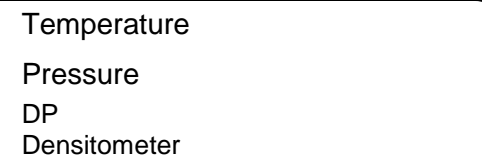

### *ASSIGNMENTS*

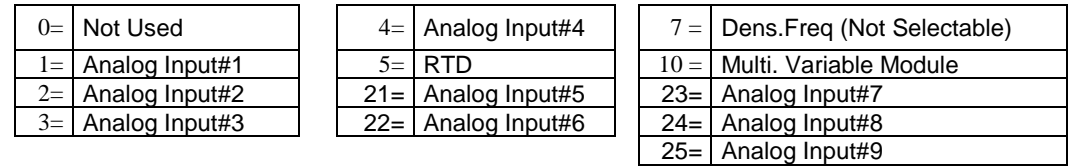

#### *4MA*

Enter the 4mA value for the transducer.

#### *20MA*

Enter the 20mA value for the transducer.

### *Status Input Assignment*

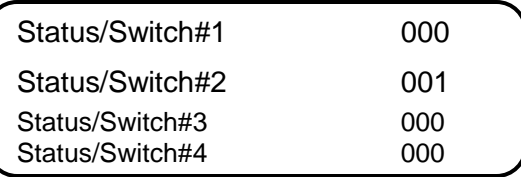

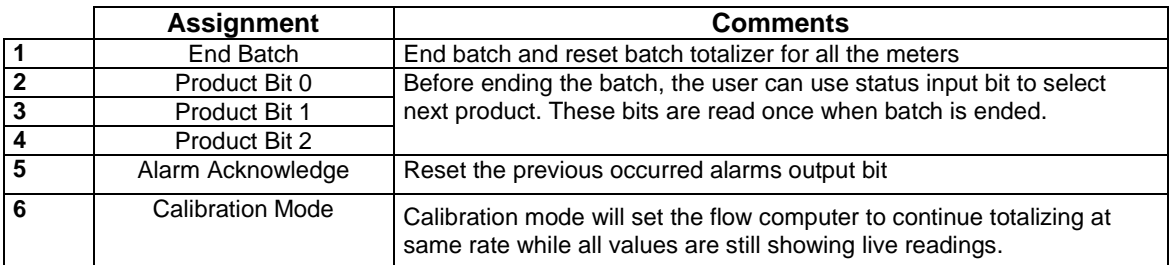

### *Switch Output Assignment*

User can assign an output to each of the Micro MV Net Oil Flow Computer's output switches from this list. The Micro MV Net Oil Flow Computer switch outputs are sourcing through switch power input power. Outputs in the top list, "Pulse Outputs", require a definition of pulse output per unit volume. Therefore a Pulse Output Width must be defined when one of these switch types are chosen. These outputs are available through switch 1 or 2 only.

Outputs in the bottom list, "Contact Type Outputs", are ON/OFF type outputs. They can be assigned to any of the four switch outputs.

Switches 1 and 2 can be pulse or contact type output; switches 3, 4 are contact-type output only.

#### *ASSIGNMENTS - PULSE OUTPUTS*

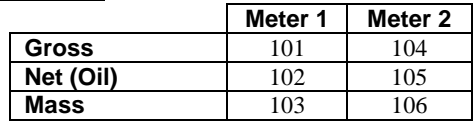

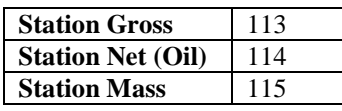

#### *ASSIGNMENTS - CONTACT TYPE OUTPUTS*

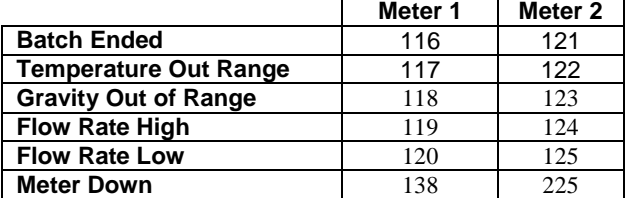

# *Flow Computer Display Assignment*

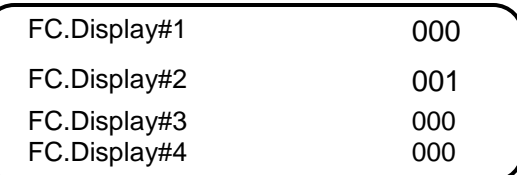

Display assignment can be selected up to 16 assignments. The Micro MV Net Oil Flow Computer will scroll through them at the assigned delay time. **Assignment**

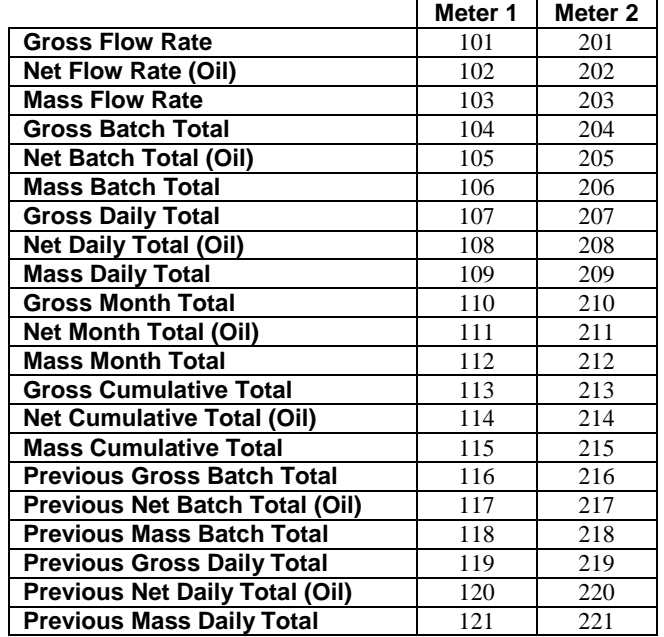

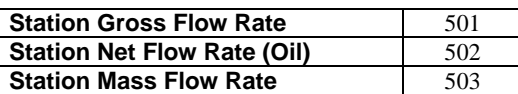

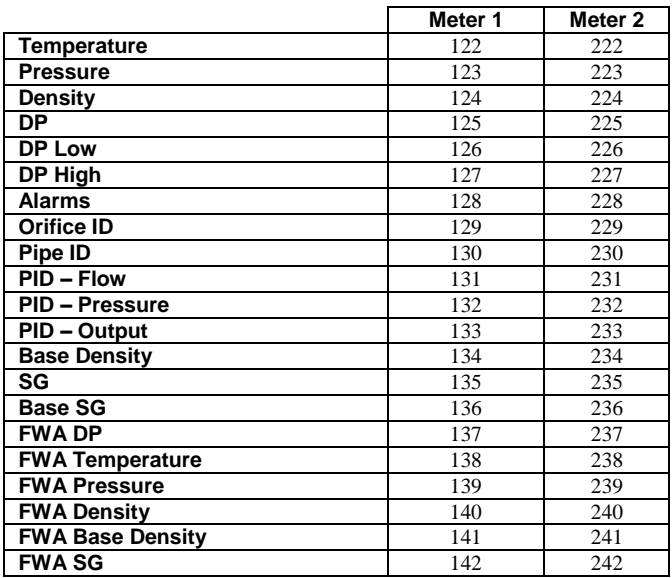

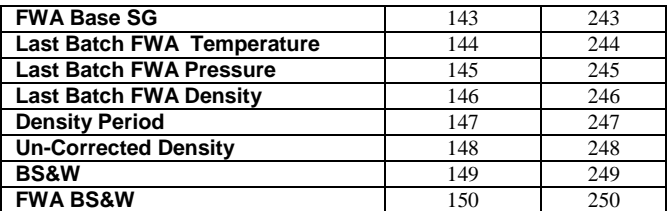

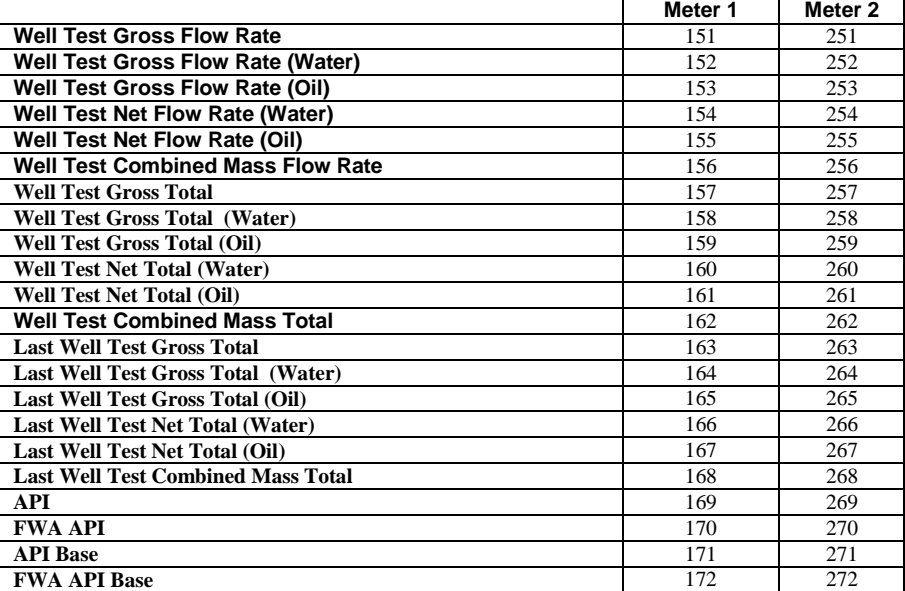

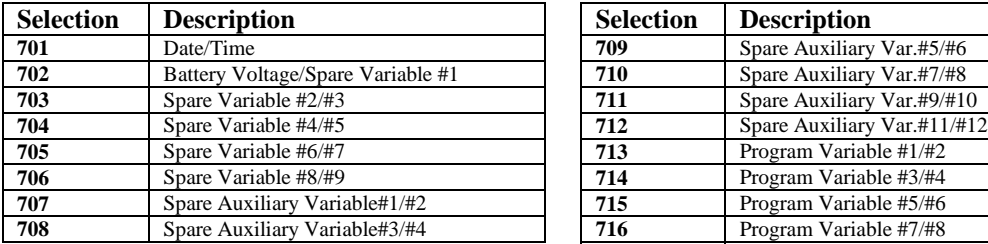

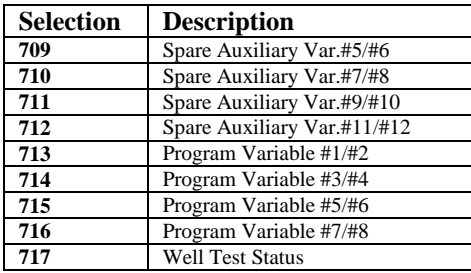

# *Pulse Output*

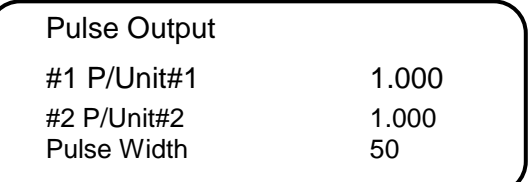

#### *PULSE OUTPUT AND PULSE OUTPUT WIDTH*

Pulse Output is used to activate a sampler or external totalizer. The number selected will be pulses per unit volume or per unit mass. If 0.1 pulse is selected, the one pulse will be given every 10 unit volumes has passed through the meter.

Pulse Output Width is the duration, in milliseconds, of one complete pulse cycle (where each cycle is the pulse plus a wait period, in a 50/50 ratio). For example: if POW = 500 msec, the Micro MV Net Oil Flow Computer at most can produce one pulse each second regardless of the pulse per unit volume selected (500 msec pulse + 500 msec wait). If POW = 10 msec the Micro MV Net Oil Flow Computer can produce up to 50 pulses per second.

The Micro MV Net Oil Flow Computer's maximum pulse output is 125 pulses/sec. The Pulse Output in combination with the Pulse Output Width should be set appropriately.

### *Others*

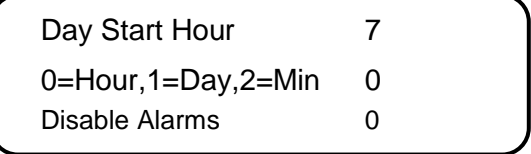

#### *DAY START HOUR (0-23)*

Day start hour is used for daily totalizer reset operation.

#### *FLOW RATE SELECTION*

The flow rate will be based on hourly basis, daily, or minute.

#### *DISABLE ALARMS*

Use Disable Alarms to ignore alarms. When the alarm function is disabled alarms are not logged. Alarms are also not logged if the DP is below the cut-off limit.

# **CHAPTER 4: FLOW EQUATIONS**

# *Common Terms*

The following terms are used throughout this chapter.

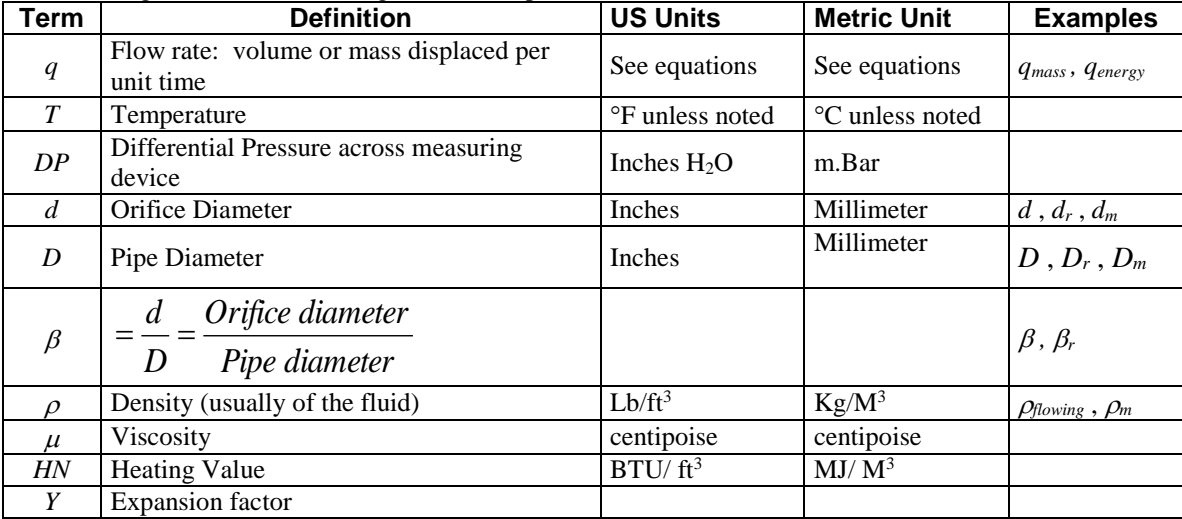

# *Subscripts: Conventions Used*

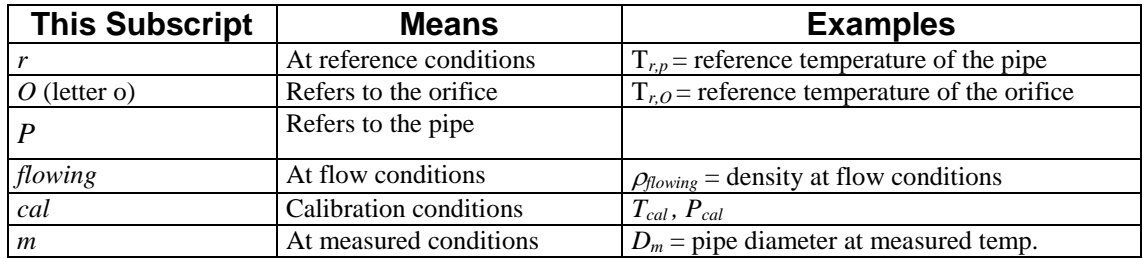

# *API 14.3*

For more information, please see *Orifice Metering of Natural Gas*, 3<sup>rd</sup> edition.

### **Mass Flow Rate**

 $\pi$  $\frac{\hbar}{4} \times N_c \times C_d \times E_v \times d^2 \times Y \times \sqrt{2DP \times Density} \times .001$ 

*Where:*

*= Units Conversion Constant*

*= Orifice Plate Coefficient of Discharge*

 $E_v = \frac{1}{\sqrt{1 - \frac{v^2}{c^2}}}$ √1−4 *= Velocity of Approach Factor*

*d = Orifice plate bore diameter* 

*Y = Expansion Factor*

*DP = Orifice Differential Pressure*

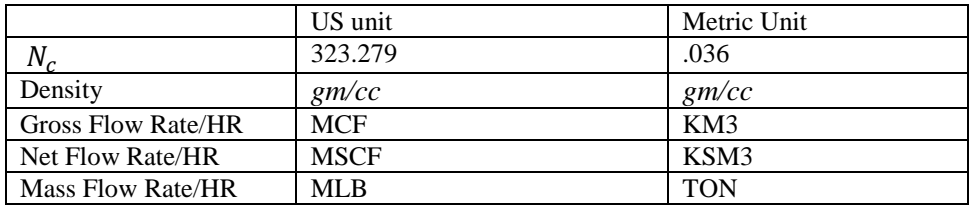

#### **Net Flow Rate** (Oil) =

Mass Flow×(1−BS&W%)×MeterCorrectionFactor×UnitsConversionFactor DensityBiseOil

**Net Flow Rate** (Water)

 $\label{thm:main} Mass \, Flow{\times} B S \& W\% {\times} Meter Correction Factor {\times} Units Conversion Factor$ 

DensityBiseWater

**Gross Flow Rate** (Oil)

Mass Flow×(1-BS&W%)×MeterCorrectionFactor×UnitsConversionFactor DensityBiseOil×CTPL×OilShrinkageFactor

**Gross Flow Rate** (Water) =

Mass Flow×BS&W%×MeterCorrectionFactor×UnitsConversionFactor

DensityBiseWater×CTLW

#### **Gross Flow Rate**  $=$  *Gross Flow (Water)* + *Gross Flow (Oil)*

*Where:*

*CTLP:* **Crude/Refined/Lubricating Prod/Special Product**: use API 2004, D1250-04.

(Refer to API Manual of Petroleum Measurement Standards:

Chapter11-Physical Properties Data/Section 1-Temperature and Pressure Volume Correction "Factors for Generalized Crude Oils, Refined Products, and Lubricating Oils/May2004, and Addendum 1/September 2007)

 $CLW$ *: Water Salinity Factor/Temperature Correction Factor,*  $\Delta T$  *= Temperature - BaseTemperature*  $CTLW = 1 - (1.0312e^{-4} + 7.1568e^{-6} \times WaterSaintyFactor) \times \Delta T$ 

 $-(1.2701e^{-6} - 4.4641e^{-8} \times WaterSaintyFactor) \times (4T)^2 + (1.2333e^{-9})$ 

 $-2.2436e^{-11} \times WaterSaintyFactor \times (\Delta T)^3$ 

*Oil Shrinkage Factor (Data Entry* : the amount of gas in trapped in the oil by volumes

# *Venturi*

Mass Flow Rate  $=\frac{N\times 3.6\times C\times Y\times Fa\times d^{2}\sqrt{Density\times DP}}{T}$  $\sqrt{1 - Beta^4}$ 

**Where** 

**DP =** Differential Pressure

**C =** Discharge Coefficient C (Manual Entry)

**Y =** Expansion Factor

**Fa =** Manual Entry

**d =** Venturi Bore Diameter at Reference

(Refer to **Miller Measurement Engineering Handbook**)

**Net Flow Rate** (Oil) = Mass Flow×(1-BS&W%)×MeterCorrectionFactor×UnitsConversionFactor DensityBiseOil

**Net Flow Rate** (Water) = Mass Flow×BS&W%×MeterCorrectionFactor×UnitsConversionFactor

**DensityBiseWater** 

**Gross Flow Rate** (Oil)  $=$ 

Mass Flow×(1-BS&W%)×MeterCorrectionFactor×UnitsConversionFactor DensityBiseOil×CTPL×OilShrinkageFactor

**Gross Flow Rate** (Water) =

 $\label{thm:main} Mass \, Flow{\times} B {\cal S} \& W\% {\times} MeterCorrection Factor {\times} Units Conversion Factor$ DensityBiseWater×CTLW

**Gross Flow Rate**  $=$   $Gross Flow (Water) + Gross Flow (Oil)$ 

*Where:*

*CTLP:* **Crude/Refined/Lubricating Prod/Special Product**: use API 2004, D1250-04. (Refer to API Manual of Petroleum Measurement Standards: Chapter11-Physical Properties Data/Section 1-Temperature and Pressure Volume Correction "Factors for Generalized Crude Oils, Refined Products, and Lubricating Oils/May2004, and Addendum 1/September 2007) CTLW: Water Salinity Factor/Temperature Correction Factor,  $\Delta T =$  Temperature – BaseTemperature  $CTLW = 1 - (1.0312e^{-4} + 7.1568e^{-6} \times WaterSaintyFactor) \times \Delta T$  $-(1.2701e^{-6} - 4.4641e^{-8} \times WaterSaintyFactor) \times (4T)^2 + (1.2333e^{-9})$  $-2.2436e^{-11} \times WaterSaintyFactor \times (\Delta T)^3$ 

*Oil Shrinkage Factor (Data Entry)*: the amount of gas in trapped in the oil by volumes

# *Frequency Device - Volume*

#### *Water Cut Input (BS&W)*

#### **Combined Flowing Density =**

DensityBaseOil  $\times$  CTPL  $\times$  (1 – BS&W%)  $\times$  OilShrinkageFactor + DensityBaseWater  $\times$  CTLW  $\times$  BS&W%

#### *Live Density Input*

#### **Combined Flowing Density = Live Density**

 $\pmb{BS}\%W = \frac{Flowing \ Density-DensityBase0$ il×CTPL×OilShrinkageFactor<br>DensityBaseWater×CTLW−DensityBaseOil×CTPL×OilShrinkageFactor

#### **Combined Density Base =**

DensityBaseOil × (1 - BS&W%) + DensityBaseWater × BS&W%

**Gross Flow Per Hour**  $=$ Pulse  $\frac{1}{K} \frac{msc}{Factor} \times 3600$ 

Gross Flow (Water) =  $Gross Flow \times BSW\%$ 

**Gross Flow (Oil)** =  $Gross Flow \times (1 - BSW\%)$ 

**Net Flow (Water)** = Gross Flow (Water)  $\times$  LMF  $\times$  MeterCorrectionFactor  $\times$  CTLw

**Net Flow (Oil)** =  $Gross Flow (Oil) \times LMF \times CTPL \times MeteorFactorFactor \times OilShrinkageFactor$ 

#### $Mass Flow =$

(Net Oil Flow  $\times$  DensityBaseOil + Net Water Flow  $\times$  DensityBaseWater)  $\times$  UnitsConversionFactor

*Where:*

#### *CTLP:* **Crude/Refined/Lubricating Prod/Special Product**: use API 2004, D1250-04.

(Refer to API Manual of Petroleum Measurement Standards:

Chapter11-Physical Properties Data/Section 1-Temperature and Pressure Volume Correction "Factors for Generalized Crude Oils, Refined Products, and Lubricating Oils/May2004, and Addendum 1/September 2007)

*CTLW*: Water Salinity Factor/Temperature Correction Factor,  $\Delta T = T$ emperature – BaseTemperature  $CTLW = 1 - (1.0312e^{-4} + 7.1568e^{-6} \times WaterSaintyFactor) \times \Delta T$ 

 $-(1.2701e^{-6} - 4.4641e^{-8} \times WaterSaintyFactor) \times (4T)^2 + (1.2333e^{-9})$  $-2.2436e^{-11} \times WaterSaintyFactor \times (\Delta T)^3$ 

*Oil Shrinkage Factor (Data Entry)*: the amount of gas in trapped in the oil by volumes

# *Frequency Device – Mass Pulse*

#### *Water Cut Input (BS&W)*

#### **Combined Flowing Density =**

 $DensityBaseOil \times CTPL \times (1-BS\&W\%) \times OilShrinkageFactor + DensityBaseWater \times CTLW \times BS\&W\%$ 

#### *Live Density Input*

#### **Combined Flowing Density = Live Density**

 $BS\%W = \frac{Flowing Density-DensityBaseOil \times CTPL \times OilShrinkageFactor}$ <br>DensityBaseWater×CTLW−DensityBase0il×CTPL×0ilShrinkageFactor

#### **Combined Density Base =**

 $DensityBaseOil \times (1 - BSAW\%) + DensityBaseWater \times BSAW\%$ 

**Mass Flow Per Hour** =  $\frac{Mass \, Pulse}{WED}$  $\frac{2000 \times 1000}{x \cdot 3600}$ 

 $Net (Oil) = \frac{Mass Flow \times (1 - BSW\%) \times LMF \times MeterCorrFactor \times UnitsConversionFactor}{D = \frac{D}{1 - \frac{1}{2}} \times (Oil)}$  $BaseDensity(0il)$  $Net(Water) = \frac{Mass Flow \times BSW\% \times LMF \times UnitsConversionFactor}{D = 0}$ BaseDensity(Water)

 $Gross (Oil) = \frac{Mass Flow \times (1 - BSAW\%) \times Units Conversion Factor}{D}$  $BaseDensity(0il) \times CTLP \times OilShrinkageFactor$ 

Gross (Water) =  $\frac{Mass Flow \times (BS\&W\%) \times UnitsConversionFactor}{D}$ BaseDensity(Water) × CTLW

 $Gross = Gross (Oil) + Gross (Water)$ *Where:*

*CTLP:* **Crude/Refined/Lubricating Prod/Special Product**: use API 2004, D1250-04.

(Refer to API Manual of Petroleum Measurement Standards:

Chapter11-Physical Properties Data/Section 1-Temperature and Pressure Volume Correction "Factors for Generalized Crude Oils, Refined Products, and Lubricating Oils/May2004, and Addendum 1/September 2007)

*CTLW*: Water Salinity Factor/Temperature Correction Factor,  $\Delta T = T$ emperature – BaseTemperature  $CTLW = 1 - (1.0312e^{-4} + 7.1568e^{-6} \times WaterSaintyFactor) \times \Delta T$ 

 $-(1.2701e^{-6} - 4.4641e^{-8} \times WaterSaintyFactor) \times (4T)^2 + (1.2333e^{-9})$  $-2.2436e^{-11} \times WaterSaintyFactor \times (\Delta T)^3$ 

*Oil Shrinkage Factor (Data Entry)*: the amount of gas in trapped in the oil by volumes

# *Wedge*

#### *US unit*

**Flow Rate (Gallon/Minute)** = 5.668  $\times$  *Fa*  $\times$  *Kd*<sup>2</sup>  $\times$   $\int_{\infty}^{DP}$ SG

*Where:*

 $DP = different pressure, inches of water$ 

 $SG =$  Liquid specific gravity at flow conditions

Fa = Expansion Coefficient of Wedge

Kd2 = Discharge Coefficient of Wedge

#### *Metric Unit*

Flow Rate (Liter/Hour) = 1.287343 × Fa × Kd<sup>2</sup> × 
$$
\sqrt{\frac{DP}{SG}}
$$

*Where:*

 $DP = different pressure$  $SG =$  Liquid specific gravity at flow conditions  $Fa = Expansion Coefficient of Wedge$ Kd2 = Discharge Coefficient of Wedge

**Gross Flow** (Water) =  $Gross Flow \times BSW\% \times UnitsConversionFactor$ 

**Gross Flow (Oil)** =  $Gross Flow \times (1 - BSW\%) \times UnitsConversionFactor$ 

**Net Flow (Water)** =  $Gross Flow (Water) \times MeteorCorrectionFactor \times CTLw$ 

**Net Flow (Oil)** =  $Gross Flow (Oil) \times CTPL \times MeterCorrectionFactor \times OilShrinkageFactor$ 

#### $Mass Flow =$

(Net Oil Flow  $\times$  DensityBaseOil + Net Water Flow  $\times$  DensityBaseWater)  $\times$  UnitsConversionFactor *Where:*

*Oil Shrinkage Factor (Data Entry* : the amount of gas in trapped in the oil by volumes

# *DENSITY EQUATIONS*

# *Sarasota Density(GM/CC-US Unit, KG/M3-Metric Unit)*

Sarasota density is calculated using the frequency signal produced by a Sarasota densitometer, and applying temperature and pressure corrections as shown below.

Corrected Density = 
$$
DCF \times \frac{2D_0(t - T_{0p})}{T_{0p} \times \frac{1 + K(t - T_{0p})}{2T_{0p}}}
$$

: *Where*

here :  
\n
$$
T_{0p} = T_{coef} \times (T - T_{cal}) + P_{coef} \times (P - P_{cal}) + T_0
$$

*DCF = Density Correction Facto r*

0 *D = Calibration constant, mass/volume, gm/cm 3*

*t = Densitometer oscillation p eriod in microseconds.*

 $\mathbf{a}_{t_0} = A$  *calibration constant in microseconds* 

 $T_{\text{coeff}} = \text{Temperature coefficient in microseconds/}^{\circ}F(\text{USUnit}) \text{or}^{\circ}C(\text{MetricUnit})$ 

( ), , / ( ) *P = Flowin g pressure in PSIG USUnit BAR orKG CM MetricUnit*

*P = Pressure coefficien t in microseconds/PSIG (US Unit), BAR, or KG/CM(Metric Unit) coef*

( ), , / ( ) *P = Calibration pressure in PSIG USUnit BAR orKG CM MetricUnit cal*

### *UGC Density(GM/CC-US Unit, KG/M3-Metric Unit)*

UGC density is calculated using the frequency signal produced by a UGC densitometer, and applying temperature and pressure corrections as shown below

: *Where* Corrected Density =  $DCF \times P_{flowing} \{ [K(P_{off} + d) \times 10^{-6}] + [K_T (T_{flowing} - T_{cal})] + d \}$  $K_0$ ,  $K_1$ ,  $K_2$  = Calibration Constants 2  $d = K_0 + K_1 t + K_2 t$  $K_T = Temperature Coefficient$ *P = PressureOffset off K = PressureConstant DCF = Density Correction Facto r t = Densitometer oscillatio n period in microseconds -*  $\times P_{flowing}$  {  $[K(P_{off}+d) \times$ 

 $T_{cal} = T$ emperature coefficien t in microseconds/°F(USUnit), or°C(MetricUnit)

# *Solartron Density (GM/CC-US Unit)*

Solartron density is calculated using the frequency signal produced by a Solartron densitometer, and applying temperature and pressure corrections as shown below.

*Density at 68 F and 0 PSIG* 

 $K_0$ ,  $K_1$ ,  $K_2$  = Calibration Constants Supplied by Solartron *Where t Densitometer Oscillation Period in microseconds*  $D = K_0 + K_1 t + K_2 t^2$  $0 + \kappa_1 t + \kappa_2$ 

*Temperature Corrected Density*

$$
DT = D[1 + K_{18}(T - 68)] + K_{19}(T - 68)
$$
  
Where  $T = Temperature in °F$ 

*Temperature and Pressure Corrected Density*

 $K_{20A}$ ,  $K_{20B}$ ,  $K_{21A}$ ,  $K_{21B}$  = *Calibration Constants Supplied by Solarton*  $K_{21} = K_{21A} + K_{21B}P$  $K_{20} = K_{20A} + K_{20B}P$  $P =$  *Pressure in PSIG Where :*  $DP = DL(1 + K_{20}P) + K_{21}P$ 

#### *Additional Equation for Velocity of Sound Effects*

The following equation can provide more accurate measurement for LPG products in the density range of  $0.300 \le D \le 0.550$  (D is in gm/cc). *Contact Solarton to get information about KR and KJ constants.* 

$$
D_{\nu os} = DP + K_r (DP - K_j)^3
$$
  
Let  $K_r = 0.0$  outside this range.

# *Solartron Density (KG/M3-Metric Unit)*

**Density at 20°C and 0 KPA**

 $K_0$ ,  $K_1$ ,  $K_2$  = Calibration Constants Supplied by Solartron *Where t Densitometer Oscillation Period in microseconds*  $D = K_0 + K_1 t + K_2 t^2$  $0 + K_1 t + K_2$ 

**Temperature Corrected Density**

*Where*  $T = Temperature$  *in*  ${}^{\circ}C$  $DT = D[1 + K_{18}(T-20)] + K_{19}(T-20)$ 

**Temperature and Pressure Corrected Density**

*K , K K , K Calibration Constants Supplied by Solarton K K K P K K K P P Pressurein KPA Where : DP DL( K P) K P A B A B A B A B* 2 1 2 1 , 2 0 2 0 2 1 2 1 2 1 2 0 2 0 2 0 <sup>1</sup> 2 0 2 1

#### **Additional Equation for Velocity of Sound Effects**

The following equation can provide more accurate measurement for LPG products in the density range of  $0.300 \le D \le 0.550$  (D is in kg/m3).

$$
D_{\nu os} = DP + K_r (DP - K_j)^3
$$
  
Let  $K_r = 0.0$  outside this range.

# **CHAPTER 5: MODBUS DATA**

# *MODBUS PROTOCOL*

# *TRANSMISSION MODE*

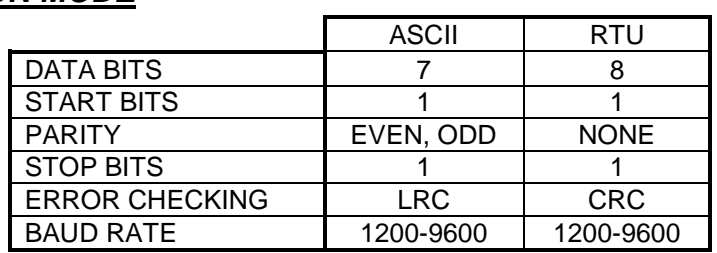

### *ASCII FRAMING*

Framing is accomplished by using colon (:) character indicating the beginning of frame and carriage (CR), line feed (LF) for the end of frame

### *ASCII MESSAGE FORMAT*

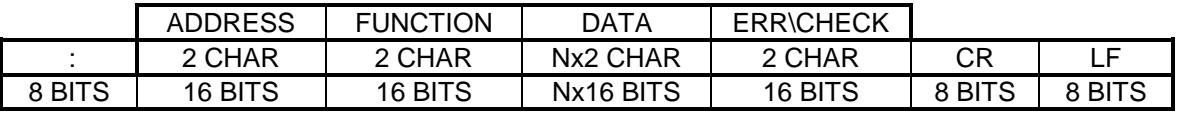

# *RTU FRAMING*

Frame synchronization is done by time basis only. The Flow Computer allows 3.5 characters time without new characters coming in before proceeding to process the message and resetting the buffer.

### *RTU MESSAGE FORMAT*

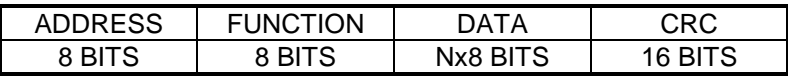

# *FUNCTION CODE*

To inform the slave device of what function to perform

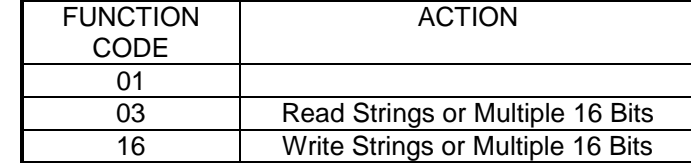

### *ERROR CHECK*

#### *LRC MODE*

The LRC check is transmitted as two ASCII hexadecimal characters. First, the message has to be stripped of the: LF, CR, and then converted the HEX ASCII to Binary. Add the Binary bits and then two's complement the result.

#### *CRC MODE*

The entire message is considered in the CRC mode. Most significant bit is transmitted first. The message is pre-multiplied by 16. The integer quotient digits are ignored and the 16-bit remainder is appended to the message as the two CRC check bytes. The resulting message including the CRC, when divided by the same polynomial  $(X16+X15+X2+1)$  at the receiver, which will give zero remainder if no error, has occurred.

### *EXCEPTION RESPONSE*

Exception response comes from the slave if it finds errors in communication. The slave responds to the master echoing the slave address, function code (with high bit set), exception code and error check. To indicate that the response is notification of an error, the high order bit of the function code is set to 1.

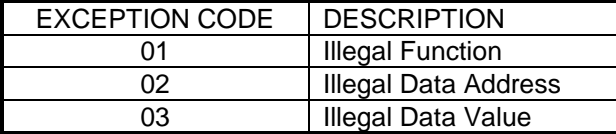

### *BROADCAST COMMAND*

All units listen to Unit ID Zero, and no one will respond when the write function is broadcasted.

# *MODBUS EXAMPLES*

### *FUNCTION CODE 03 (Read Single or Multiple Register Points)*

Each Modbus System has a different Modbus address range. For example, 40000 or 90000 is the high level message generated through the host Modbus system. The set up and offset are different for each host Modbus system.

#### *READ A SHORT (SINGLE) WORD NUMERIC VARIABLE*

**The short word numeric variable is a 16-bit integer Data: 16 bits (short word: two 8-bit bytes- high byte, low byte), Short Integer Variable Modbus Address: from 1801 to 3030**

#### *RTU MODE*

Read Address 3001

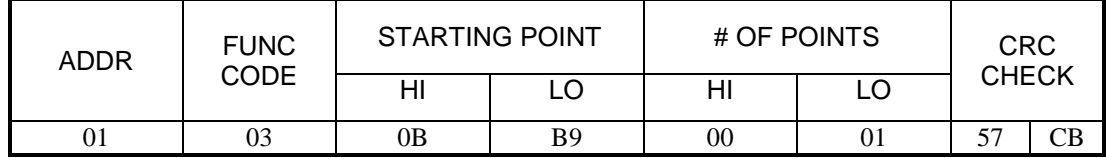

#### **Response** - **Data** - **02 63 (Hex), 611 (Decimal)**

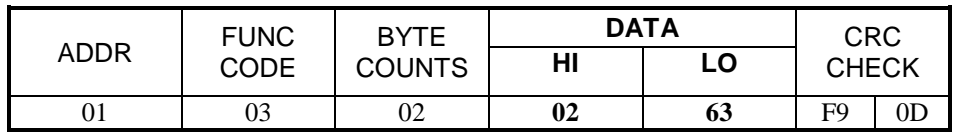

#### *ASCII MODE - Read Address 3076*

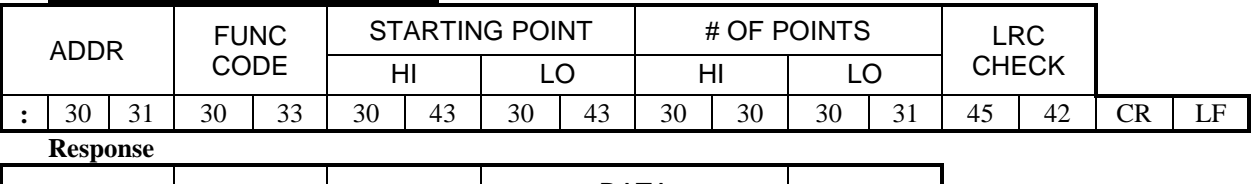

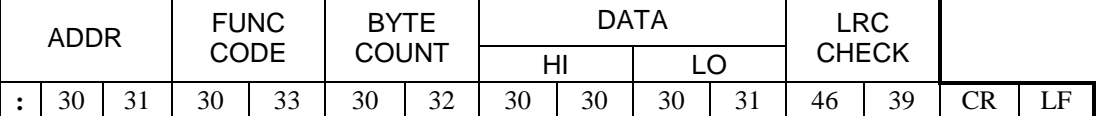

#### *READ A LONG WORD NUMERIC VARIABLE*

The long word numeric variable is a *two 16-bit integers* with decimal inferred Data: two 16-bit (32 bits, two words: high word, low word ). Sign bit - first bit of high word (0:positive, 1:negative) Long Integer Variable Modbus Address: from 3131 to 9645

#### Read Address 3131

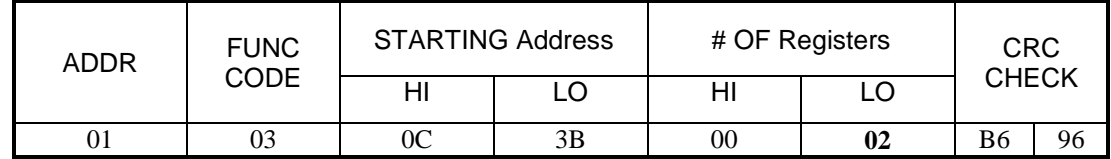

Response - Data - **4 Bytes - 00 05 6A 29 (Hex), 611 (Decimal)**

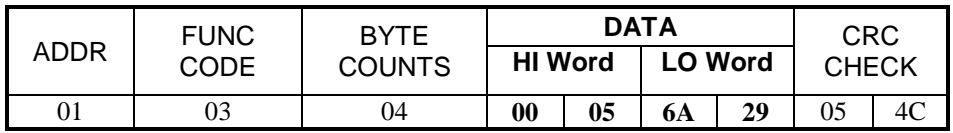

#### **Data Bytes - 00 05 6A 29 (Hex) = 354857 (decimal) Data with 2 decimal places inferred = 3548.57**

For Example: Honeywell Modbus system - read address **93131**  Delta-V Modbus system - read address **43131** Data Calculation **Value = High Word x 65536 + Low Word** High Word =  $00 05$  (Hex), 5 (Decimal) Low Word = 6A 29 (Hex), 27177 (Decimal)  $= 5 \times 65536 + 27177$  $= 354857$  **Two decimal places inferred**  $= 3548.57$ 

#### *READ A FLOATING POINT VARIABLE*

The floating point variable is a single precision floating point value One register with 4 data bytes (high word and low word)

### **IEEE Floating Point Format**

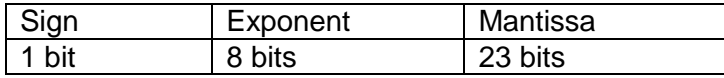

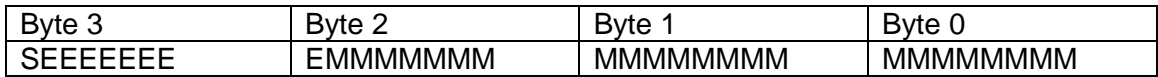

#### **Modbus Address: From 7001 to 7999**

Sample Floating Point Value

Read Register 7047

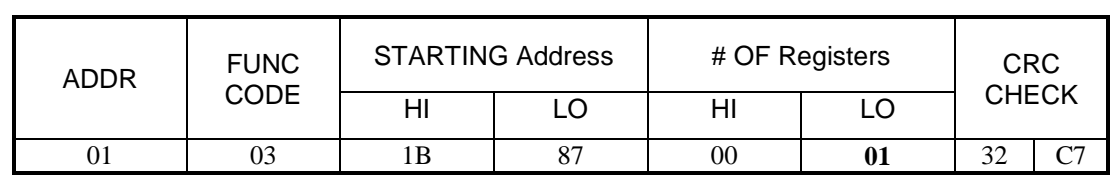

Response - Four Data Bytes - **47 6C 4A 00 (HEX) = 60490.0**

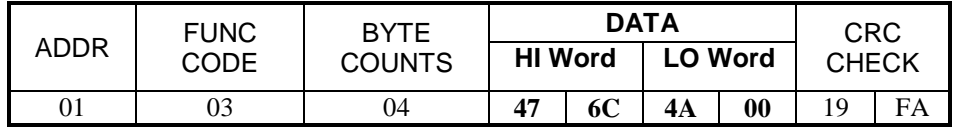

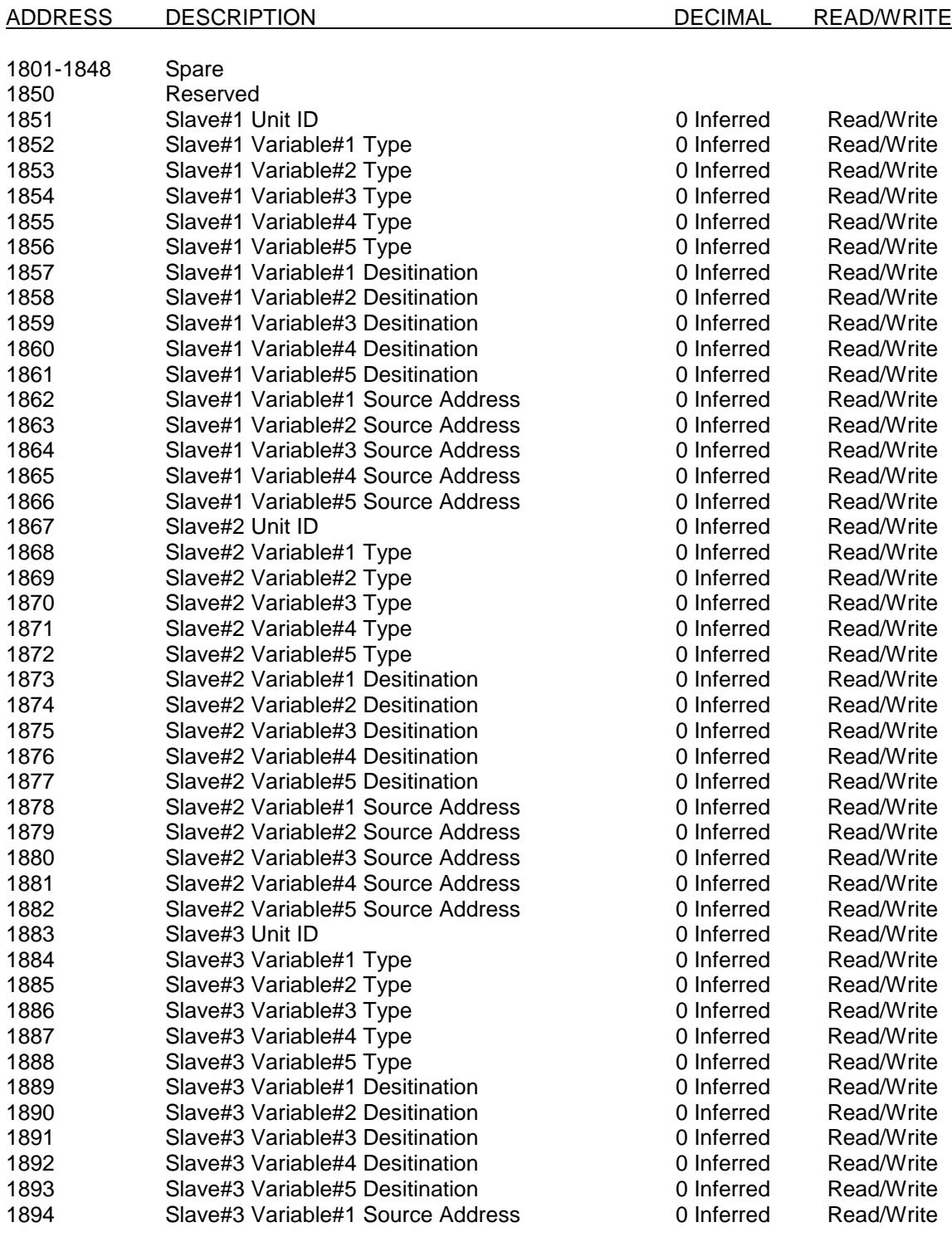

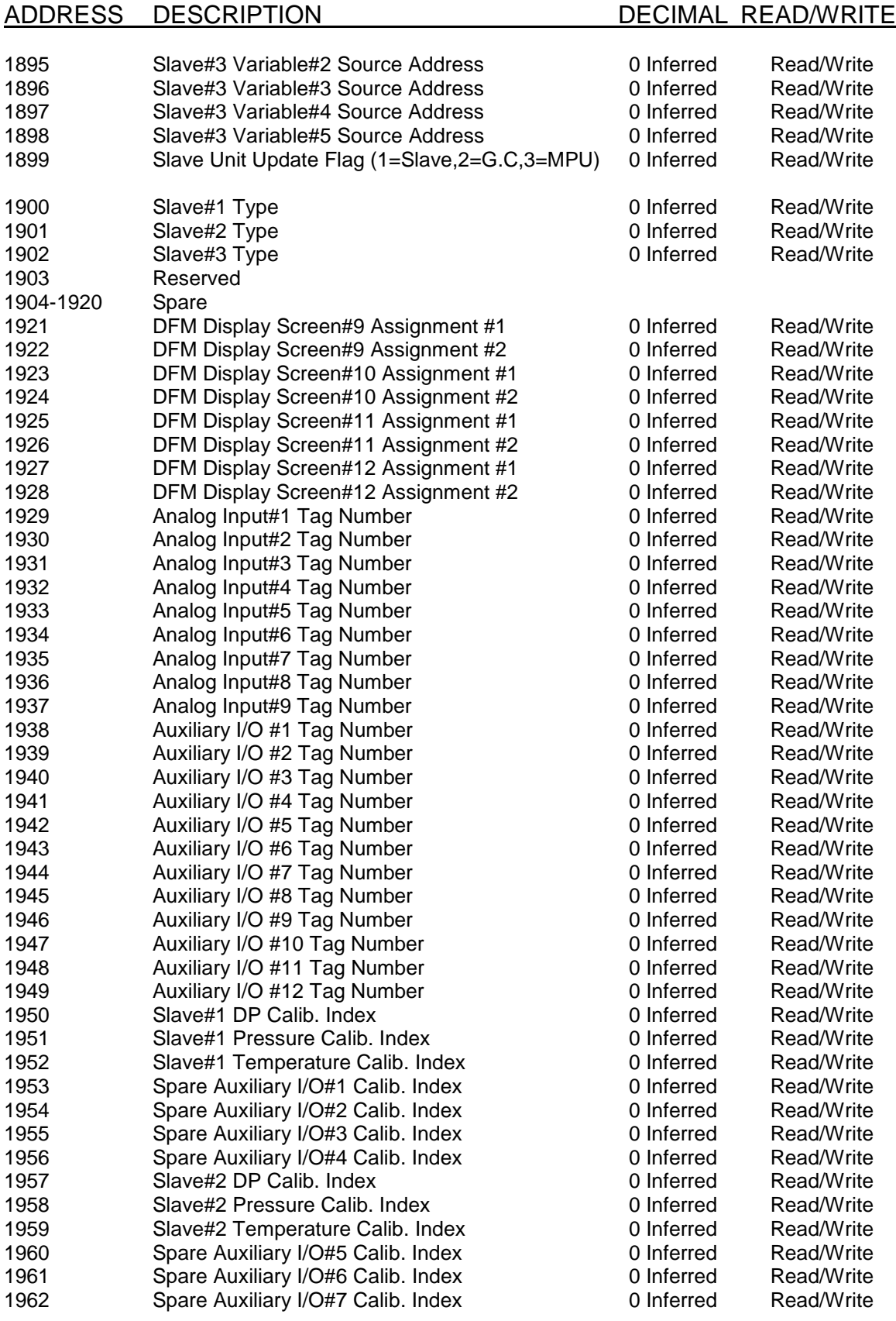

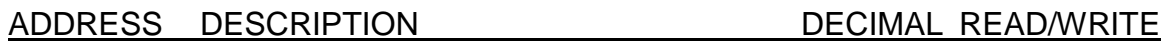

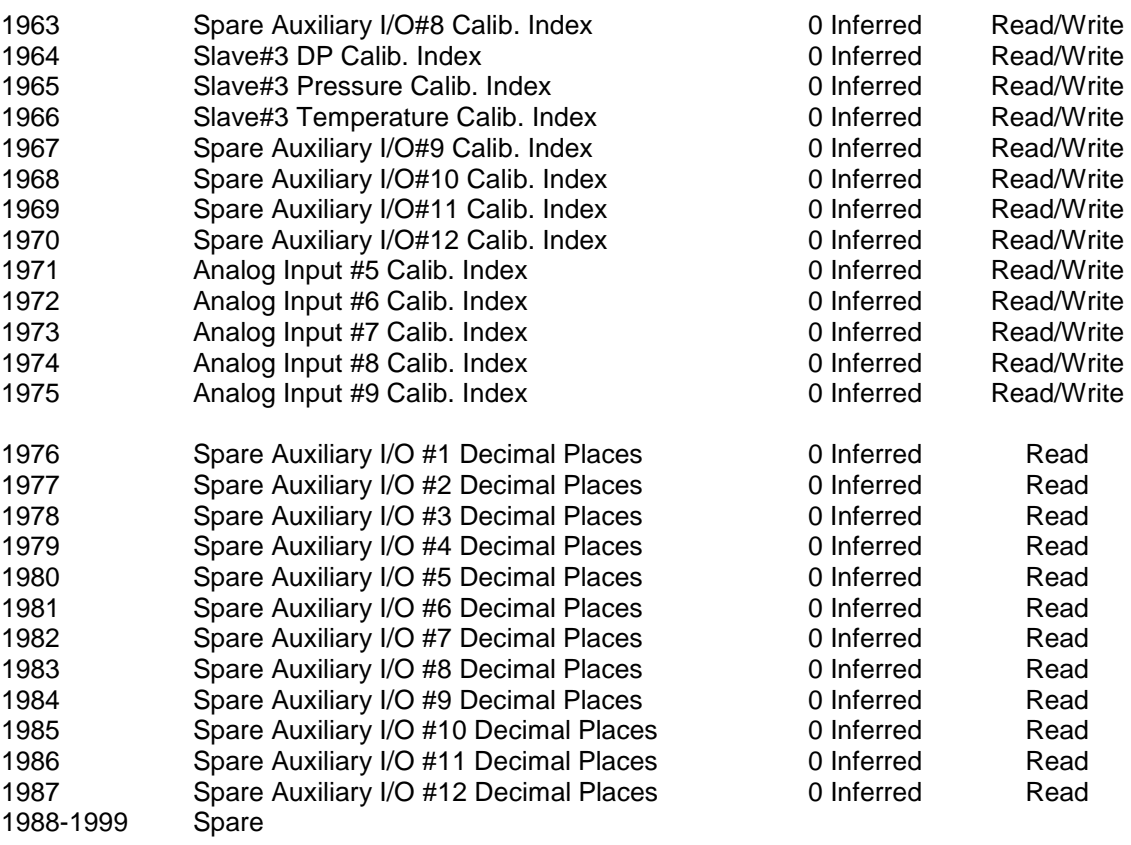

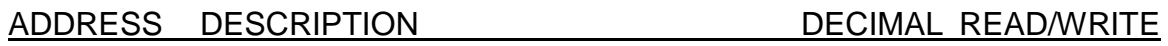

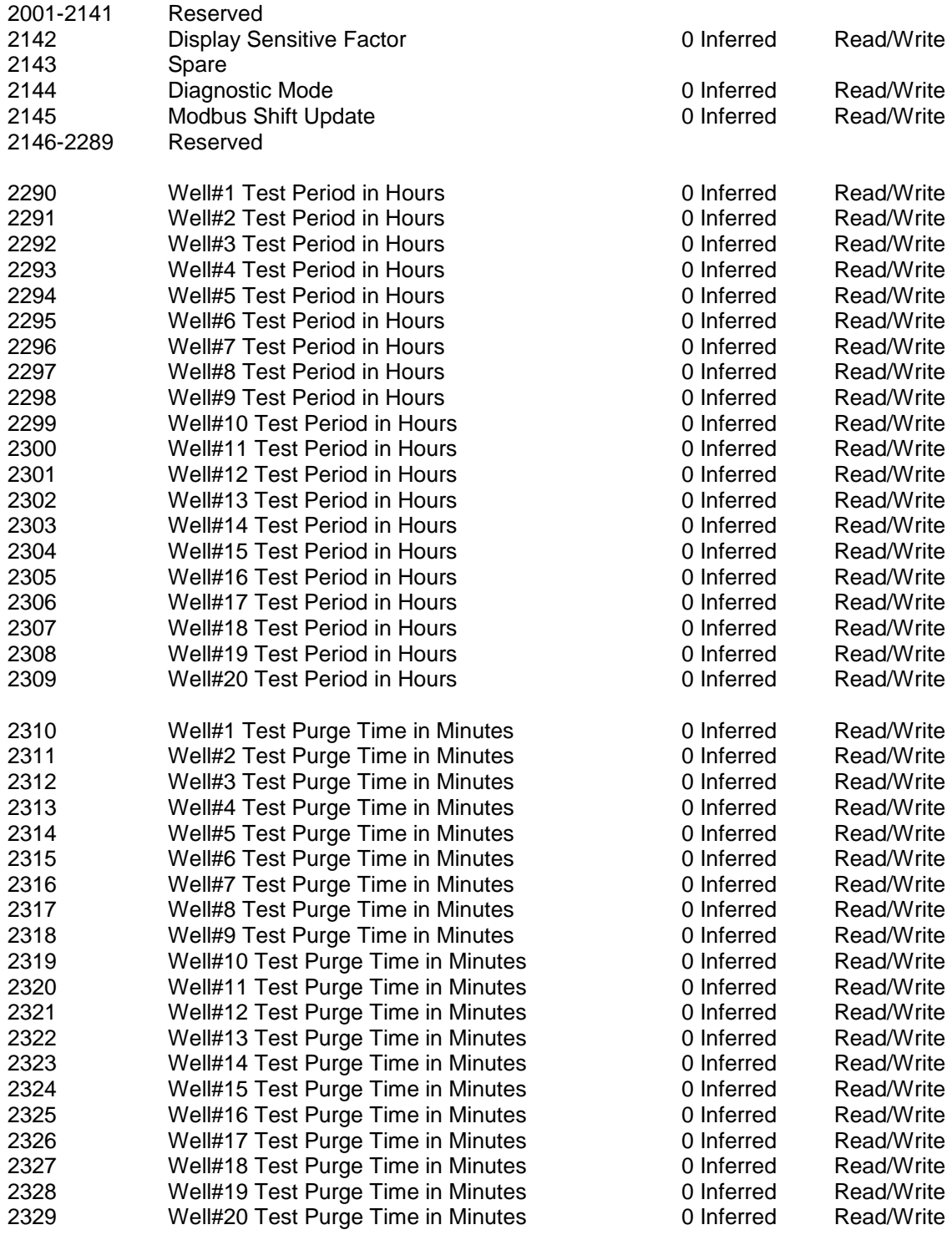

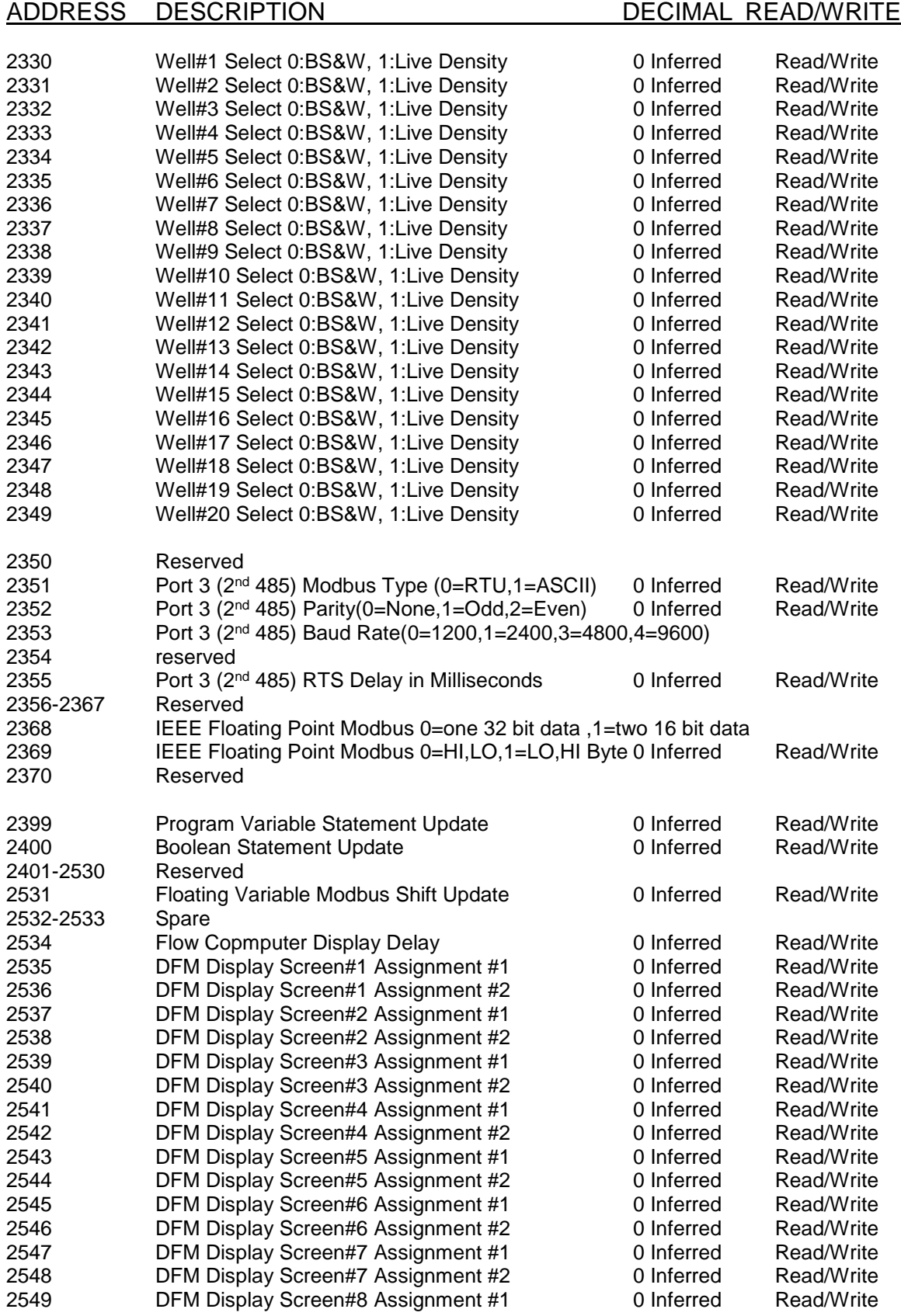

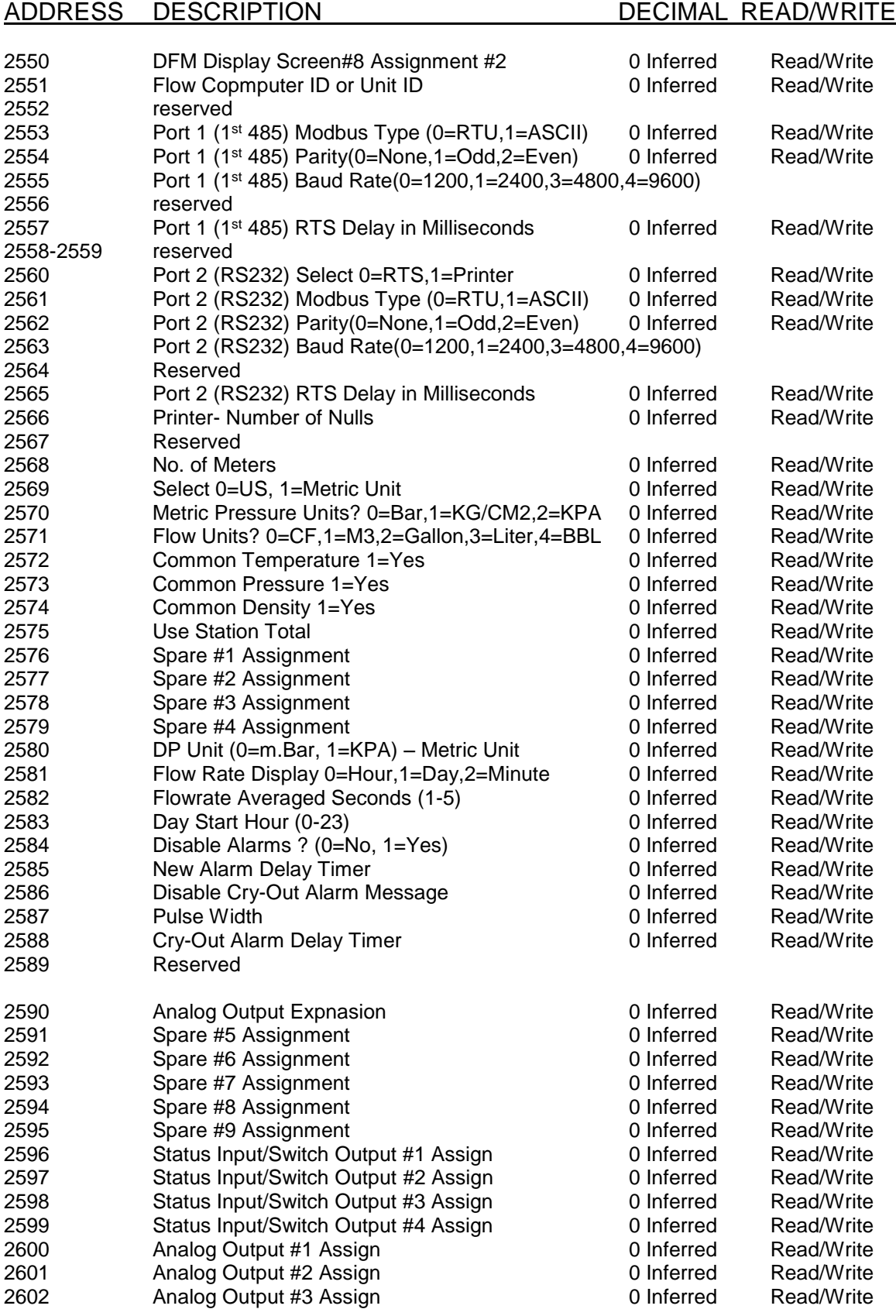

Read/Write Read/Write

Read/Write Read/Write Read/Write

Read/Write Read/Write

Read/Write Read/Write

Read/Write Read/Write

Read/Write

Read/Write

Read/Write

# *Modbus Address Table – 16 Bits Integer*

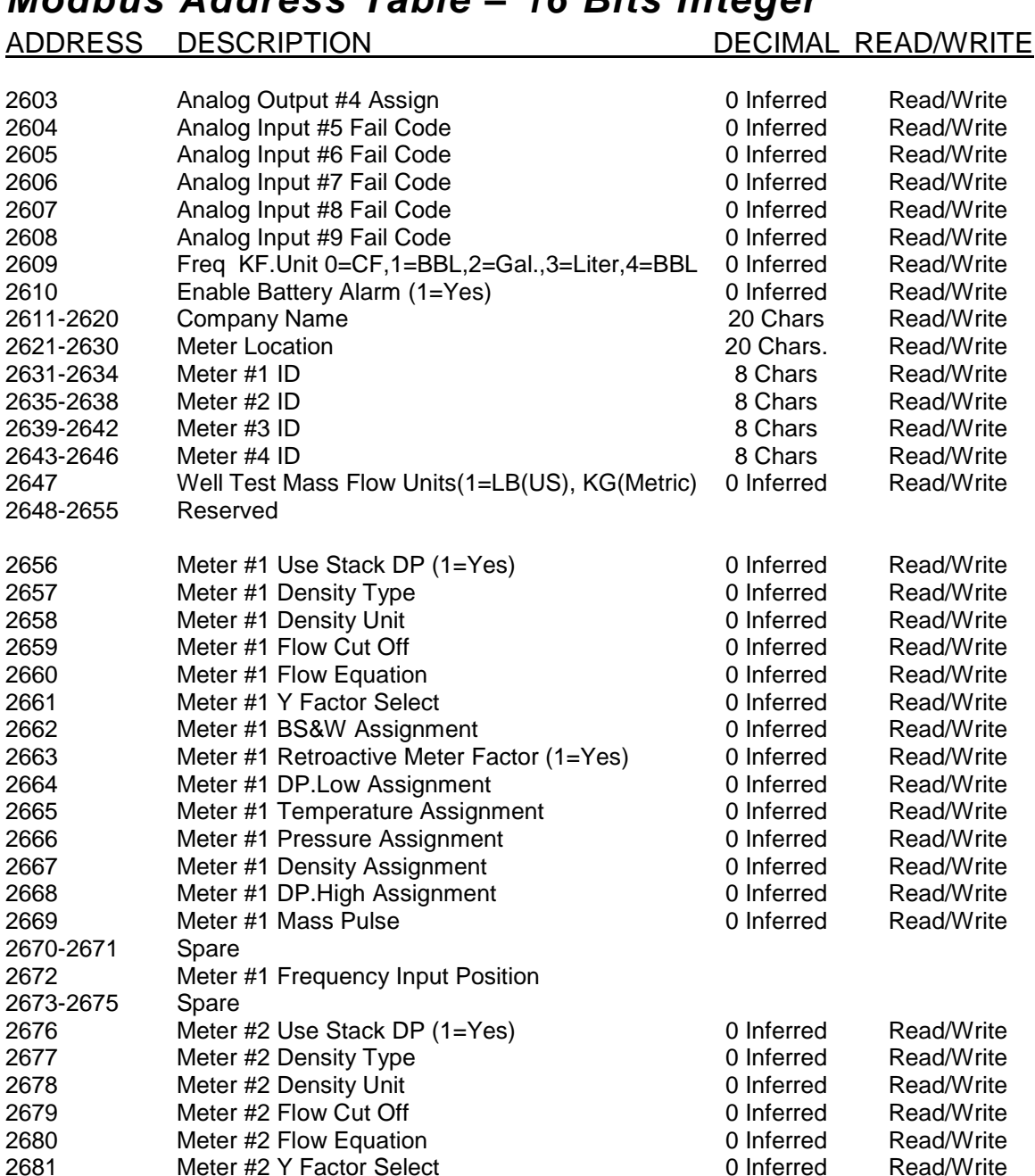

2682 Meter #2 BS&W Assignment 0 Inferred Read/Write

2684 Meter #2 DP.Low Assignment 0 Inferred Read/Write 2685 Meter #2 Temperature Assignment 0 Inferred Read/Write<br>2686 Meter #2 Pressure Assignment 0 Inferred Read/Write

2687 Meter #2 Density Assignment 0 Inferred Read/Write<br>2688 Meter #2 DP.High Assignment 0 Inferred Read/Write

2689 Meter #1 Mass Pulse 0 Inferred Read/Write

2686 Meter #2 Pressure Assignment 0 Inferred

2688 Meter #2 DP.High Assignment 0 Inferred

2683 Meter #2 Retroactive Meter Factor (1=Yes)

2692 Meter #2 Frequency Input Position

2690-2691 Spare

2693-2735 Reserved

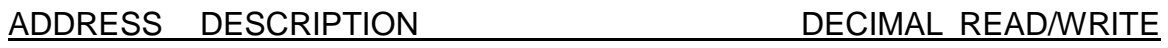

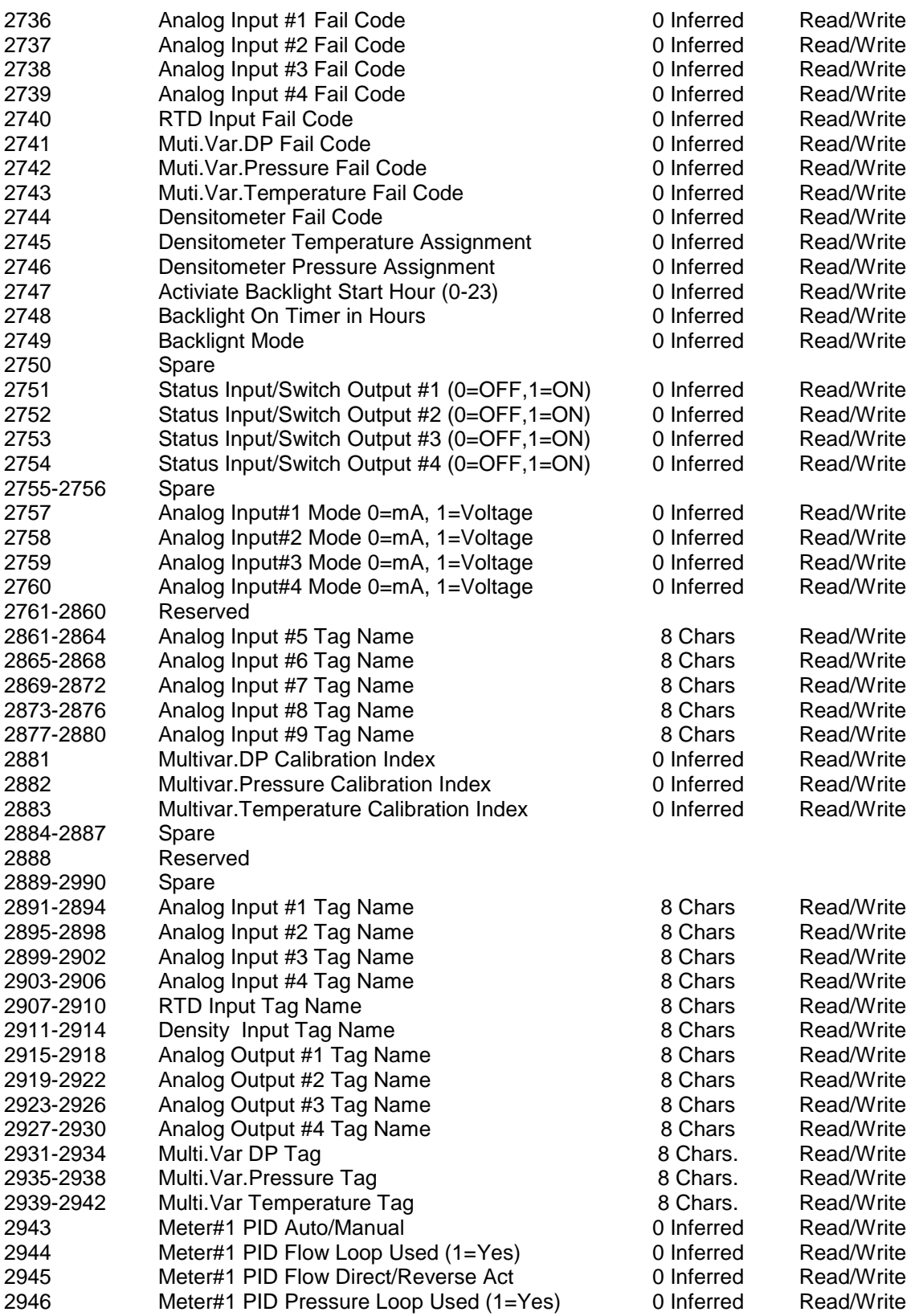
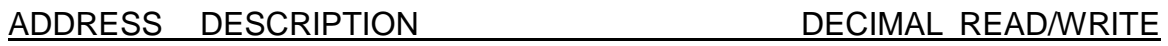

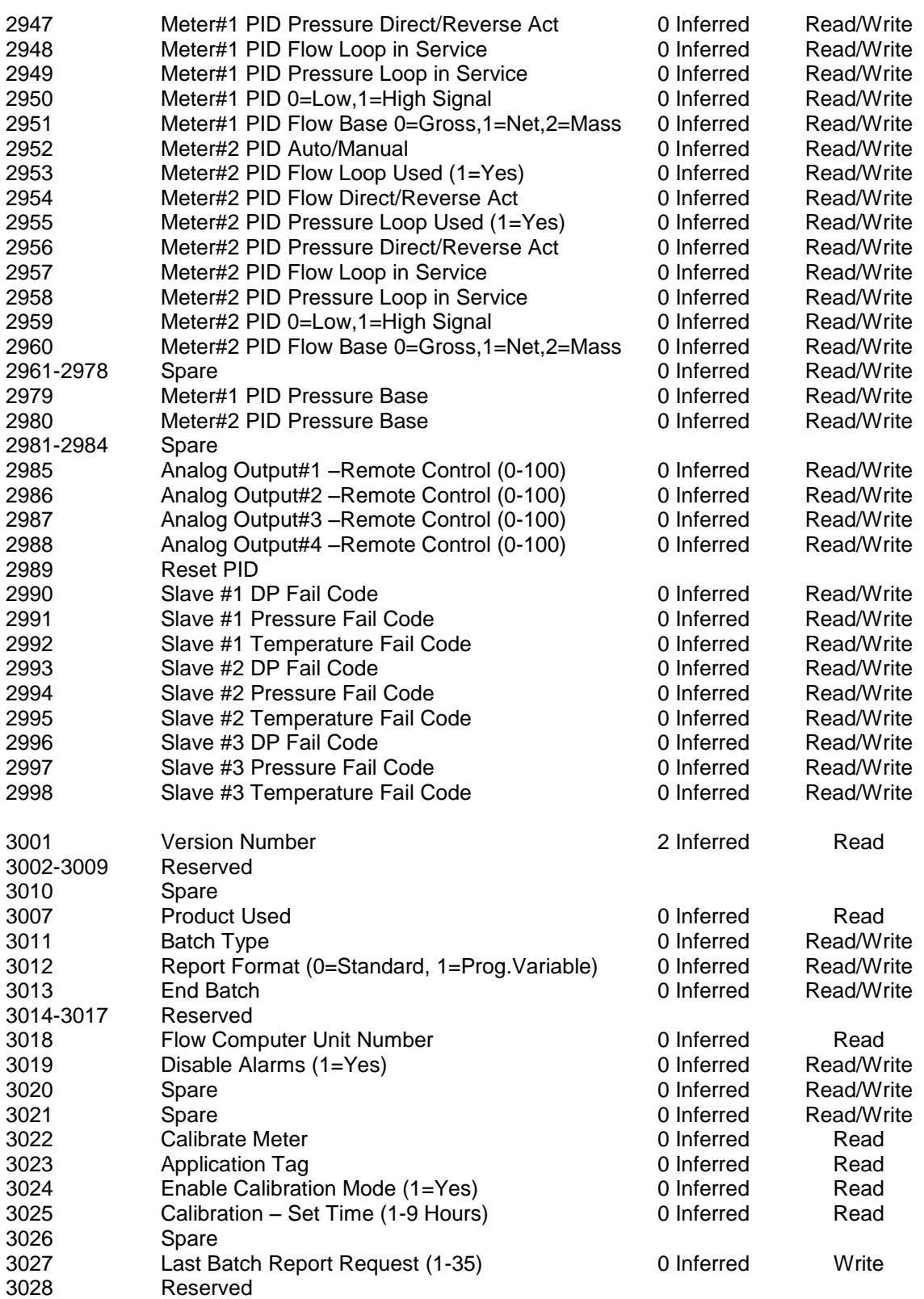

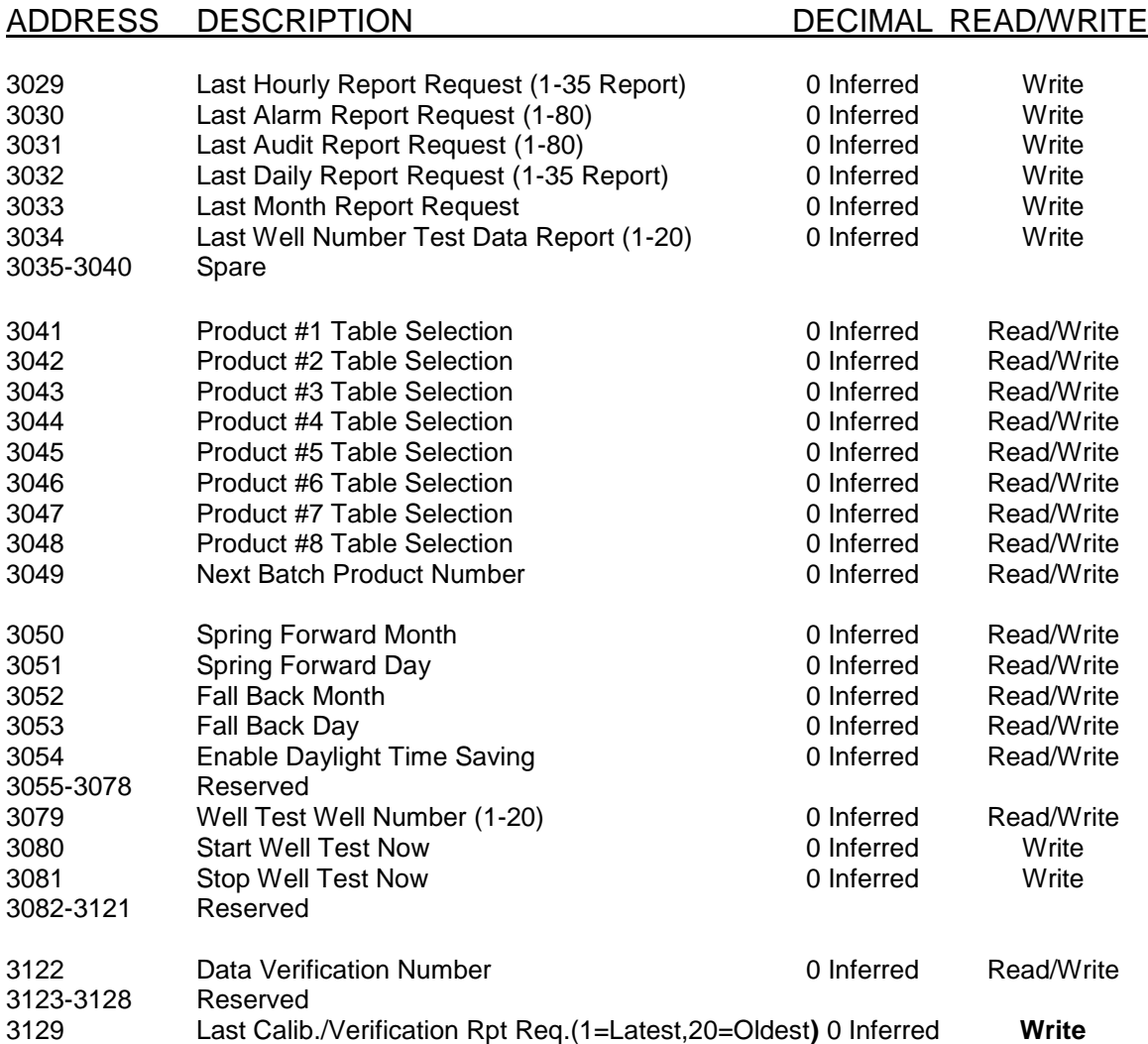

*Modbus 16-bit Address Table End*

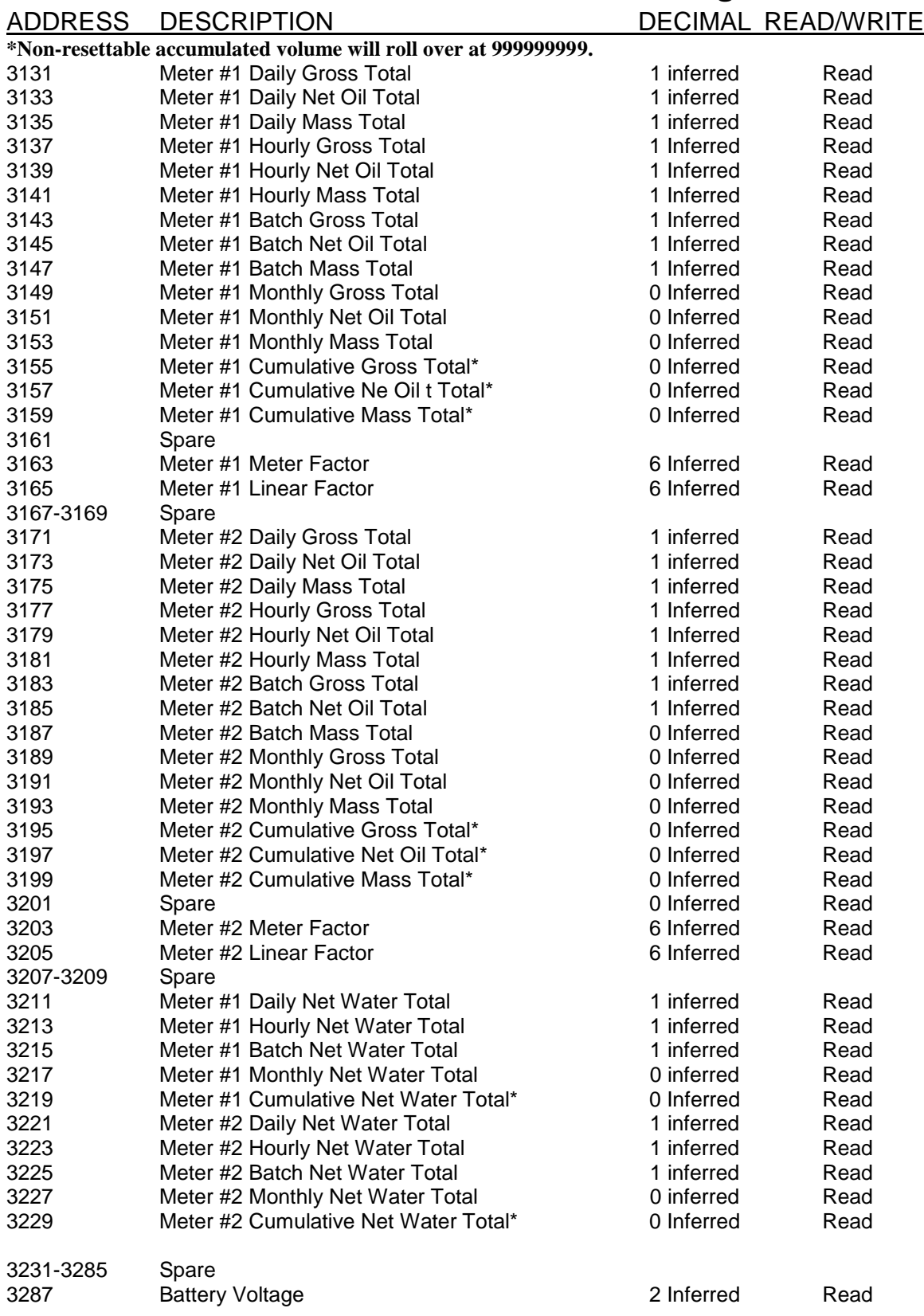

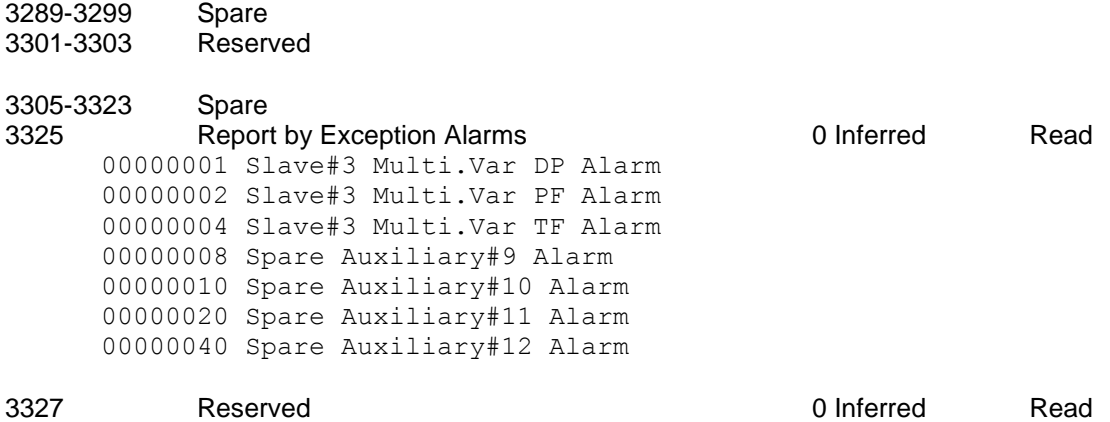

#### *Modbus Address Table – 2x16 Bits Integer* ADDRESS DESCRIPTION DECIMAL READ/WRITE

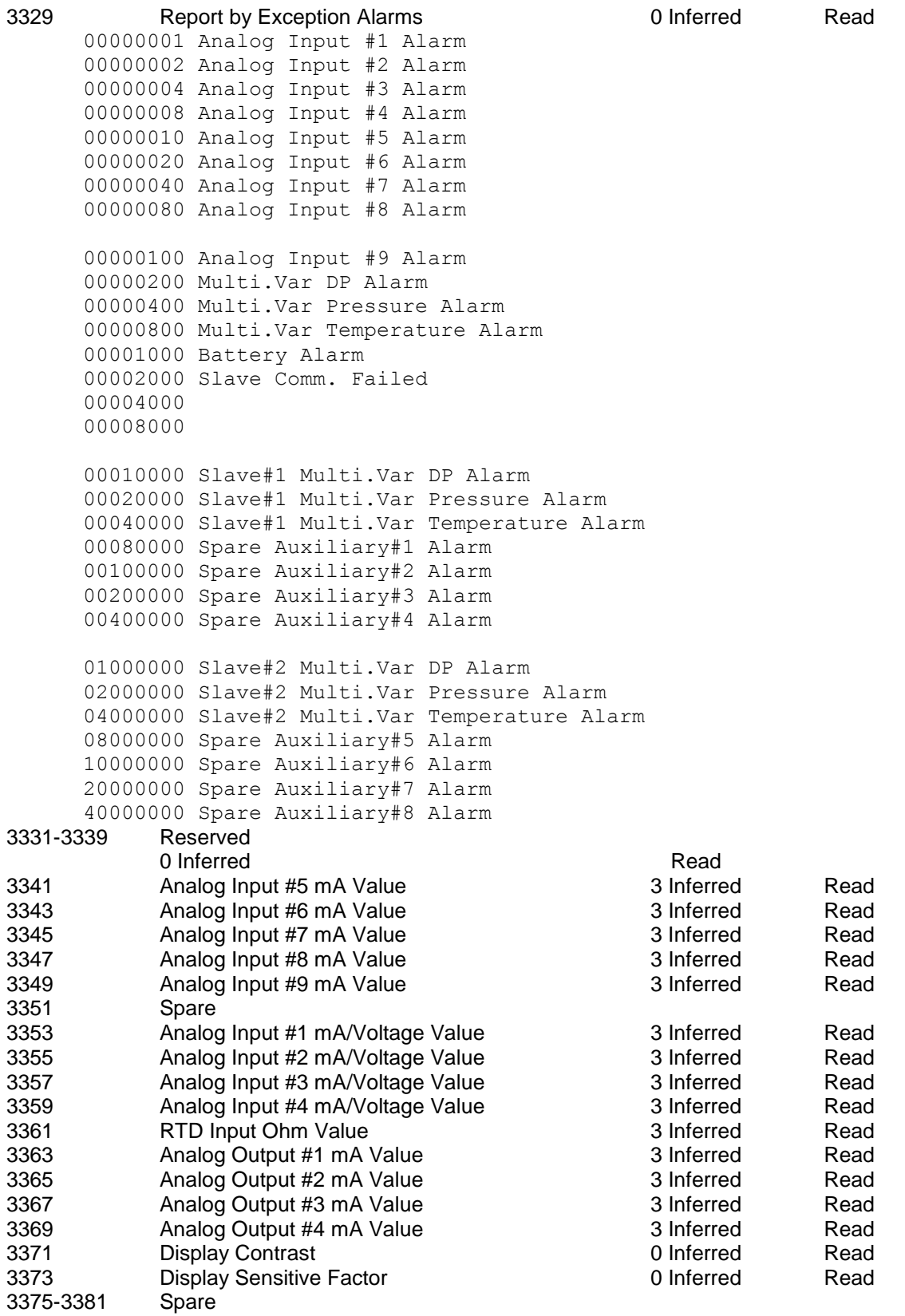

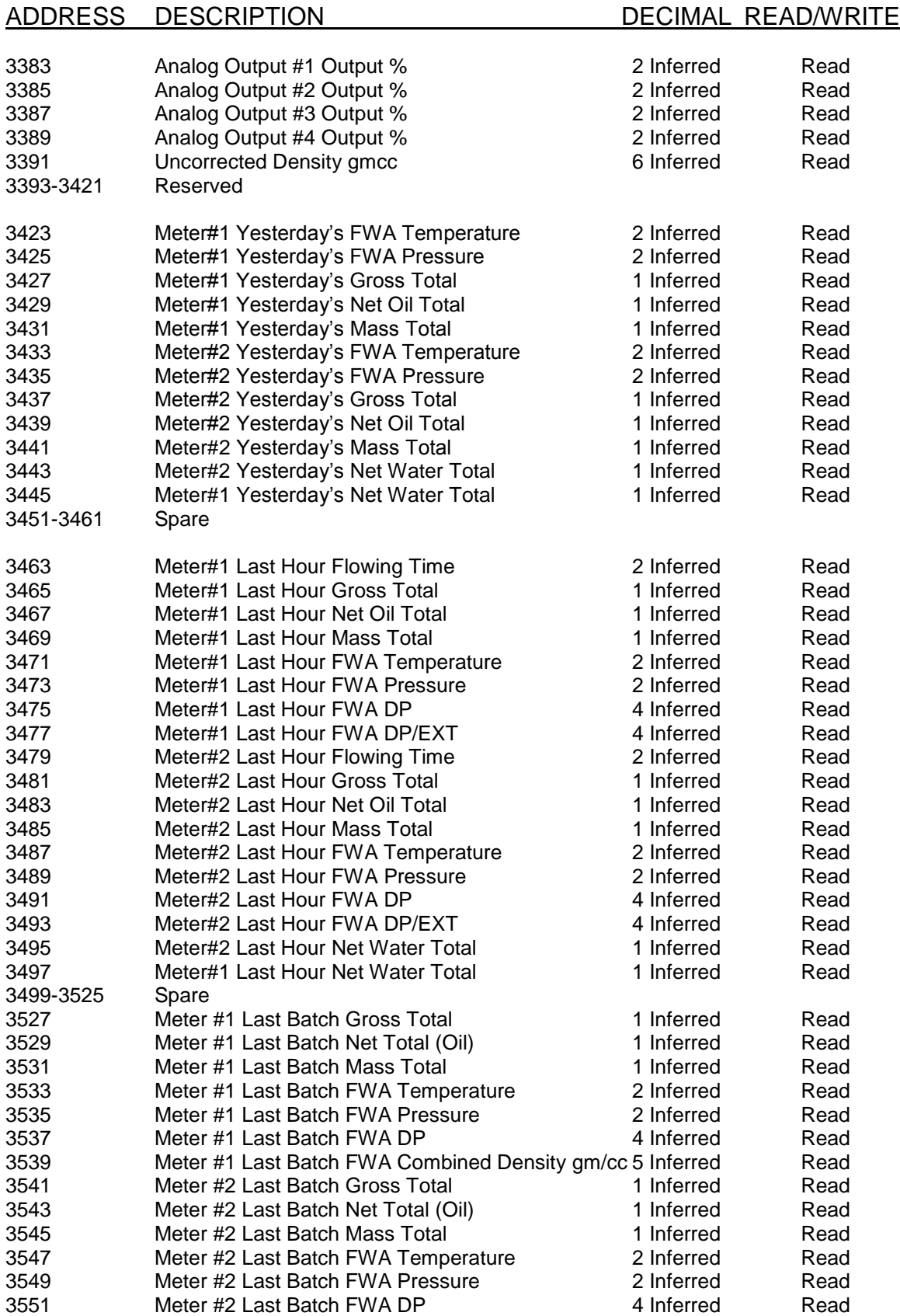

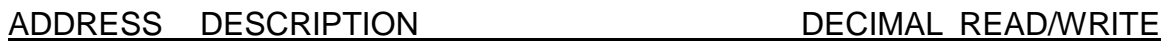

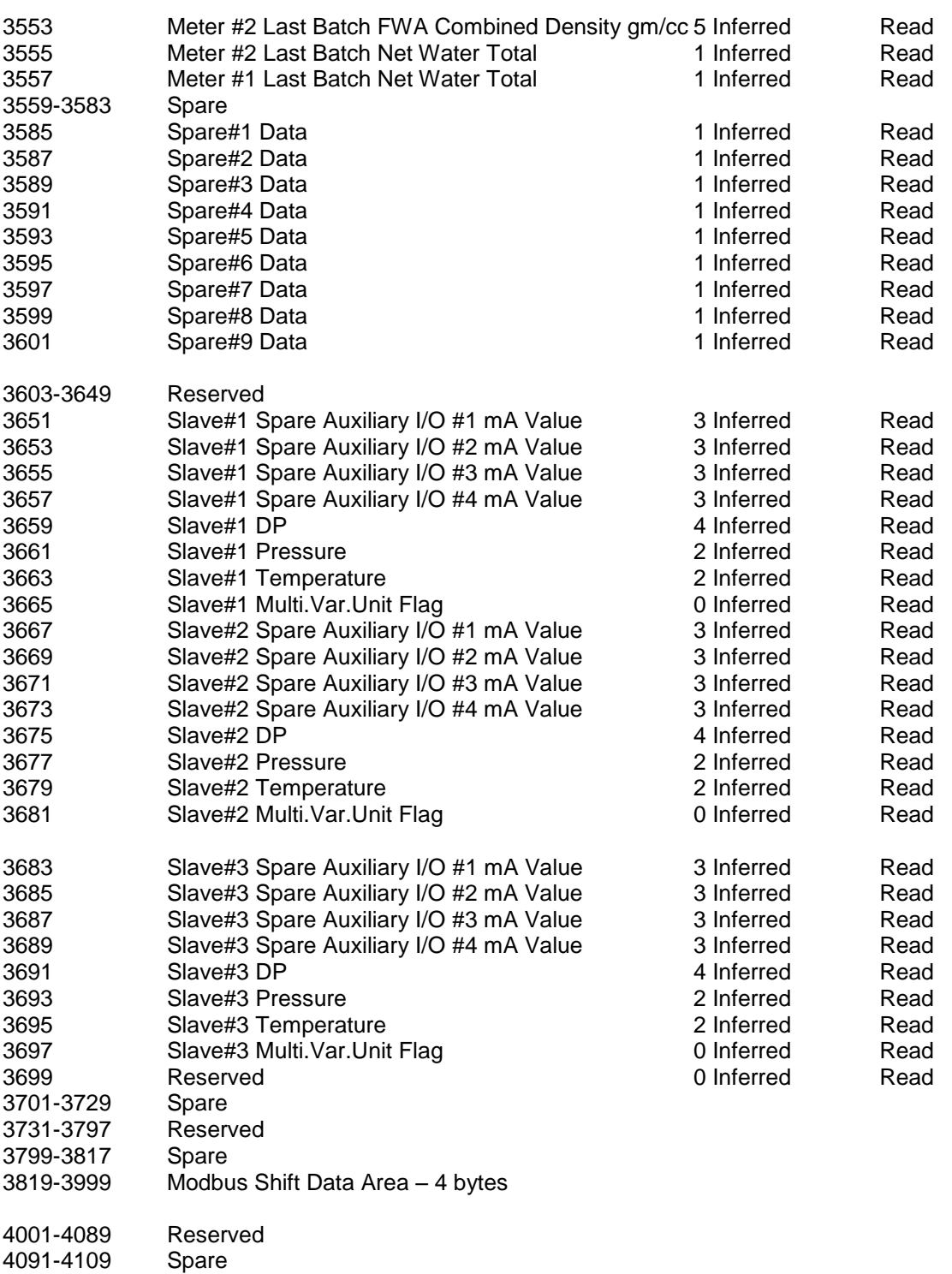

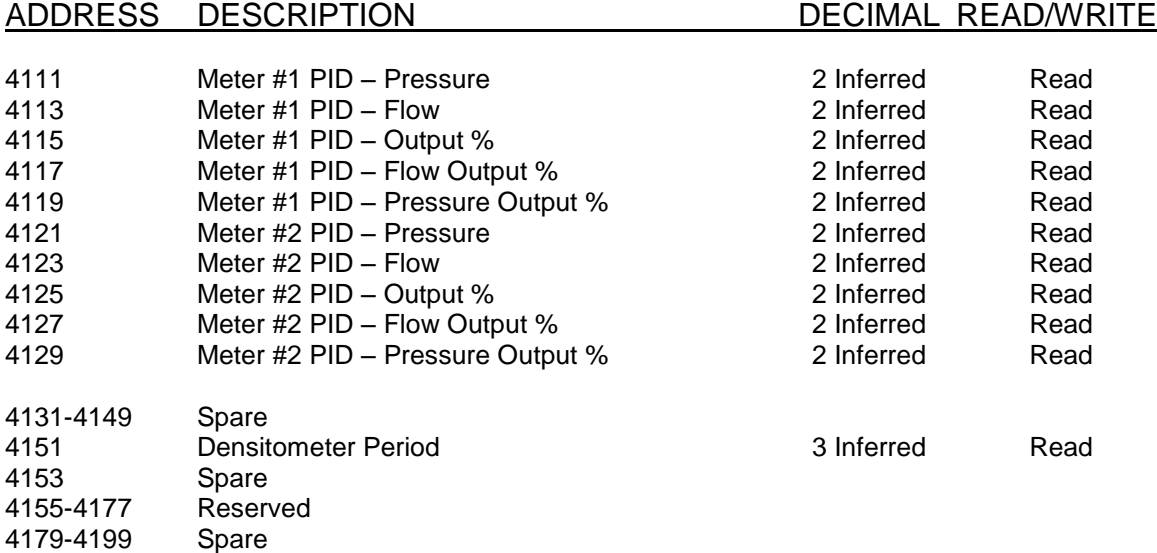

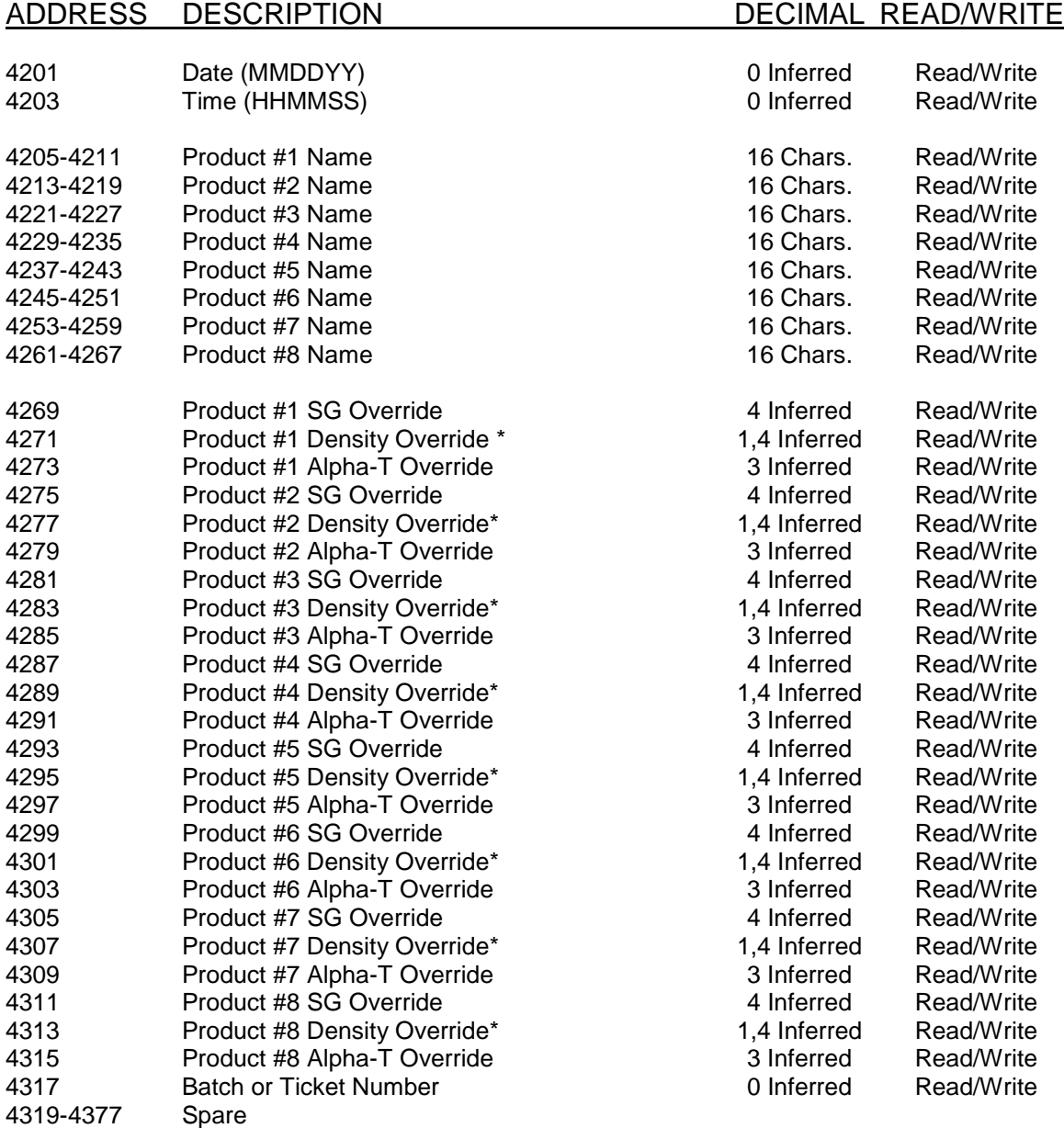

\*Note: Density in gmcc (US Units), KG/M3 (Metric Units)

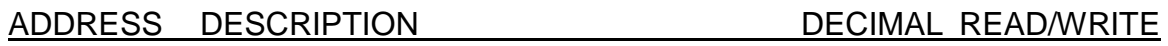

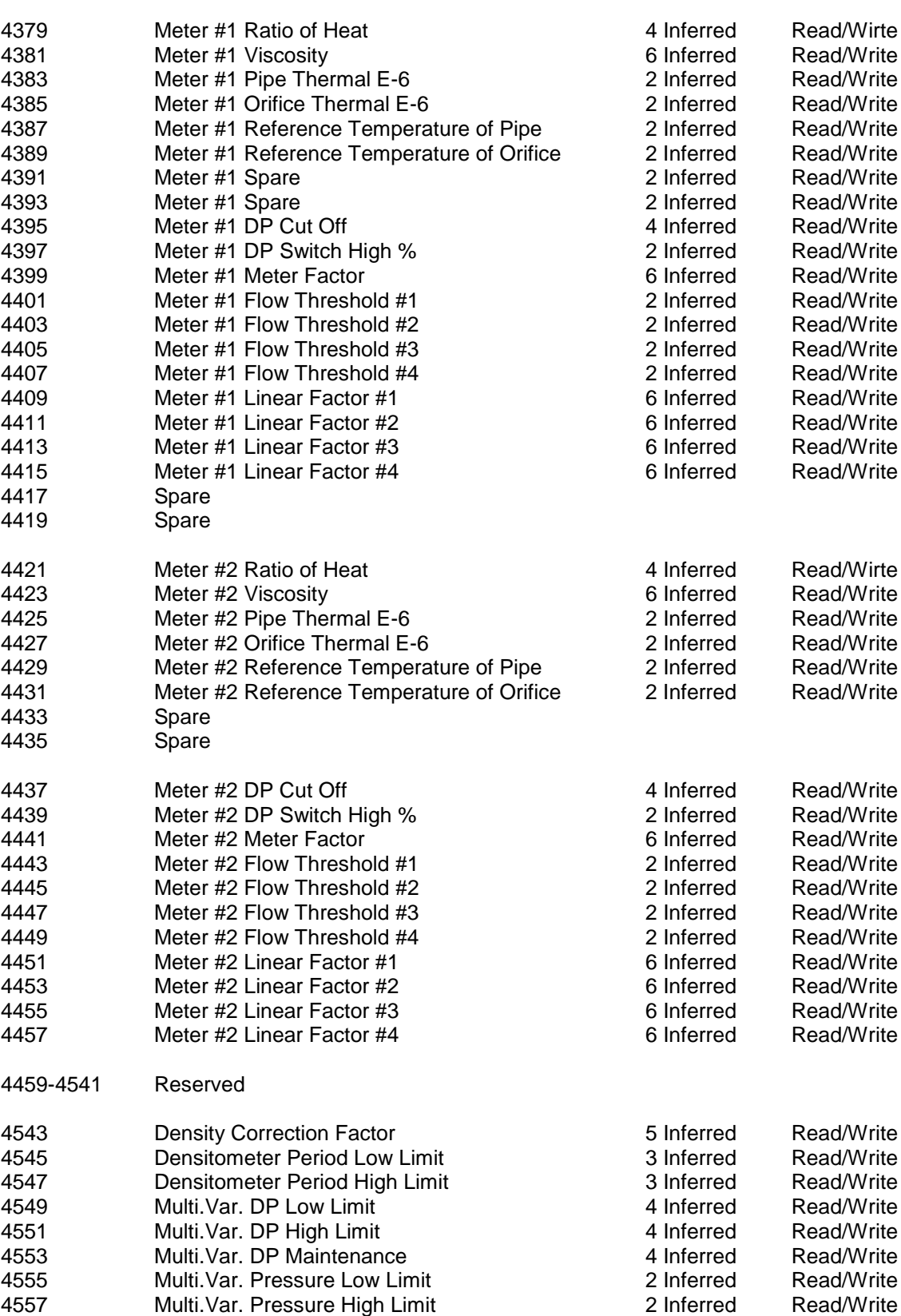

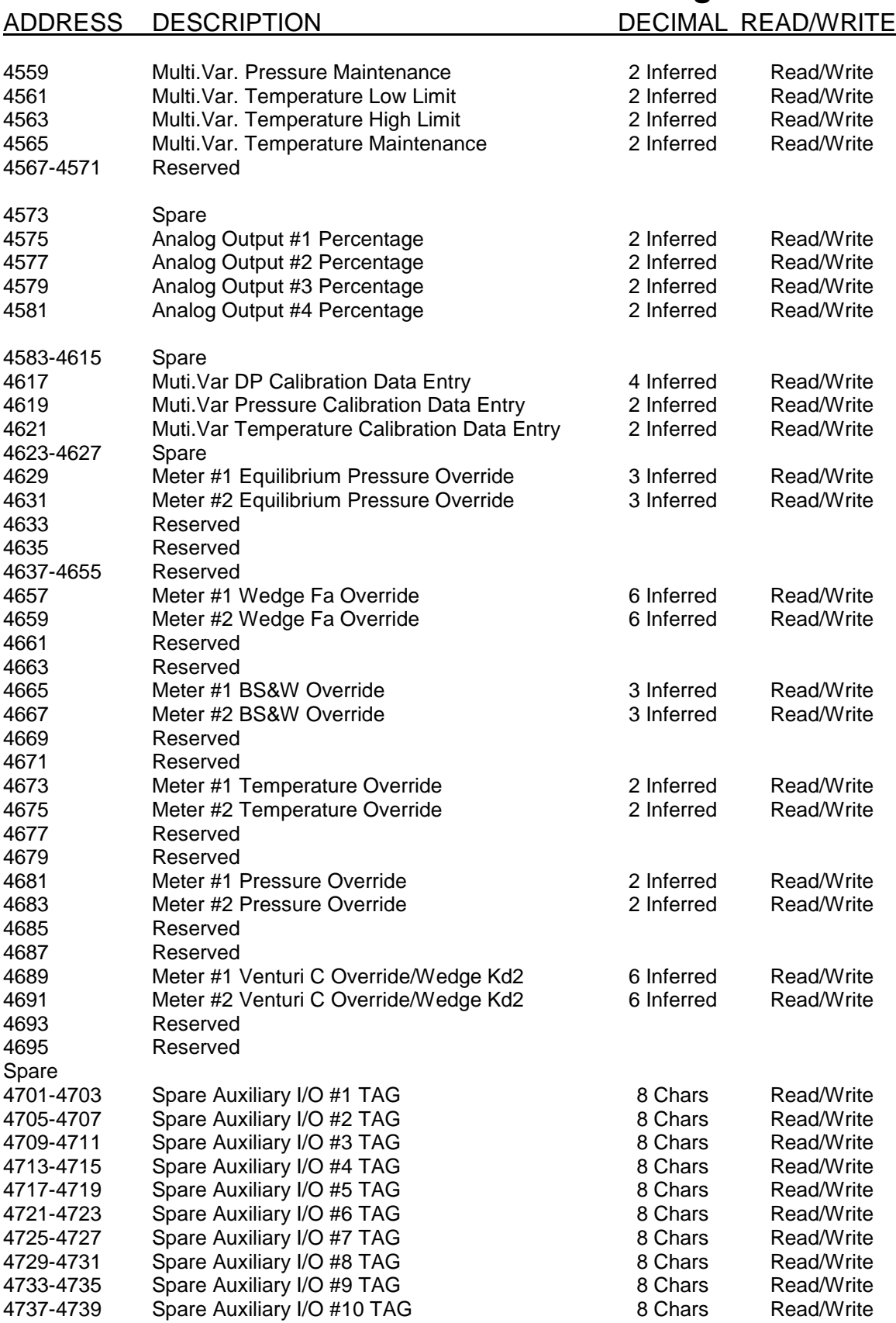

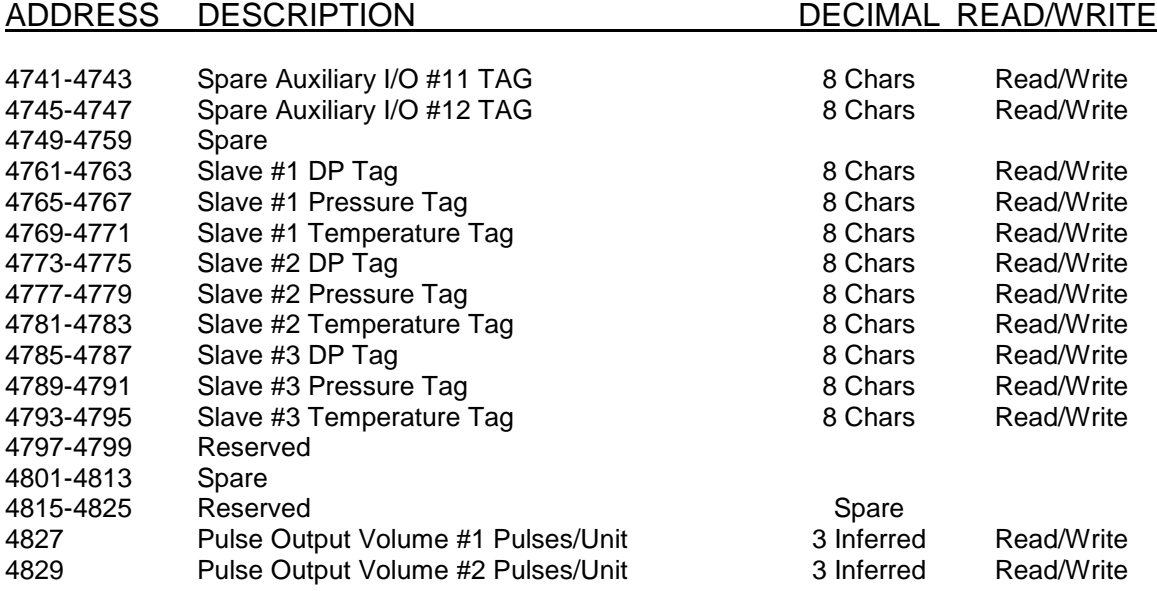

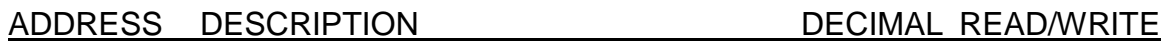

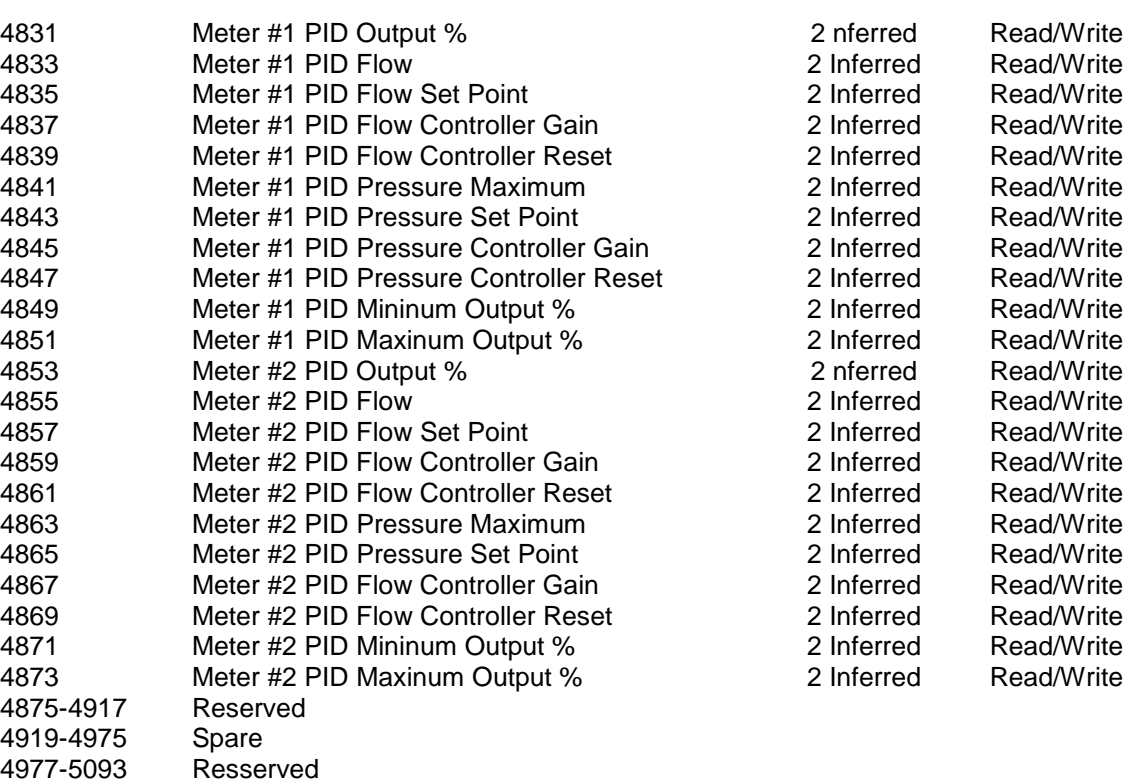

#### ADDRESS DESCRIPTION

#### *Well Test Data Configuration*

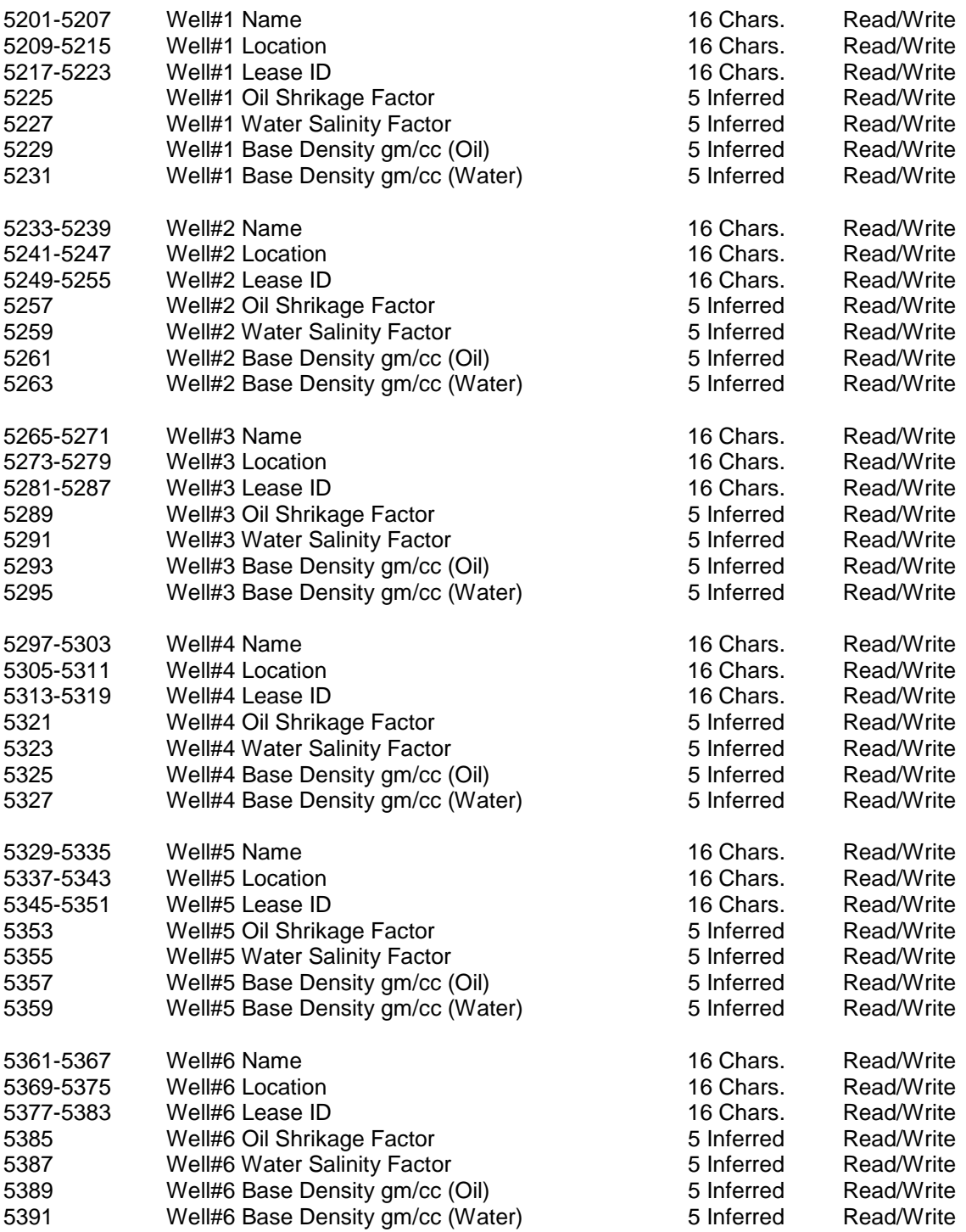

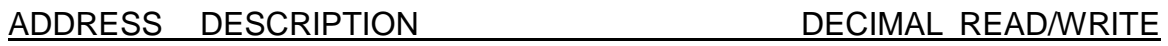

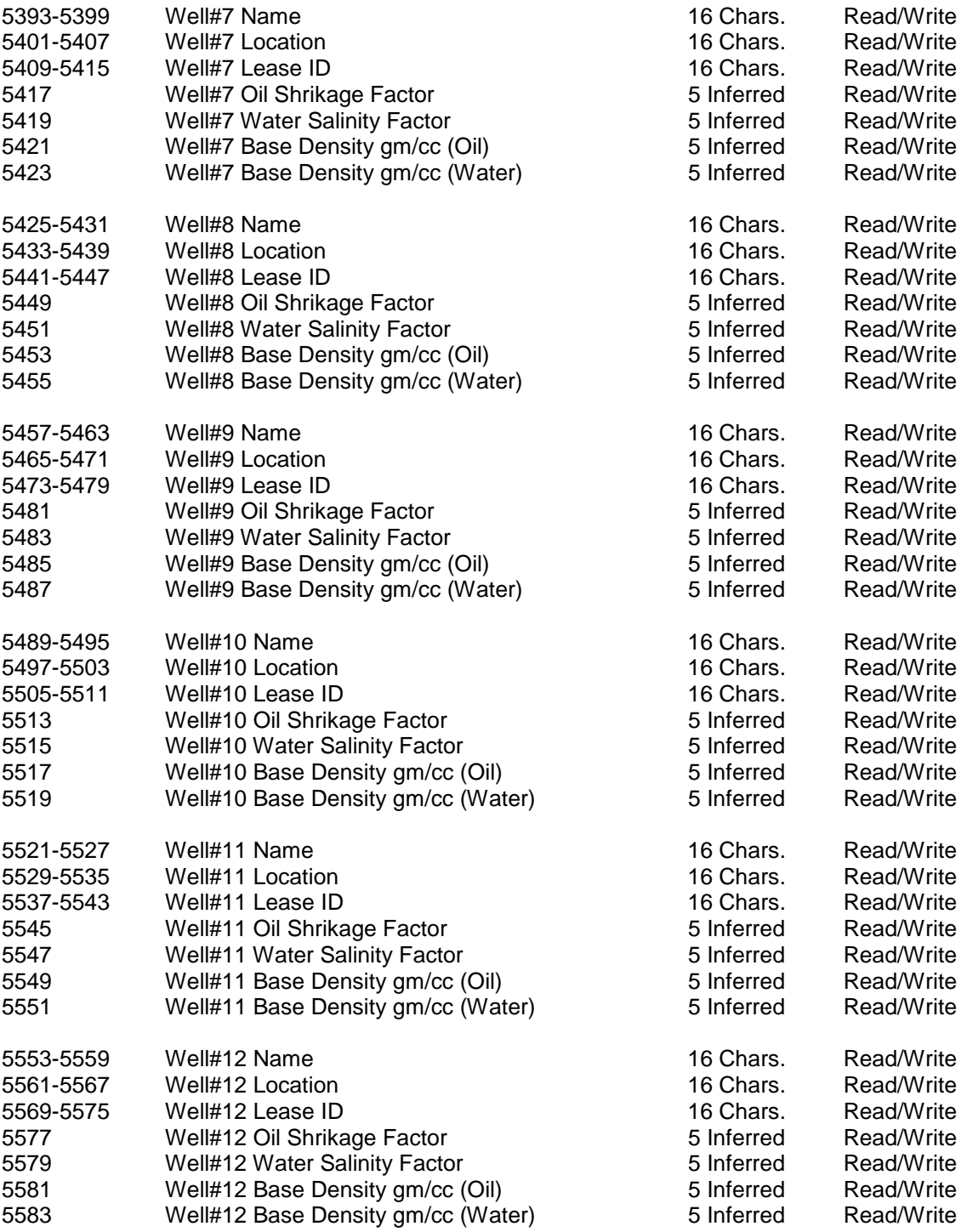

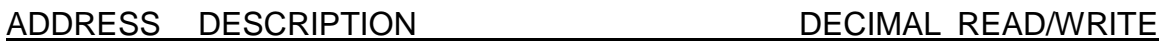

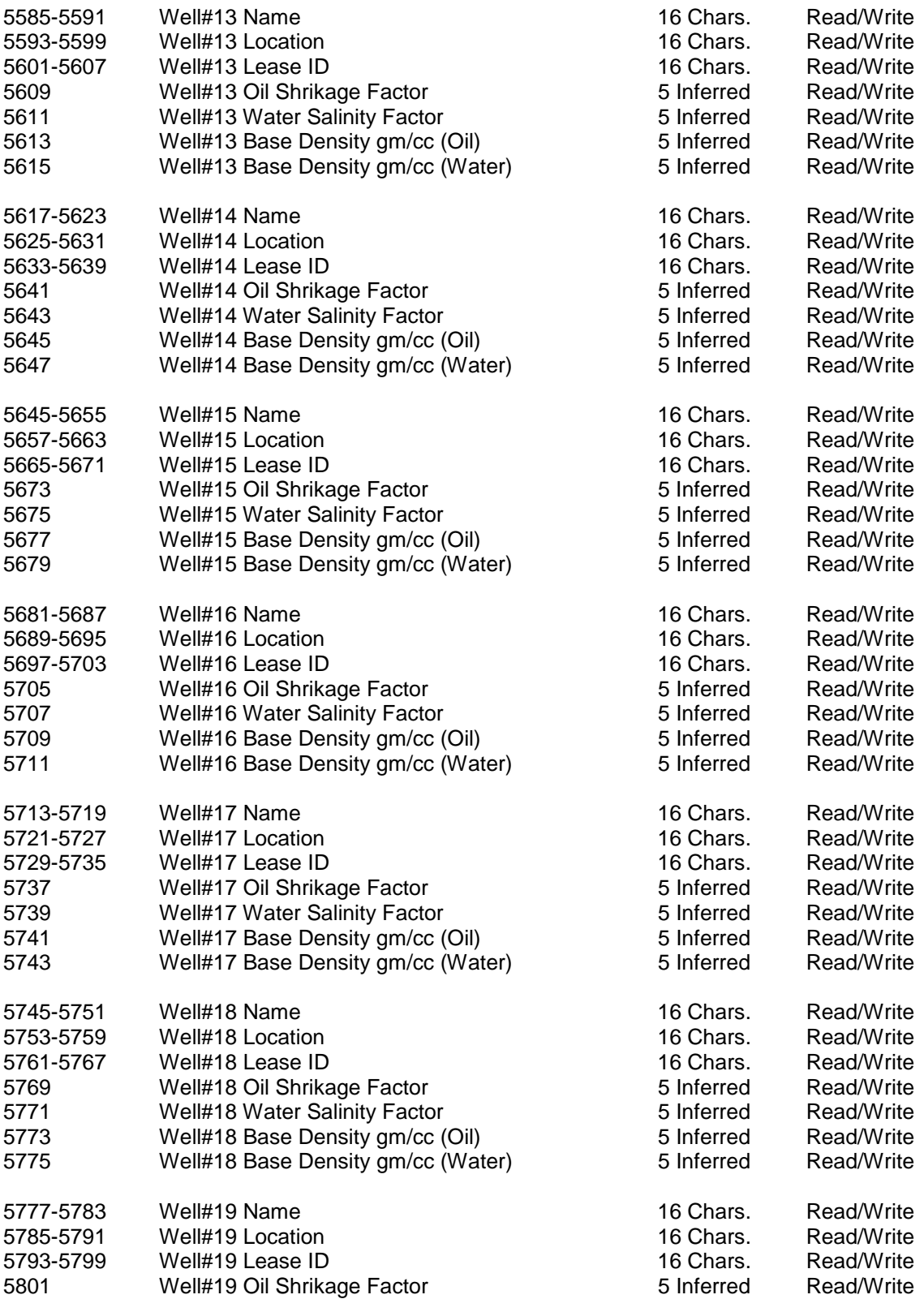

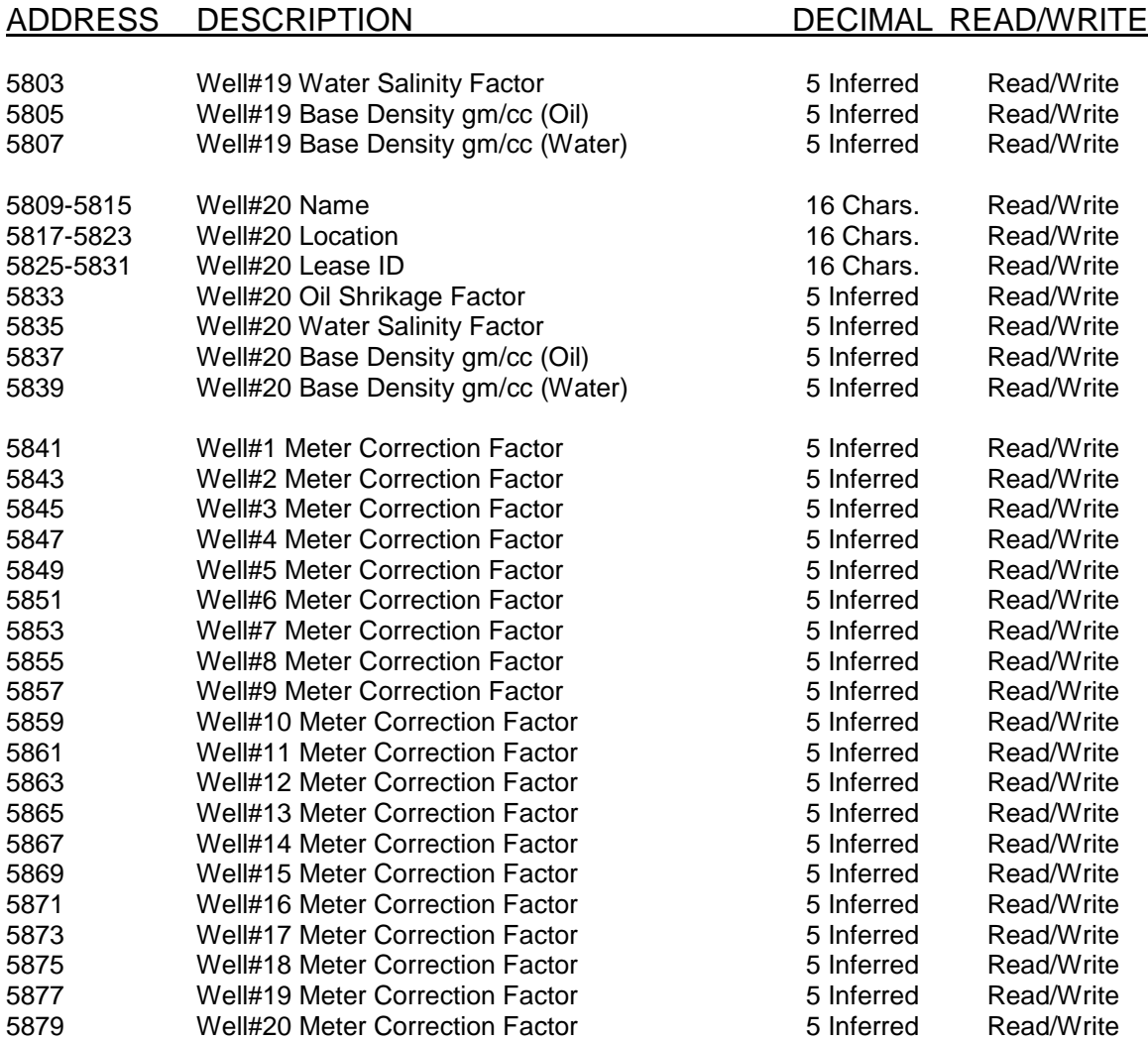

*End of Well Test Data Configuration*

ADDRESS DESCRIPTION DECIMAL READ/WRITE

#### *Last Batch/Hourly/Daily/Month DATA AREA*

#### **Last Batch Report**

 (16 bits Ingeter, Wirte only) =Last Batch Request Set last batch report request to 1=Latest, 35=Oldest

#### **Last Hourly Report**

 (16 bits Ingeter, Wirte only) = Last Hour Request Set last hour report request to 1=Latest, 35=Oldest

#### **Last Daily Report**

 (16 bits Ingeter, Wirte only) = Last Daily Request Set last daily report request to 1=Latest, 35=Oldest

#### **Last Month Report**

 (16 bits Ingeter, Wirte only) = Last Month Request Set last month report request to 1

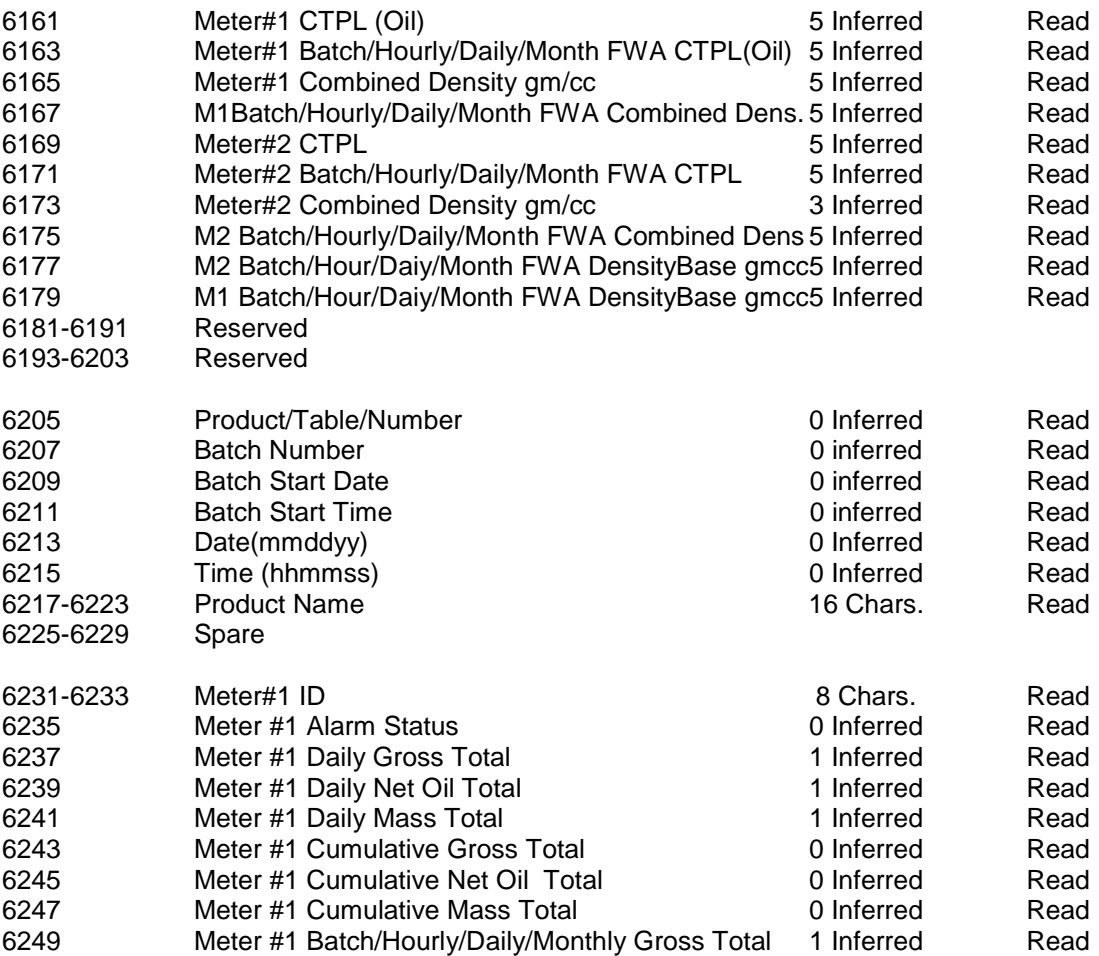

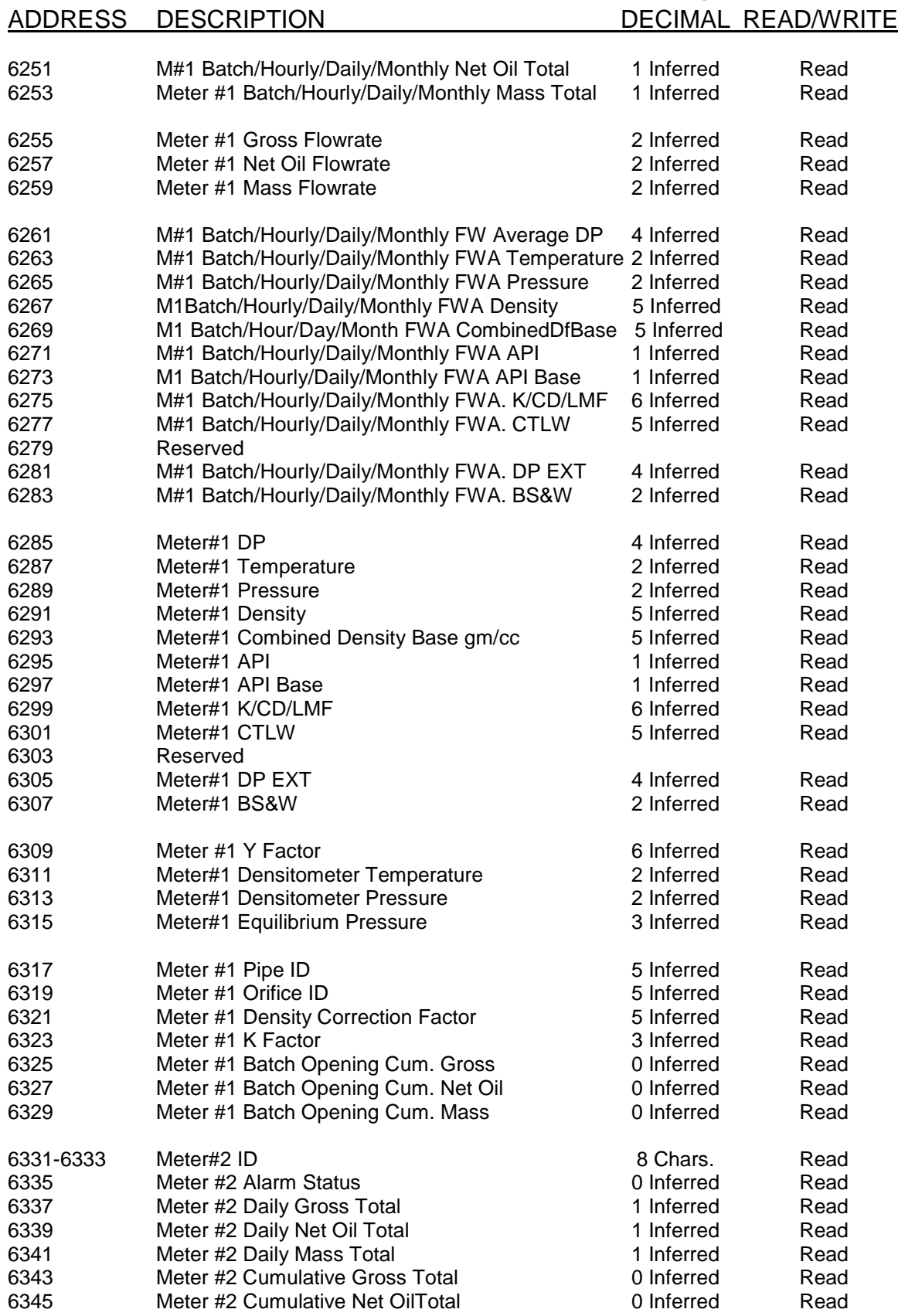

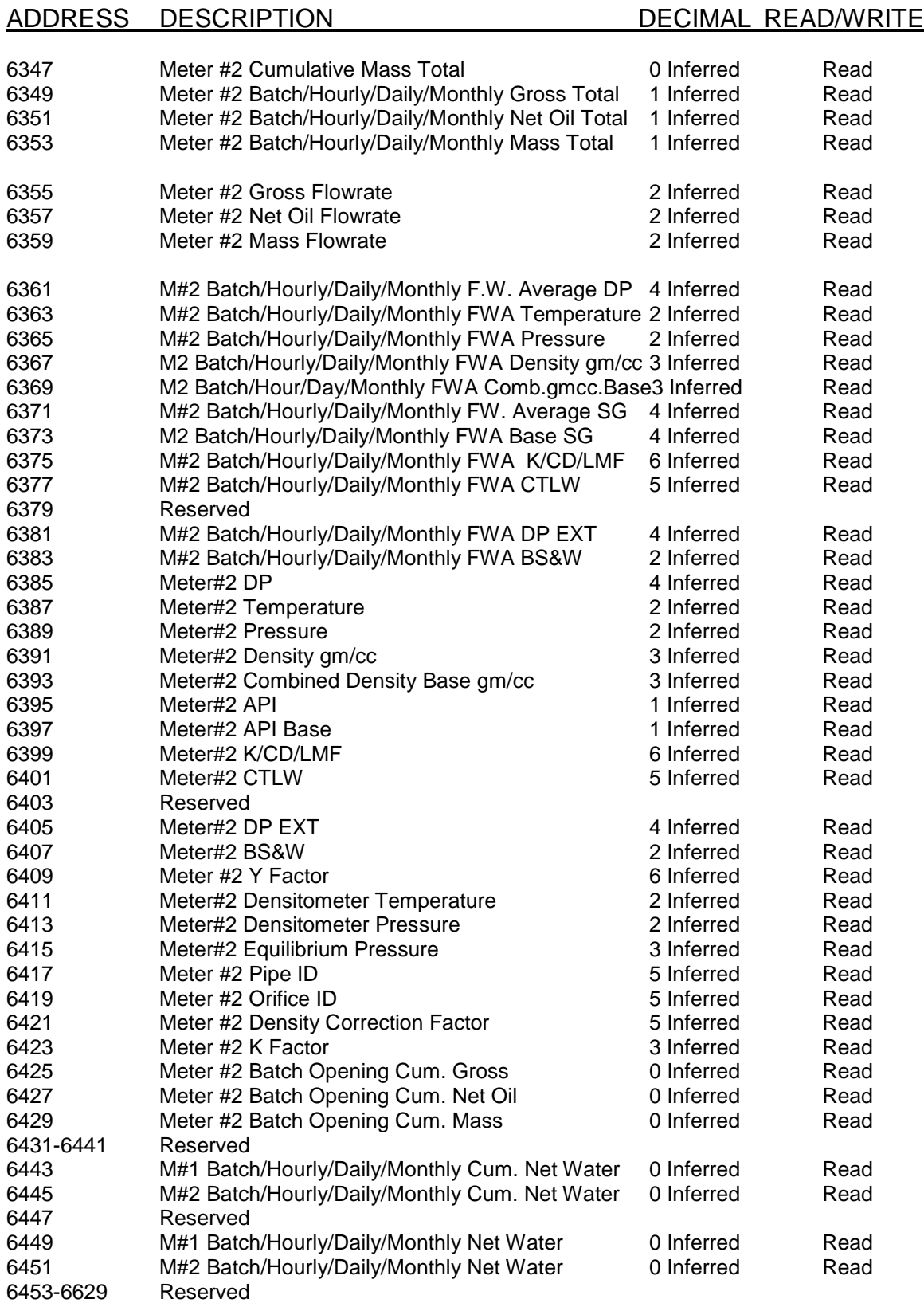

ADDRESS DESCRIPTION

#### **Well Test Current Data**

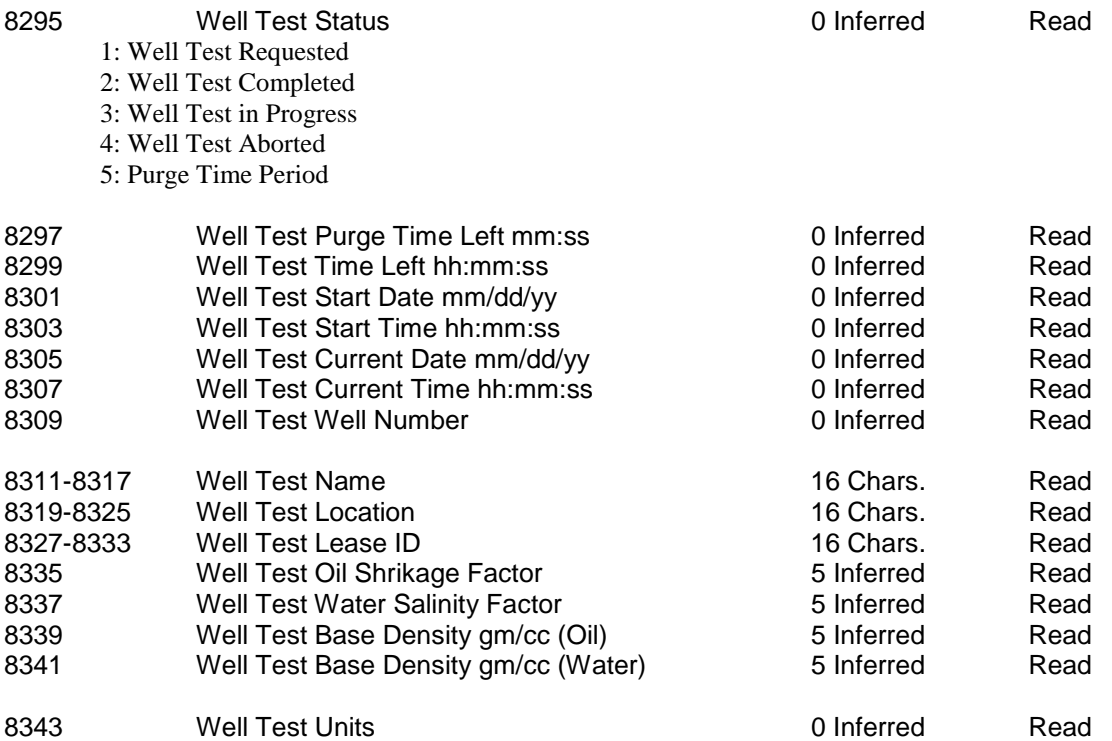

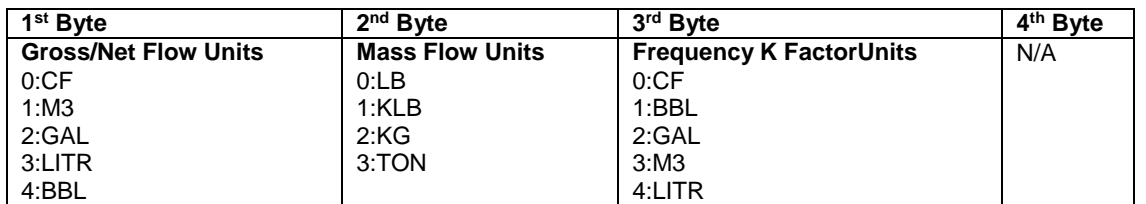

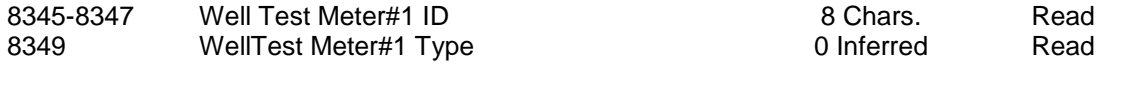

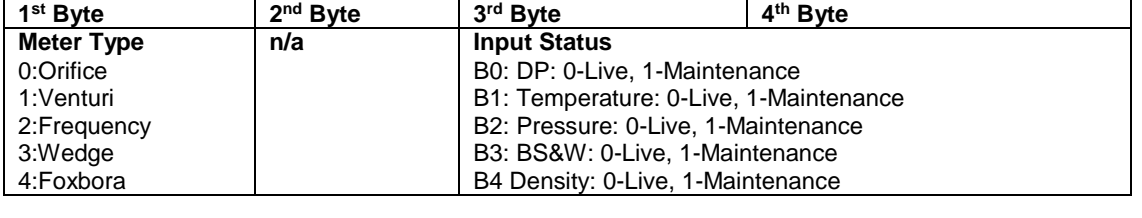

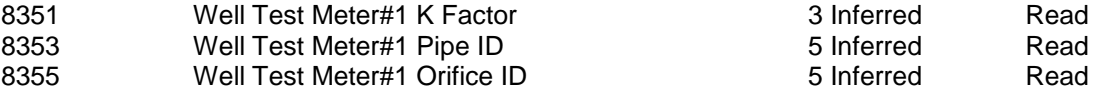

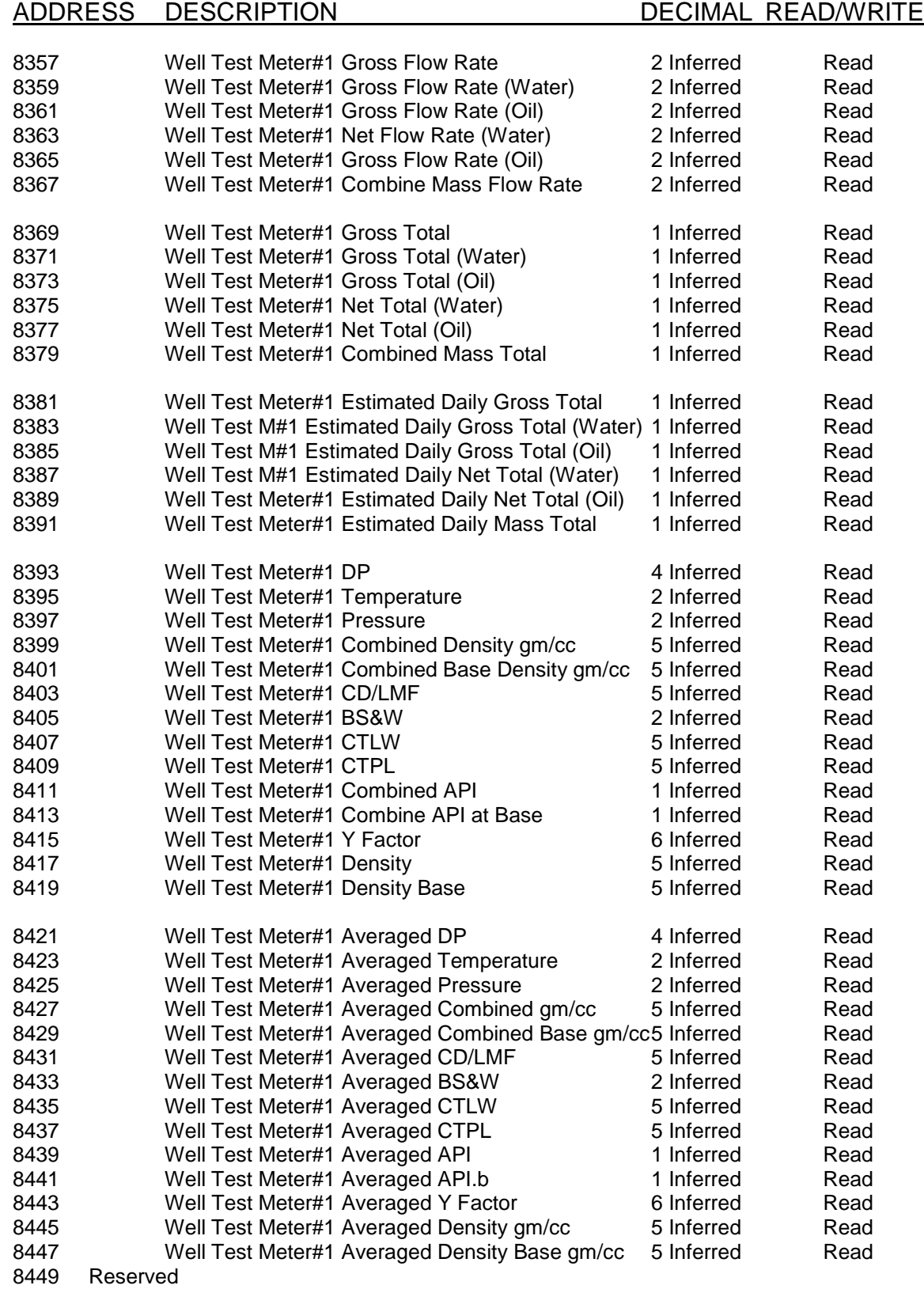

ADDRESS DESCRIPTION DECIMAL READ/WRITE

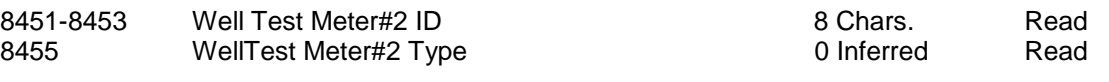

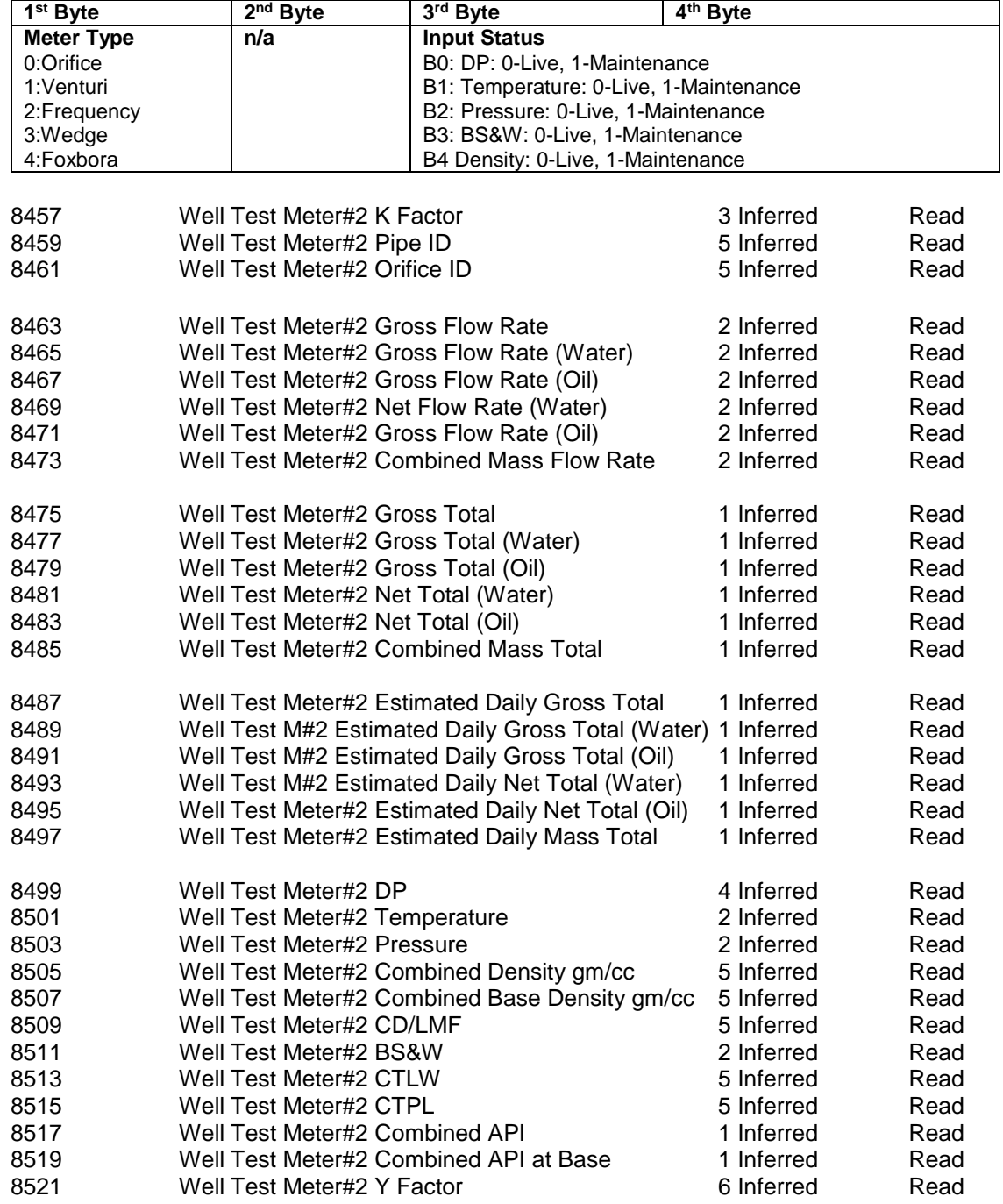

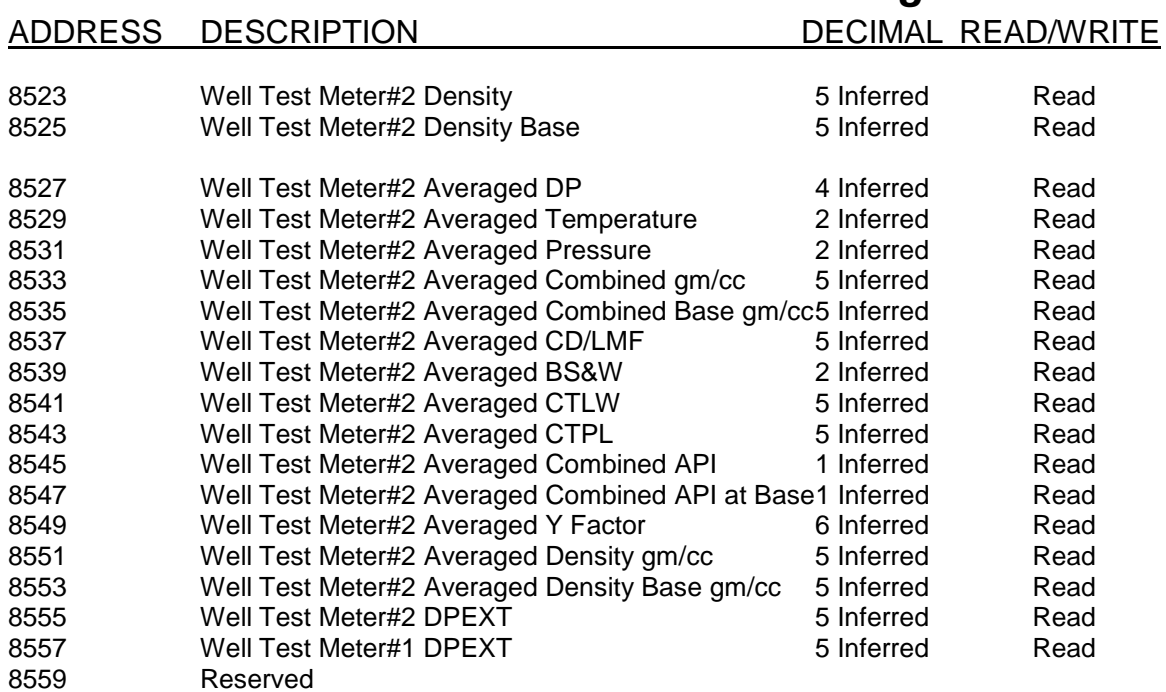

ADDRESS DESCRIPTION DECIMAL READ/WRITE

#### *Last Well Test DATA AREA*

#### **Last Well Test Data Request**

3034 (16 bits Ingeter, Wirte only) Set request to 1=Well Number 1, 20=Well Number 20

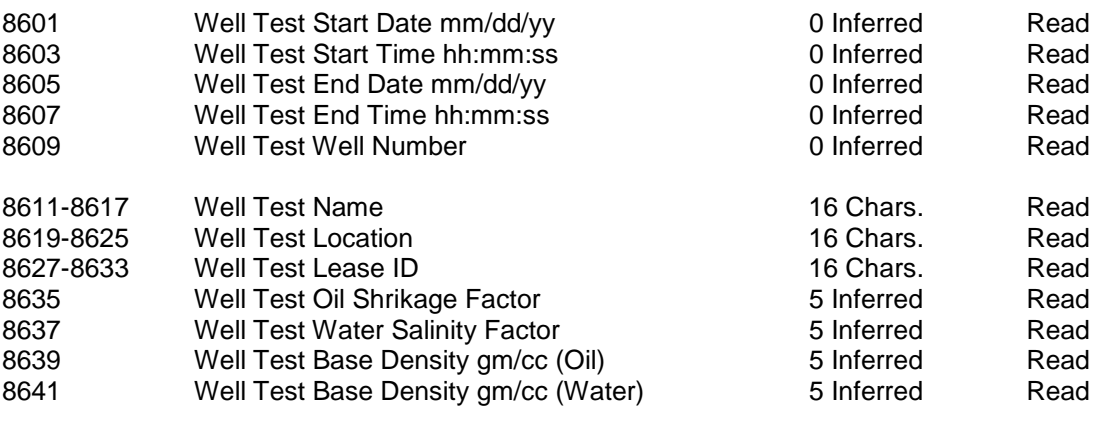

8643 Well Test Units **Contact Contact Contact Contact Contact Contact Contact Contact Contact Contact Contact Contact Contact Contact Contact Contact Contact Contact Contact Contact Contact Contact Contact Contact Contact** 

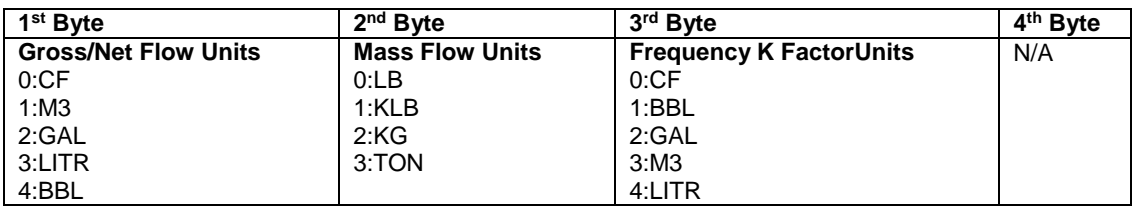

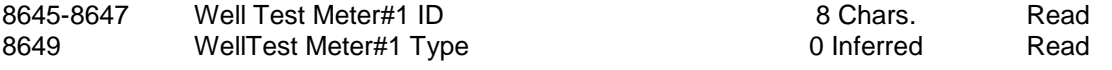

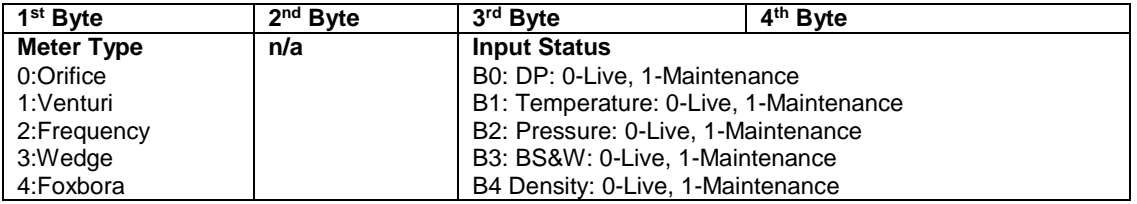

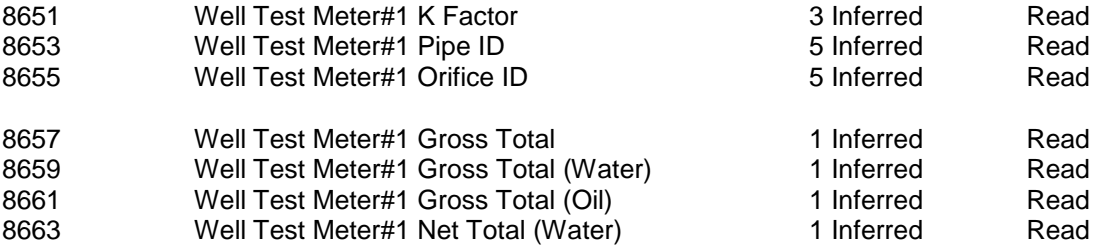

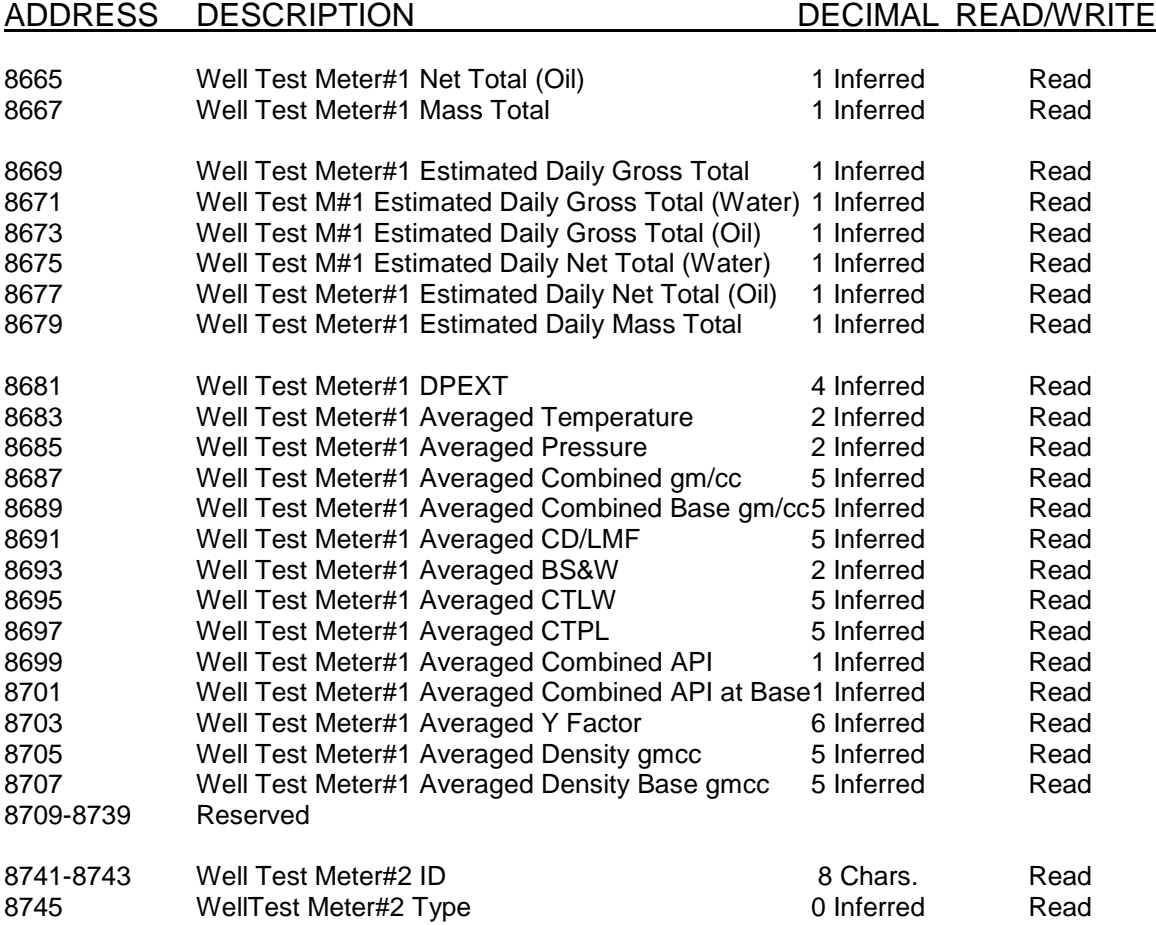

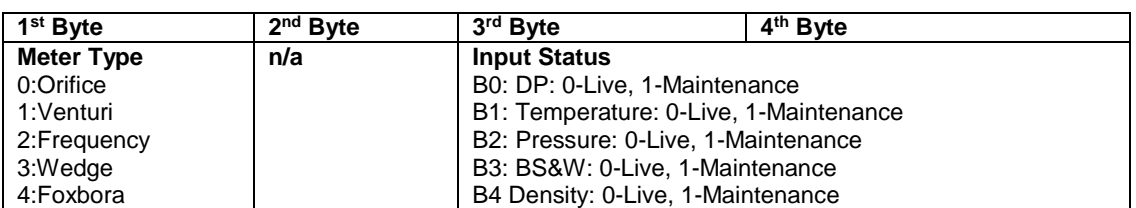

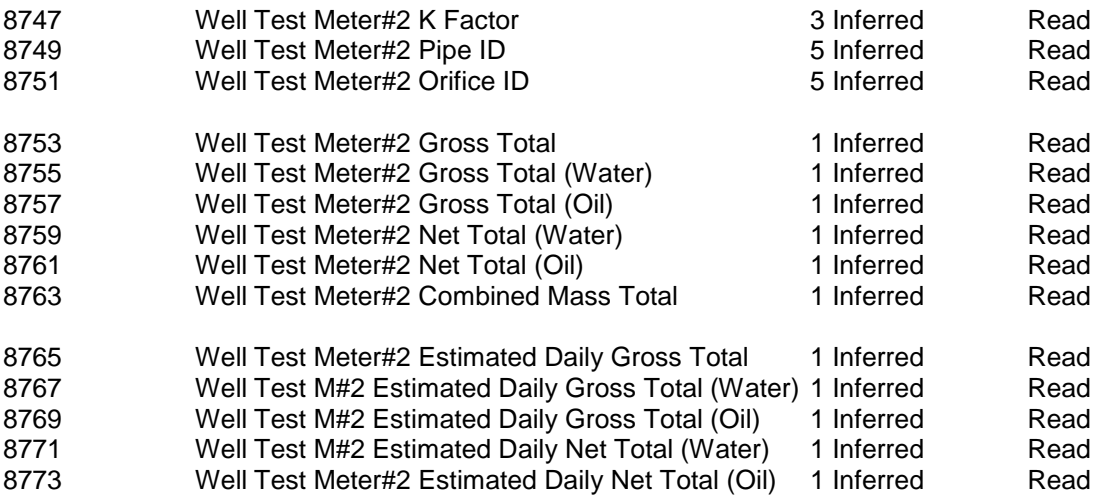

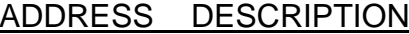

DECIMAL READ/WRITE

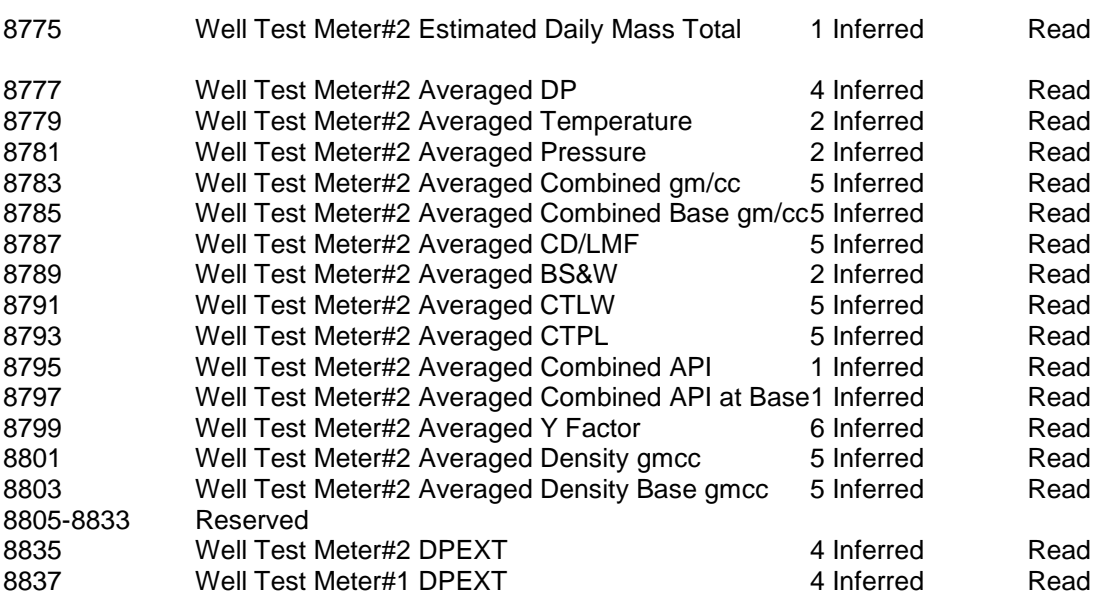

#### *Modbus Address Table – 2x16 Bits Integer* ADDRESS DESCRIPTION DECIMAL READ/WRITE

**Non-resettable accumulated volume will roll over at 999999999.**

#### *Current Data Area*

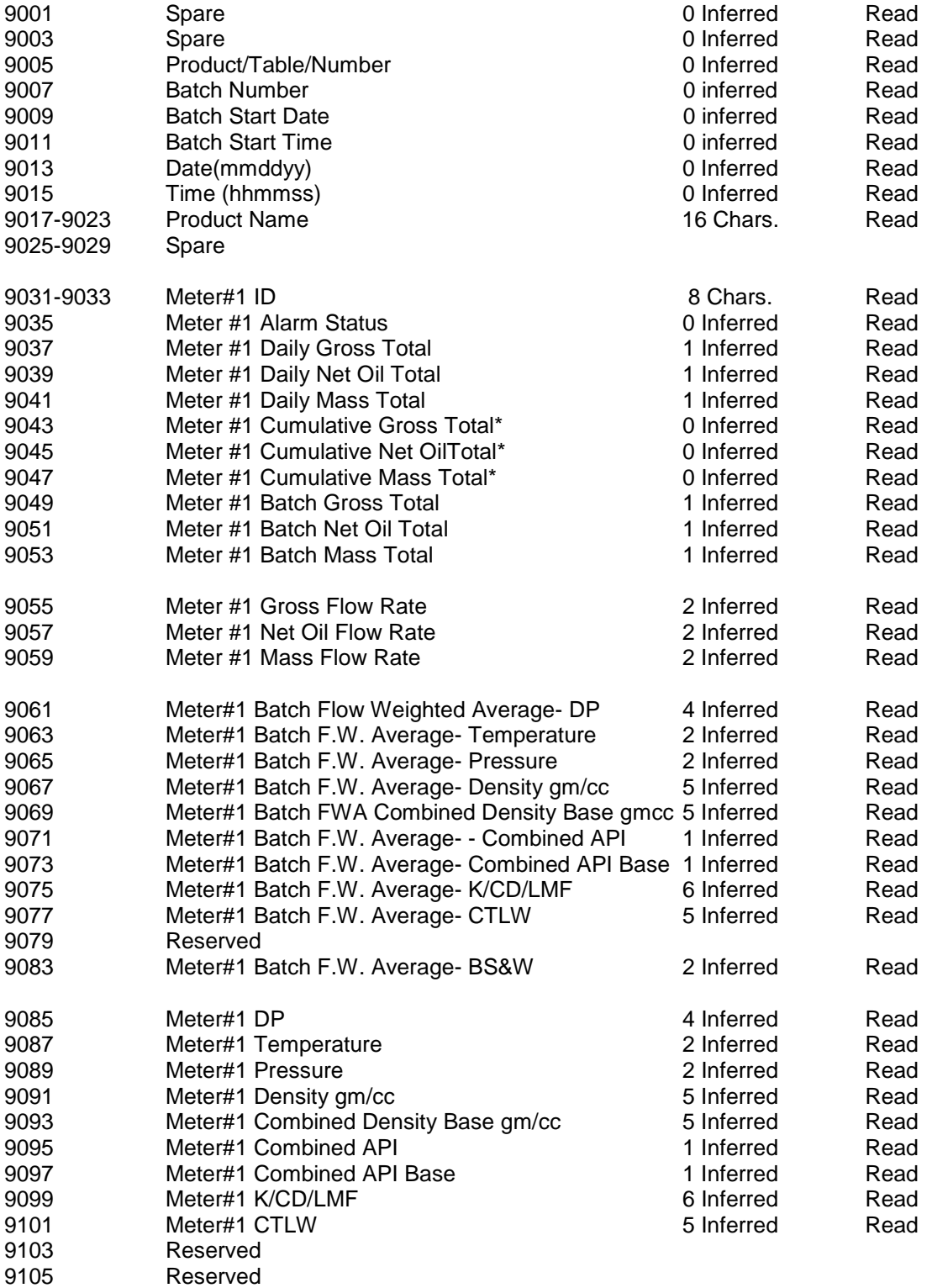

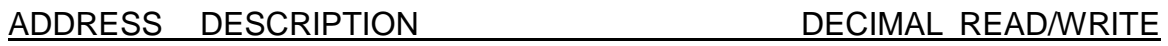

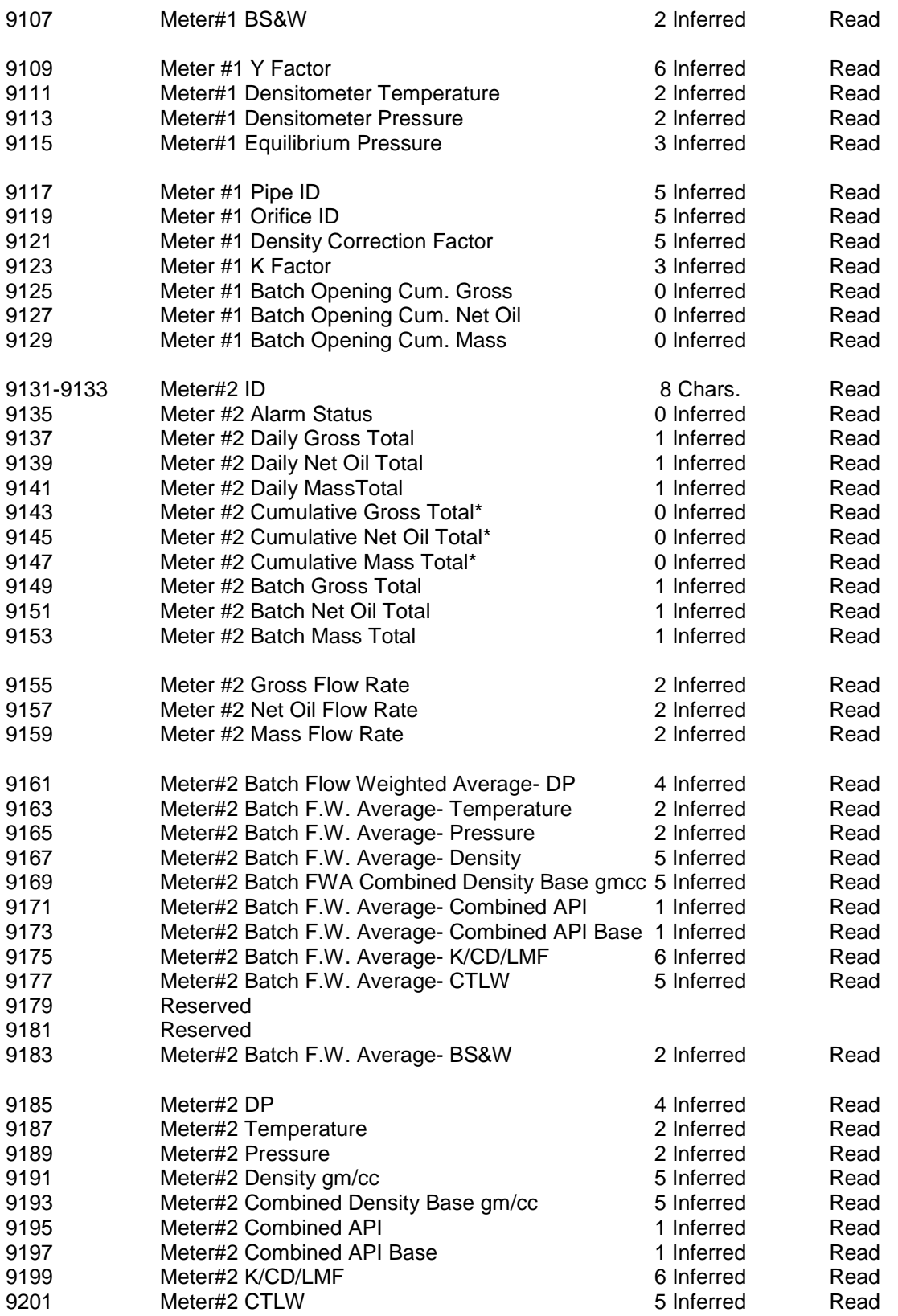

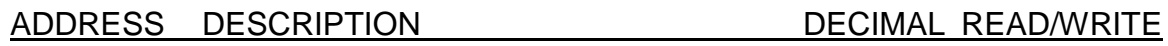

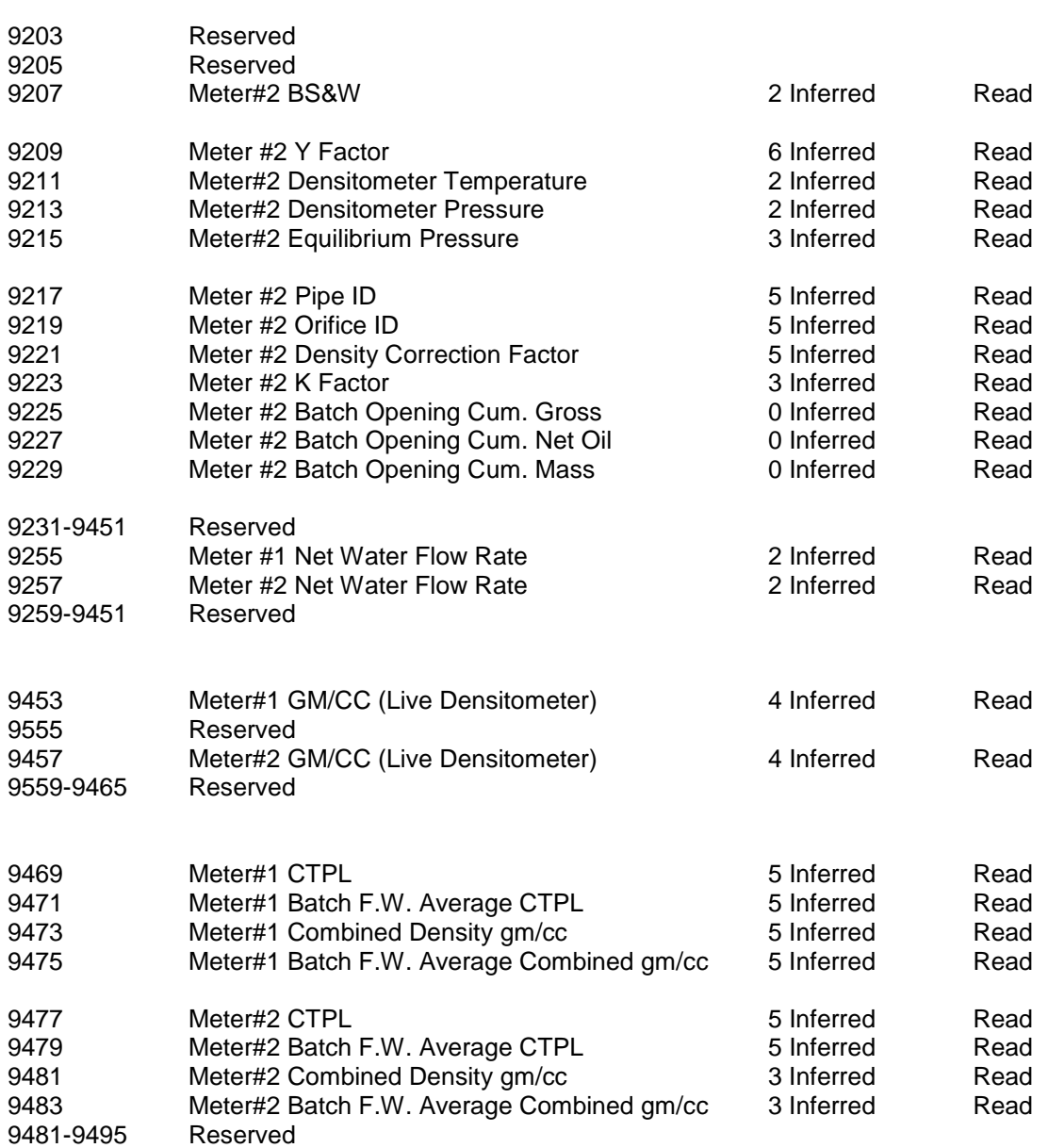

7032 Meter#2 Pipe ID

7036 Reserved

### *Modbus Address Table – Float Point*

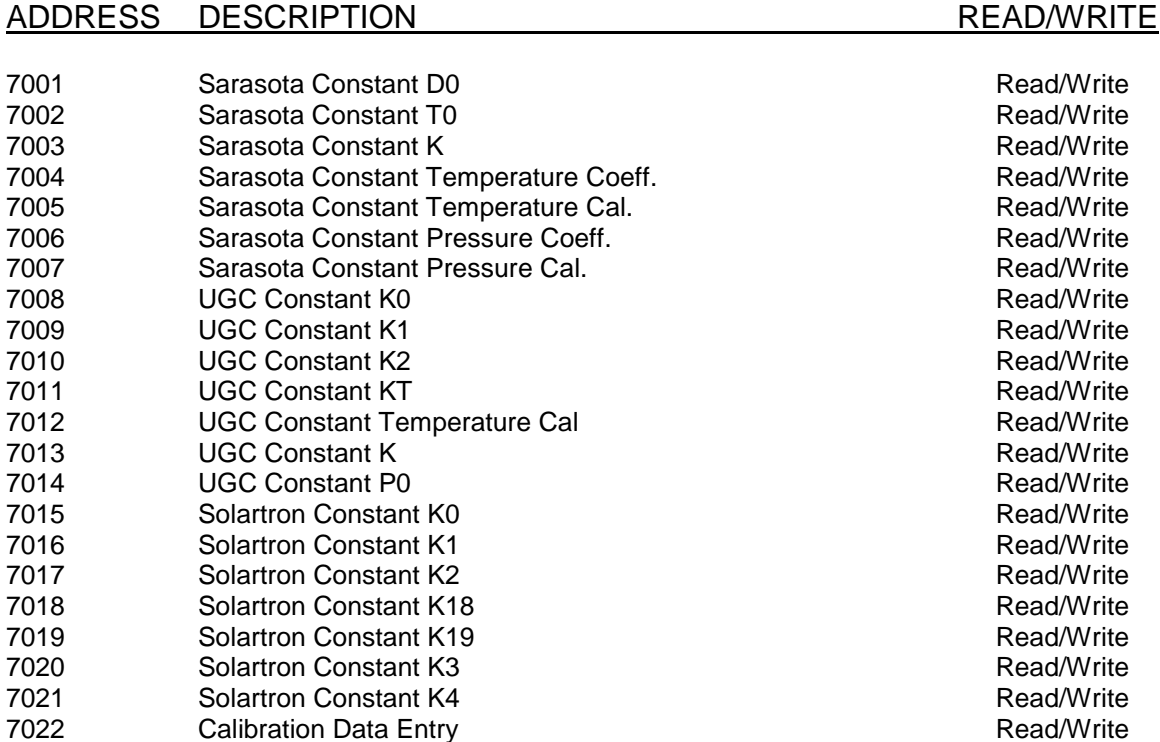

Read/Write Read/Write Read/Write Read/Write Read/Write Read/Write Read/Write Read/Write Read/Write Read/Write<br>Read/Write Read/Write 7023 Spare Read/Write 7024 Verification Data Entry **Network 100 and 100 and 100 and 100 and 100 and 100 and 100 and 100 and 100 and 100 and 100 and 100 and 100 and 100 and 100 and 100 and 100 and 100 and 100 and 100 and 100 and 100 and 100 and** 7025 Spare Read/Write 7026 Meter#1 Orifice ID **Read/Write** Read/Write 7027 Meter#1 Pipe ID **Read/Write** Read/Write 7028 Meter#1 K Factor Read/Write 7029 Meter#1 Low Limit **Meter#1 Low Limit** And Meter and Meter and Meter and Meter and Meter and Meter and Meter 7030 Meter#1 High Limit Read/Write Read/Write 7031 Meter#2 Orifice ID<br>7032 Meter#2 Pipe ID Read/Write Read/Write 7033 Meter#2 K Factor Read/Write 7034 Meter#2 Low Limit **Read/Write** Read/Write 7035 Meter#2 High Limit Read/Write Read/Write

**7046** Base Temperature **Base Temperature Base Temperature Read/Write** 7047 Base Pressure **Base Search Community Community** Read/Write 7048 Atmospheric Pressure **Atmospheric Pressure** Atmospheric Pressure Read/Write 7049 Densitometer Low Limit **Density Read/Write** Press, 2014 7050 **Densitometer High Limit Construction Construction Construction Construction Construction Construction Construction Construction Construction Construction Construction Construction Construction Construction Construc** 7051 Densitometer Maintenance Read/Write

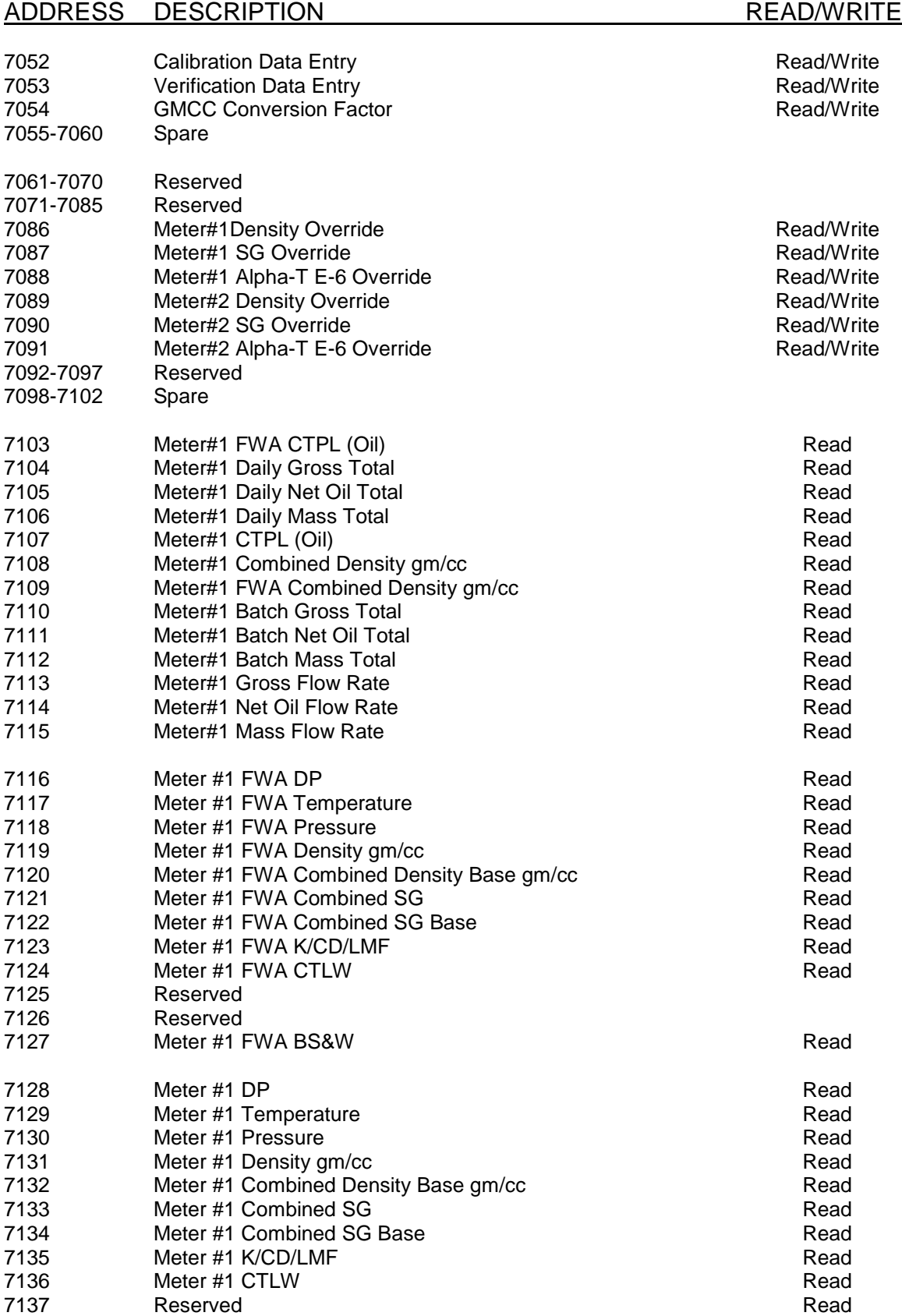

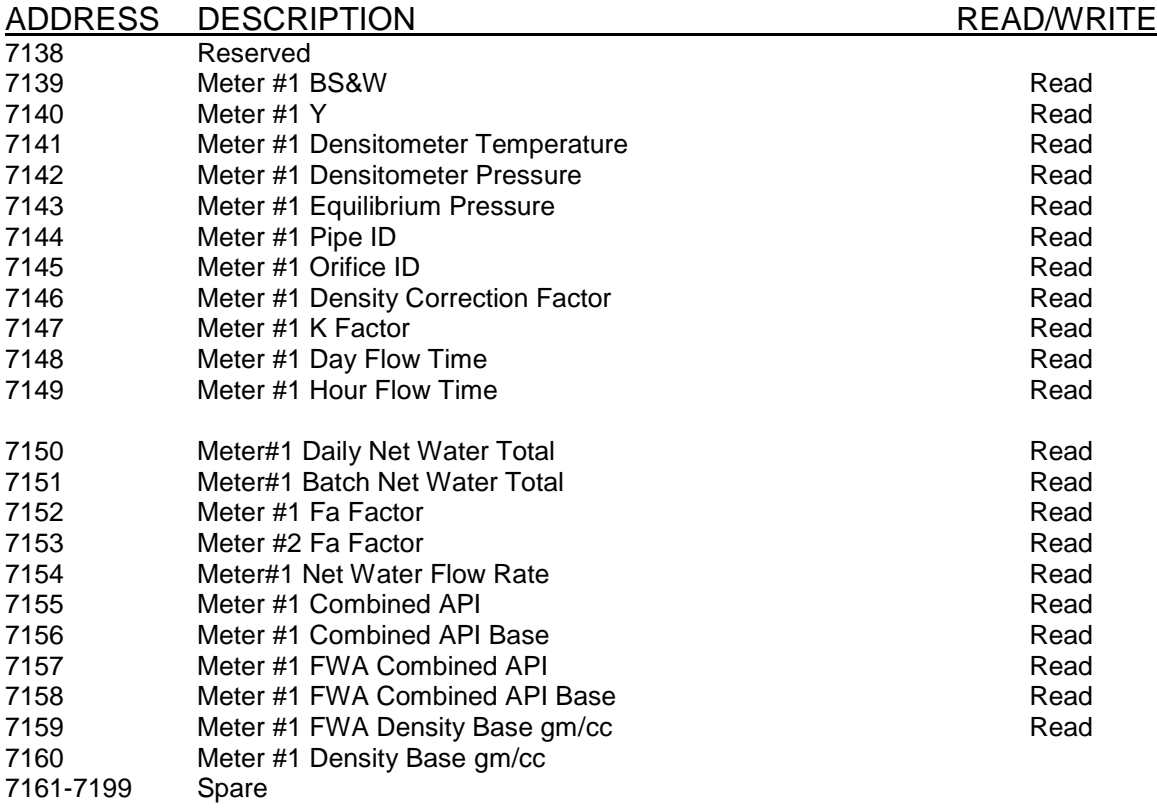

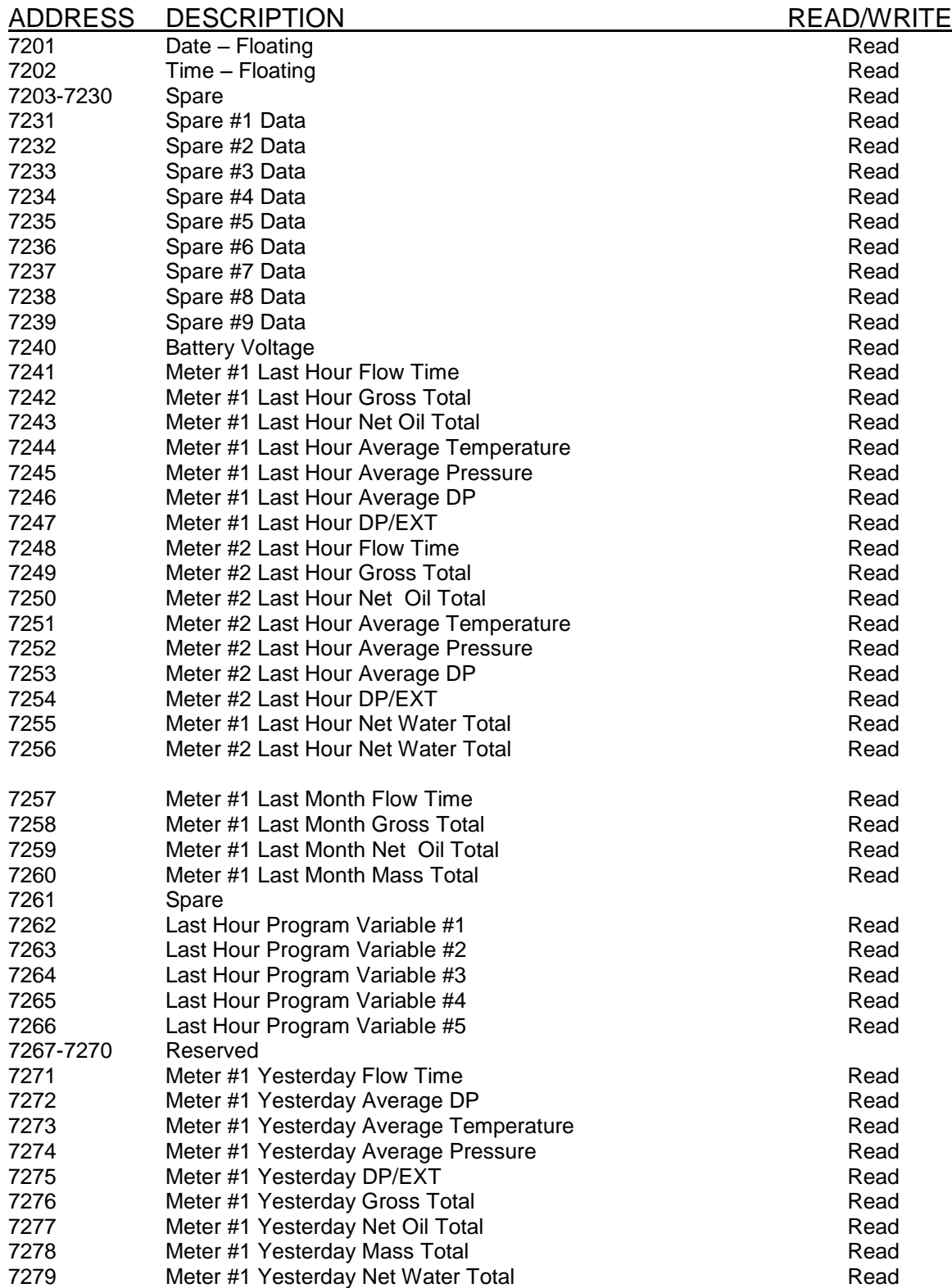

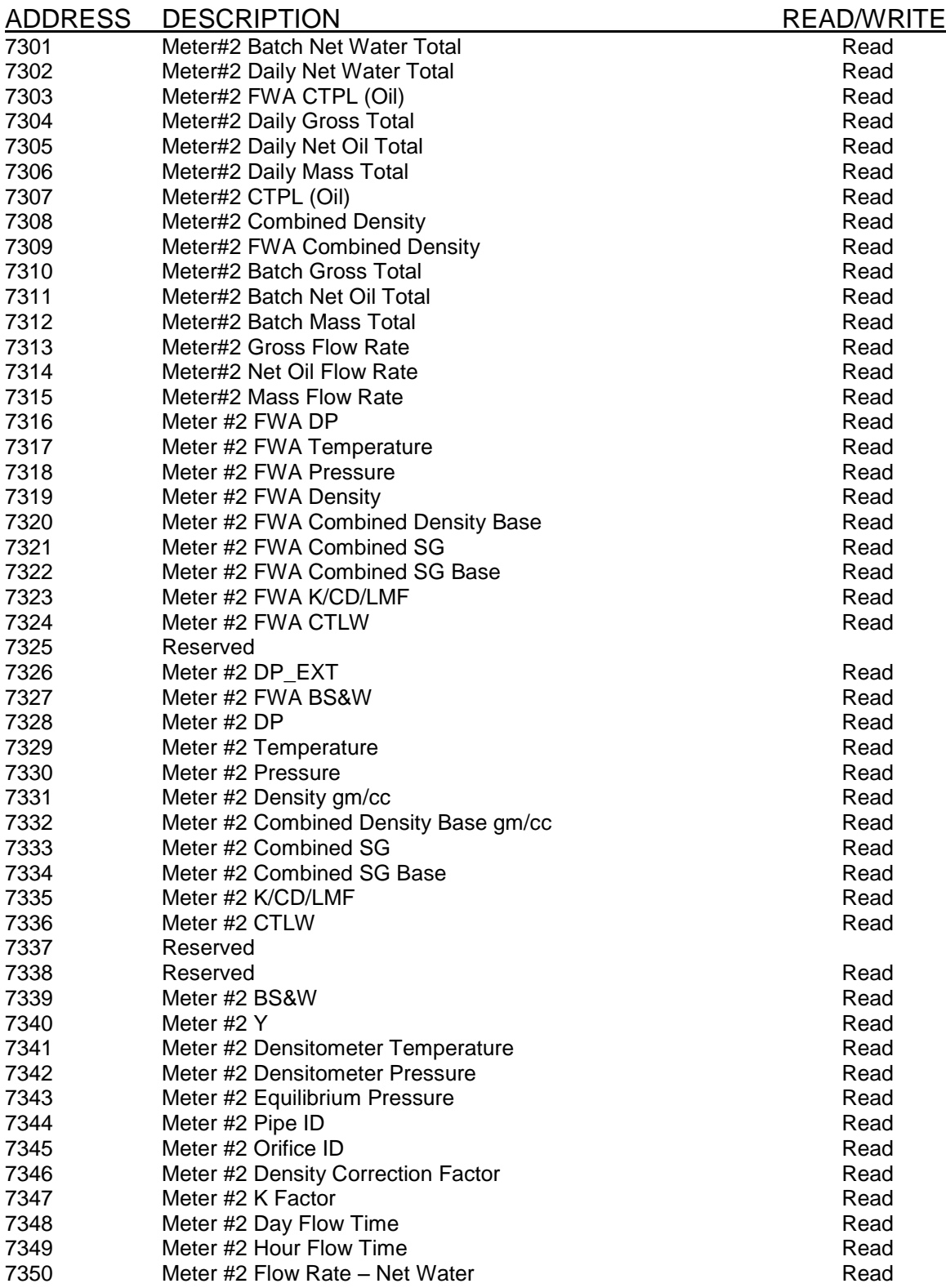

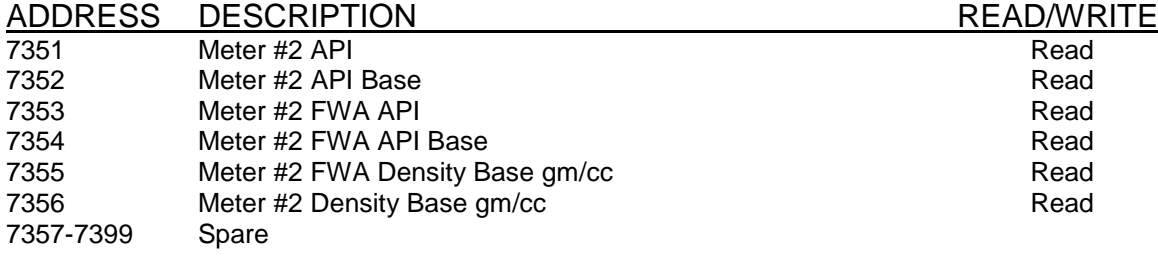
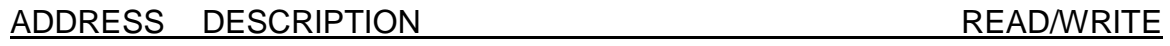

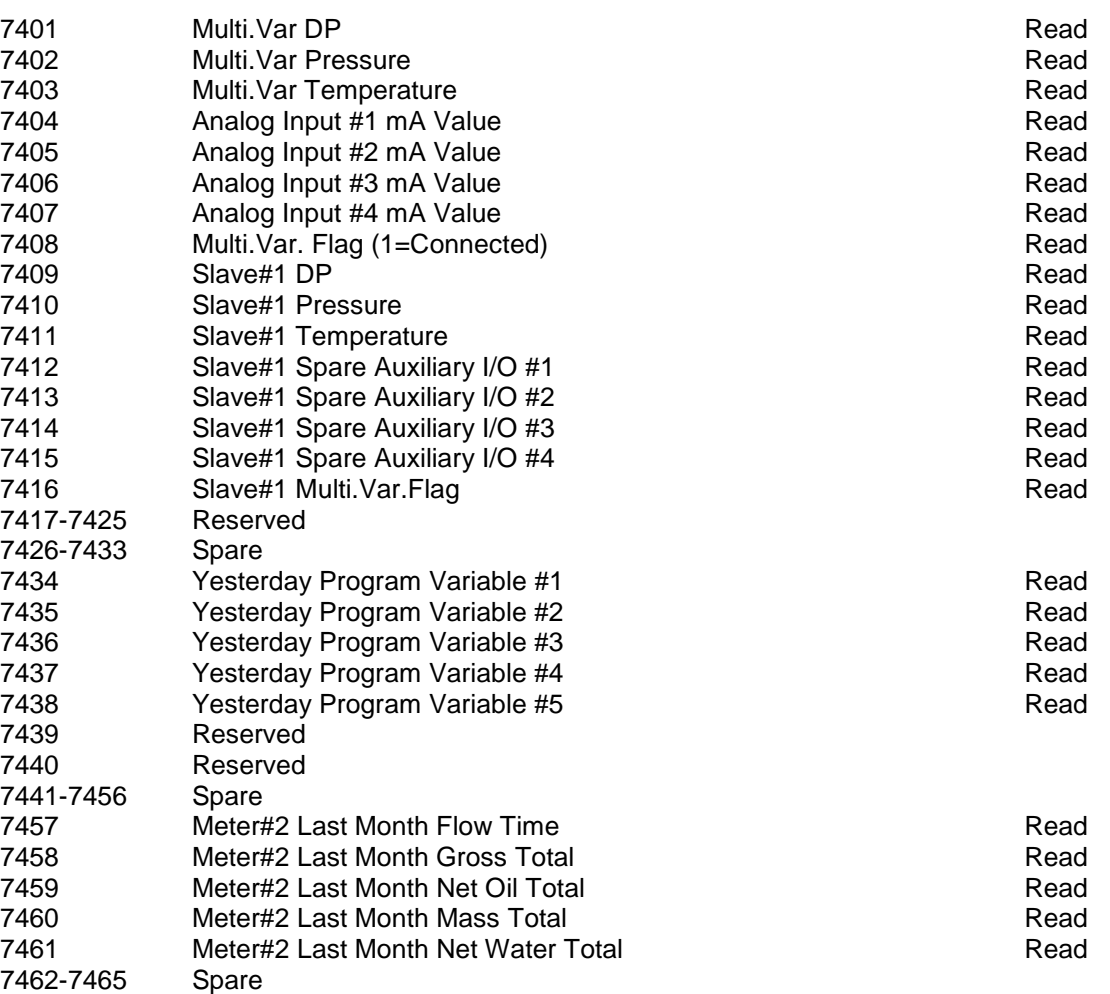

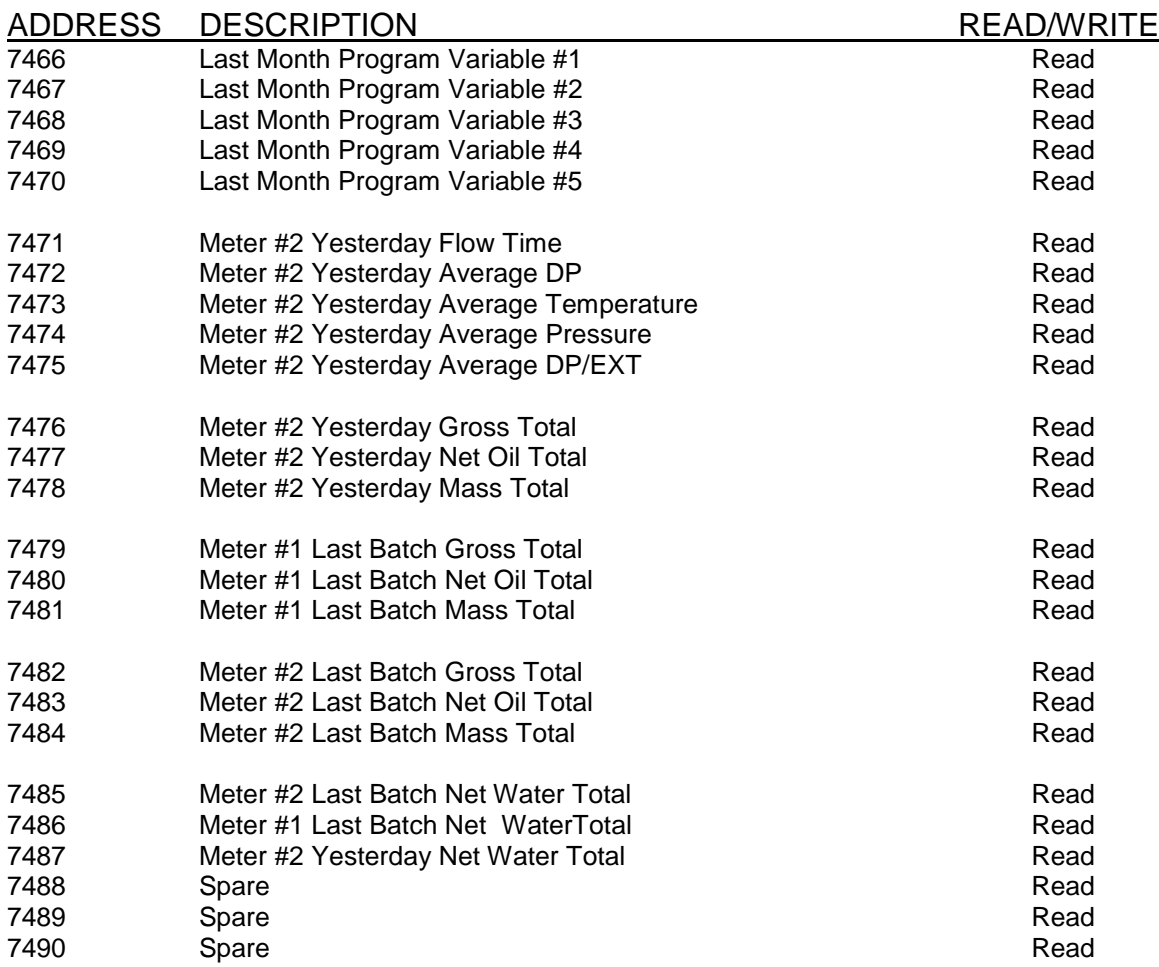

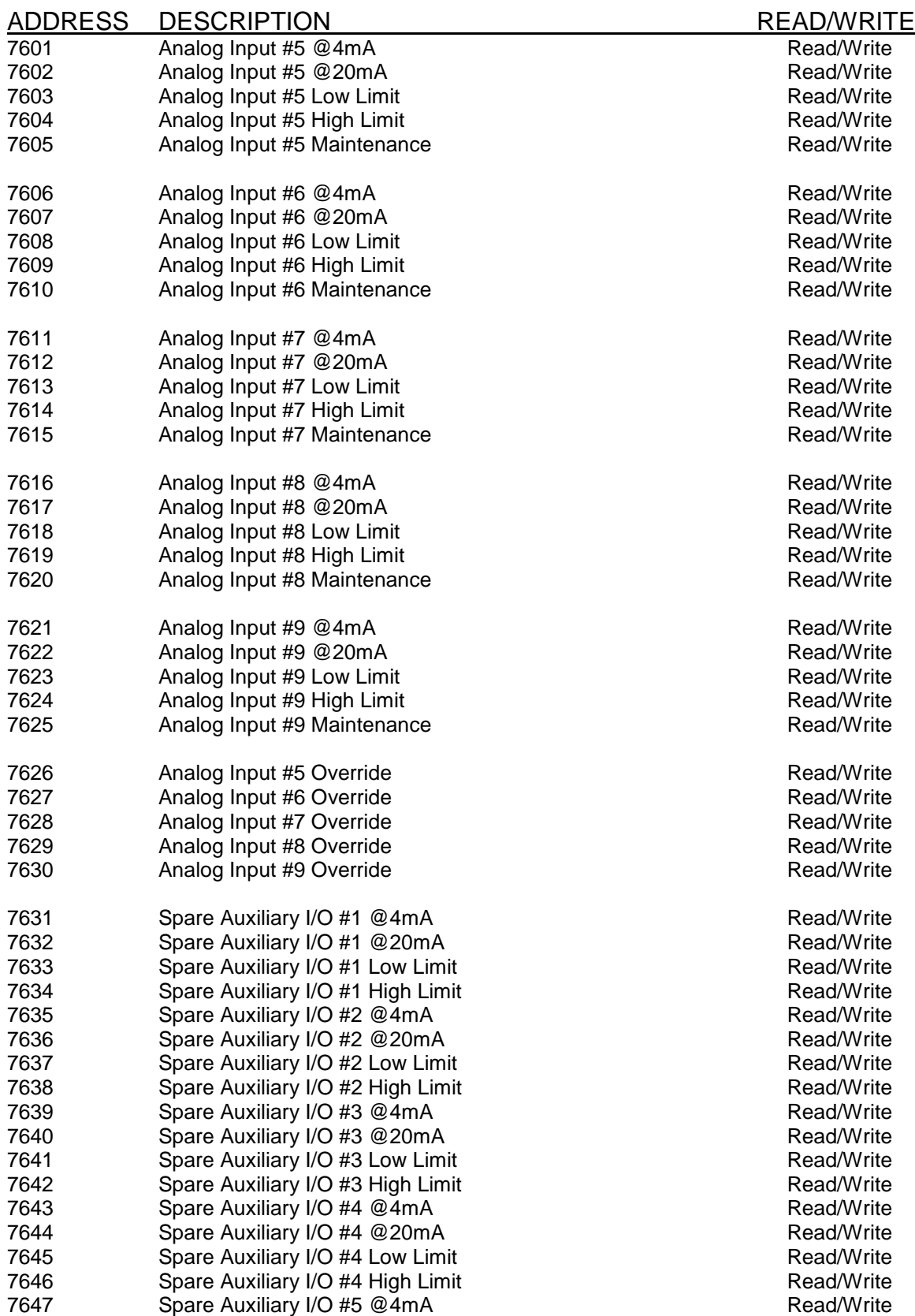

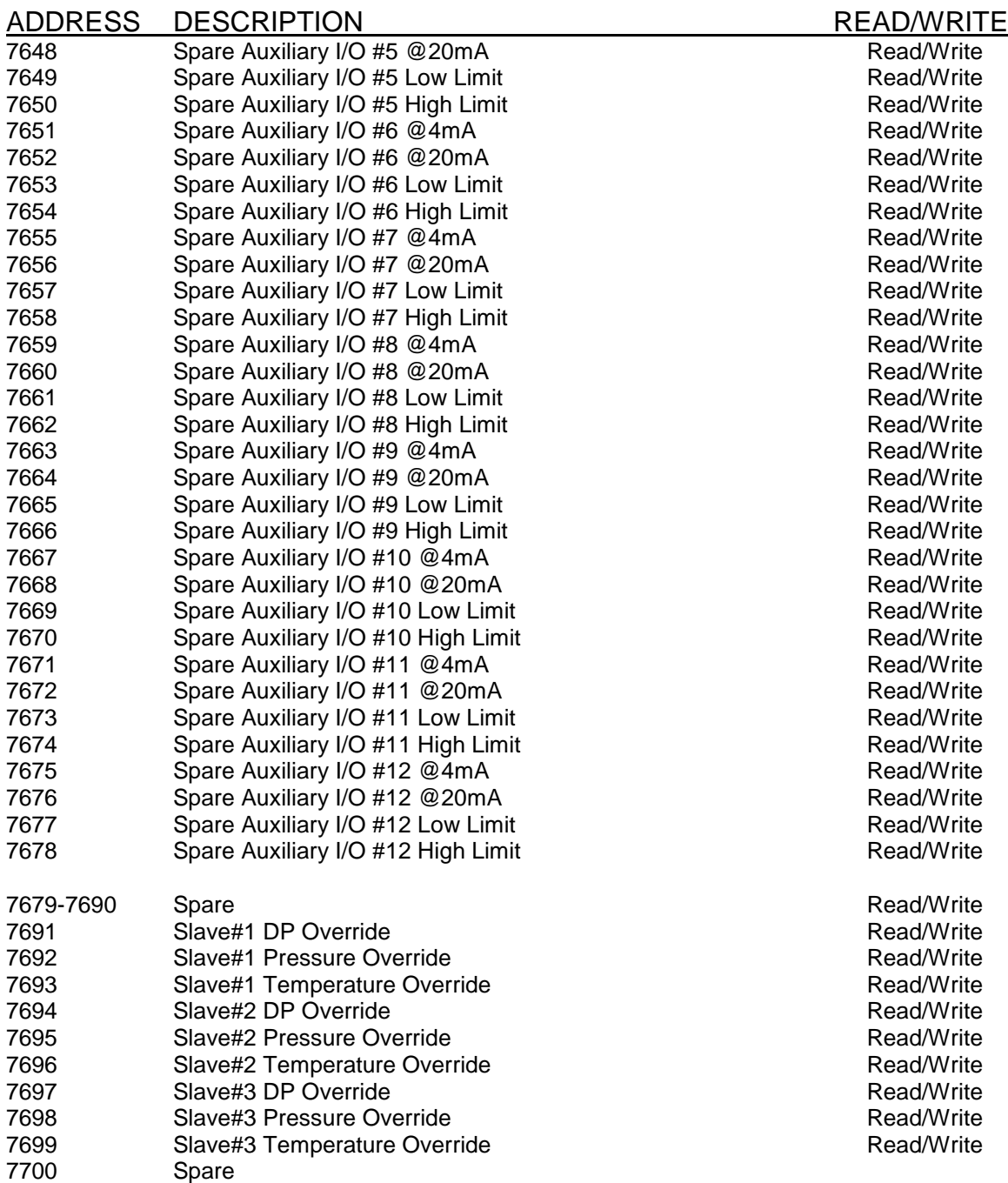

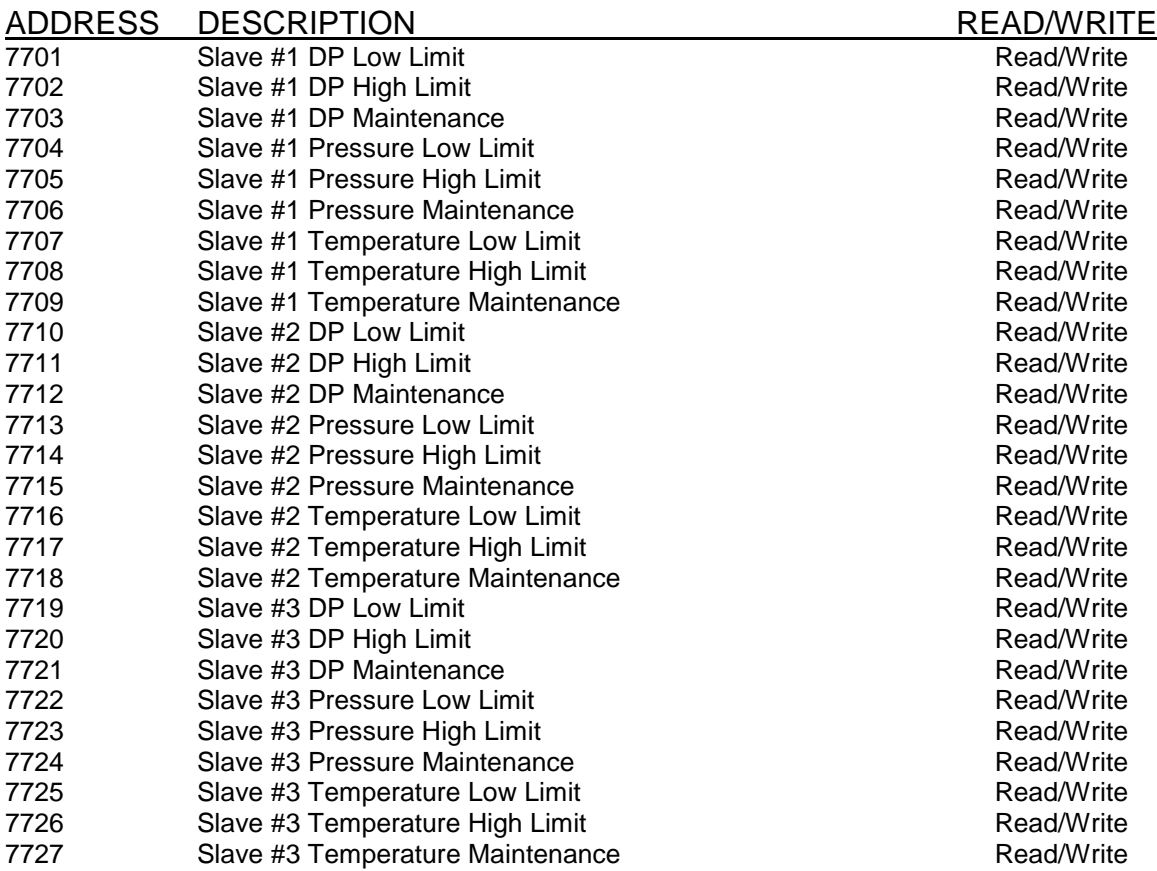

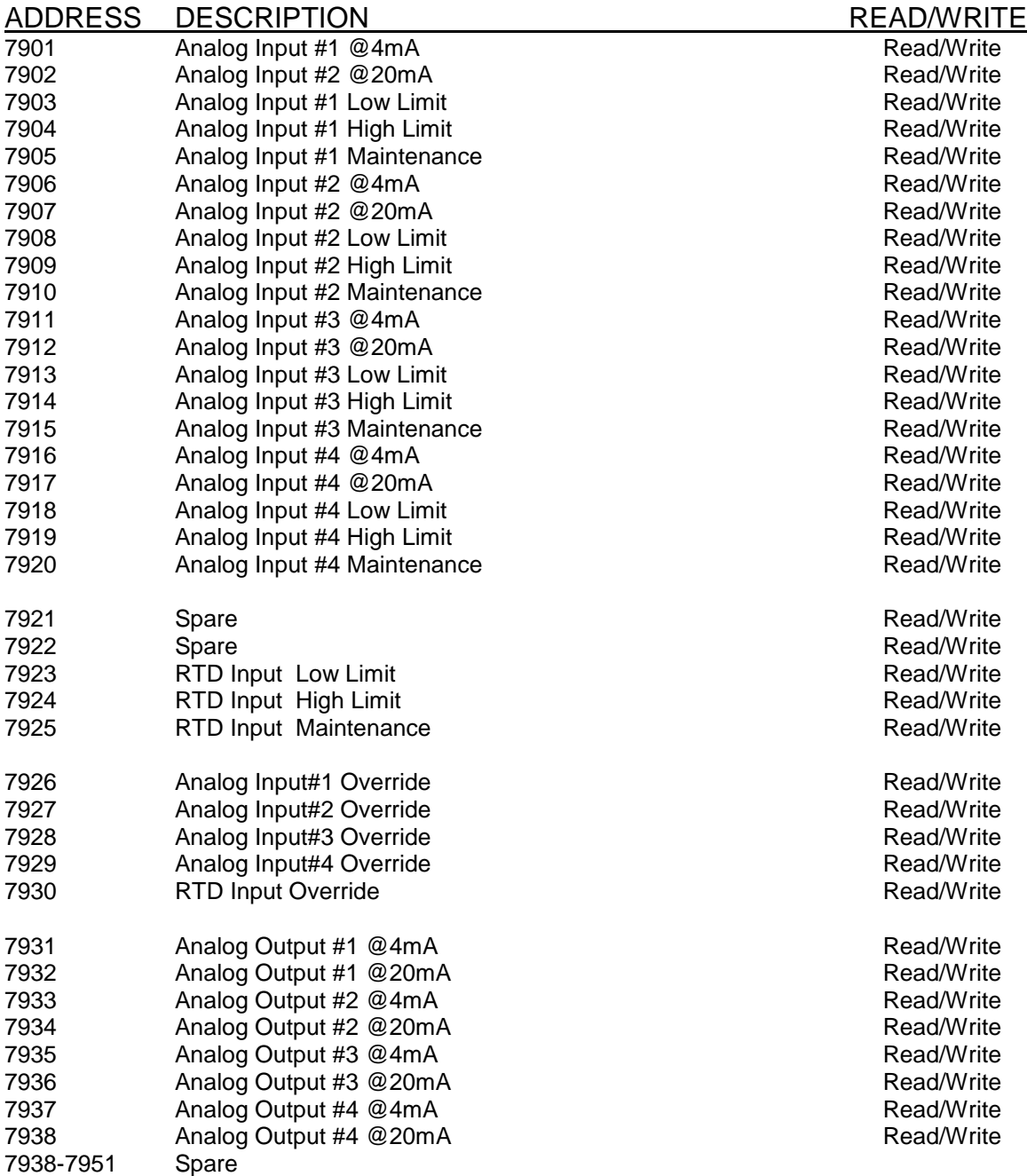

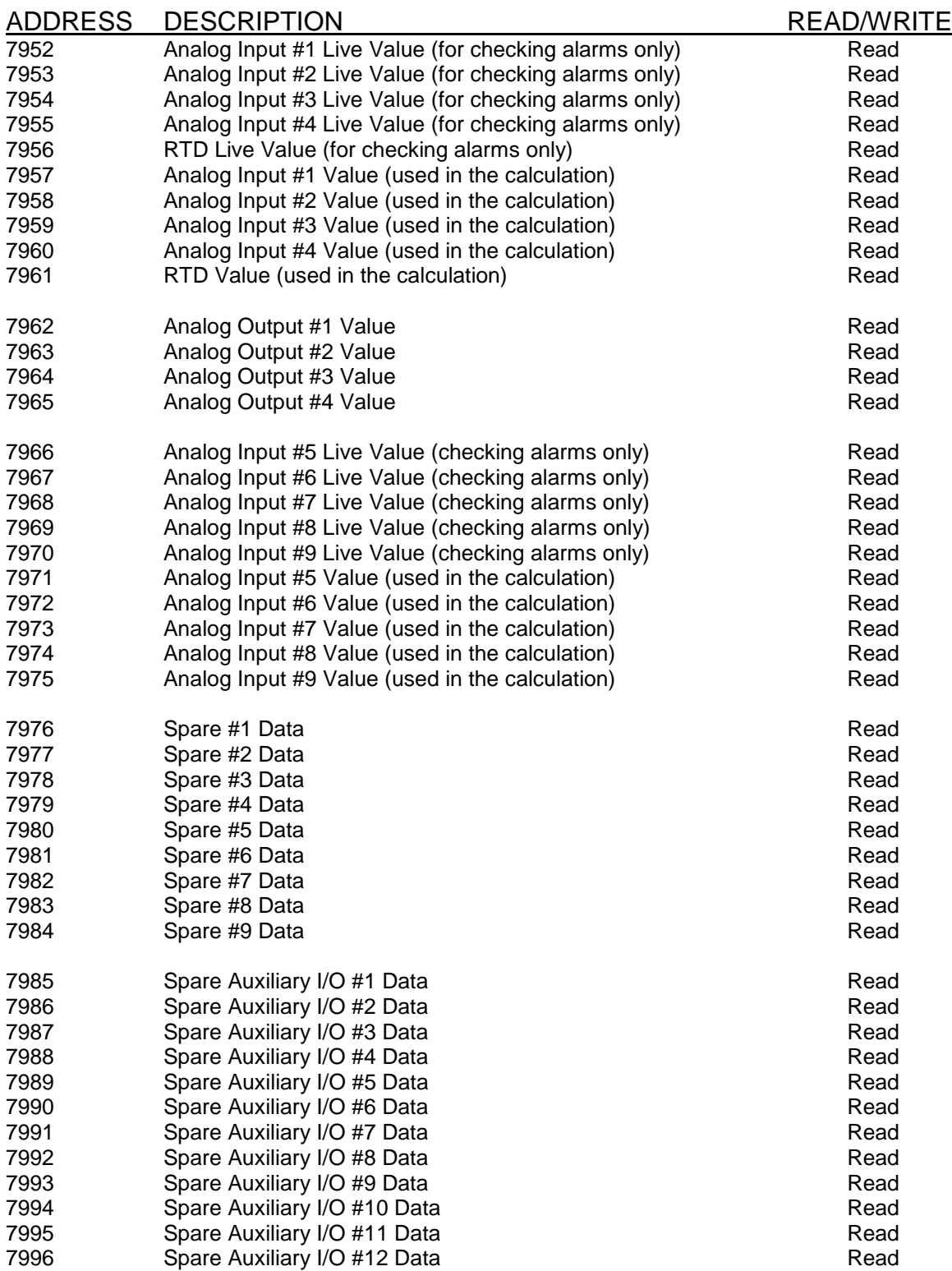

## *Alarm, Audit Trail, and Calibration Data*

### *Previous Data Alarm Area*

Set last alarm status request (3030, 16 bits Integer, Write only) to 1.

- 4001-4005 (2x16 bits Integers, Read only)
- last alarm date mmddyy
- last alarm time hhmmss
- last alarm flag IDx1000000 + CODE x10000 +ACODEx100 +STATUS

### *Last Alarm Flag*

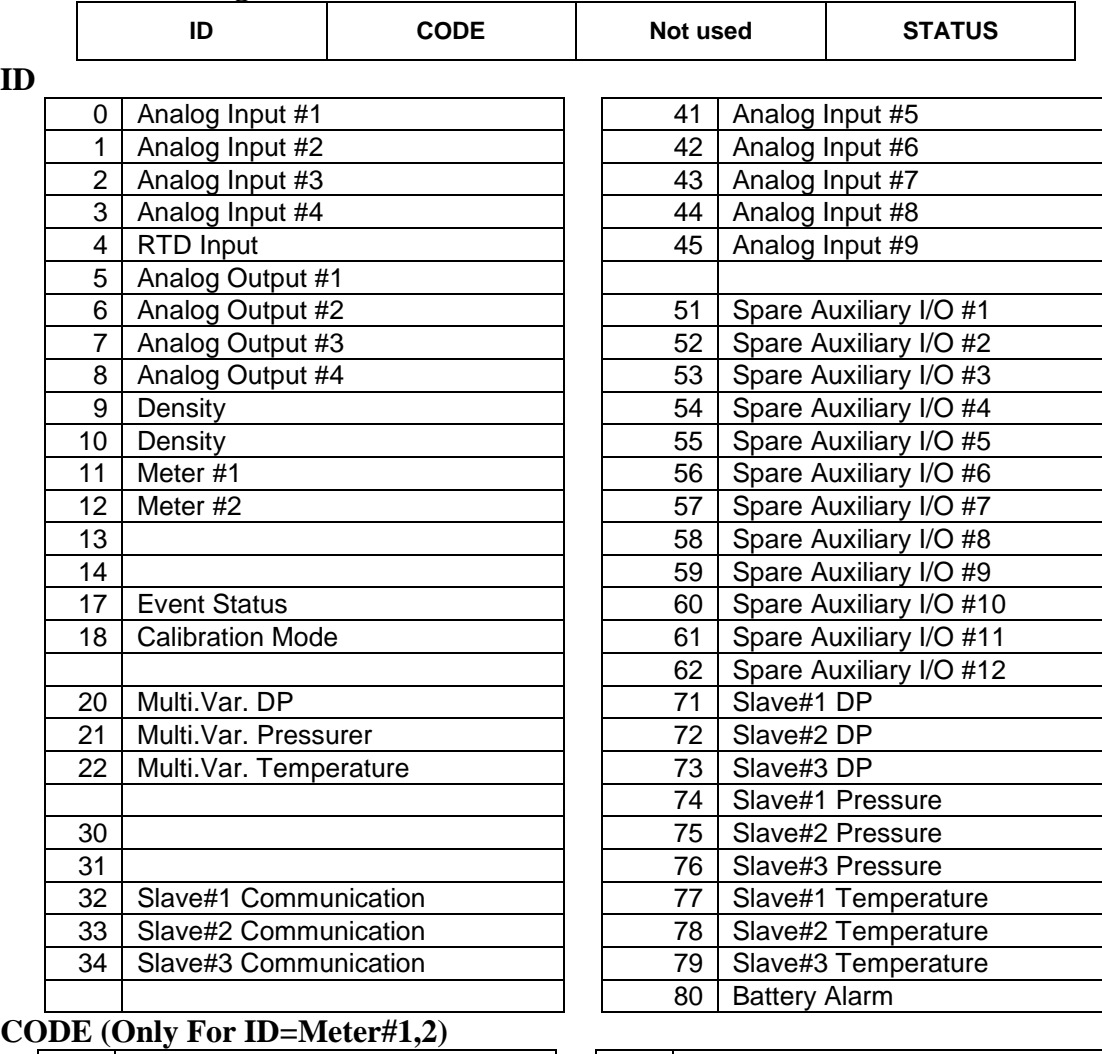

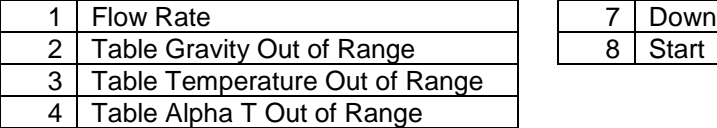

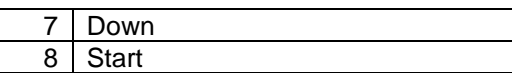

### **STATUS**

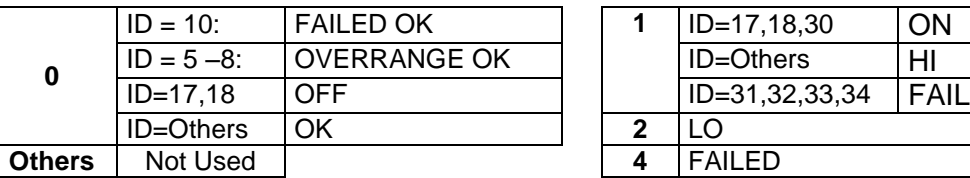

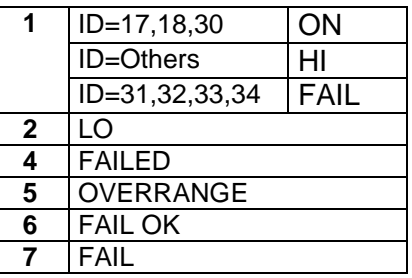

Example: Last Alarm Flag – (Hex:A8EA33, Decimal:11070003) ID= 11, CODE=7,ACODE=0,STATUS=3 -> METER #1 DOWN

*Previous Alarm Data Area Ends*

### *Previous Audit Data Area*

Set last audit data request (3031,16 bits Integer, Write only) to 1.

- 8101-8109 (2x16 bits Integers, Read only)
- Last Audit Date mmddyy
- Last Audit Time hhmmss

8105 Old Value (Decimal Inferred in the 4<sup>th</sup> byte of 8109)

- 8107 New Vaule (Decimal Inferred in the 4<sup>th</sup> byte of 8109)<br>8109 Code Flag-Given in four hexadecimal bytes (no.audi
- Code Flag-Given in four hexadecimal bytes (no,audit code,dec)

### **Code Flag**

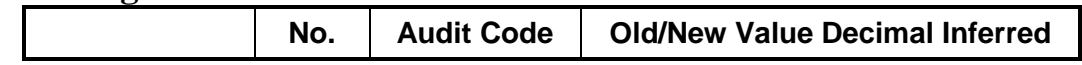

### **NO.**

Value 0: this field is not used.

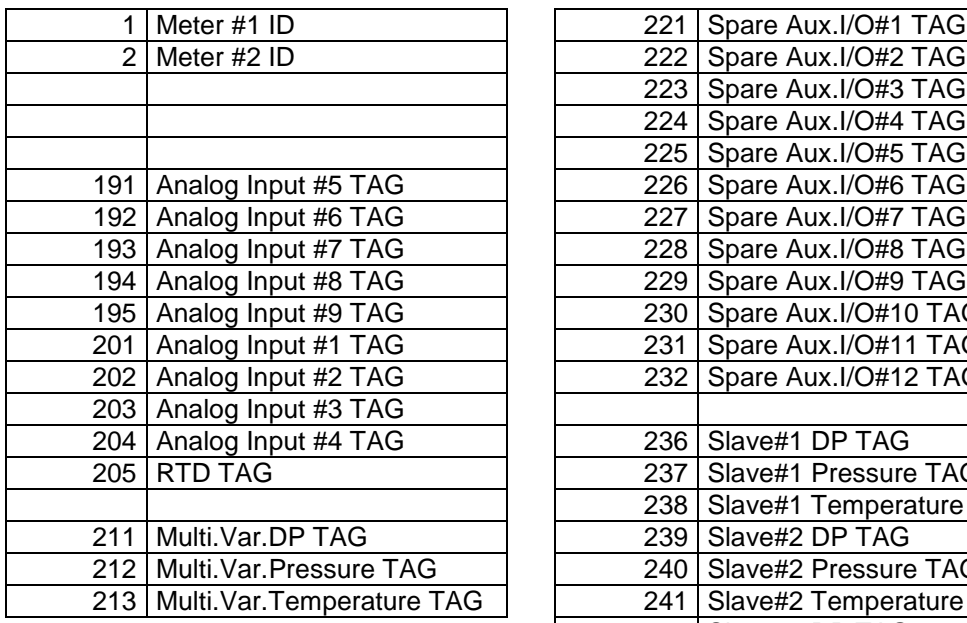

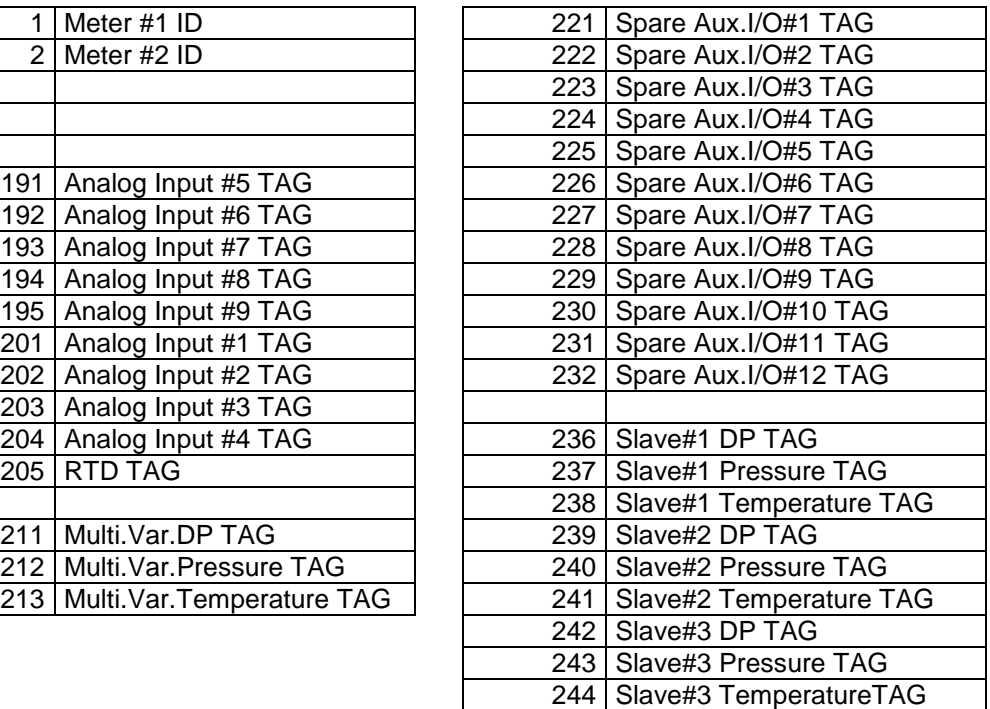

### **Audit Codes**

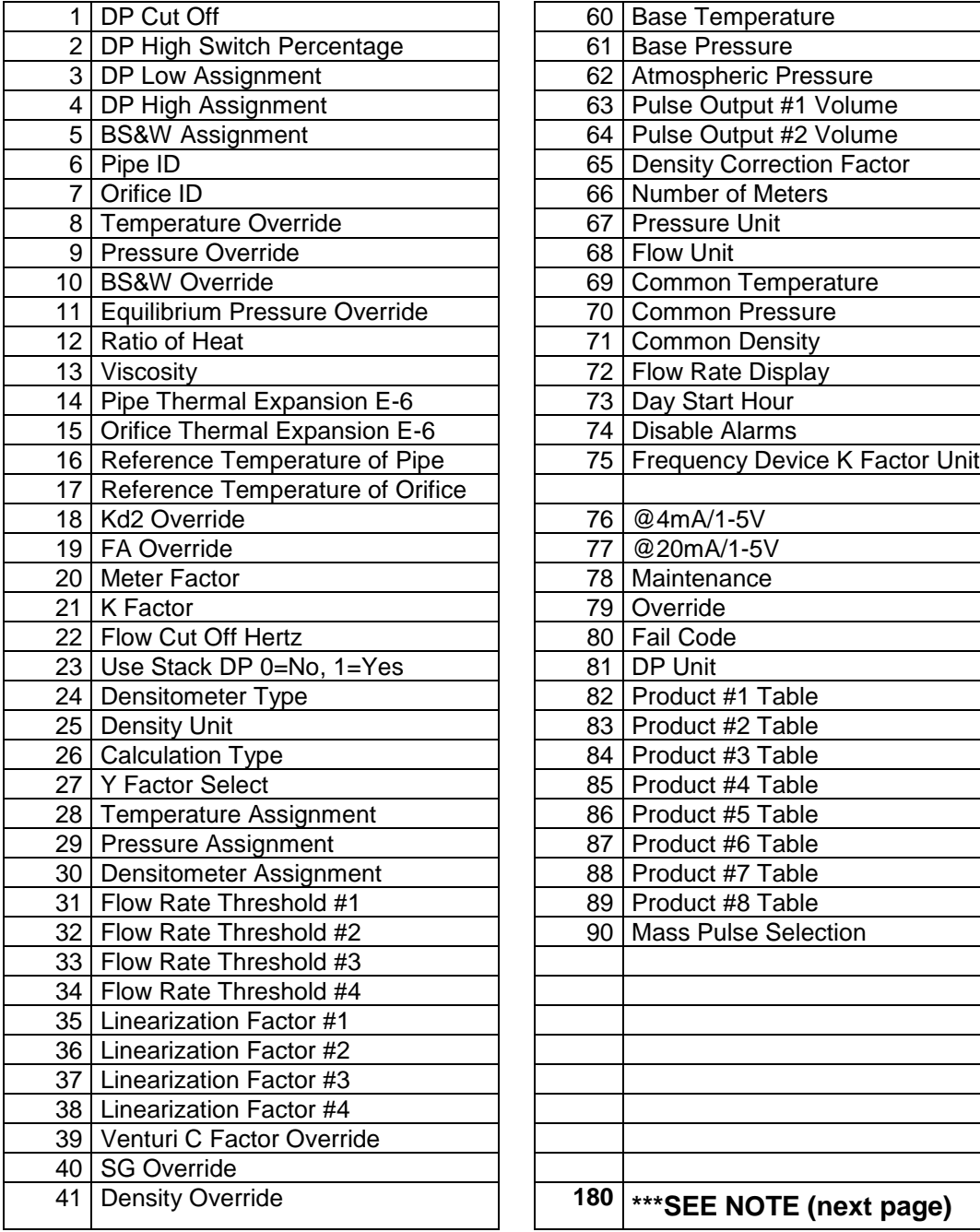

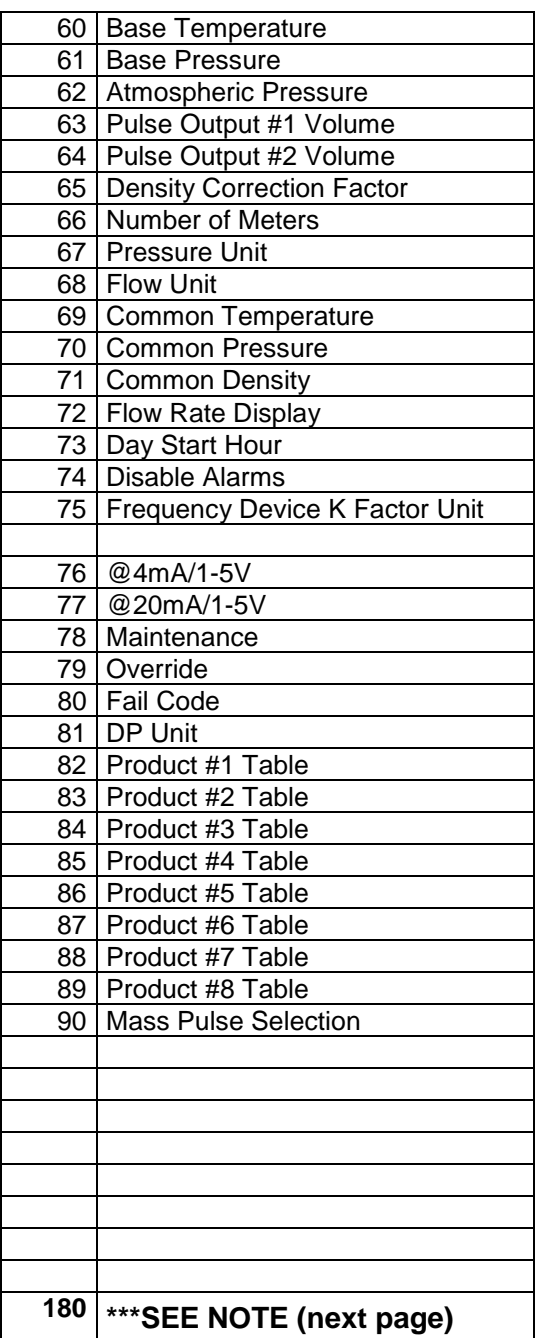

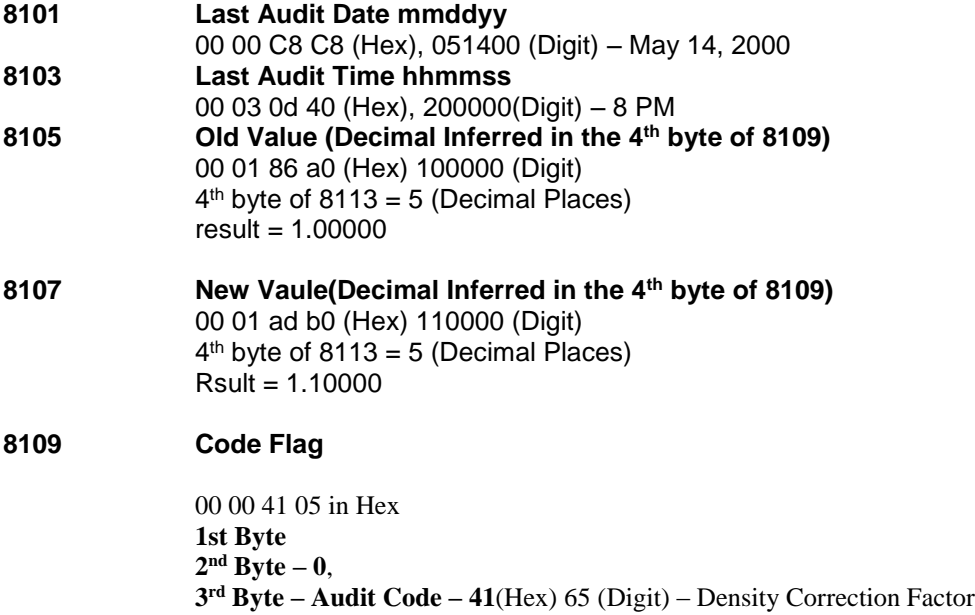

**4 th Byte – Decimal Places** – 05(Hex) – 5 Decimal Places

## *NOTE:*

*When Audit Code = 180, then the following Modbus Addresses store the parameters indicated. 8501 System Start Date 8503 System Start Time 8505 System Failed Date 8507 System Failed Time 8509 Not Used*

*Previous Audit Data Area Ends*

### *Previous Calibration/Verification Data Area*

**3129** (16 bits Integer, Write only) **Last Calib./Verification Rpt Req.(1=Latest,20=Oldest)** 

#### **8101-8109 (2x16 bits Integers, Read only)**

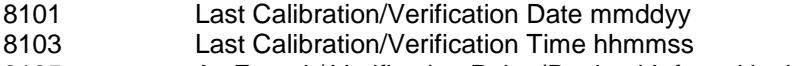

- 8105 As Found / Verification Point (Decimal Inferred in the  $4<sup>th</sup>$  byte of 8109)<br>8107 As Left (Decimal Inferred in the  $4<sup>th</sup>$  byte of 8109)
- As Left (Decimal Inferred in the 4<sup>th</sup> byte of 8109)

8109 Code Flag-Given in four hexadecimal bytes (ID,Code,Decimal Inferreed)

### **Code Flag**

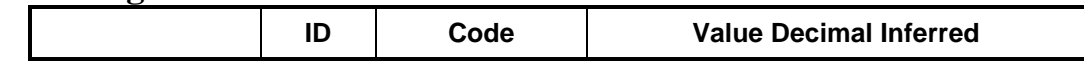

#### **Calibration ID**

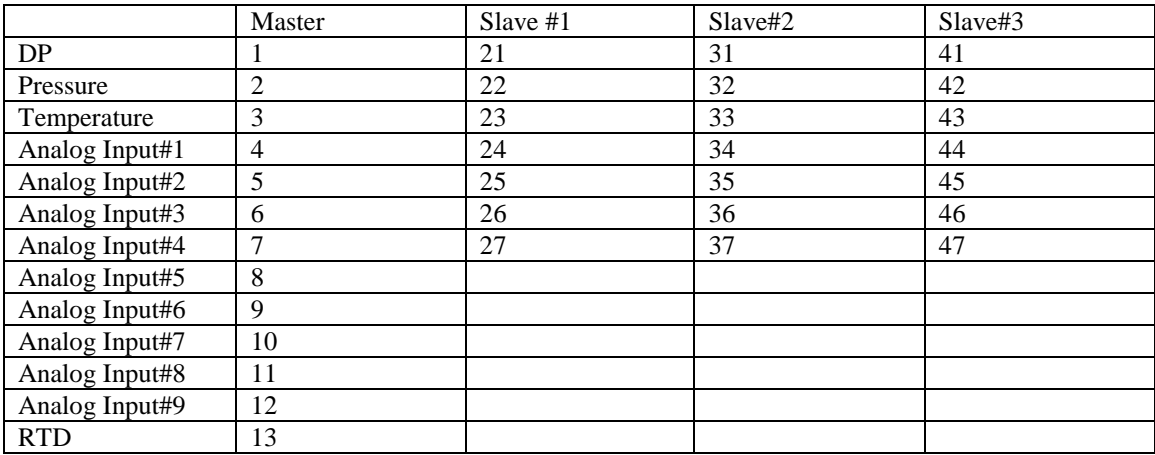

**Code**

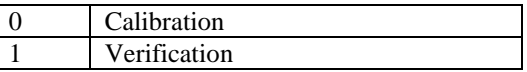

### **Decimal Inferred**

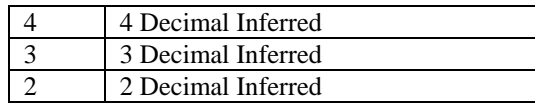

### *Current Alarm Status*

4 Bytes in Hex - FF FF FF FF

#### *METER#1: MODBUS ADDRESS 9533*

#### *METER#2: MODBUS ADDRESS 9535*

The Current Alarm Status is a 4-byte string that resides at **Modbus address 9533 for Meter #1, 9535 for Meter #2**. The alarm status codes are the same for all meters.

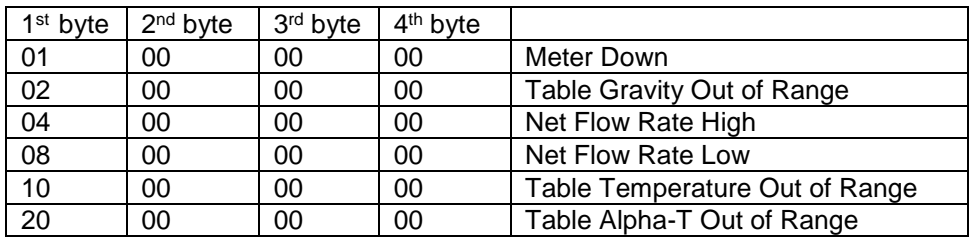

#### *OTHER ALARMS (MODBUS ADDRESS 9517)*

4 Bytes in Hex - FF FF FF FF

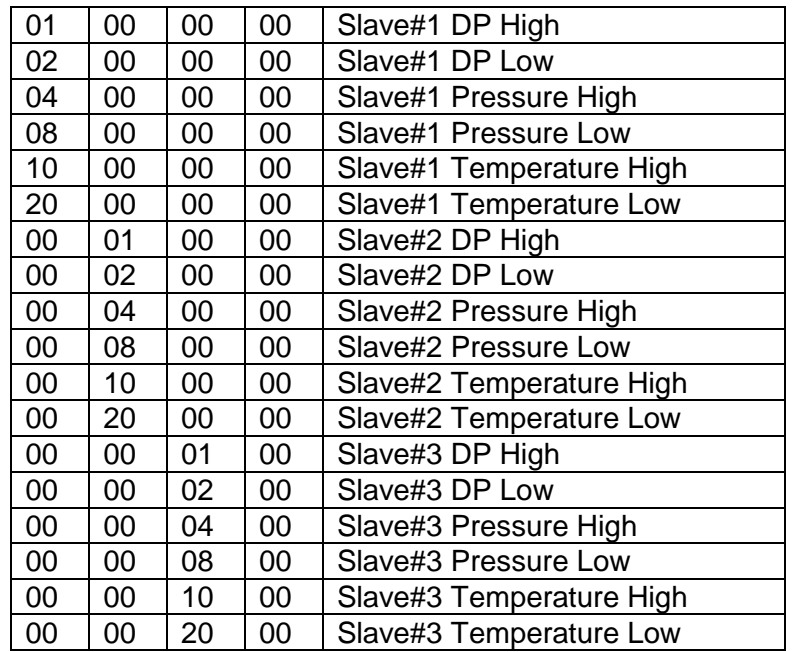

#### *OTHER ALARMS (MODBUS ADDRESS 9527)*

4 Bytes in Hex - FF FF FF FF

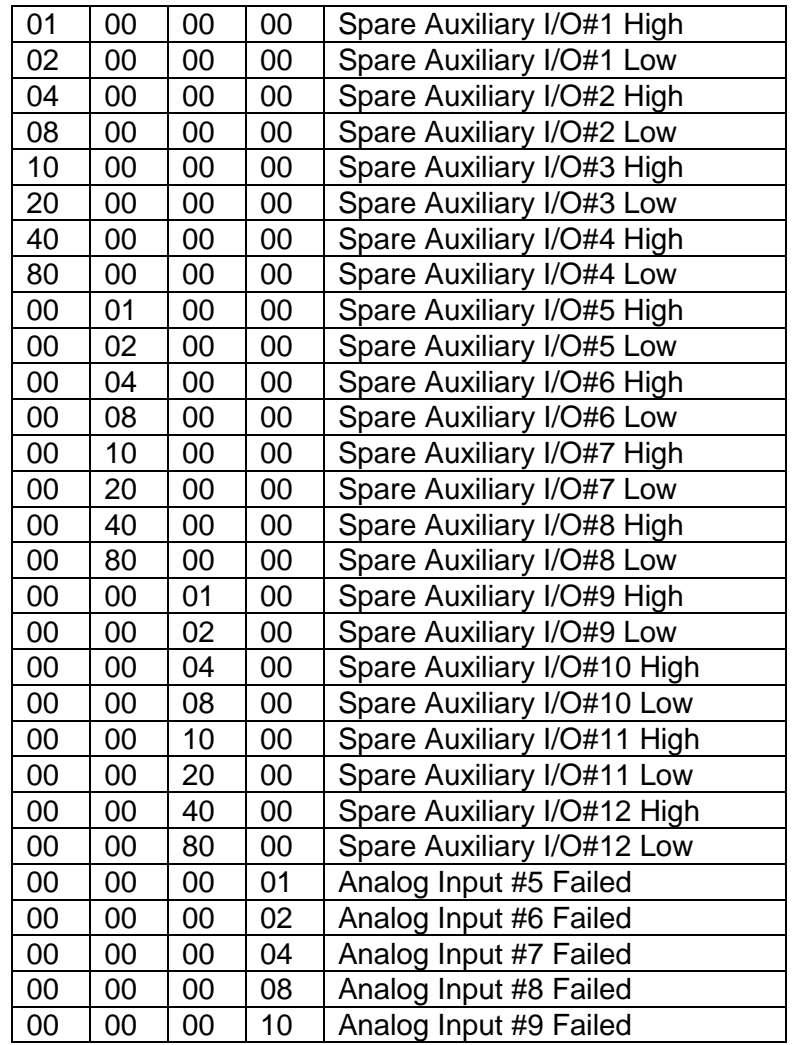

#### *OTHER ALARMS (MODBUS ADDRESS 9529)*

4 Bytes in Hex - FF FF FF FF

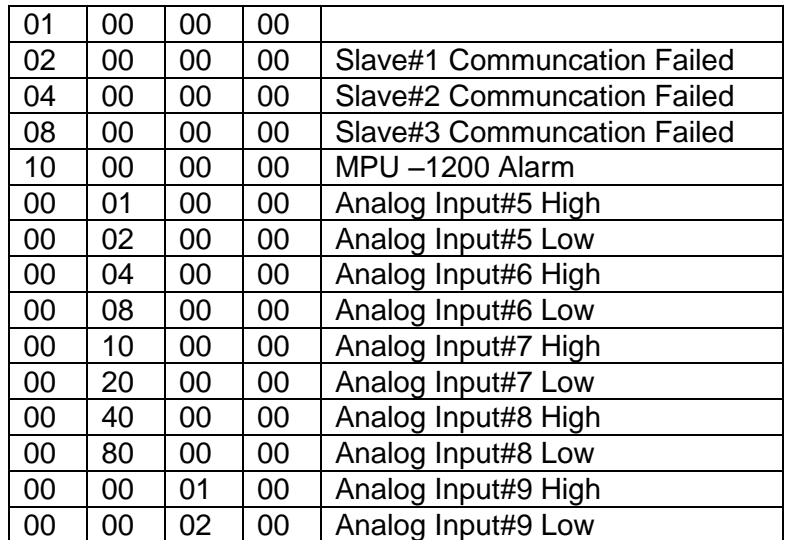

### *OTHER ALARMS (MODBUS ADDRESS 9531)*

4 Bytes in Hex - FF FF FF FF

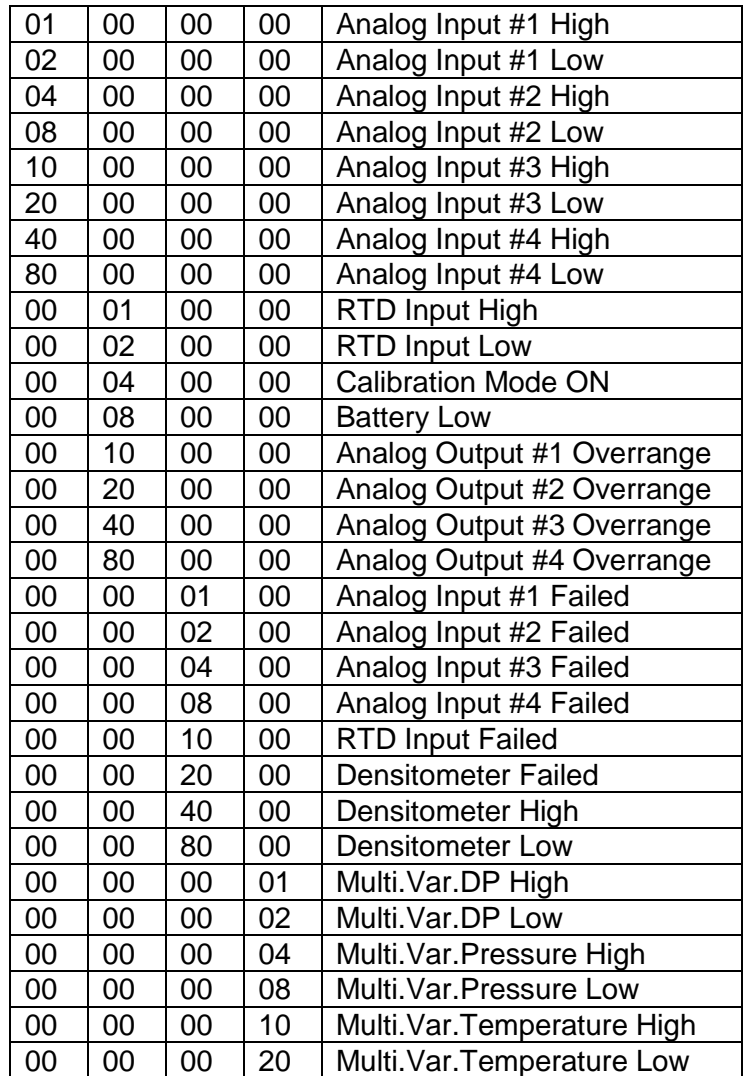

*Current Alarms Status Section Ends*

### **INPUT ASSIGNMENTS**

- **1 – Analog Input #1**
- **2 – Analog Input #2**
- **3 – Analog Input #3**
- **4 – Analog Input #4**
- **5 – RTD**
- **10 – Multi.Variable**
- **21 – Analog Input #5 22 – Analog Input #6**
- **23 – Analog Input #7**
- **24 – Analog Input #8**
- **25 – Analog Input #9**

#### **ADDRESS DESCRIPTION**

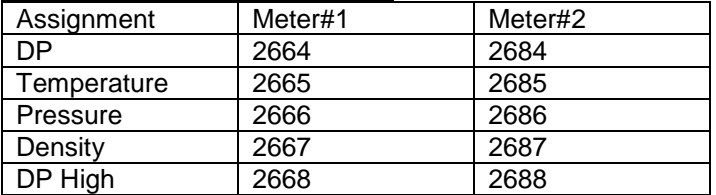

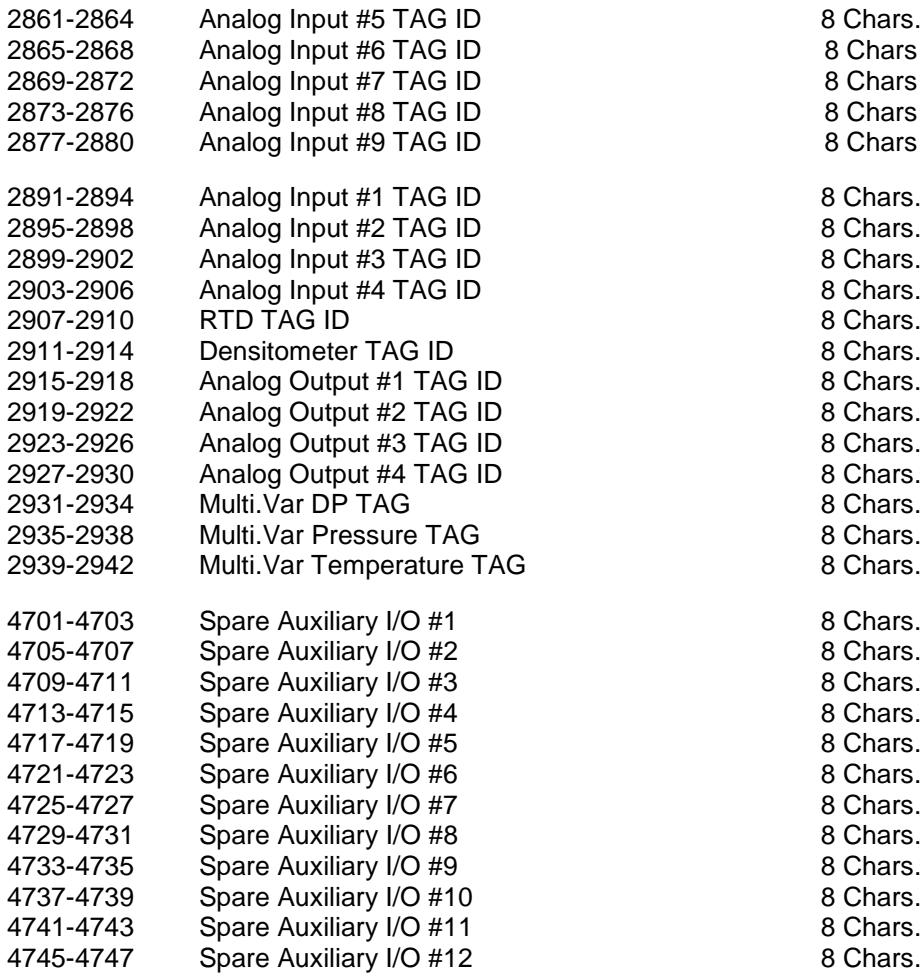

# **CHAPTER 6: Installation Drawings**

## *Explosion-Proof Installation Drawings*

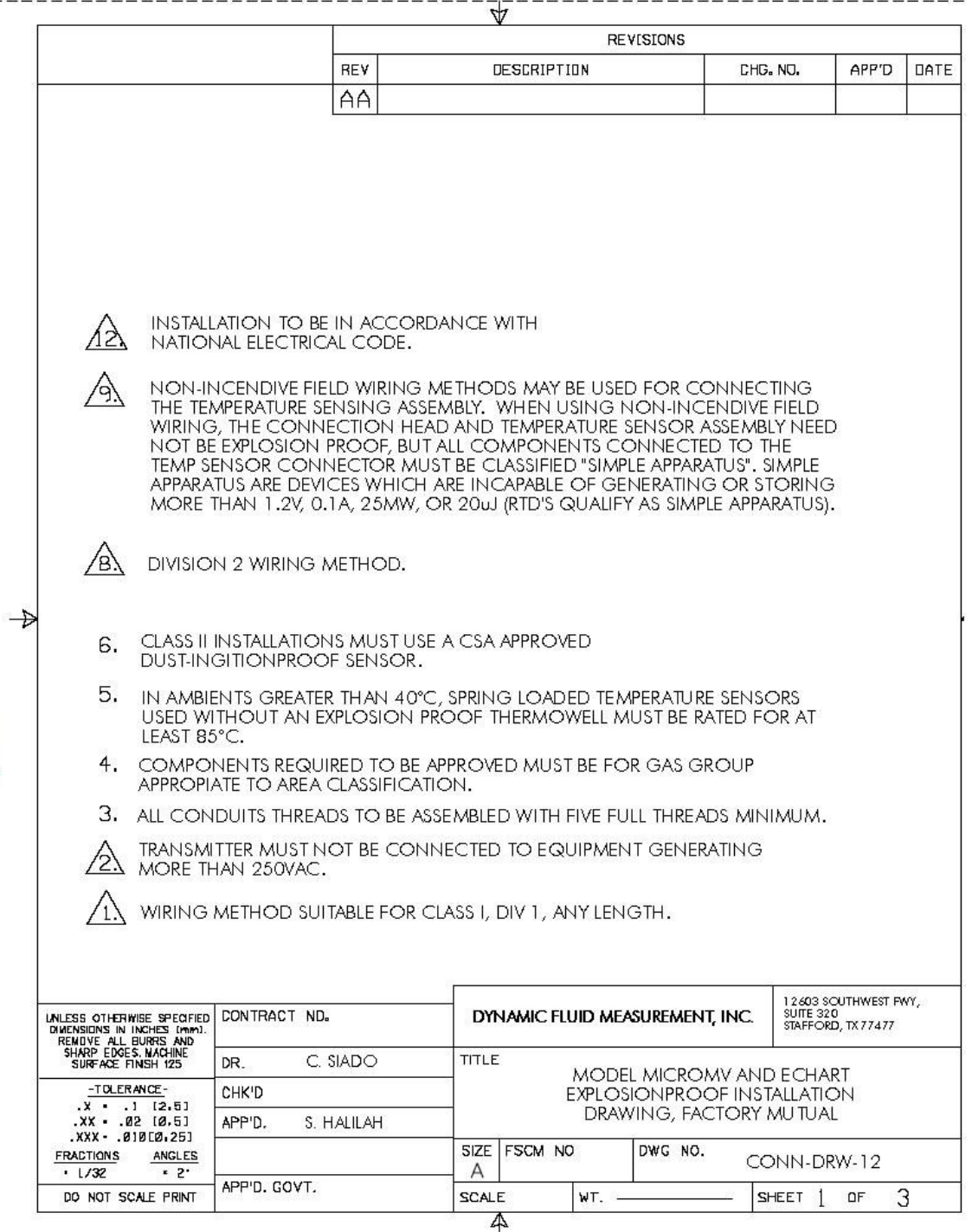

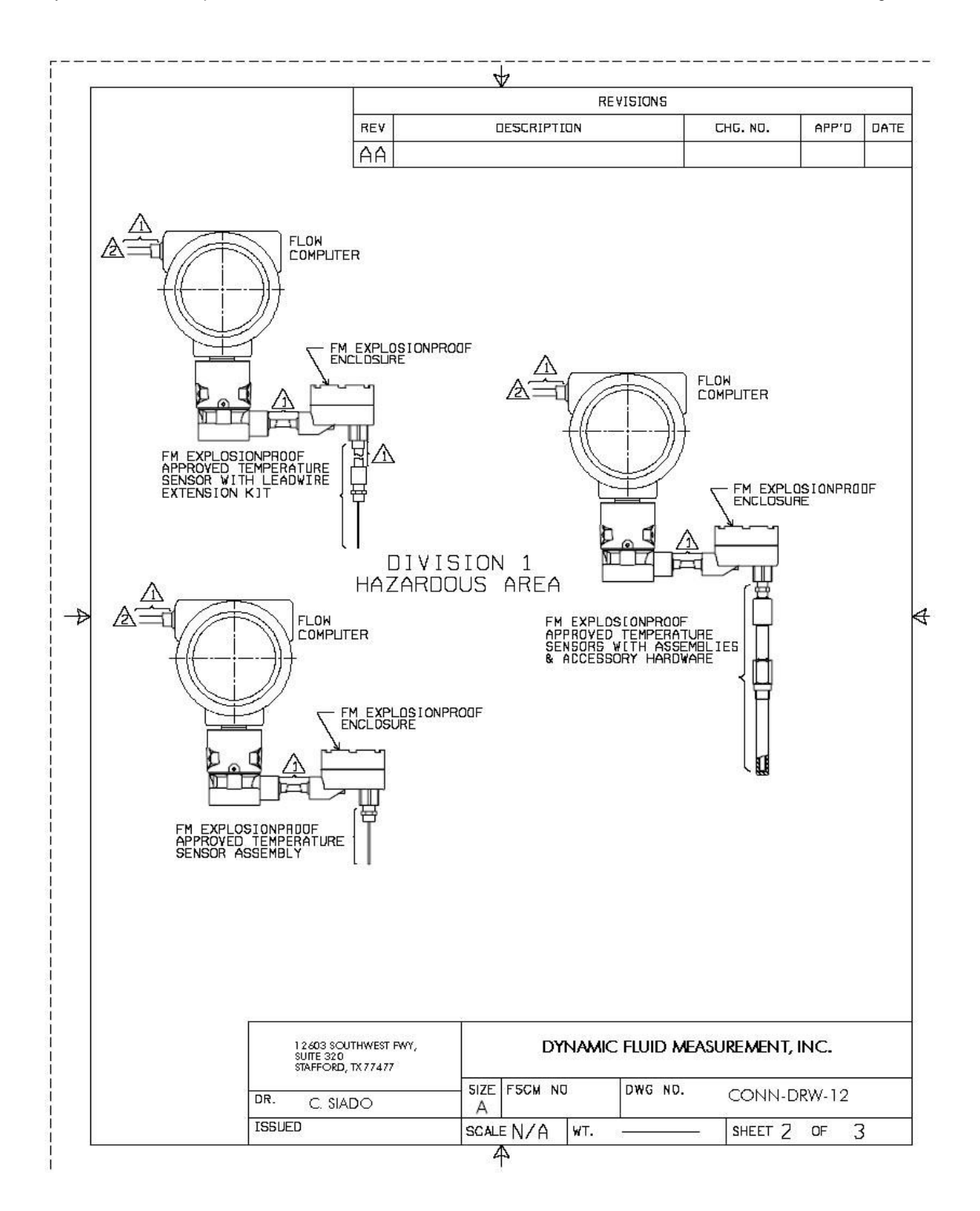

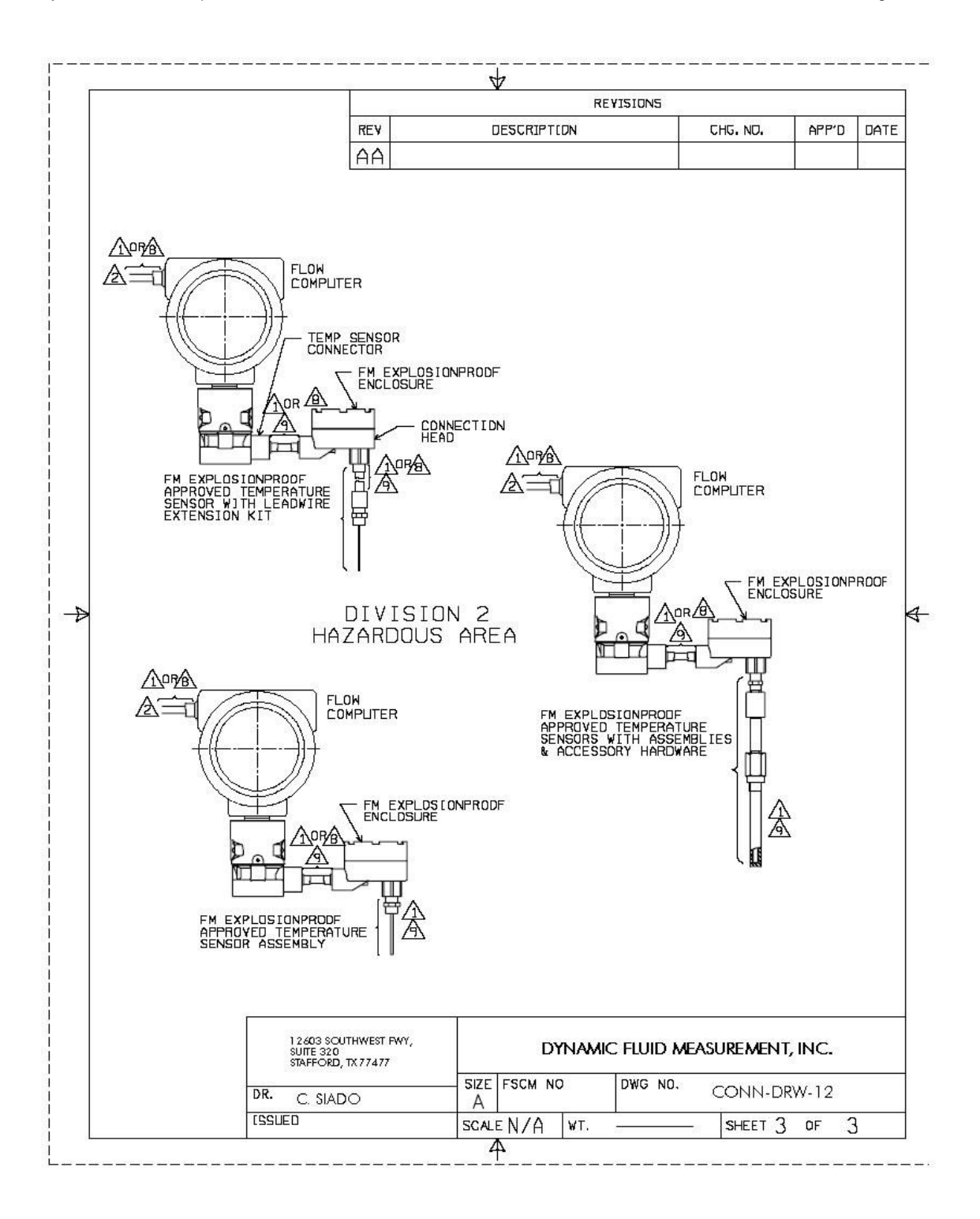

## *Manifold Installation Drawings*

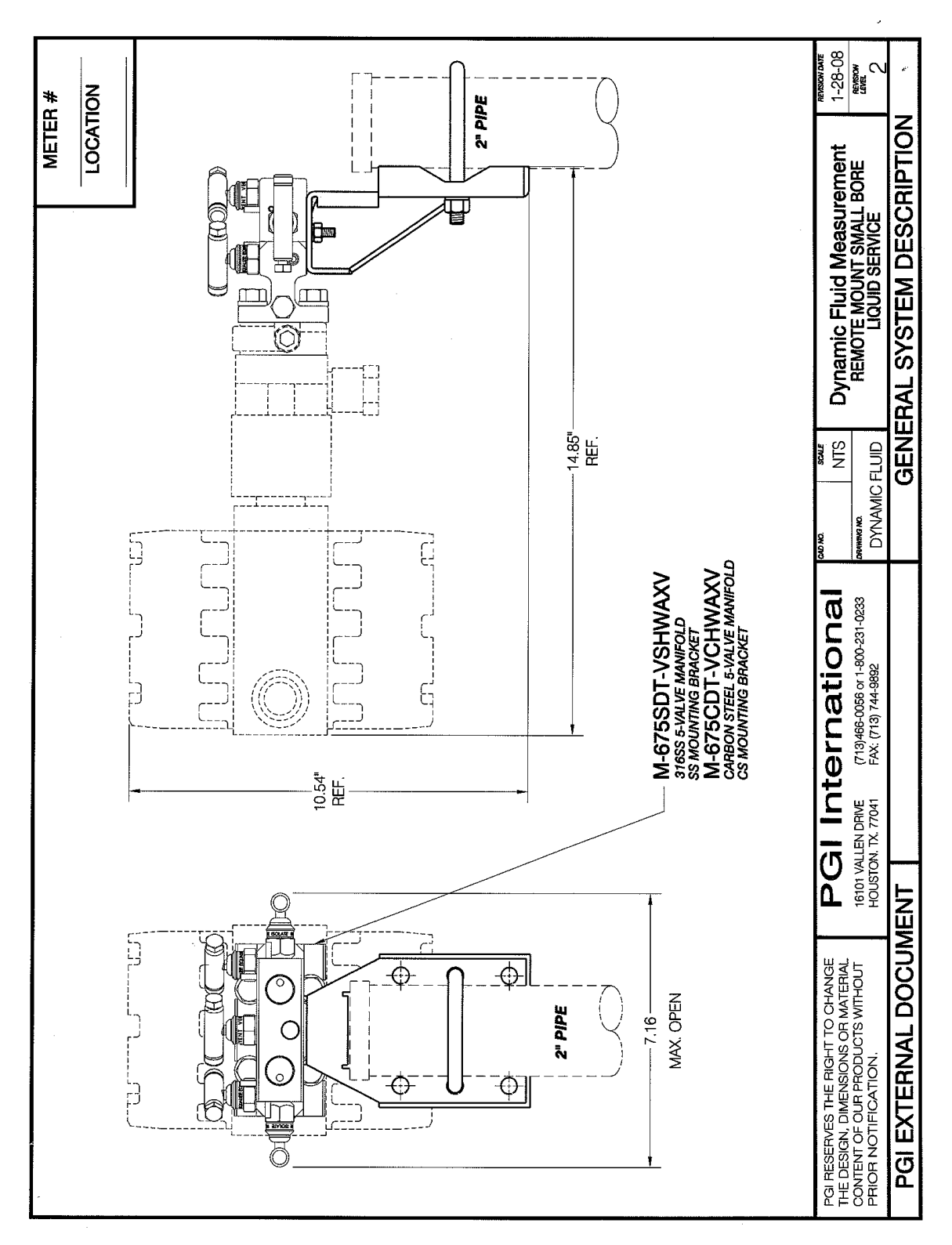

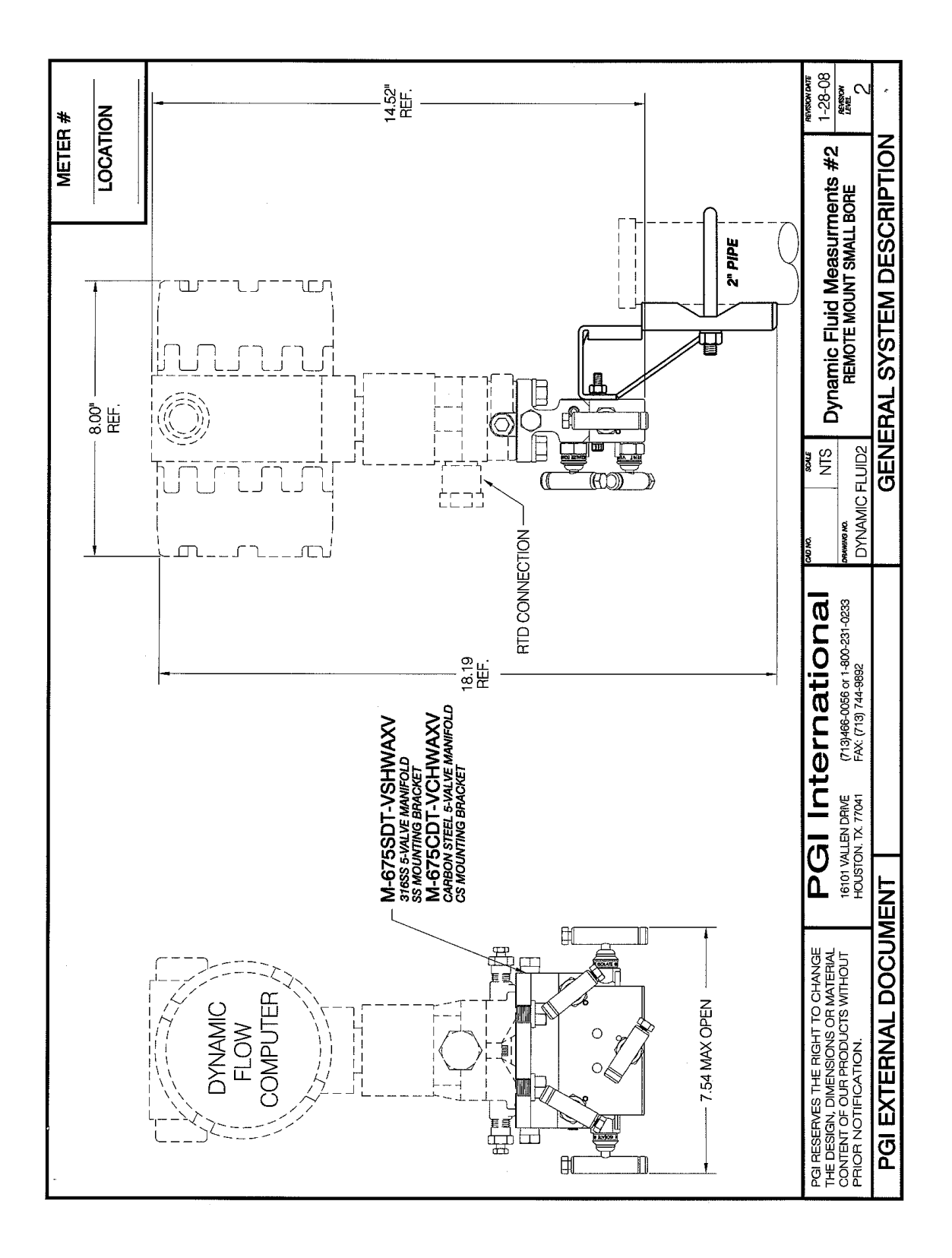

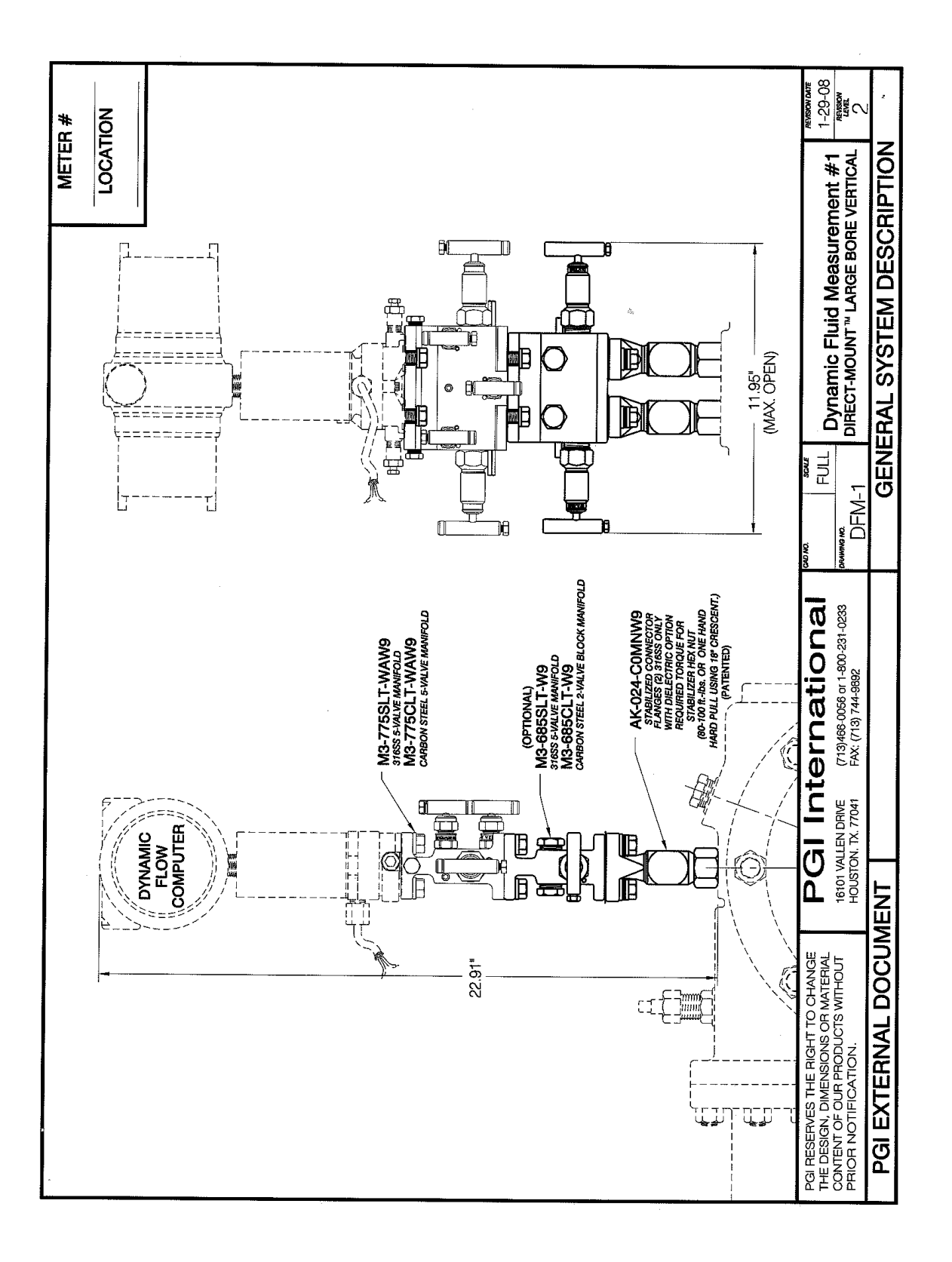

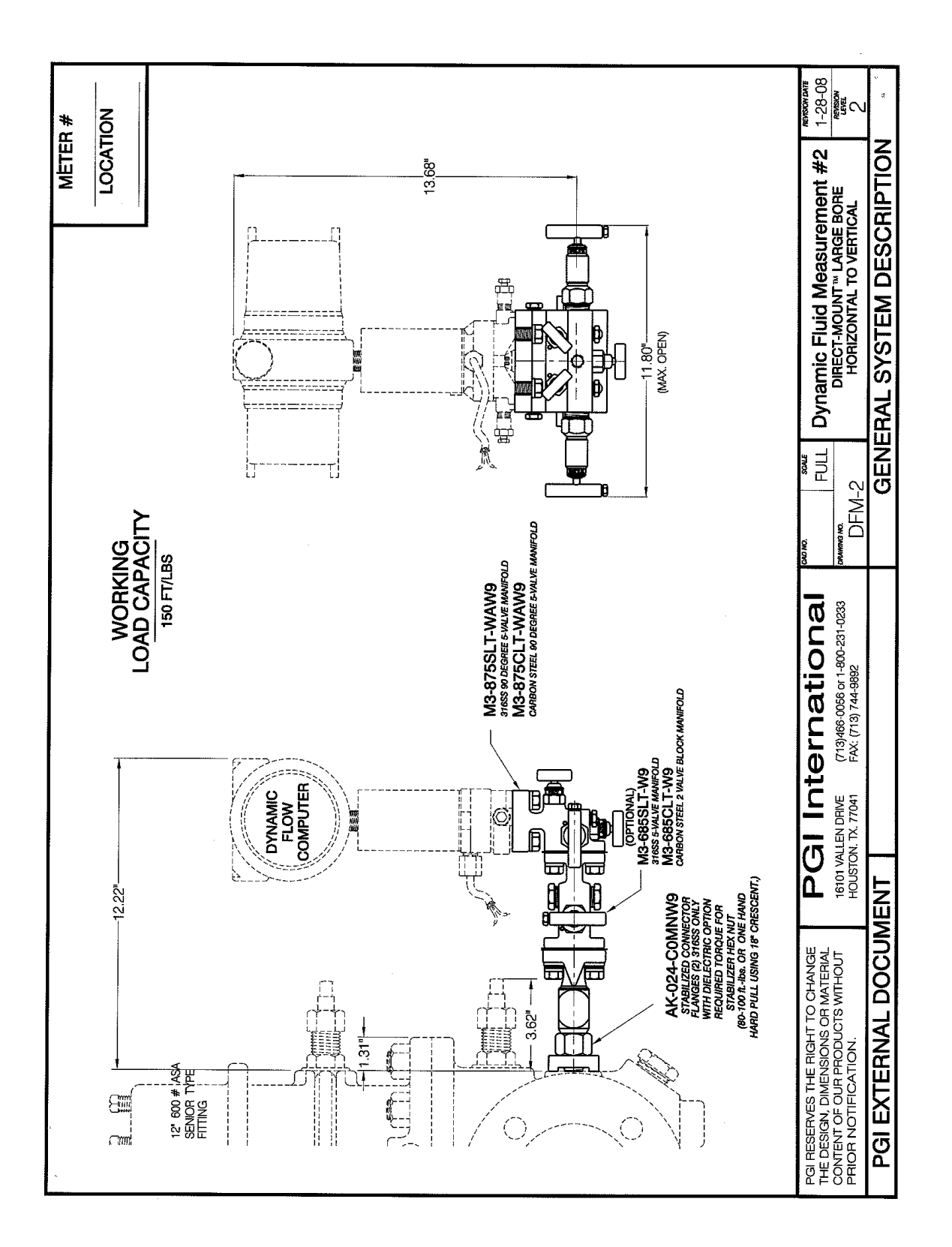